PUB. DIF-0126-000

# Canon

# Caméscope HD Manuel d'instruction

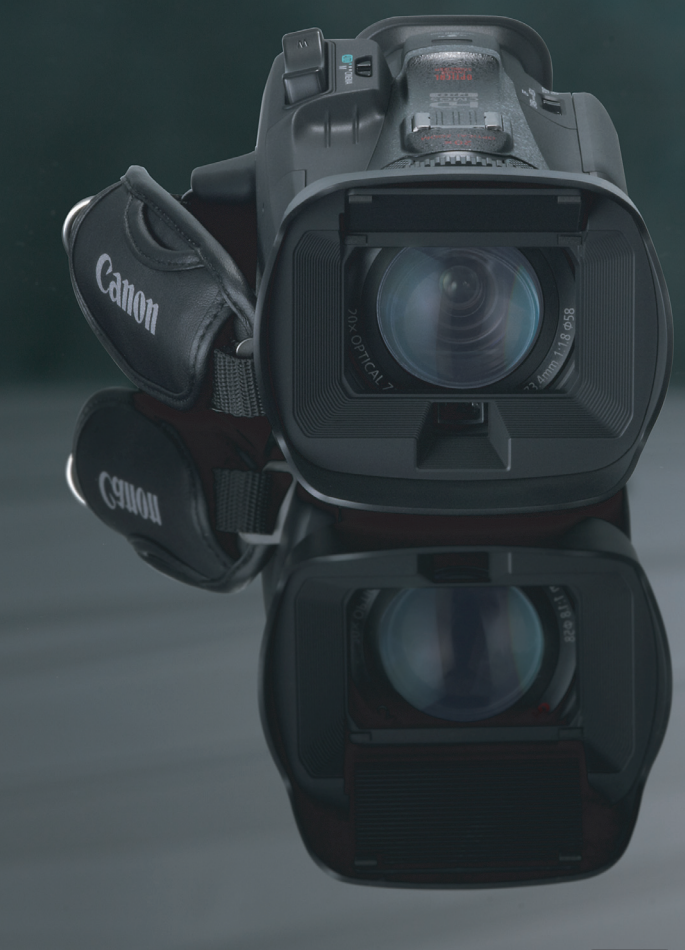

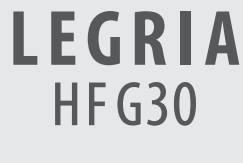

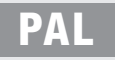

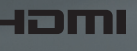

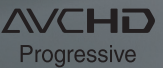

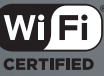

# **Consignes relatives à l'utilisation**

#### AVERTISSEMENT SUR LES DROITS D'AUTEUR :

L'enregistrement non autorisé d'informations protégées par des droits d'auteur peut enfreindre les droits sur la propriété artistique et aller à l'encontre des dispositions de la loi sur les droits d'auteur.

#### ATTENTION :

POUR RÉDUIRE LES RISQUES D'INCENDIE OU DE CHOC ÉLECTRIQUE, AINSI QUE LA PRODUCTION DE PARASITES, UTILISER UNIQUEMENT LES ACCESSOIRES RECOMMANDÉS.

#### ATTENTION :

DÉCONNECTEZ LA PRISE SECTEUR DE LA PRISE D'ALIMENTATION QUAND L'APPAREIL N'EST PAS UTILISÉ.

Pour éviter tout risque de choc électrique, ne pas exposer ce produit aux écoulements ni aux aspersions d'eau.

La fiche d'alimentation est utilisée pour déconnecter l'appareil. La fiche d'alimentation doit rester accessible afin de permettre sa déconnexion rapide en cas d'accident.

La plaque d'identification CA-570 est située sur le dessous de l'appareil.

#### **Union européenne (et Espace économique européen) uniquement.**

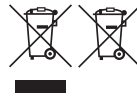

Ces symboles indiquent que ce produit ne doit pas être mis au rebut avec les ordures ménagères, comme le spécifient la Directive européenne DEEE (2002/96/EC), la Directive européenne relative à l'élimination des piles et des accumulateurs usagés (2006/66/EC) et les lois en vigueur dans votre pays, appliquant ces directives. Ce produit doit être confié à un point de collecte désigné, par exemple, chaque fois que vous achetez un produit similaire neuf, ou à un point de collecte agréé pour le recyclage équipements électriques ou électroniques (EEE)

et des piles et accumulateurs. Le traitement inapproprié de ce type de déchet risque d'avoir des répercussions sur l'environnement et la santé humaine, du fait de la présence de substances potentiellement dangereuses généralement associées aux équipements électriques ou électroniques. Votre coopération envers la mise au rebut correcte de ce produit contribuera à l'utilisation efficace des ressources naturelles. ent inapproprie de ce type de déchet risque d'avoir de<br>de substances potentiellement dangereuses général<br>ration envers la mise au rebut correcte de ce produi<br>ecyclage de ce produit, veuillez contacter vos servicient<br>vous r

Pour de plus amples informations sur le recyclage de ce produit, veuillez contacter vos services municipaux, votre éco-organisme ou les autorités locales. Vous pouvez également vous rendre sur le site www.canon-europe.com/environment. (Espace économique européen : Norvège, Islande et Liechtenstein)

#### **RÉGIONS D'UTILISATION**

Le LEGRIA HF G30 est compatible (en avril 2013) avec les règlements sur les signaux radio des régions ci-dessous. Pour en savoir plus sur les autres régions d'utilisation, renseignez-vous auprès des contacts de la liste située au dos de ce manuel d'instructions.

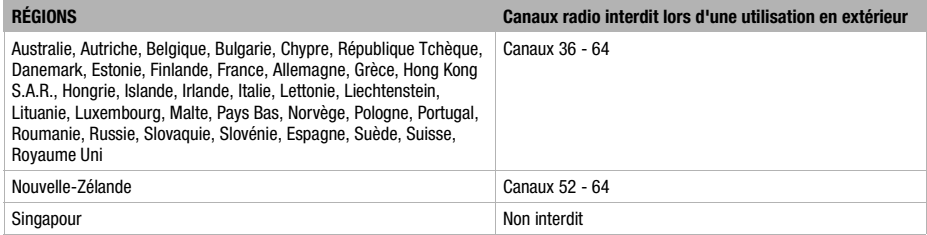

#### **Déclaration sur la directive CE**

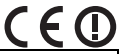

Par la présente Canon Inc. déclare que l'appareil RF400 est conforme aux exigences essentielles et aux autres dispositions pertinentes de la directive 1999/5/CE.

Veuillez contacter l'adresse suivante pour prendre connaissance de la déclaration de conformité originale : CANON EUROPA N.V. Bovenkerkerweg 59, 1158 XB Amstelveen, Pays-Bas CANON INC. 30-2, Shimomaruko 3-chome, Ohta-ku, Tokyo 146-8501, Japon

Modèle ID0026 : LEGRIA HF G30

#### Marques de commerce et marques déposées

- Les logos SD, SDHC et SDXC sont des marques de commerce de SD-3C, LLC.
- Microsoft et Windows sont des marques de commerce ou des marques déposées de Microsoft Corporation aux États-Unis et/ou dans les autres pays. **marques déposées**<br>
s marques de commerce de SD-3C, LLC.<br>
es de commerce ou des marques déposées de Micros<br>
et Mac OS sont des marques de commerce d'Apple Ind
- App Store, iPad, iPhone, iPod, iTunes et Mac OS sont des marques de commerce d'Apple Inc., enregistrées aux États-Unis et dans les autres pays.
- HDMI, le logo HDMI et High-Definition Multimedia Interface sont des marques de commerce ou de marques déposées de HDMI Licensing LLC aux États-Unis et dans les autres pays.
- "AVCHD", "AVCHD Progressive" et le logo "AVCHD Progressive" sont des marques de commerce de Panasonic Corporation et de Sony Corporation.
- Fabriqué sous licence de Dolby Laboratories. "Dolby" et le symbole double D sont des marques de commerce de Dolby Laboratories.
- Google, Android, Google Play, YouTube sont des marques commerciales de Google Inc.
- Facebook est une marque déposée de Facebook, Inc.
- IOS est une marque commerciale ou déposée de Cisco aux États-Unis et dans d'autres pays et est utilisée avec une licence.
- Le nom et les repères Twitter sont des marques commerciales de Twitter, Inc.
- Wi-Fi est une marque de commerce de Wi-Fi Alliance.
- Wi-Fi Certified, WPA, WPA2, et le logo Wi-Fi Certified sont des marques de commerce de Wi-Fi Alliance.
- WPS, lorsqu'il est utilisé pour les réglages du caméscope, les affichages sur l'écran et dans ce manuel, signifie Wi-Fi Protected Setup.
- Le repère d'identification de réglage protégé Wi-Fi est un repère de Wi-Fi Alliance.
- JavaScript est une marque commerciale ou une marque commerciale déposée d'Oracle Corporation, de ses filiales ou de ses sociétés affiliées aux États-Unis et dans d'autres pays.
- Les autres noms et produits non mentionnés ci-dessus peuvent être des marques de commerce ou des marques déposées de leurs compagnies respectives.
- Cet appareil intègre la technologie exFAT sous licence de Microsoft.
- "Full HD 1080" fait référence aux caméscopes Canon compatibles avec la vidéo haute définition composée de 1080 pixels verticaux (lignes de balayage).
- This product is licensed under AT&T patents for the MPEG-4 standard and may be used for encoding MPEG-4 compliant video and/or decoding MPEG-4 compliant video that was encoded only (1) for a personal and non-commercial purpose or (2) by a video provider licensed under the AT&T patents to provide MPEG-4 compliant video. No license is granted or implied for any other use for MPEG-4 standard.

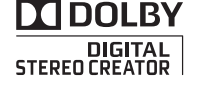

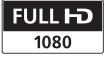

# Présentation du LEGRIA HF G30

Le caméscope HD Canon LEGRIA HF G30 est un caméscope de haute performance dont la taille compacte permet de répondre à une grande variété de situations. Nous vous présentons ci-après quelques-unes des fonctions de ce caméscope.

# Enregistrement HD

4

# Capteur HD CMOS PRO et processeur DIGIC DV 4

Le caméscope est muni d'un capteur CMOS type 1/2.84 qui est capable de capturer une vidéo à un nombre de pixels effectifs de 2,91 mégapixels (2136x1362) environ. Les séquences vidéo sont alors traitées par le nouveau processeur d'image avancé DIGIC DV 4. Il permet au caméscope d'exceller dans les situations de faible éclairage et d'obtenir une stabilisation d'image améliorée.

# Objectif zoom grand-angle

Avec une longueur focale de 26,8 mm\* (équivalent 35 mm) à la position grand-angle maximum, le caméscope possède une très grande capacité de prise de vue à grand angle. Le nouvel objectif mis au point possède une capacité de zoom 20x. et a contenir<br>
refe.<br>
Somm\*<br>
Somm\*<br>
Somm\*<br>
facilement ( $\square$ <br>
grand-angle<br>
de une très<br>
Poétection de<br>
et a grand<br>
point possède<br>
point dessus ( $\square$ <br>
laisser le camés<br>
point manuelle,<br>
point manuelle,

\* 28,8 mm en mode Dynamic IS.

# Enregistrement vidéo cinéma

En utilisant le mode CINEMA et les filtres cinéma ( $\Box$  [50\)](#page-49-0), vous pouvez réaliser des enregistrements qui donnent réellement l'impression d'images de cinéma.

# **Efficacité**

### Amélioration de la souplesse d'utilisation

Ce caméscope possède des fonctions qui permettent de l'utiliser comme caméra principale, mais il est aussi suffisamment petit pour être très facile à porter. La stabilisation d'image avancée ( $\Box$  [62\)](#page-61-0) vous permet d'enregistrer dans diverses situations.

# Commandes manuelles au bout de vos doigts

La bague de mise au point/zoom vous aide à obtenir la mise au point que vous recherchez. Vous pouvez aussi changer facilement la fonction de la bague afin de pouvoir commander le zoom. De plus, vous pouvez attribuer certaines fonctions utilisées fréquemment à une touche personnalisée et régler ces fonctions avec la bague qui accompagne la touche ( $\Box$  [93](#page-92-0)). Si cela ne suffit pas, le caméscope possède aussi 5 touches attribuables pour attribuer diverses fonctions auxquelles vous souhaitez accéder facilement  $(D \cap 94)$  $(D \cap 94)$  $(D \cap 94)$ .

# Détection de visages

Quand le visage d'un sujet est détecté, le caméscope peut le suivre et faire la mise au point dessus ( $\Box$  [55](#page-54-0)). De plus, vous pouvez laisser le caméscope en mode de mise au point manuelle, mais commuter sur la mise au point automatique uniquement quand un visage est détecté, de façon que les sujets importants ne soient pas flous.

# Enregistrement AVCHD/MP4 et enregistrement double

Quand vous enregistrez, vous pouvez choisir entre le format AVCHD et MP4 (C [36](#page-35-0)). Vous pouvez aussi utiliser l'enregistrement double (A [46](#page-45-0)) pour enregistrer la même scène sur les deux cartes mémoires à la fois en utilisant un format différent. L'enregistrement double est pratique, par exemple, pour faire une sauvegarde de votre enregistrement.

### Sélection scène audio

Avec la fonction de sélection de scène audio (A [81\)](#page-80-0), vous pouvez optimiser les réglages audio du microphone intégré en sélectionnant la scène audio qui correspond à votre environnement. Vos spectateurs se sentiront encore plus immergés dans la scène pendant la lecture.

### Smart ALITO

Smart AUTO ( $\cap$  [39](#page-38-0)) choisit automatiquement le meilleure mode de scène en fonction de la scène que vous souhaitez enregistrer. Vous obtenez ainsi chaque fois des enregistrements spectaculaires sans avoir à vous soucier des réglages. tomatiquement<br>fonction de la<br>gistrer. Vous<br>pregistrements<br>is soucier des<br>patible avec le<br>in certain<br>isation d'un

### Fonctions Wi-Fi

Comme le caméscope est compatible avec le Wi-Fi, vous pouvez accéder à un certain nombre de fonctions telles l'utilisation d'un smartphone ou d'une tablette comme télécommande ( $\Box$  [125](#page-124-0)), l'utilisation d'un navigateur sur un smartphone ou une tablette pour voir les enregistrements du caméscope (A [132](#page-131-0)), et l'utilisation un périphérique iOS pour partager vos vidéos sur Internet  $(M 134)$  $(M 134)$  $(M 134)$ .

### Écran OLED et viseur LCD

L'écran OLED et le viseur LCD couvrent tous les deux 100 % de l'écran, ce qui vous ce qui vous permet de vérifier si vos enregistrements sont cadrés comme vous le souhaitez. L'écran OLED possède une clarté incroyable indispensable pour vérifier les détails de vos prises de vue importantes. Le viseur peut-être incliné à 45 degrés vers le haut, ce qui vous donne une souplesse accrue lors de vos prises de vue.

# Touch AE

**Autres fonctions**<br>Célection coère audie du la courre de la courre de la courre de la courre de la courre de la courre de la cour<br>Célection coère audie rendre les zones sombres de l'image plus lumineuses ( $\Box$  [67\)](#page-66-0). Cette opération est simple et vous permet une prise de vue avec l'exposition souhaitée.

# Fonctionnalités supplémentaires et améliorées

Autres fonctions comprenant le relais d'enregistrement ( $\Box$  [46](#page-45-0)) et la conversion en

# Lecture de vos enregistrements sur d'autres appareils

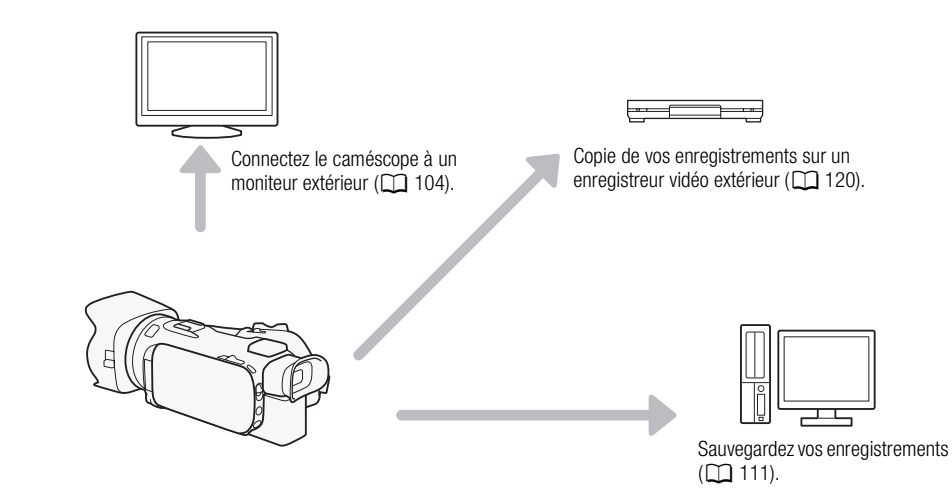

# Pour profiter de vos enregistrements en utilisant les fonctions Wi-Fi du caméscope egistrements en utilisant les f

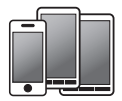

Utilisez votre périphérique iOS ou Android pour commander à distance le caméscope et voir l'image sur son écran  $(D \cap 125)$  $(D \cap 125)$ .

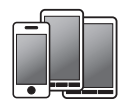

Utilisez le navigateur Web de votre périphérique iOS ou Android pour afficher les enregistrements du caméscope ( $\Box$  [132](#page-131-0)).

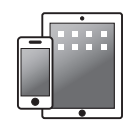

Utilisez un périphérique iOS pour transférer vos enregistrements sur Internet ( $\Box$  [134](#page-133-0)).

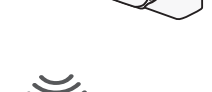

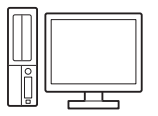

Connectez le caméscope à un point d'accès sur un réseau Wi-Fi. Vous pourrez ensuite sauvegarder vos enregistrements sur un ordinateur ( $\Box$  [137\)](#page-136-0) ou lire vos enregistrements en utilisant le caméscope comme serveur multimédia (C [136](#page-135-0)).

# [1 Introduction 10](#page-9-0)

[À propos de ce manuel 10](#page-9-1) [Conventions utilisées dans ce](#page-9-2)  manuel 10 [Accessoires et CD-ROM fournis 12](#page-11-0) [Nom des éléments 14](#page-13-0)

# [2 Préparatifs 20](#page-19-0)

[Fixation du tore de ferrite 20](#page-19-1) [Charge de la batterie d'alimentation 20](#page-19-2) [Préparation du caméscope 23](#page-22-0) [Utilisation du pare-soleil et du bouchon](#page-22-1)  d'objectif 23 [Utilisation du viseur 23](#page-22-2) [Réglage de l'écran OLED 24](#page-23-0) [Sangle de poignée et courroies 25](#page-24-0) [Télécommande sans fil 26](#page-25-0) [Utilisation d'un trépied 26](#page-25-1) [Opérations de base du caméscope 27](#page-26-0) Mise sous et hors tension du caméscope 27 [Réglage du mode de prise de vue 27](#page-26-2) [Utilisation de l'écran tactile 28](#page-27-0) Utilisation de la touche FUNC. et du joystick 29 [Utilisation des menus 30](#page-29-0) [Premiers réglages 32](#page-31-0) [Réglage de la date et de l'heure 32](#page-31-1) [Changement de la langue 33](#page-32-0) [Changement des fuseaux horaires 33](#page-32-1) [Utilisation d'une carte mémoire 34](#page-33-0) [Cartes mémoire compatibles à utiliser](#page-33-1)  avec le caméscope 34 [Insertion et retrait d'une carte](#page-34-0)  mémoire 35 [Initialisation d'une carte mémoire 35](#page-34-1) [Sélection du format de séquence vidéo](#page-35-1)  (AVCHD/MP4) 36 [Sélection de la carte mémoire pour les](#page-35-2)  enregistrements 36 26<br>
26<br>
méscope 27<br>
Mise au p<br>
Mise au p<br>
Cétection<br>
Utilisation<br>
se de vue 27<br>
Utilisation<br>
28<br>
Utilisation<br>
Com<br>
Citilisation<br>
Citilisation<br>
Citilisation<br>
Citilisation<br>
Citilisation<br>
Citilisation<br>
Film<br>
58<br>
Utilisation<br>

# [3 Enregistrement 37](#page-36-0)

[Enregistrement de séquences vidéo et de](#page-36-1)  photos 37 [Préparation de l'enregistrement 37](#page-36-2) [Enregistrement en mode AUTO 38](#page-37-0) [Enregistrement en mode](#page-41-0)  $M$ (manuel) 42 [Contrôle de la dernière scène](#page-42-0)  enregistrée 43 [Sélection du mode d'enregistrement](#page-43-0)  (Qualité vidéo) 44 [Enregistrement double et Relais](#page-45-1)  d'enregistrement 46 [Sélection de la vitesse séquentielle 47](#page-46-0) [Enregistrement Ralenti et accéléré 48](#page-47-0) [Mode CINEMA et filtres cinéma 50](#page-49-1) [Mise au point 52](#page-51-0) [Mise au point manuelle 52](#page-51-1) [Mise au point automatique 54](#page-53-0) [Détection visage et suivi 55](#page-54-1) [Utilisation du zoom 57](#page-56-0) [Utilisation de la bague de mise au point/](#page-56-1) zoom 57 Utilisation du levier de zoom, du bouton à bascule ou de la télécommande sans fil 58 [Utilisation des commandes de zoom sur](#page-59-0)  l'écran tactile 60 [Commande de zoom adouci 60](#page-59-1) [Convertisseur télé numérique 60](#page-59-2) [Stabilisation de l'image avancée 62](#page-61-1) [Limite de commande automatique du gain](#page-62-0)  (AGC) 63 [Programmes d'enregistrement à](#page-63-0)  exposition automatique 64 [Réglage de l'exposition 66](#page-65-0) Utilisation du programme [d'enregistrement d'exposition](#page-65-1)  manuelle 66 [Compensation de l'exposition 67](#page-66-1) [Balance des blancs 69](#page-68-0) [Programmes d'enregistrement de scène](#page-70-0)  spéciale 71 [Effets d'image 73](#page-72-0) [Réglage du code temporel 74](#page-73-0) [Sélection du mode de défilement 74](#page-73-1) [Réglage du bit utilisateur 76](#page-75-0) [Utilisation de la mini griffe porte](#page-76-0)[accessoire avancée 77](#page-76-0)

[Utilisation d'une torche vidéo](#page-77-0)  extérieure 78 [Enregistrement audio 79](#page-78-0) [Utilisation d'un microphone extérieur 79](#page-78-1) [Scènes audio et autres réglages](#page-80-1)  audio 81 [Niveau d'enregistrement audio 82](#page-81-0) [Filtre anti-vent \(microphone intégré\) 83](#page-82-0) [Atténuateur de microphone 84](#page-83-0) [Égalisateur audio \(microphone](#page-83-1)  intégré) 84 [Directivité du microphone \(microphone](#page-84-0)  intégré) 85 [Commutation de l'entrée \(prise MIC\) 85](#page-84-1) [Filtre passe-haut \(Prise MIC\) 85](#page-84-2) [Mixage audio 86](#page-85-0) [Utilisation d'un casque d'écoute 87](#page-86-0) [Barres de couleur/Signal de référence](#page-87-0)  audio 88 Enregistrement des barres de couleur 88 [Enregistrement d'un signal de référence](#page-87-2)  audio 88 [Instantané vidéo 89](#page-88-0) [Préenregistrement 90](#page-89-0) Affichage sur l'écran et code de données 91 [Utilisation du récepteur GP-E2 GPS 92](#page-91-0) Affichage de<br>
s de<br>
Effacement<br>
Effacement<br>
Effacement<br>
Effacement<br>
Effacement<br>
Cindex<br>
de de<br>
2-E2 GPS 92<br>
Sauvegarde

### [4 Personnalisation 93](#page-92-1)

[Touche et bague CUSTOM 93](#page-92-2) [Touches attribuables 94](#page-93-1) [Changement de la fonction attribuée 94](#page-93-2) [Utilisation d'une touche attribuable 95](#page-94-0)

[Sauvegarde et chargement des réglages](#page-95-0)  de menu 96

[Sauvegarde des réglages de menu sur](#page-95-1)  une carte mémoire 96

[Chargement des réglages de menu à](#page-95-2)  partir d'une carte mémoire 96

# [5 Lecture 97](#page-96-0)

[Lecture de séquences vidéo 97](#page-96-1) [Réglage du volume 98](#page-97-0) [Affichage des informations de la](#page-98-0)  scène 99 [Capture de photos pendant la lecture](#page-98-1)  d'une séquence vidéo 99

[Suppression de scènes 100](#page-99-0) [Effacement d'une seule scène 100](#page-99-1) [Effacement de scènes à partir de l'écran](#page-99-2)  d'index 100 [Division de scènes 102](#page-101-0) [Rognage des scènes 103](#page-102-0)

### [6 Connexions extérieures 104](#page-103-1)

[Connexion à un moniteur extérieur 104](#page-103-2) [Schéma de connexion 104](#page-103-3) [Utilisation de la prise HDMI OUT 105](#page-104-0) [Utilisation de la prise AV OUT 105](#page-104-1) [Sortie audio 106](#page-105-0) [Synchronisation du signal vidéo avec le](#page-105-1)  signal audio contrôlé 106

# [7 Photos 107](#page-106-0)

[Affichage de photos 107](#page-106-1) [Fonction de consultation de photos 108](#page-107-0) [Effacement des photos 109](#page-108-0) [Effacement d'une seule photo 109](#page-108-1) [Effacement de photos à partir de l'écran](#page-108-2)  d'index 109

# [8 Sauvegarde et partage de vos](#page-110-1)  enregistrements 111

[Sauvegarde d'enregistrements sur un](#page-110-2)  ordinateur 111 [Schéma de connexion 111](#page-110-3) [Sauvegarde de séquences vidéo en](#page-110-4)  utilisant Data Import Utility 111 [Sauvegarde de séquences vidéo MP4 et](#page-112-0)  de photos en utilisant ImageBrowser EX 113 [Copie d'enregistrements entre les cartes](#page-115-0) 

mémoires 116 [Copie de scènes à partir de l'écran](#page-115-1)  d'index des séquences vidéo 116 [Copie d'une seule photo 117](#page-116-0) [Copie de photos à partir de l'écran](#page-116-1)  d'index 117

[Conversion des séquences vidéo au](#page-118-1)  format MP4 119

Copie d'enregistrements sur un [enregistreur vidéo extérieur 120](#page-119-1) [En haute définition 120](#page-119-2) [En définition standard 120](#page-119-3)

# [9 Fonctions Wi-Fi 122](#page-121-0)

[Présentation du Wi-Fi 122](#page-121-1) [Commande à distance via l'application](#page-124-1)  Wi-Fi Distant 125 [Réglage du mot de passe du](#page-124-2)  caméscope 125 [Commande à distance du](#page-124-3)  caméscope 125 [Commandes et affichages sur l'écran](#page-125-0)  Wi-Fi Distant 126 [Commandes à distance en utilisant Wi-Fi](#page-127-0)  Distant 128 Navigateur distant : visionner les [enregistrements avec un navigateur](#page-131-1)  Web sur votre périphérique iOS ou Android 132 [Transfert des enregistrements en utilisant](#page-133-1)  un périphérique iOS 134 [Lecture sur un ordinateur 136](#page-135-1) [Transfert des fichiers sur un ordinateur ou](#page-136-1)  un serveur FTP 137 [Partage des enregistrements avec](#page-138-0)  CANON iMAGE GATEWAY 139 Réglage des services Web souhaités dans le caméscope 139 [Partage de vos enregistrements avec les](#page-140-0)  services Web 141 [Envoi de liens aux enregistrements par](#page-141-0)  E-mail 142 [Connexion Wi-Fi utilisant un point](#page-143-0)  d'accès 144 [Wi-Fi Protected Setup \(WPS\) 144](#page-143-1) [Recherche des points d'accès 145](#page-144-0) [Réglage manuel 145](#page-144-1) [Visualiser et changer les réglages](#page-146-0)  Wi-Fi 147 136 l'étranger<br>
136 l'étranger<br>
in ordinateur ou<br>
nts avec<br>
MAY 139<br>
eb souhaités<br>
139<br>
ements avec les<br>
istrements par

# 10 Informations [additionnelles 149](#page-148-0)

[Annexe : listes des options de menu 149](#page-148-1) [Menu FUNC. 149](#page-148-2) [Menus de configuration 151](#page-150-0) [Annexe : icônes et affichages sur](#page-159-0)  l'écran 160

[Dépannage 164](#page-163-0) [Liste des messages 169](#page-168-0) [Liste des messages pour les fonctions](#page-172-0)  Wi-Fi 173 [Liste des messages pour les services](#page-174-0)  Web 175 [Précautions de manipulation 177](#page-176-0) [Caméscope 177](#page-176-1) [Batterie d'alimentation 178](#page-177-0) [Carte mémoire 179](#page-178-0) [Batterie au lithium rechargeable](#page-178-1)  intégrée 179 [Pile bouton au lithium 180](#page-179-0) [Mise au rebut 180](#page-179-1) [Maintenance/Divers 181](#page-180-0) [Nettoyage 181](#page-180-1) [Condensation 181](#page-180-2) [Utilisation du caméscope à](#page-181-0)  l'étranger 182 [Accessoires en option 183](#page-182-0) [Caractéristiques 188](#page-187-0) Index 192

# **1** Introduction

# <span id="page-9-1"></span><span id="page-9-0"></span>À propos de ce manuel

Merci d'avoir acheté le caméscope Canon LEGRIA HF G30. Veuillez lire ce manuel attentivement avant d'utiliser le caméscope et le conserver à titre de référence future. Si votre caméscope ne fonctionne pas correctement, reportez-vous à la section *Dépannage* ( $\Box$  [164](#page-163-1)).

# <span id="page-9-2"></span>Conventions utilisées dans ce manuel

- IMPORTANT : précautions relatives à l'utilisation du caméscope.
- (i) NOTES : rubriques additionnelles qui complètent les procédures de fonctionnement de base.
- À VÉRIFIER : restrictions ou exigences concertant la fonction décrite.
- $\square$  : Numéro de la page de référence dans ce manuel.
- Les termes suivants sont utilisés dans ce manuel : "Carte mémoire" fait référence à une carte SD, SDHC ou SDXC. "Écran" fait référence à l'écran OLED et à l'écran du viseur. "Scène" fait référence à une séquence vidéo unique à partir du moment où vous avez appuyé sur la

touche [START/STOP] pour démarrer l'enregistrement jusqu'à ce que vous appuyiez de nouveau sur la touche pour mettre l'enregistrement en pause.

"Photo" et "image fixe" sont utilisés de façon interchangeable et ont la même signification. "Périphérique iOS" est utilisé dans ce manuel pour faire référence aux iPhones, iPods et iPads compatibles Wi-Fi tandis que "périphérique Android" fait référence aux smartphones et aux tablettes Android. re a compute de la l'écran du viseur.<br>
Se compute de partir du moment de la l'écran du viseur.<br>
Espaint du moment l'enregistrement jusqu'à ce que v<br>
strement en pause.<br>
Etilisés de façon interchangeable et ont la lans ce m

- Les photos présentées dans ce manuel sont des exemples de photos prises avec un appareil fixe.
- Certaines copies d'écran utilisées dans ce manuel ont été simplifiées pour montrer uniquement les icônes pertinentes.

Les trois jeux d'icônes indiquent le mode de fonctionnement et si une fonction est disponible dans ce mode.

CAMERA MEDIA : indique si le caméscope est en mode de prise de vue (CAMERA) ou en mode de lecture (MEDIA). Dans cet exemple, la fonction est disponible uniquement en mode . Pour les détails, reportez-vous à *Mise*  sous et hors tension du caméscope ( $\square$  [27\)](#page-26-4).

**AVCHD** MP4 : indique le format de la séquence vidéo. Pour en savoir plus, reportez-vous à *Sélection du format de*  séquence vidéo (AVCHD/MP4) ( $\square$  [36](#page-35-0)).

AUTO M GINEMA : indique le mode de prise de vue. Pour en savoir plus, reportez-vous à *Réglage du mode de prise de vue* ( $\Box$  [27\)](#page-26-3).

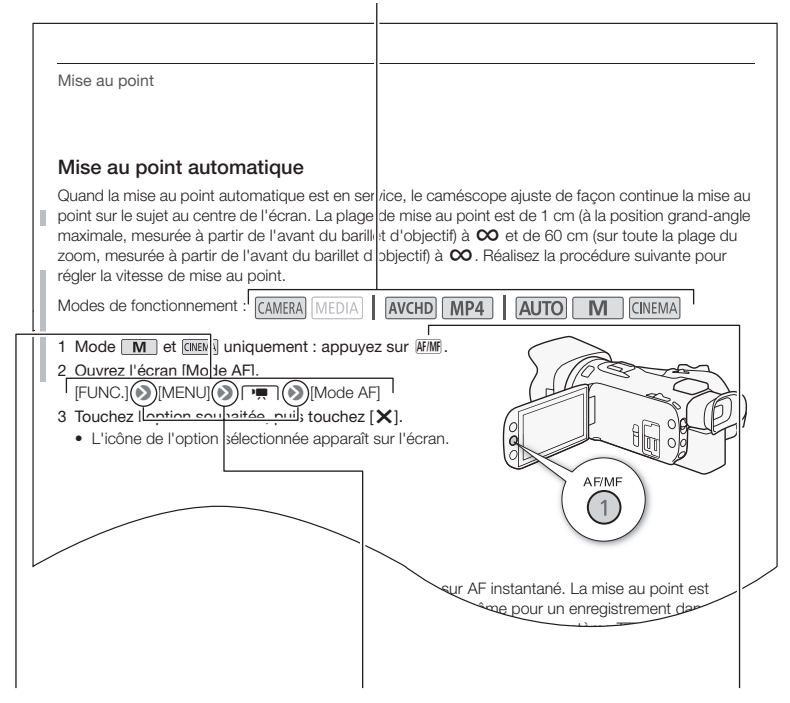

Les crochets [ ] font référence aux touches de commande et aux options de menu que vous sélectionnez et aux autres messages et affichages sur l'écran.

La flèche > est utilisée pour abréger les sélections du menu. Pour en savoir plus sur l'utilisation des menus, reportez-vous à *Utilisation des menus* ( $\Box$  [30](#page-29-1)). Pour un résumé des options de menu disponibles, reportez-vous à l'appendice *Listes des options de menu* ( $\Box$  [149](#page-148-3)).

Les noms de la plupart des touches physiques et des commutateurs sur le caméscope sont indiqués sous la forme d'une "touche". Par exemple **AF/MF**.

# <span id="page-11-0"></span>Accessoires et CD-ROM fournis

Les accessoires suivants sont fournis avec le caméscope :

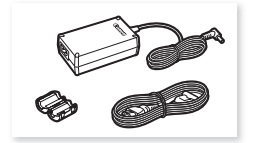

Adaptateur secteur compact CA-570 (incluant le cordon d'alimentation et le tore de ferrite)

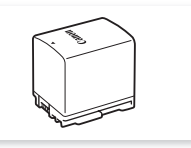

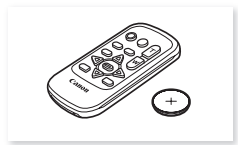

Batterie d'alimentation BP-820 Télécommande sans fil WL-D89 (pile bouton au lithium CR2025 comprise)

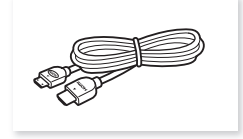

Câble HDMI haute vitesse HTC-100/S

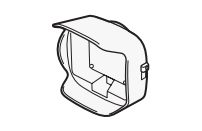

Pare-soleil avec cache objectif Bouchon d'objectif Guide rapide

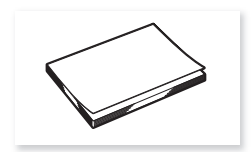

Guide de réglage de base du Wi-Fi

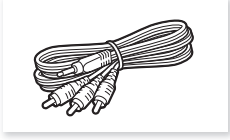

Câble vidéo stéréo STV-250N Câble USB IFC-300PCU/S

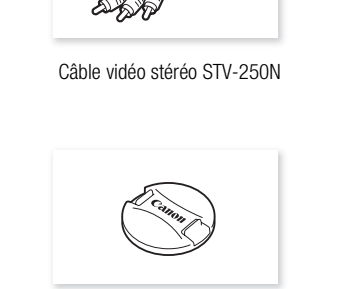

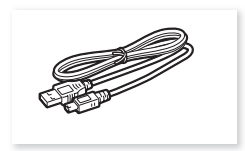

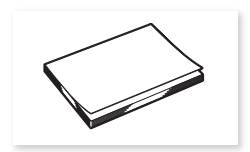

Les CD-ROM et les logiciels suivants sont fournis avec le caméscope :

- CD-ROM Data Import Utility
	- Utilisez Data Import Utility pour transférer vos scènes sur un ordinateur. Reportez-vous à Sauvegarde d'enregistrements sur un ordinateur ( $\Box$  [111](#page-110-0)). Le CD-ROM contient le manuel d'instruction du logiciel (sur fichier PDF).
- CD-ROM Canon LEGRIA Contient les éléments suivants.
	- Manuel d'instruction contient la version complète du manuel d'instruction du caméscope (ce fichier PDF).
	- ImageBrowser EX logiciel pour la sauvegarde, l'organisation et l'édition de vos photos. Le CD-ROM LEGRIA fourni contient un installateur automatique pour ImageBrowser EX. Une connexion Internet est requise pour installer complètement le logiciel.

# <span id="page-13-0"></span>Nom des éléments

Vue latérale gauche

14

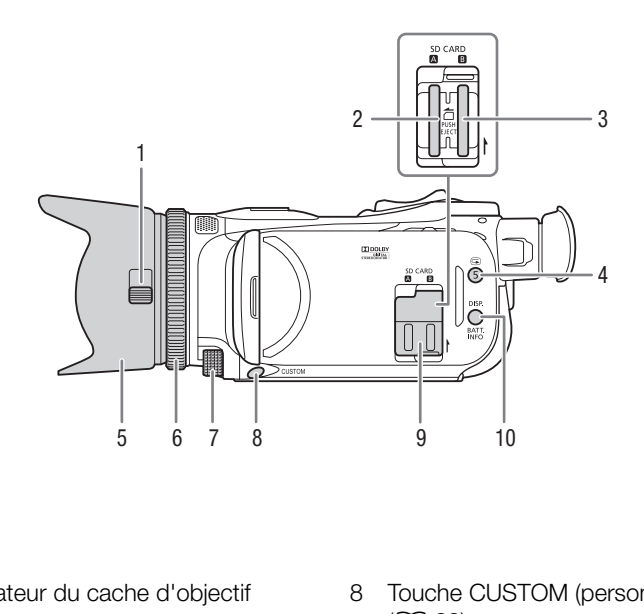

- 1 Commutateur du cache d'objectif  $(D \cap 37)$  $(D \cap 37)$
- 2 Logement de la carte mémoire **2**  $(D \cap 35)$  $(D \cap 35)$
- 3 Logement de la carte mémoire **B**  $(D \cap 35)$  $(D \cap 35)$
- 4 Touche <sup>(6)</sup> (Vérification des enregistrements)  $(\Box 43)$  $(\Box 43)$  $(\Box 43)$ / Touche attribuable 5  $($  [94\)](#page-93-0)
- 5 Pare-soleil  $(D 23)$  $(D 23)$  $(D 23)$
- 6 Bague de mise au point/zoom  $(D 52, 57)$  $(D 52, 57)$  $(D 52, 57)$  $(D 52, 57)$
- 7 Bague CUSTOM (personnalisable)  $(D \cap 93)$  $(D \cap 93)$
- 8 Touche CUSTOM (personnalisable)  $(D \cap 93)$  $(D \cap 93)$  $(D \cap 93)$
- 9 Couvercle de la double fente de carte mémoire
- 10 Touche DISP. (affichage sur l'écran) ( $\Box$ ) [91](#page-90-1))/Touche BATT. INFO (informations sur la batterie)  $($  <math>\square</math> [163](#page-162-0))

### Vue latérale droite

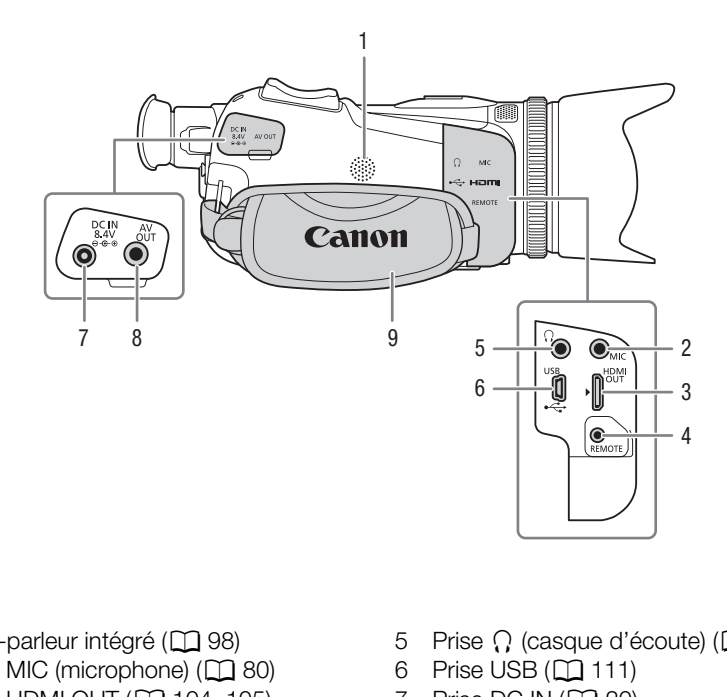

- 1 Haut-parleur intégré ( $\Box$  98)
- 2 Prise MIC (microphone)  $(D \ 80)$
- 3 Prise HDMI OUT ( $\Box$  [104](#page-103-0), [105](#page-104-2))
- 4 Prise REMOTE Pour connecter des télécommandes en vente dans le commerce.
- 5 Prise  $\Omega$  (casque d'écoute) ( $\Box$  [87](#page-86-1))
- 6 Prise USB  $(\Box$  [111](#page-110-5))
- 7 Prise DC IN  $(20)$  $(20)$
- 8 Prise AV OUT ( $\Box$  [104](#page-103-0), [105](#page-104-3))
- 9 Sangle de poignée ( $\Box$  [25\)](#page-24-1)

#### Nom des éléments

Vue avant

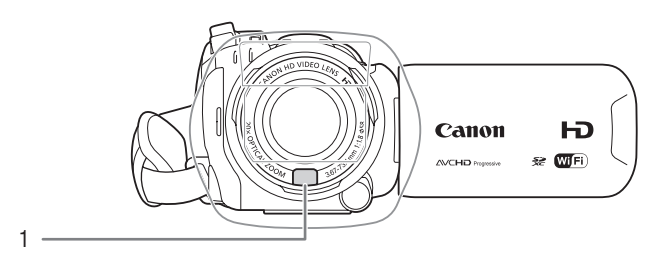

Vue arrière

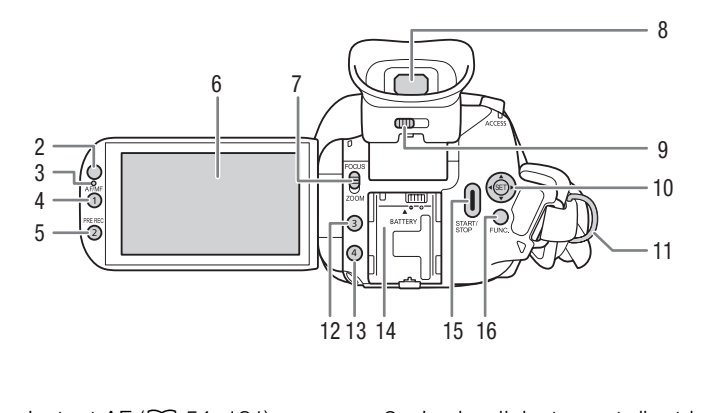

- 1 Capteur Instant AF  $(2)$  [54,](#page-53-1) [181\)](#page-180-3)
- 2 Capteur de télécommande ( $\Box$  [26\)](#page-25-2)
- 3 Capteur d'éclairement (C [157\)](#page-156-0)
- 4 Touche AF/MF  $(\Box 52)$  $(\Box 52)$ / Touche attribuable 1  $($   $\Box$  [94\)](#page-93-0)
- 5 Touche PRE REC (préenregistrement)  $(D \cap 90)$  $(D \cap 90)$ /Touche attribuable 2 ( $(D \cap 94)$  $(D \cap 94)$ )
- 6 Écran tactile OLED  $(24, 28)$  $(24, 28)$  $(24, 28)$  $(24, 28)$  $(24, 28)$
- 7 Commutateur de mise au point/zoom  $(D \cap 57)$  $(D \cap 57)$
- 8 Viseur ( $\Box$  [23](#page-22-4))
- 9 Levier d'ajustement dioptrique  $(D23)$  $(D23)$  $(D23)$
- 10 Joystick ( $\Box$  [29](#page-28-1))/Touche SET ( $\Box$  [29\)](#page-28-1)
- 11 Dispositif de fixation de la courroie  $(D25)$  $(D25)$  $(D25)$
- 12 Touche attribuable  $3 \left( \Box \right) 94$  $3 \left( \Box \right) 94$
- 13 Touche attribuable 4  $($  $\Box$  [94](#page-93-0))
- 14 Unité de fixation de la batterie  $($  $\Box$  $20)$  $20)$
- 15 Touche START/STOP ( $\Box$  [37\)](#page-36-4)
- 16 Touche FUNC.  $(D \ 29)$  $(D \ 29)$  $(D \ 29)$

### Vue de dessus

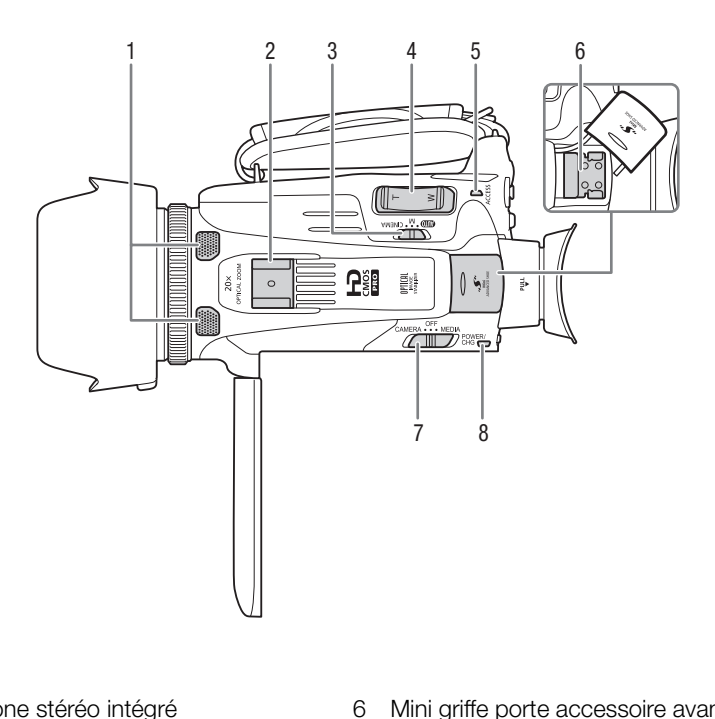

- 1 Microphone stéréo intégré  $(D \rceil 79)$  $(D \rceil 79)$
- 2 Griffe porte-accessoire Griffe pour fixation d'accessoires.
- 3 Commutateur de mode ( $\Box$ ) [27\)](#page-26-3)
- 4 Bouton à bascule de zoom  $(D \ 57)$  $(D \ 57)$
- 5 Indicateur ACCESS (accès à la mémoire)  $(D \cap 37)$  $(D \cap 37)$
- 6 Mini griffe porte accessoire avancée  $(D \cap 77)$  $(D \cap 77)$  $(D \cap 77)$
- 7 Interrupteur d'alimentation  $(D \ 27)$  $(D \ 27)$
- 8 Indicateur POWER / CHG (charge de batterie)  $($  $\Box$  [20\)](#page-19-3)

Vue de dessous

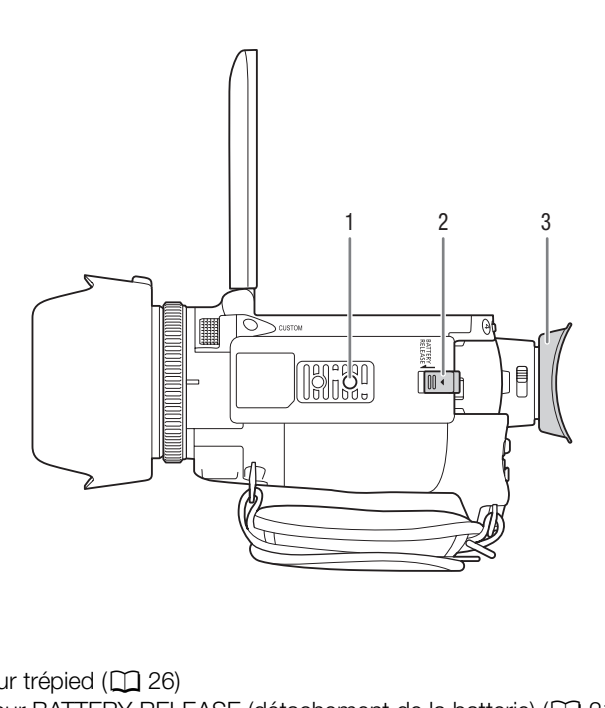

- 1 Filetage pour trépied ( $\Box$  26)
- 2 Commutateur BATTERY RELEASE (détachement de la batterie) ( $\Box$ ) [21](#page-20-0))
- 3  $CEilleton (1 23)$  $CEilleton (1 23)$  $CEilleton (1 23)$

# Télécommande sans fil WL-D89

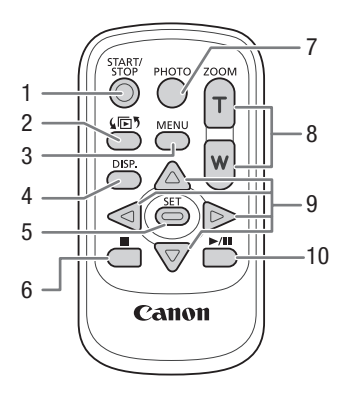

- 1 Touche START/STOP (CQ 37)
- 2 Touche  $\sqrt{5}$  (sélection de mode) ( $\Box$  97)
- 3 Touche MENU ( $\Box$  [31,](#page-30-0) 151)
- 4 Touche DISP. (affichage sur l'écran) ( $\Box$  91) 口 37)<br>n de mode) (口 97)<br>151)<br>sur l'écran) (口 91)<br>97)<br>7)<br>57)
- 5 Touche SET
- 6 Touche  $\Box$  (arrêt) ( $\Box$  97)
- 7 Touche PHOTO  $(1)$  [37\)](#page-36-4)
- 8 Touches de zoom  $(D \ 57)$
- 9 Touches de navigation ( $\triangle$ / $\P/$  $\blacktriangle$ / $\blacktriangleright$ )
- 10 Touche  $\blacktriangleright$ /II (lecture/pause) ( $\Box$  [97](#page-96-2))

# <span id="page-19-1"></span><span id="page-19-0"></span>Fixation du tore de ferrite

20

Fixez le tore de ferrite fourni avant de connecter l'adaptateur secteur compact au caméscope.

### Fixez le tore de ferrite au câble à environ 6 cm de l'extrémité de la fiche (la fiche à connecter au caméscope) du câble de l'adaptateur secteur compact.

Faites passser le câble par le centre du tore et enroulez-le autour du tore, puis fermez ce dernier jusqu'à ce que vous entendiez un clic.

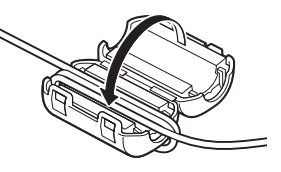

# <span id="page-19-3"></span><span id="page-19-2"></span>Charge de la batterie d'alimentation

L'alimentation du caméscope peut se faire soit par une batterie d'alimentation soit par un adaptateur secteur compact.

Pour les durées de charge approximatives et les durées d'enregistrement/lecture avec une batterie d'alimentation complètement chargée, reportez-vous à *Durées de charge, d'enregistrement et de lecture* ( $\Box$  [184](#page-183-0)). eut se faire soit par une batterie d'alime<br>oximatives et les durées d'enregistreme<br>argée, reportez-vous à *Durées de char*<br>entation à l'adaptateur<br>tation sur une prise de

- 1 Connectez le câble d'alimentation à l'adaptateur secteur compact.
- 2 Branchez le câble d'alimentation sur une prise de courant.
- 3 Connectez l'adaptateur secteur compact sur la prise DC IN du caméscope.

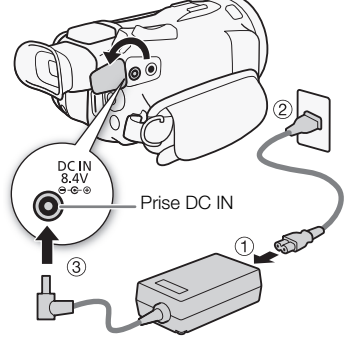

# 4 Fixez la batterie d'alimentation sur le caméscope.

• Faites pression légèrement sur la batterie d'alimentation et faites-la glisser vers l'avant jusqu'à ce que vous entendiez un déclic.

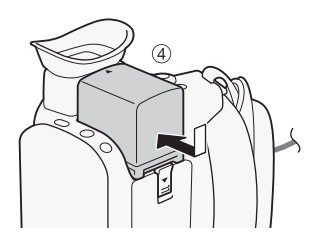

- 5 La charge démarre quand le caméscope est mis hors tension.
	- Si le caméscope était sous tension, l'indicateur vert POWER/CHG s'éteint quand vous mettez le caméscope hors tension. Après un moment, l'indicateur POWER/CHG s'affiche en rouge (charge de la batterie d'alimentation). L'indicateur rouge POWER/CHG s'éteint quand la batterie d'alimentation est complètement chargée.
	- Si l'indicateur clignote, reportez-vous à *Dépannage*  $(D166)$  $(D166)$ .

# <span id="page-20-0"></span>Pour retirer la batterie d'alimentation

- 1 Faites glisser **BATTERY RELEASE** dans la direction de la flèche et maintenez-le pressé.
- 2 Faites glisser la batterie d'alimentation puis retirez-la.

Indicateur POWER / CHG (charge de batterie)

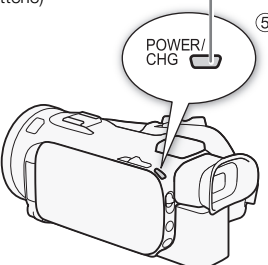

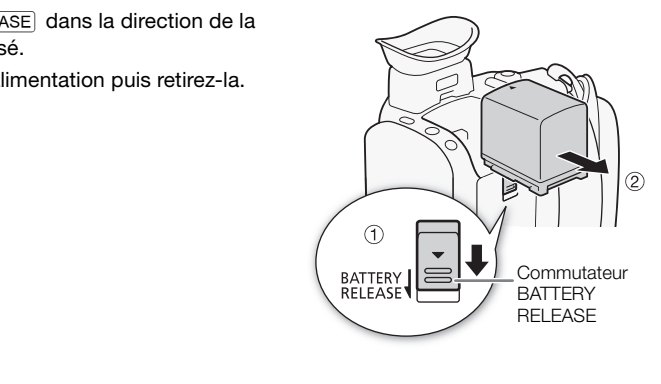

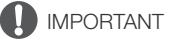

- Mettez le caméscope hors tension avant de connecter ou déconnecter l'adaptateur secteur compact. Après avoir mis le caméscope hors tension, des données importantes sont mises à jour sur la carte mémoire. Assurez-vous d'attendre que l'indicateur vert POWER/CHG soit éteint.
- Ne connectez pas à la prise DC IN du caméscope ou à l'adaptateur secteur compact de tout appareil électrique non expressément recommandé pour être utilisé avec ce caméscope.
- Pour éviter toute panne de l'appareil ou tout échauffement excessif, ne connectez pas l'adaptateur secteur compact à un convertisseur de tension pour voyage à l'étranger ou à une source d'alimentation spéciale comme celle d'un avion, d'un bateau, d'un onduleur, etc.

# **NOTES**

- Nous recommandons de charger la batterie d'alimentation à une température comprise entre 10 °C et 30 °C. Si la température ambiante ou la température de la batterie d'alimentation est en dehors de la plage d'environ 0 °C à 40 °C, la charge ne démarre pas.
- La batterie d'alimentation est chargée uniquement quand le caméscope est éteint.
- Si l'alimentation a été débranchée pendant la charge d'une batterie d'alimentation, assurez-vous que l'indicateur POWER/CHG est éteint avant de rétablir l'alimentation.
- Si vous vous souciez de la durée de la batterie, vous pouvez alimenter le caméscope en utilisant l'adaptateur secteur compact de façon à ne pas consommer la batterie.
- La batterie d'alimentation chargée continue de se décharger naturellement. Par conséquent, chargez-la le jour de l'utilisation ou la veille pour être sûr qu'elle soit complètement chargée.
- La première fois que vous utilisez la batterie d'alimentation, chargez-la complètement et utilisez le caméscope jusqu'à ce que la batterie soit complètement déchargée. Cela vous assurera que la durée restante d'enregistrement s'affiche avec précision.
- Nous recommandons que vous prépariez des batteries d'alimentation pour une durée d'au moins 2 à 3 fois plus longue que celle dont vous pourriez avoir besoin.

# <span id="page-22-0"></span>Préparation du caméscope

Cette section traite des préparatifs de base du caméscope tels que la fixation du pare-soleil, la fixation de la sangle de poignée et le réglage du viseur et de l'écran OLED. Lors de la fixation du pare-soleil, de la poignée et des courroies, vous devez veiller à ne pas faire tomber le caméscope. Placez-le pour cela sur une table ou une autre surface stable.

# <span id="page-22-3"></span><span id="page-22-1"></span>Utilisation du pare-soleil et du bouchon d'objectif

Pendant l'enregistrement, le pare-soleil avec cache objectif fourni permet de réduire les rayons de lumière qui peuvent causer une lumière parasite et des images fantômes. De plus, la fermeture du bouchon d'objectif peut empêcher les traces de doigts et l'accumulation de saletés sur l'objectif. Utilisez le bouchon d'objectif fourni quand vous transportez le caméscope ou le rangez après l'utilisation.

\* Notez que le bouchon d'objectif et le pare-soleil avec cache objectif ne peuvent pas être utilisés simultanément.

- 1 Retirez le bouchon d'objectif.
- 2 Placez le pare-soleil à l'avant de l'objectif de façon que la fente sur le pare-soleil soit alignée avec le bas de l'objectif  $(1)$ , puis tournez le pare-soleil dans le sens des aiguilles d'une montre jusqu'à ce qu'il s'arrête avec un clic  $(\mathcal{Q})$ . isés simultanément.<br>ctif.<br>ant de l'objectif de façon<br>bleil soit alignée avec le bas<br>nez le pare-soleil dans le sens des a<br>vec un clic (②).<br>éformer le pare-soleil.<br>leil est aligné avec le filetage.<br>rrnez-le dans le sens con
- Faites attention de ne pas déformer le pare-soleil.
- Assurez-vous que le pare-soleil est aligné avec le filetage.
- Pour retirer le pare-soleil, tournez-le dans le sens contraire des aiguilles d'une montre.

# <span id="page-22-4"></span><span id="page-22-2"></span>Utilisation du viseur

S'il est difficile d'utiliser l'écran OLED, vous pouvez utiliser le viseur qui peut être incliné de 45 degrés vers le haut. Vous pouvez aussi utiliser le viseur quand vous tournez l'écran OLED de 180 degrés pour permettre au sujet de voir l'enregistrement.

- 1 Sortez le viseur.
- 2 Utilisez l'interrupteur d'alimentation pour mettre le caméscope sous tension.
- 3 Ajustez le viseur en utilisant le levier d'ajustement dioptrique.
	- Vous pouvez fermer l'écran OLED ou le tourner vers le sujet, comme vous le préférez.
	- Vous pouvez incliner le viseur de 45 degrés vers le haut.

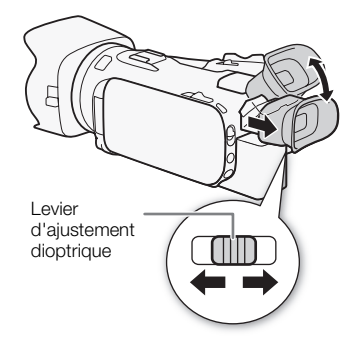

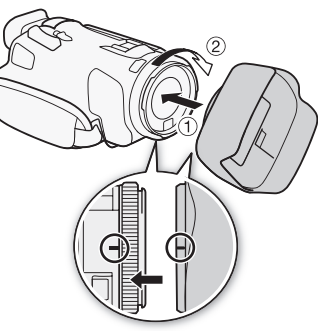

• Si vous portez des lunettes, le viseur sera peut-être plus facile à utiliser si vous retournez le bord de l'œilleton vers le boîtier du caméscope.

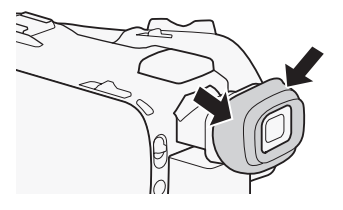

# 24

# NOTES

- Assurez-vous de laisser l'œilleton attaché lors de l'utilisation du caméscope.
- Pour en savoir plus sur l'utilisation du viseur, reportez-vous à Précautions de manipulation ( $\Box$ ) [177\)](#page-176-2), *Nettoyage* ( $\Box$  [181](#page-180-4)).

# <span id="page-23-1"></span><span id="page-23-0"></span>Réglage de l'écran OLED

### Ouvrez l'écran OLED de 90 degrés.

- Vous pouvez tourner l'écran de 90 degrés vers le bas.
- Vous pouvez tourner l'écran de 180 degrés vers l'objectif. Tourner l'écran OLED de 180 degrés peut être pratique dans les cas suivants : e conception de 90 degrés vers le bas.<br>
le 90 degrés vers l'objectif. Tourner l'éc<br>
voir l'écran OLED pendant que vous ut<br>
ope d'être commandé avec la télécomment<br>
d'Alex<br>
d'Alex<br>
d'Alex<br>
d'Alex<br>
d'Alex<br>
d'Alex<br>
d'Alex<br>
d'
	- pour permettre au sujet de voir l'écran OLED pendant que vous utilisez le viseur.
	- pour permettre au caméscope d'être commandé avec la télécommande sans fil à partir de devant.

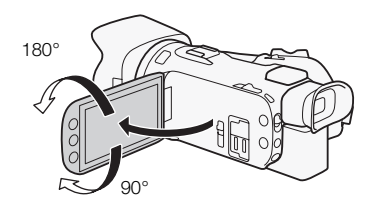

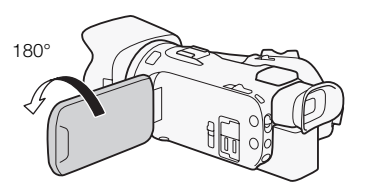

Le sujet peut voir l'écran OLED (vous pouvez utiliser le viseur en même temps)

#### i NOTES

- Quand vous tournez l'écran OLED, du bruit vidéo peut apparaître sur l'écran provisoirement. Il ne s'agit pas d'un dysfonctionnement.
- Vous pouvez ajuster la luminosité de l'écran OLED avec le réglage  $\left\{\bullet\right\}$  (Luminosité OLED) en maintenant enfoncé [DISP] pendant plus de 2 secondes. Vous pouvez aussi ajuster la luminosité du viseur avec le réglage  $\frown \qquad$  [Luminosité VF].
- L'ajustement de la luminosité n'affecte pas la luminosité des enregistrements.
- L'utilisation d'un réglage plus lumineux réduira la durée d'utilisation de la batterie.
- Pour en savoir plus sur l'utilisation de l'écran tactile, reportez-vous à *Précautions de manipulation* ( $\Box$  [177\)](#page-176-2), *Nettoyage* ( $\Box$  [181](#page-180-4)).

• À propos des écran OLED et du viseur : les écrans ont été réalisés avec des techniques de très haute précision, avec plus de 99,99 % de pixels actifs par rapport aux spécifications. Moins de 0,01 % des pixels peuvent occasionnellement avoir un défaut d'allumage ou apparaître en noir. Des pixels avec un défaut d'allumage peuvent apparaître à la place des points blancs. Cela n'a aucun effet sur les images enregistrées et ne constitue pas un mauvais fonctionnement.

# <span id="page-24-1"></span><span id="page-24-0"></span>Sangle de poignée et courroies

# Attachez la sangle de poignée.

• Ajustez la sangle de poignée de façon à pouvoir atteindre le bouton à bascule de zoom avec votre index et la touche START/STOP avec votre pouce.

# Fixation d'une dragonne optionnelle

Attachez la dragonne au dispositif de fixation de la courroie sur la sangle de poignée, ajustez sa longueur et serrez.

• Vous pouvez l'utiliser pour plus de confort et une meilleure protection de l'objectif. ne optionnelle<br>psitif de fixation de la courroie<br>tez sa longueur et serrez.<br>us de confort et une meilleure

# Fixation d'une bandoulière optionnelle

Faites passer l'extrémité de la bandoulière à travers le dispositif de fixation de la courroie sur la sangle de poignée et ajustez la longueur de la courroie.

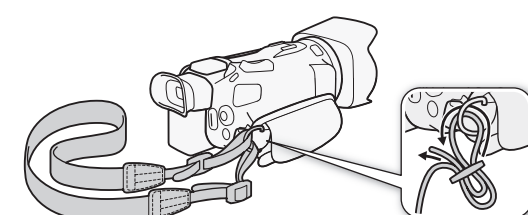

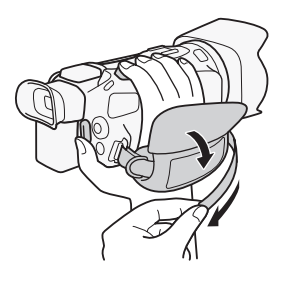

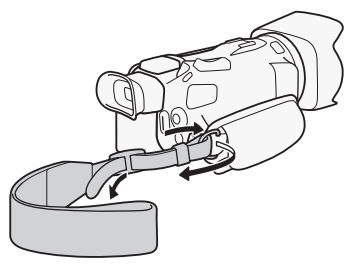

# <span id="page-25-0"></span>Télécommande sans fil

D'abord, insérez la pile bouton au lithium CR2025 dans la télécommande sans fil.

- 1 Appuyez sur la languette dans le sens de la flèche et retirez le porte-pile.
- 2 Placez la pile bouton au lithium avec la face + dirigée vers le haut.
- 26 3 Remettez en place le porte-pile.

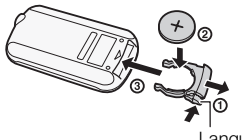

Languette

### Pour utiliser la télécommande sans fil

<span id="page-25-2"></span>Dirigez la télécommande sans fil sur le capteur de télécommande du caméscope quand vous appuyez sur les touches.

• Vous pouvez tourner l'écran OLED de 180 degrés pour utiliser la télécommande sans fil à partir de l'avant du caméscope.

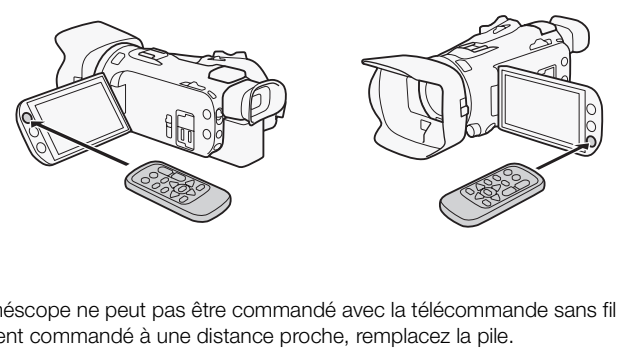

# NOTES

- Quand le caméscope ne peut pas être commandé avec la télécommande sans fil, ou quand il peut être uniquement commandé à une distance proche, remplacez la pile.
- La télécommande sans fil peut ne pas fonctionner correctement si le capteur de télécommande est situé sous une lumière trop importante ou à la lumière directe du soleil.

# <span id="page-25-3"></span><span id="page-25-1"></span>Utilisation d'un trépied

Vous pouvez monter le caméscope sur un trépied, mais n'utilisez pas un trépied avec une vis de montage plus longue que 6,5 mm, car elle risquerait d'endommager le caméscope.

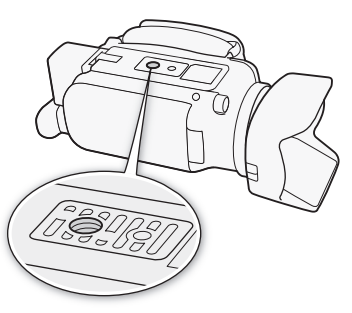

# <span id="page-26-0"></span>Opérations de base du caméscope

# <span id="page-26-4"></span><span id="page-26-1"></span>Mise sous et hors tension du caméscope

Vous pouvez choisir de mettre le caméscope sous tension en mode CAMERA ( $\overline{(}$ CAMERA) pour faire des enregistrements ou en mode MEDIA (MEDIA) pour lire des enregistrements. Sélectionnez le mode en utilisant l'interrupteur d'alimentation.

### Pour mettre le caméscope sous tension

Positionnez l'interrupteur d'alimentation sur CAMERA pour le mode CAMERA (CCL [37\)](#page-36-5) ou sur MEDIA pour le mode MEDIA (CCL [97](#page-96-2)).

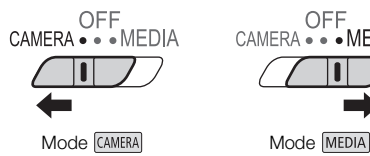

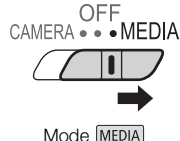

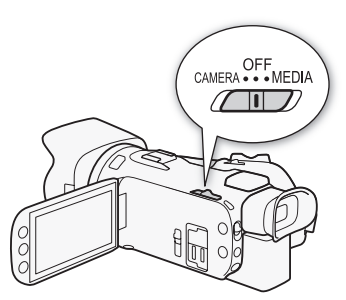

### Pour mettre le caméscope hors tension

Positionnez l'interrupteur d'alimentation sur OFF. Mode MEDIA<br>
hors tension<br>
entation sur OFF.<br>
The Correction Sur OFF.

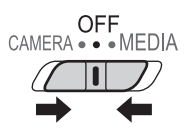

# <span id="page-26-3"></span><span id="page-26-2"></span>Réglage du mode de prise de vue

En mode (CAMERA), vous pouvez changer le mode de prise de vue pour l'adapter à votre style de prise de vue.

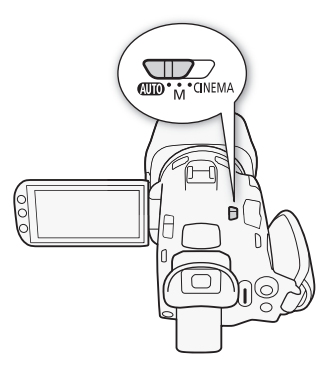

# Mode **AUTO** (auto)

Réglez le commutateur de mode sur **NIID**. Avec ce mode, laissez le caméscope s'occuper de tous les réglages pendant que vous vous concentrez sur la prise de vue  $(\Box$  [38\)](#page-37-1). Ce mode de fonctionnement vous convient si vous ne vous intéressez pas aux réglages détaillés du caméscope.

#### 28 Mode  $\boxed{M}$  (manuel)

Réglez le commutateur de mode sur  $M$ . Avec ce mode, vous pouvez profiter d'un accès complet aux menus, aux réglages et aux fonctions avancées  $(D \cap 42)$  $(D \cap 42)$ .

# Mode **CINEMA** (cinéma)

Réglez le commutateur de mode sur CINEMA. Avec ce mode, vous pouvez donner à vos enregistrements un air cinématique et utiliser des filtres cinéma pour créer des séquences vidéo uniques ( $\Box$  [50\)](#page-49-0).

# <span id="page-27-1"></span><span id="page-27-0"></span>Utilisation de l'écran tactile

Les touches de commande et les éléments de menu qui apparaissent sur l'écran tactile changent dynamiquement en fonction du mode de fonctionnement et de la tâche que vous effectuez. Avec l'interface intuitive de l'écran tactile, vous avez les commandes qu'il faut au bout de vos doigts. **ctile**<br>
Se éléments de menu qui apparaissent<br>
mode de fonctionnement et de la tâche<br>
tile, vous avez les commandes qu'il fau<br>
sur l'écran tactile.<br>
"Une soène d'un éssen d'index

# Toucher

Appuyez sur un élément affiché sur l'écran tactile. Utilisé pour démarrer la lecture d'une scène d'un écran d'index, pour sélectionner un réglage pour les menus, etc.

### Glisser

Faites glisser votre doigt de haut en bas ou de gauche à droite sur l'écran. Utilisé pour faire défiler des menus, pour parcourir les pages de l'écran d'index ou pour ajuster les barres de réglage comme le volume.

Sur certains écrans, vous pouvez obtenir le même effet en touchant les touches de commande triangulaires.

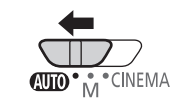

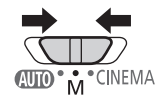

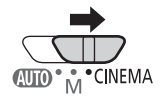

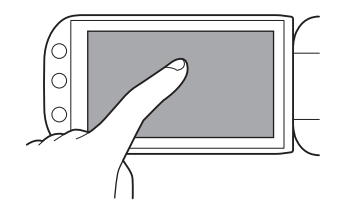

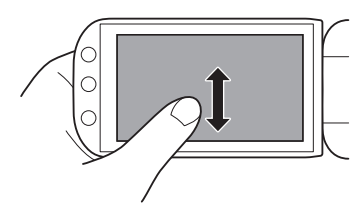

# IMPORTANT

- Le caméscope possède un écran tactile capacitif. Dans les cas suivants, il se peut que vous ne puissiez pas réaliser correctement des opérations sur l'écran tactile.
	- Utilisation de vos ongles ou d'objets à pointe dure, telles que des stylos à bille.
	- Utiliser l'écran tactile avec les mains mouillées ou gantées.
	- Appliquer une force excessive sur l'écran ou le rayer violemment.
	- Fixer un écran protecteur ou un film adhésif en vente dans le commerce sur la surface de l'écran tactile.

# <span id="page-28-1"></span><span id="page-28-0"></span>Utilisation de la touche FUNC. et du joystick

Vous pouvez naviguer dans certains menus et écrans du caméscope en utilisant la touche FUNC. et le joystick au lieu d'utiliser l'écran tactile.

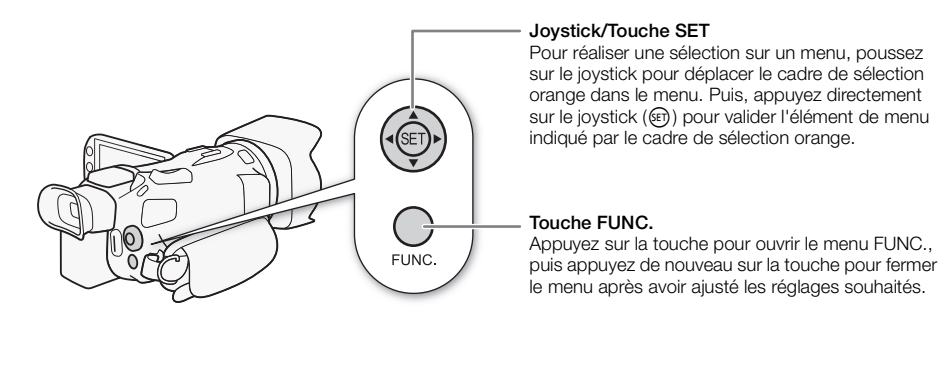

### 29

# <span id="page-29-1"></span><span id="page-29-0"></span>Utilisation des menus

Beaucoup de fonctions du caméscope peuvent être réglées à partir du menu FUNC. et des menus de configuration. Pour en savoir plus sur les options de menu disponibles, reportez-vous à l'appendice *Listes des options de menu* ( $\Box$  [149](#page-148-3)).

# Menu FUNC.

#### 30 En mode CAMERA :

Modes de fonctionnement : CAMERA MEDIA | AVCHD MP4 | AUTO  $M$ **CINEMA** 

Il y a trois façon d'accéder au menu FUNC. : en touchant [FUNC.] sur l'écran OLED, en appuyant sur FUNC. ou en appuyant sur le joystick ( $\blacktriangle V/\blacktriangle$ ) pour sélectionner [FUNC.] puis en appuyant sur  $\mathfrak{S}$ . Une fois que le menu FUNC. est ouvert, sélectionnez la fonction que vous souhaitez utiliser. Vous aurez peut-être besoin de faire défiler l'écran vers le haut ou vers le bas ou de toucher  $\Delta/\nabla$  pour trouver la touche de commande de la fonction souhaitée. En mode **AUTO**, l'accès aux fonctions est limité.

Menu FUNC. en mode **M** 

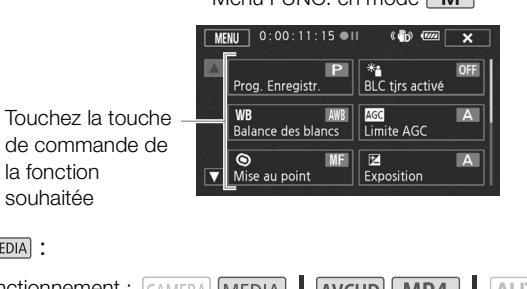

# En mode MEDIA :

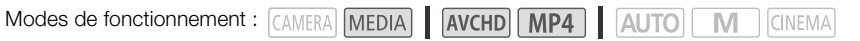

Juste comme pour le mode *(CANERA*), vous pouvez ouvrir le menu FUNC. en touchant [FUNC.] sur l'écran OLED, en appuyant sur  $FUNC$  ou en appuyant sur le joystick  $(\blacktriangle V/\blacktriangle V)$  pour sélectionner [FUNC.] puis en appuyant sur  $(F)$ . Une fois que le menu FUNC. est ouvert, sélectionnez la fonction que vous souhaitez utiliser.

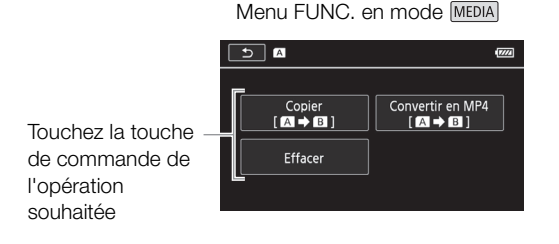

# <span id="page-30-0"></span>Menus de configuration

Dans ce manuel, la navigation dans les menus de configuration est expliquée en utilisant les commandes de l'écran tactile, mais vous pouvez aussi faire la même chose en utilisant le joystick et les autres touches. La procédure ci-dessous explique comment utiliser les deux méthodes. Si nécessaire, reportez-vous à cette section pour les détails sur l'utilisation du joystick.

Modes de fonctionnement : CAMERA MEDIA

AVCHD MP4 **AUTO** 

# Pour utiliser les commandes tactiles

- 1 Mode  $\overline{\text{CAMERA}}$  uniquement : touchez [FUNC.].
- 2 Touchez [MENU].
- 3 Touchez l'onglet du menu souhaité.
- 4 Faites glisser votre doigt vers le haut et le bas pour amener le réglage souhaité dans la barre de sélection orange.
	- Vous pouvez aussi toucher [A] et [ $\blacktriangledown$ ] pour faire défiler vers le haut et vers le bas.
	- Les options du menu non disponibles apparaissent en gris.
	- Vous pouvez toucher n'importe quel élément du menu sur l'écran pour le placer directement dans la barre de sélection.
- 5 Quand l'option de menu souhaitée est dans la barre de sélection, touchez  $[\triangleright]$ .
- 6 Touchez l'option souhaitée, puis touchez  $[\mathsf{X}]$ .
	- Vous pouvez toucher  $\lfloor \bigtimes \rfloor$  à tout moment pour fermer le menu.

# Pour utiliser le joystick

- 1 Mode CAMERA uniquement : poussez le joystick ( $\blacktriangle V$ /  $\Leftrightarrow$  ) pour sélectionner [FUNC.] puis appuyez sur  $(F)$ . disponibles apparaissent en gris.<br>porte quel élément du menu sur l'écrar<br>.<br>uhaitée est dans la barre de sélection,<br>puis touchez [**X**].<br>à tout moment pour fermer le menu.<br>oussez le joystick (**AV**/**I**D) pour sél
	- Vous pouvez aussi appuyez sur FUNC.
- 2 Poussez le joystick  $(\blacktriangle \blacktriangledown / \blacktriangle \blacktriangleright)$  pour sélectionner [MENU] puis appuyez sur  $\mathfrak{sp}$ .
- 3 Poussez le joystick  $(\blacktriangleleft)$  pour sélectionner l'onglet souhaité, puis appuyez sur  $(\widehat{\mathfrak{sp}})$ .
- 4 Poussez le joystick ( $\blacktriangle$ ) pour déplacer la barre de sélection sur le réglage souhaité, puis appuyez sur  $(F)$ .
	- Les options du menu non disponibles apparaissent en gris.
- 5 Poussez le joystick ( $\blacktriangledown$ / $\blacktriangledown$ ) pour sélectionner l'option souhaitée, puis appuyez sur  $\binom{1}{3}$ .
- 6 Poussez le joystick ( $\blacktriangle V$ / $\blacktriangle V$ ) pour sélectionner [ $\blacktriangle V$ ] puis appuyez sur  $\binom{[F]}{[F]}$ .
	- Vous pouvez appuyez sur FUNC. à tout moment pour fermer le menu.

# $\mathbf i$ ) notes

- Pour des raisons de simplicité, les références dans le texte pour les réglages des menus de configuration comprennent uniquement l'onglet du menu souhaité et le nom du réglage. Par exemple, "Vous pouvez définir la date et l'heure ultérieurement avec le réglage  $\lceil \cdot \rceil \rightarrow$ [Date/heure]."
- Vous pouvez également appuyer sur MENU de la télécommande sans fil pour ouvrir les menus de configuration.

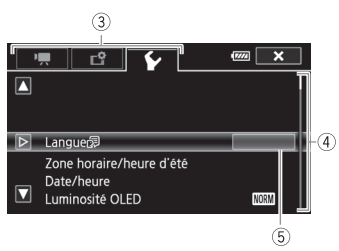

**CINEMA** 

M

31

# <span id="page-31-0"></span>Premiers réglages

# <span id="page-31-1"></span>Réglage de la date et de l'heure

Vous devez régler la date et l'heure du caméscope avant de pouvoir commencer à l'utiliser. L'écran [Date/Time] (écran de réglage de la date et de l'heure) apparaît automatiquement si l'horloge du caméscope n'est pas réglée.

32

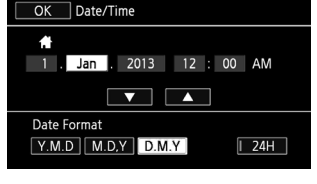

Modes de fonctionnement : CAMERA MEDIA AVCHD MP4 M **CINEMA** 

- 1 Utilisez l'interrupteur d'alimentation pour mettre le caméscope sous tension.
	- L'écran [Date/Time] apparaît.
- 2 Touchez le champ que vous souhaitez changer (année, mois, jour, heures ou minutes). • Vous pouvez aussi pousser le joystick ( $\blacktriangleleft\blacktriangleright$ ) pour vous déplacer parmi les champs.
- 3 Touchez [▲] ou [▼] pour changer le champ si nécessaire.
	- Vous pouvez aussi pousser le joystick ( $\blacktriangle \blacktriangledown$ ) pour changer le champ.
- 4 Réglez la date et l'heure correctes en changeant tous les champs de la même façon.
- 5 Touchez [Y.M.D], [M.D,Y] ou [D.M.Y] pour sélectionner le format de date que vous préférez.
- Dans certains écrans, la date s'affichera avec un format court (des nombres au lieu des noms de mois ou seulement le jour et le mois), mais elle continuera à suivre l'ordre que vous avez sélectionné. changer le champ si nécessaire.<br>
r le joystick (▲▼) pour changer le changer<br>
orrectes en changeant tous les changer<br>
u [D.M.Y] pour sélectionner le format<br>
tte s'affichera avec un format court (des<br>
st le mois), mais elle
- 6 Touchez [24H] pour utiliser un affichage sur 24 heures ou laissez la case décochée pour utiliser un affichage sur 12 heures (AM/PM).
- 7 Touchez [OK] pour démarrer l'horloge et fermer l'écran de configuration.

# NOTES

- Vous pouvez définir la date et l'heure ultérieurement avec le réglage  $\fbox{\frown} \blacktriangleright$  [Date/heure].
- Si vous n'utilisez pas le caméscope pendant environ 3 mois, la batterie au lithium rechargeable intégrée peut se décharger et le réglage de la date/heure peut être annulé. Dans ce cas, rechargez la batterie au lithium intégrée ( $\Box$  [179](#page-178-2)) et réglez de nouveau le fuseau horaire, la date et l'heure.

# <span id="page-32-0"></span>Changement de la langue

La langue par défaut du caméscope est l'anglais. Vous pouvez choisir une des 27 langues disponibles.

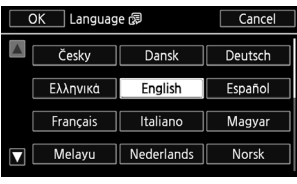

**CINEMA** 

M

33

Modes de fonctionnement : CAMERA MEDIA AVCHD MP4 AUTO

- 1 Ouvrez l'écran [Langue ].
	- $[FUNCTION.]$  >  $[MENT]$   $[PP]$   $[PP]$   $[PP]$   $[PP]$   $[PP]$
	- · Toucher [FUNC.] est nécessaire uniquement lorsque la procédure est réalisée en mode CAMERA.
- 2 Touchez la langue souhaitée, puis touchez [OK].
- 3 Touchez  $[\mathsf{X}]$  pour fermer le menu.

# NOTES

• Certaines touches de commande, telles que [ZOOM], [FUNC.] ou [MENU], apparaîtront en anglais quelle que soit la langue sélectionnée.

# <span id="page-32-1"></span>Changement des fuseaux horaires

Changez la zone horaire en fonction de votre emplacement. Le réglage par défaut est Paris. De plus, le caméscope peut retenir la date et l'heure d'une localisation supplémentaire. C'est pratique quand vous voyagez, car vous pouvez régler le caméscope sur l'heure de votre domicile ou sur celle de votre destination de voyage. ande, telles que [ZOOM], [FUNC.] ou [N<br>ctionnée.<br>**ux horaires**<br>ction de votre emplacement. Le réglage<br>ate et l'heure d'une localisation supplém<br>régler le caméscope sur l'heure de voti

Modes de fonctionnement : CAMERA MEDIA AVCHD MP4 M **CINEMA** 

- 1 Affichez l'écran [Zone horaire/heure d'été]. [FUNC.] > [MENU] >  $\Gamma$  > [Zone horaire/heure d'été]
	- · Toucher [FUNC.] est nécessaire uniquement lorsque la procédure est réalisée en mode CAMERA.
- 2 Touchez [4] pour régler le fuseau horaire de votre domicile ou [ $\blacktriangle$ ] pour régler le fuseau horaire de votre destination quand vous voyagez.
- 3 Touchez  $[\triangle]$  ou  $[\blacktriangledown]$  pour régler le fuseau horaire souhaité. Si nécessaire, touchez  $[\npreceq]$ pour régler l'heure d'été.
- 4 Touchez  $[\mathsf{X}]$  pour fermer le menu.

# <span id="page-33-0"></span>Utilisation d'une carte mémoire

### <span id="page-33-1"></span>Cartes mémoire compatibles à utiliser avec le caméscope (en avril 2013)

Vous pouvez utiliser les types de carte Secure Digital (SD) suivants en vente dans le commerce avec ce caméscope.

La fonction d'enregistrement de séquences vidéo a été testée en utilisant des cartes mémoire SD/ SDHC/SDXC fabriquées par Panasonic, Toshiba et SanDisk. Pour obtenir les informations les plus récentes sur les cartes pouvant être utilisées, visitez le site Web de Canon.

```
Type de carte mémoire : \leq \geq Carte mémoire SD, \geq Carte mémoire SDXC
Classe de vitesse SD* : class@ class@ class@ class@
Capacité : 128 Mo ou plus**.
```
Si vous utilisez une carte mémoire SD sans classification de vitesse ou avec une classe de vitesse SD 2, il est possible que vous ne puissiez pas enregistrer des séquences vidéo, selon la carte mémoire utilisée.

\*\* Les cartes mémoire SD avec une capacité de 64 Mo ou moins ne peuvent pas être utilisées pour enregistrer des séquences vidéo.

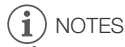

• À propos de la classe de vitesse : la classe de vitesse (Speed Class) est un standard qui indique la vitesse de transfert de données minimum garantie des cartes mémoire. Quand vous achetez une nouvelle carte mémoire, regardez le logo de la classe de vitesse sur l'emballage. Pour enregistrer de séquences vidéo avec un mode d'enregistrement et une qualité vidéo de 28 Mbps ou 35 Mbps, nous recommandons d'utiliser des cartes mémoire SD de classe de vitesse 6 ou 10. Quand vous enregistrez des séquences vidéo en utilisant d'autres modes d'enregistrement, nous recommandons d'utiliser des cartes mémoire SD de classe de vitesse 4, 6 ou 10. Pour enregistrer des séquences vidéo en utilisant ralenti et accéléré, nous recommandons d'utiliser des cartes mémoire SD de classe de vitesse 10. **tesse :** la classe de vitesse (Speed Clas<br>nées minimum garantie des cartes mém<br>dez le logo de la classe de vitesse sur l<br>s vidéo avec un mode d'enregistremen<br>primandons d'utiliser des cartes mémo<br>primandons d'utiliser des

# Cartes mémoire SDXC

Vous pouvez utiliser des cartes mémoire SDXC avec ce caméscope. Lorsque vous utilisez des cartes mémoire avec d'autres périphériques, tels que des enregistreurs numériques, ordinateurs et lecteurs de carte, assurez-vous que le périphérique externe est compatible avec les cartes SDXC. Pour les informations sur la compatibilité des cartes SDXC, contactez le fabricant de l'ordinateur, du système d'exploitation ou de la carte mémoire.

# IMPORTANT

- Si vous utilisez une carte mémoire SDXC avec un système d'exploitation non compatible SDXC, un message peut vous demander de formater la carte mémoire. Dans ce cas, annulez l'opération pour éviter toute perte de données.
- Après avoir enregistré, supprimé et édité des scènes de façon répétée (mémoire fragmentée), l'écriture des données sur la carte mémoire peut prendre plus de temps et l'enregistrement peut s'arrêter. Sauvegardez vos enregistrements et initialisez la carte mémoire.

# <span id="page-34-2"></span><span id="page-34-0"></span>Insertion et retrait d'une carte mémoire

Assurez-vous d'initialiser ( $\Box$  [35\)](#page-34-1) toutes les cartes mémoire avant de les utiliser avec ce caméscope.

- 1 Mettez le caméscope hors tension.
	- Assurez-vous que l'indicateur POWER/CHG est éteint.
- 2 Ouvrez le couvercle de la double fente de la carte mémoire.
- 3 Insérez la carte mémoire toute droite avec l'étiquette dirigée vers l'avant du caméscope, complètement dans une des fentes de carte mémoire jusqu'à ce que vous entendiez un déclic.
	- Vous pouvez aussi utiliser deux cartes mémoire, une dans chaque fente de carte mémoire.
- 4 Refermez le couvercle de la double fente de carte mémoire.
	- Ne fermez pas le couvercle de force si la carte mémoire n'est pas insérée correctement.

### Pour retirer la carte mémoire

Poussez une fois la carte mémoire pour la débloquer. Quand la carte mémoire est éjectée, retirez-la complètement de la fente.

# IMPORTANT

- Respectez les précautions suivantes pendant que l'indicateur ACCESS (accès à la mémoire) clignote. Vous risquez sinon de causer la perte des données. ment.<br>oire pour la débloquer. Quand la carte r<br>uivantes pendant que l'indicateur ACCE<br>de causer la perte des données.<br>noire
	- Ne déconnectez pas l'alimentation électrique et ne mettez pas le caméscope hors tension.
	- Ne pas retirer la carte mémoire.
- Mettez le caméscope hors tension avant d'insérer ou de retirer une carte mémoire. Insérer ou retirer une carte mémoire alors que le caméscope est sous tension peut entraîner une perte permanente de données.
- Les cartes mémoire ont des côtés avant et arrière qui ne sont pas interchangeables. L'insertion d'une carte mémoire dans le mauvais sens peut provoquer un mauvais fonctionnement du caméscope. Assurez-vous d'insérer la carte mémoire comme décrit à l'étape 3.

# <span id="page-34-1"></span>Initialisation d'une carte mémoire

Initialisez les cartes mémoire lorsque vous les utilisez pour la première fois avec ce caméscope. Vous pouvez initialiser une carte mémoire pour supprimer de façon permanente tous les enregistrements qu'elle contient.

Modes de fonctionnement : CAMERA MEDIA AVCHD MP4 | AUTO

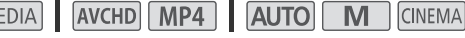

### 1 Alimentez le caméscope avec l'adaptateur secteur compact.

• Ne déconnectez pas l'alimentation électrique et ne mettez pas le caméscope hors tension tant que l'initialisation n'est pas terminée.

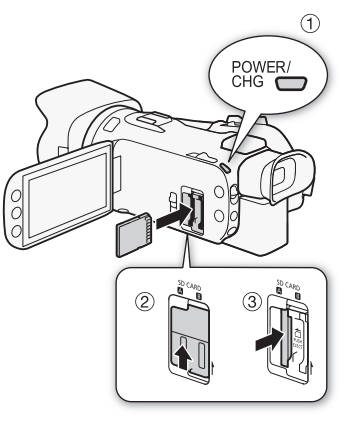

# 2 Ouvrez l'écran d'initialisation pour la carte mémoire souhaitée.

 $[FUNCTION] \rightarrow [MENT] \rightarrow [B] \rightarrow [initial]$   $[In) \rightarrow [A]$   $[A]$  Carte mém.A] ou  $[B]$  Carte mém.B] [Initialiser]

- Toucher [FUNC.] est nécessaire uniquement lorsque la procédure est réalisée en mode CAMERA.
- Sur l'écran d'initialisation, touchez [Initialisation totale] pour effacer physiquement toutes les données au lieu de simplement effacer la table d'allocation des fichiers de la carte mémoire.

# 3 Touchez [Oui].

- Si vous sélectionnez l'option [Initialisation totale], vous pouvez toucher [Annuler] pour annuler l'initialisation pendant qu'elle est en cours. Tous les enregistrements seront effacés et la carte mémoire peut être utilisée sans aucun problème.
- 4 Touchez [OK], puis touchez [X].

36

# IMPORTANT

• L'initialisation d'une carte mémoire effacera de manière permanente tous les enregistrements. Les enregistrements originaux perdus ne peuvent pas être récupérés. Veillez à effectuer des copies de sauvegarde des enregistrements importants en utilisant un appareil extérieur ( $\Box$  [111\)](#page-110-6).

# <span id="page-35-1"></span><span id="page-35-0"></span>Sélection du format de séquence vidéo (AVCHD/MP4)

Vous pouvez choisir d'enregistrer les séquences vidéo au format AVCHD ou MP4. Les séquences vidéo AVCHD sont idéales pour les lectures avec une qualité d'image extraordinaire. Les séquences vidéo MP4 sont polyvalentes et peuvent être facilement lues sur un smartphone ou une tablette, ou transférées sur le Web. **séquence vidéo (AVCHD/MP4**<br>
Par les séquences vidéo au format AVCH<br>
les lectures avec une qualité d'image e<br>
peuvent être facilement lues sur un sma<br>
MERA MEDIA | AVCHD MP4 | AU<br>
film].

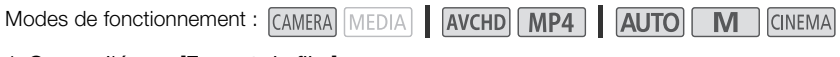

1 Ouvrez l'écran [Format de film].

 $[FUNCTIONC.]\n\rightarrow [MENT] \rightarrow [f\rightarrow] \rightarrow [Format \text{ de film}]$ 

- 2 Sélectionnez le format de séquence vidéo souhaité.
- 3 Touchez [X].

# <span id="page-35-2"></span>Sélection de la carte mémoire pour les enregistrements

Les séquences vidéo et les photos sont enregistrées sur une carte mémoire. Vous pouvez sélectionner sur quelle carte mémoire vos séquences vidéo et vos photos sont enregistrées.

Modes de fonctionnement : CAMERA MEDIA AVCHD MP4

**AUTO** M **CINEMA** 

- 1 Ouvrez l'écran [Suppt enregistrement].  $[FUNCTION.]$   $\triangleright$   $[MENT]$   $\triangleright$   $[Support$  enregistrement]
- 2 Touchez la carte mémoire souhaitée ([A] Carte mém.A] ou [B] Carte mém.B]) pour enregistrer des séquences vidéo (['只 Support pour vidéo]) ou sur pour prendre des photos ( $\Box$  Support pour photos).
- 3 Touchez  $[X]$ .
	- Après la fermeture du menu, l'icône de la carte mémoire sélectionnée pour enregistrer les séquences vidéo apparaît sur l'écran.
## Enregistrement de séquences vidéo et de photos

Vous pouvez sélectionner la carte mémoire qui sera utilisée pour l'enregistrement des séquences vidéo et des photos ( $\Box$  [36\)](#page-35-0). Pour les détails sur l'enregistrement audio, reportez-vous à *Enregistrement audio* ( $\Box$  [79\)](#page-78-0).

### À VÉRIFIER

• Avant de commencer à enregistrer, réalisez d'abord un essai d'enregistrement pour vérifier que le caméscope fonctionne correctement.

### Préparation de l'enregistrement

- 1 Fixez une batterie d'alimentation chargée sur le caméscope  $(\Box 20)$  $(\Box 20)$  $(\Box 20)$ .
- 2 Insérez une carte mémoire dans la fente de carte mémoire.
- Pour utiliser le relais d'enregistrement ou le double enregistrement  $(D_4 46)$  $(D_4 46)$  $(D_4 46)$ , insérez une carte mémoire dans les deux fentes de carte mémoire. e dans la fente de carte<br>
egistrement ou le double<br>
sérez une carte mémoire dans les<br>
oire.<br>
ur de cache objectif sur OPEN.<br>
ser le viseur, tirez-le et
- 3 Ouvrez le cache objectif.
	- Positionnez le commutateur de cache objectif sur OPEN.
- 4 Si vous avez besoin d'utiliser le viseur, tirez-le et ajustez-le si nécessaire.
	- Vous pouvez utiliser le levier d'ajustement dioptrique et incliner le viseur de 45 degrés vers le haut.

Commutateur du cache d'objectif

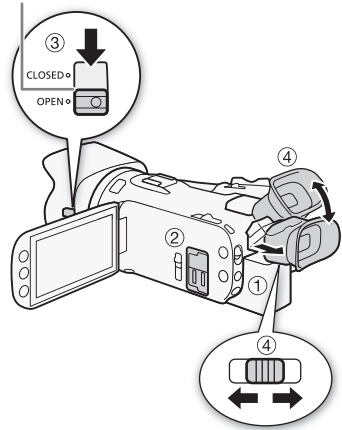

### Enregistrement en mode AUTO

Quand vous utilisez le mode *[AUTO]* pour enregistrer des séquences vidéo et des photos, le caméscope ajuste automatiquement divers réglages pour vous.

Modes de fonctionnement : CAMERA MEDIA **AVCHD** MP4 **AUTO** 

1 Réglez le commutateur de mode sur  $\square$ 

38 2 Positionnez l'interrupteur d'alimentation sur CAMERA.

#### <span id="page-37-0"></span>Pour enregistrer une séquence vidéo

#### Appuyez sur START/STOP pour démarrer l'enregistrement.

- Pendant l'enregistrement,  $\bullet$  apparaît sur l'écran.
- L'indicateur ACCESS (accès à la mémoire) clignote de temps en temps pendant l'enregistrement de la scène.
- Appuyez de nouveau sur START/STOP pour mettre l'enregistrement en pause. ● change sur ● I et la scène est enregistrée sur la carte mémoire sélectionnée pour enregistrer les séquences vidéo.
- Vous pouvez également appuyer sur START/STOP sur la télécommande sans fil.

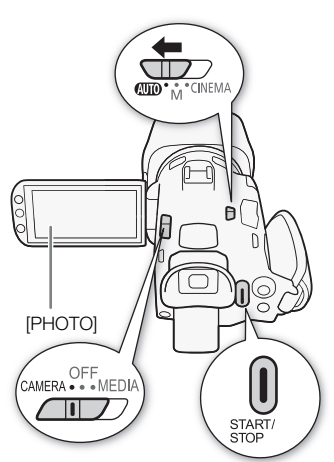

M

CINEMA

#### Pour prendre une photo

Touchez [PHOTO].

- $\bullet$  En bas au centre de l'écran, Une icône verte ( $\bullet$ ) apparaît. De plus, en haut à droite sur l'écran,  $\bullet$  apparaît avec l'icône de la carte mémoire sélectionnée pour enregistrer les photos. L'indicateur ACCESS clignote pendant que la photo est enregistrée. Ire selectionnee pour enregistrer<br>Imperieur (START/STOP) sur la<br>Die icône verte (O) apparaît. De plus, en h<br>Die icône verte (O) apparaît. De plus, en h<br>Le la carte mémoire sélectionnée pour enreg
- Vous pouvez enregistrer des photos simultanément pendant l'enregistrement d'une séquence vidéo. Dans ce cas, l'icône verte n'apparaît pas.
- Vous pouvez aussi appuyer sur **PHOTO** sur la télécommande sans fil.

#### Quand vous avez fini l'enregistrement

- 1 Positionnez le commutateur du cache objectif sur CLOSED pour fermer le cache objectif.
- 2 Assurez-vous que l'indicateur ACCESS (accès à la mémoire) est éteint.
- 3 Positionnez l'interrupteur d'alimentation sur OFF.
- 4 Fermez l'écran OLED et remettez le viseur sur la position rétractée.

#### Smart AUTO

Avec le mode (AUTO), le caméscope détecte automatiquement certaines caractéristiques du sujet, de l'arrière-plan, des conditions d'éclairage, etc. Il ajuste alors certains paramètres (mise au point, exposition, couleur, stabilisation de l'image, qualité de l'image, entre autres), en sélectionnant ainsi les meilleurs réglages pour la scène que vous souhaitez enregistrer. L'icône Smart AUTO change sur une des icônes du tableau suivant.

#### Icônes Smart AUTO

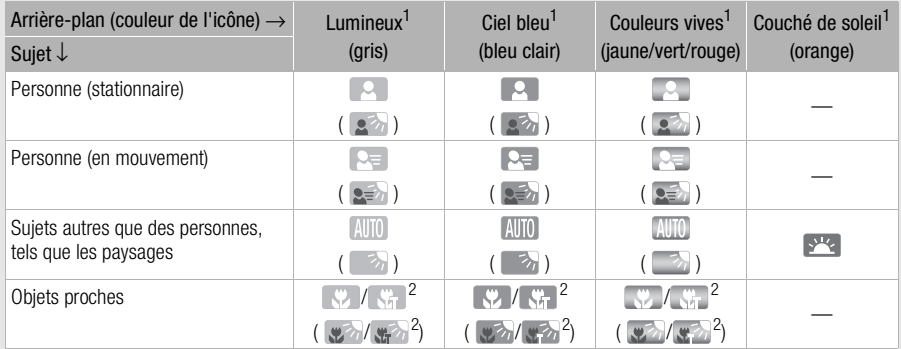

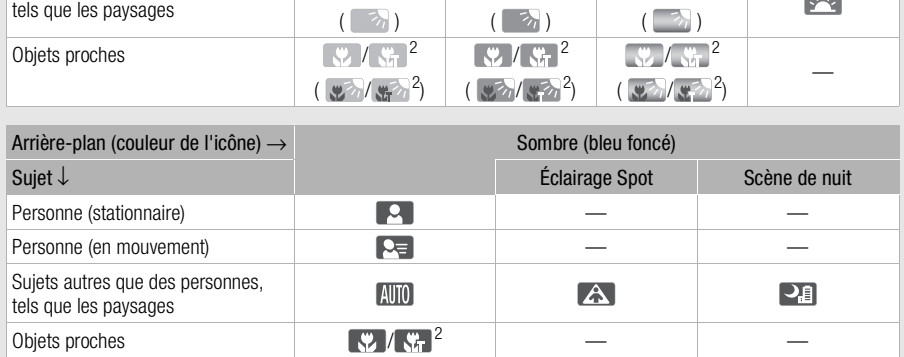

 $1$  L'icône entre parenthèses concerne les conditions de contre-jour.<br><sup>2</sup> Cette icône apparaît lors de l'utilisation du téléobjectif macro. Le télémacro est mis en service automatiquement quand vous faites un zoom vers la position téléobjectif maximale et que vous vous approchez du sujet. Le télémacro vous permet de prendre des vues plus proches de petits sujets et d'ajouter un léger flou en arrière-plan de façon que le sujet paraisse non seulement plus grand, mais aussi qu'il soit mis en valeur.

#### Intelligent IS

Intelligent IS permet au caméscope de sélectionner la meilleure option de stabilisation d'image sur la base de la méthode de prise de vue. L'icône Intelligent IS change pour l'une des icônes suivantes. En modes  $\boxed{\mathbf{M}}$  et  $\boxed{\text{cnem}$ , vous pouvez régler la stabilisation d'image manuellement  $($  $\Box$  [62\)](#page-61-0).

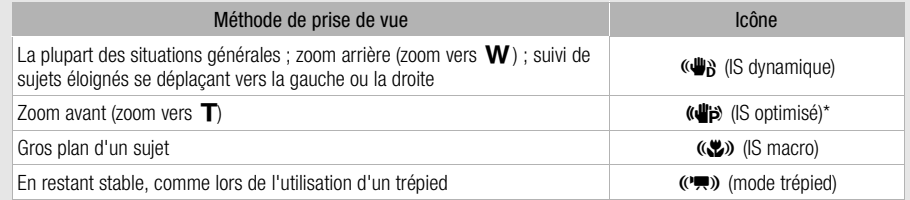

\* Avec le réglage  $\Box$   $\Box$  Intelligent ISI, vous pouvez sélectionner si Powered IS (IS optimisé) peut être réglé automatiquement comme l'un des modes Intelligent IS.

### IMPORTANT

- Respectez les précautions suivantes pendant que l'indicateur ACCESS (accès à la mémoire) est allumé ou clignote. Vous risquez sinon de causer la perte des données ou d'endommager la carte mémoire. ivantes pendant que l'indicateur ACCE:<br>lez sinon de causer la perte des donné<br>du logement de la double fente de carte<br>entation électrique et ne mettez pas le de<br>le fonctionnement du caméscope.<br>r vos enregistrements réguliè
	- N'ouvrez pas le couvercle du logement de la double fente de carte mémoire.
	- Ne déconnectez pas l'alimentation électrique et ne mettez pas le caméscope hors tension.
	- Ne changez pas le mode de fonctionnement du caméscope.
- $\bullet$  Assurez-vous de sauvegarder vos enregistrements régulièrement ( $\Box$  [111](#page-110-1)), et plus particulièrement après avoir réalisé des enregistrements importants. Canon ne peut être tenu responsable d'éventuelles pertes ou corruption de données.

# $i$ ) NOTES

- Quand vous réglez  $\boxed{\bullet}$   $\bullet$  [Com. enreg.] sur  $[\bullet \bullet]$  On] et que vous utilisez la prise HDMI pour connecter le caméscope à un périphérique pouvant recevoir des commandes d'enregistrement par une connexion via la prise HDMI, si vous démarrez ou arrêtez l'enregistrement avec le caméscope, le périphérique connecté démarrer ou arrête aussi l'enregistrement.
- Quand le caméscope commute l'enregistrement d'une carte mémoire sur l'autre pendant le relais d'enregistrement, la séquence vidéo est enregistrée comme deux scènes relais séparées. Avec le logiciel fourni, Data Import Utility, vous pouvez joindre les scènes relais enregistrées sur les deux cartes mémoire en une seule scène et la sauvegarder sur un ordinateur  $(\Box \Box 111)$  $(\Box \Box 111)$ .
- Pour les scènes avec une longue durée d'enregistrement, le fichier vidéo (flux) est coupé en morceaux d'environ 4 Go. Même dans ce cas, la lecture sera continue. Avec le logiciel fourni, Data Import Utility, vous pouvez joindre de telles scènes coupées en une seule scène et la sauvegarder sur un ordinateur ( $\Box$  [111](#page-110-0)).
- À propos du mode d'économie d'énergie : si  $\Box$  D [Mise hors tension auto] est réglé sur [ON] On], le caméscope se met automatiquement hors tension pour économiser l'énergie quand il est alimenté par une batterie d'alimentation et qu'il est laissé sans opération pendant 5 minutes. Utilisez l'interrupteur d'alimentation pour mettre le caméscope sous tension.
- Lors d'un enregistrement dans un endroit lumineux, l'écran OLED peut être difficile à voir. Dans ce cas, vous pouvez ajuster la luminosité de l'écran OLED avec le réglage  $\Box$   $\Box$  [Luminosité OLED]. Vous pouvez aussi utiliser le viseur ( $\Box$  [23\)](#page-22-0).
- Sous certaines conditions, il se peut que l'icône Smart AUTO qui apparaît à l'écran ne corresponde pas à la scène actuelle. Particulièrement lors d'une prise de vue sur un fond orange ou bleu, l'icône de coucher de soleil ou de ciel bleu peut apparaître et les couleurs peuvent ne pas paraître naturelles. Dans un tel cas, nous vous recommandons d'enregistrer en mode  $\mathbb{M}$  ( $\Box$  [42](#page-41-0)).
- Les photos sont enregistrées sous la forme de fichiers JPG. Pendant les modes  $\overline{AVTO}$  et  $\overline{M}$ , le caméscope peut prendre des photos pendant le mode de pause à l'enregistrement ou capturer des photos à partir d'une séquence vidéo pendant la lecture ( $\Box$ ) [99](#page-98-0)). La taille des photos et le nombre de photos pouvant être sauvegardées sur une carte mémoire de 1 Go sont résumés dans le tableau ci-dessous. Cependant, le nombre réel de photos qui peuvent être enregistrées varie en fonction du sujet et des conditions de prise de vue.

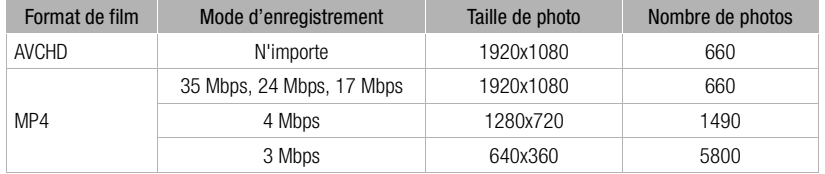

- Les photos ne peuvent pas être en pendant que le zoom numérique est en service ou pendant l'enregistrement double.
- Vous pouvez capturer une photo à partir d'une scène pendant la lecture ( $\square$  [99\)](#page-98-0).
- Quand vous devez enregistrer pendant une longue période avec le caméscope sur un trépied, vous pouvez fermer l'écran OLED et utiliser uniquement le viseur pour économiser l'énergie de la batterie  $d'$ alimentation ( $M$  [23](#page-22-0)). 4 Mbps<br>
3 Mbps<br>
3 Mbps<br>
640x360<br>
3 Mbps<br>
640x360<br>
640x360<br>
567<br>
640x360<br>
567<br>
640x360<br>
640x360<br>
640x360<br>
640x360<br>
640x360<br>
640x40<br>
640x40<br>
640x40<br>
640x40<br>
640x40<br>
640x40<br>
640x40<br>
640x40<br>
640x40<br>
640x40<br>
640x40<br>
640x40<br>
640

### <span id="page-41-0"></span>Enregistrement en mode  $M$  (manuel)

Quand le commutateur de mode est réglé sur  $M$  (manuel), vous pouvez avoir un accès complet aux menus et régler manuellement l'exposition, la mise au point, la balance des blancs et bien d'autres réglages encore selon vos préférences. Même en mode  $\boxed{\mathbf{M}}$ , le caméscope peut vous aider avec les réglages, par exemple en utilisant des programmes d'enregistrement de scène spéciale ( $\Box$  [71\)](#page-70-0).

Modes de fonctionnement : CAMERA MEDIA AVCHD MP4

- 1 Réglez le commutateur de mode sur  $M$ .
- 2 Positionnez l'interrupteur d'alimentation sur CAMERA.
- 3 Enregistrez des séquences vidéo et des photos.
	- $\bullet$  La procédure est la même qu'en mode  $\overline{A}$  and  $\overline{C}$  [38](#page-37-0)).

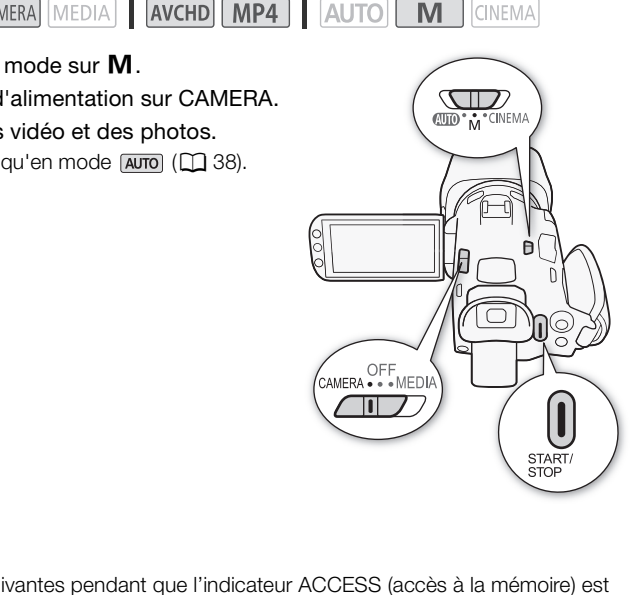

# IMPORTANT

- Respectez les précautions suivantes pendant que l'indicateur ACCESS (accès à la mémoire) est allumé ou clignote. Vous risquez sinon de causer la perte des données ou d'endommager la carte mémoire.
	- N'ouvrez pas le couvercle du logement de la double fente de carte mémoire.
	- Ne déconnectez pas l'alimentation électrique et ne mettez pas le caméscope hors tension.
	- Ne changez pas le mode de fonctionnement du caméscope.
- $\bullet$  Assurez-vous de sauvegarder vos enregistrements régulièrement ( $\Box$  [111](#page-110-1)), et plus particulièrement après avoir réalisé des enregistrements importants. Canon ne peut être tenu responsable d'éventuelles pertes ou corruption de données.

- Quand vous réglez  $\lceil \cdot \rceil$   $\blacktriangleright$  [Com. enreg.] sur  $\lceil \cdot \cdot \rceil$  On] et que vous utilisez la prise HDMI pour connecter le caméscope à un périphérique pouvant recevoir des commandes d'enregistrement par une connexion via la prise HDMI, si vous démarrez ou arrêtez l'enregistrement avec le caméscope, le périphérique connecté démarrer ou arrête aussi l'enregistrement.
- Quand le caméscope commute l'enregistrement d'une carte mémoire sur l'autre pendant le relais d'enregistrement, la séquence vidéo est enregistrée comme deux scènes relais séparées. Avec le logiciel fourni, Data Import Utility, vous pouvez joindre les scènes relais enregistrées sur les deux cartes mémoire en une seule scène et la sauvegarder sur un ordinateur  $(\Box \Box 111)$  $(\Box \Box 111)$ .
- Pour les scènes avec une longue durée d'enregistrement, le fichier vidéo (flux) est coupé en morceaux d'environ 4 Go. Même dans ce cas, la lecture sera continue. Avec le logiciel fourni, Data Import Utility, vous pouvez joindre de telles scènes coupées en une seule scène et la sauvegarder sur un ordinateur ( $\Box$  [111\)](#page-110-0).
- À propos du mode d'économie d'énergie : si  $\Box \bullet$   $\Diamond$  [Mise hors tension auto] est réglé sur [**ON]** On], le caméscope se met automatiquement hors tension pour économiser l'énergie quand il est alimenté par une batterie d'alimentation et qu'il est laissé sans opération pendant 5 minutes. Utilisez l'interrupteur d'alimentation pour mettre le caméscope sous tension.
- Lors d'un enregistrement dans un endroit lumineux, l'écran OLED peut être difficile à voir. Dans ce cas, vous pouvez ajuster la luminosité de l'écran OLED avec le réglage  $\Box$   $\Box$  [Luminosité OLED]. Vous pouvez aussi utiliser le viseur ( $\Box$  [23\)](#page-22-0).
- Les photos sont enregistrées sous la forme de fichiers JPG. Pendant les modes  $\overline{AUTO}$  et  $\overline{M}$ , le caméscope peut prendre des photos pendant le mode de pause à l'enregistrement ou capturer des photos à partir d'une séquence vidéo pendant la lecture ( $\Box$ ) [99](#page-98-0)). La taille des photos et le nombre de photos pouvant être sauvegardées sur une carte mémoire de 1 Go sont résumés dans le tableau ci-dessous. Cependant, le nombre réel de photos qui peuvent être enregistrées varie en fonction du sujet et des conditions de prise de vue.

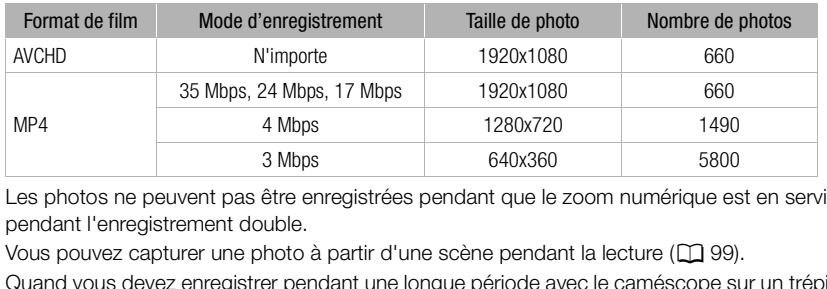

- Les photos ne peuvent pas être enregistrées pendant que le zoom numérique est en service ou pendant l'enregistrement double.
- Vous pouvez capturer une photo à partir d'une scène pendant la lecture ( $\square$  [99\)](#page-98-0).
- Quand vous devez enregistrer pendant une longue période avec le caméscope sur un trépied, vous pouvez fermer l'écran OLED et utiliser uniquement le viseur pour économiser l'énergie de la batterie d'alimentation  $($  $\Box$  [23](#page-22-0)).

### Contrôle de la dernière scène enregistrée

Vous pouvez contrôler les 4 dernières secondes de la dernière scène enregistrée avec le caméscope sans avoir à commuter sur le mode *MEDIA*. Pendant le contrôle de la dernière scène, l'image est lue sans le son. Par défaut, la touche attribuable 5 est réglée sur [ **[ Controliant**] Contrôle enreg.] mais vous pouvez régler une autre touche attribuable pour cette fonction ( $\Box$  [94](#page-93-0)).

Modes de fonctionnement : CAMERA MEDIA

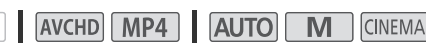

- 1 Enregistrez une scène.
- 2 Après avoir terminé l'enregistrement d'une scène, appuyez sur  $\circledcirc$ .

## Sélection du mode d'enregistrement (Qualité vidéo)

Le caméscope offre divers modes d'enregistrement, selon que le format de séquence vidéo est AVCHD ou MP4. Lors de l'enregistrement d'une séquence vidéo MP4 avec un mode d'enregistrement 3 Mbps, vous pouvez la transférer sur un serveur FTP et commencer son édition immédiatement. De plus, pour les séquences vidéo AVCHD, quand le mode d'enregistrement est réglé sur 28 Mbps LPCM (50.00P) ou 24 Mbps LPCM, vous pouvez profiter de l'enregistrement audio PCM linéaire deux canaux avec une fréquence d'échantillonnage de 48 kHz. Reportez-vous aux tableaux suivants pour

44

Modes de fonctionnement : CAMERA MEDIA | AVCHD MP4 | AUTO M **CINEMA** 

1 Ouvrez l'écran [Mode Enrgt.].

 $[FUNCTIONC.]\n\rightarrow [MENT] \rightarrow \boxed{1}$   $\rightarrow$   $[Mode Ernst.]$ 

2 Touchez le mode d'enregistrement souhaité, puis touchez  $[\mathsf{X}]$ .

## $(i)$  notes

les détails.

- En fonction du périphérique portable, il se peut que vous ne puissiez pas lire vos enregistrements.
- Les scènes AVCHD enregistrées en 28 Mbps ne peuvent pas être sauvegardées sur des disques AVCHD. Utilisez un enregistreur de disque Blu-ray avec des spécifications AVCHD Ver. 2.0 pour copier ces séquences vidéo sur des disques Blu-ray. ées en 28 Mbps ne peuvent pas être se<br>ées en 28 Mbps ne peuvent pas être se<br>eur de disques Blu-ray avec des spécifica<br>sur des disques Blu-ray.<br>s MP4 sont reconnus comme fichiers n<br>Mbps dépassant les 30 minutes<br>un mode d'en
- Les types suivants des scènes MP4 sont reconnus comme fichiers multiples sur d'autres périphériques.
	- Scènes dépassant 4 Go
	- Scènes enregistrées à 35 Mbps dépassant les 30 minutes
	- Scènes enregistrées avec un mode d'enregistrement autre que 35 Mbps dépassant 1 heure
- En fonction de votre téléviseur, il se peut que vous ne puissiez pas lire des scènes enregistrées en 28 Mbps (AVCHD) ou 35 Mbps (MP4).
- Quand le mode d'enregistrement est réglé sur 28 Mbps (AVCHD) ou 35 Mbps (MP4), l'enregistrement double n'est pas disponible.
- En mode CINEMA, les modes d'enregistrement 28 Mbps (AVCHD) et 35 Mbps (MP4) ne sont pas disponibles.
- Quand le mode d'enregistrement est réglé sur 28 Mbps LPCM (50.00P) ou 24 Mbps LPCM, l'enregistrement avec un son Surround 5.1ch n'est pas disponible lors de l'utilisation du microphone Surround SM-V1 optionnel.
- Le caméscope utilise un débit binaire variable (VBR) pour le codage vidéo et la durée réelle de l'enregistrement peut varier en fonction du sujet.

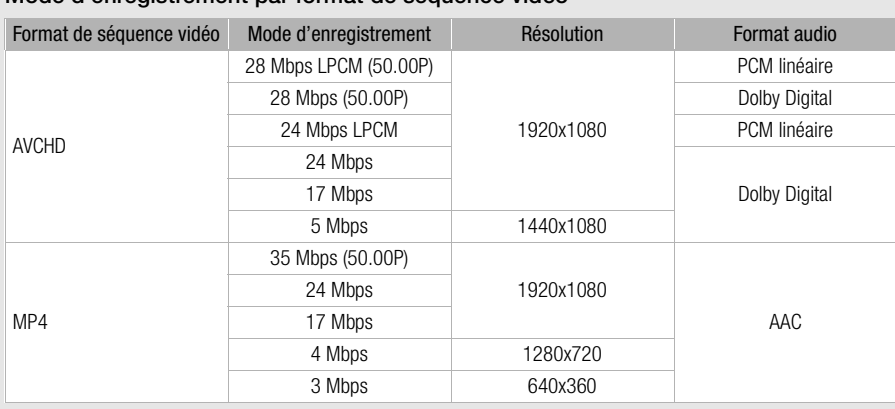

### Mode d'enregistrement par format de séquence vidéo

#### Durée d'enregistrement approximative  $\bullet$  Valeur par défaut

Pour les séquences vidéo AVCHD :

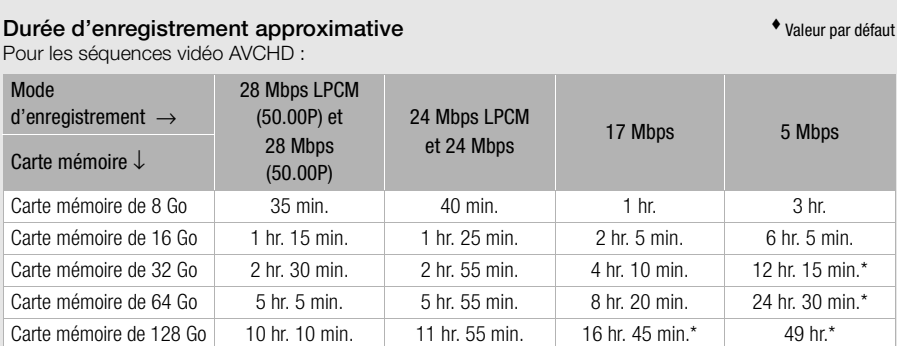

Pour les séquences vidéo MP4 :

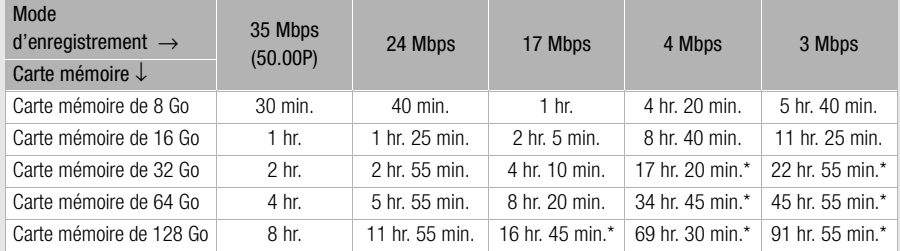

\* Une scène unique peut etre enregistrée en continu pendant 12 heures; puis après 12 heures, le caméscope s'arrête.

# <span id="page-45-0"></span>Enregistrement double et Relais d'enregistrement

Quand vous enregistrez, vous pouvez utiliser l'enregistrement double pour enregistrer simultanément sur les deux cartes mémoires de façon à utiliser une des séquences vidéo comme copie de sauvegarde.

Vous pouvez aussi utiliser le relais d'enregistrement ; ainsi, dès que la carte mémoire utilisée pour l'enregistrement est pleine, l'enregistrement continue sans interruption sur l'autre carte mémoire.

#### 46 Activation de l'enregistrement double

La séquence vidéo de sauvegarde est enregistrée sur la carte mémoire **3.** Après avoir activé l'enregistrement double, sélectionnez le mode d'enregistrement de la séquence vidéo de sauvegarde.

Modes de fonctionnement : CAMERA MEDIA AVCHD MP4

- **AUTO** M CINEMA
- 1 Ouvrez l'écran [Enregistrement double].

[FUNC.] > [MENU] > > [Dble/Relais enregistr.] > [Enregistrement double]

- L'écran montre le format de la séquence vidéo et le mode d'enregistrement utilisé pour chaque carte.
- 2 Sélectionnez le format d'enregistrement et le mode d'enregistrement pour la séquence vidéo de sauvegarde qui sera enregistrée sur la carte mémoire  $\mathbf{B}$ .
- La première option est toujours le même format de séquence vidéo et le même mode d'enregistrement de la séguence vidéo qui sera enregistrée sur la carte mémoire  $\blacksquare$ . Les deux options qui suivent sont toujours  $[M24]$  4Mbps] et  $[M24]$  3Mbps], qui produisent des petits fichiers, parfaits pour le transfert sur un ordinateur. **Example Schelar Schelar Schelar Schelar Schelar Schelar Schelar Schelar Schelar Schelar Schelar Schelar Schelar Schelar Schelar Schelar Schelar Schelar Schelar Schelar Schelar Schelar Schelar Schelar Schelar Schelar Schel**

### 3 Touchez  $[\mathsf{X}]$ .

### Activation du relais d'enregistrement

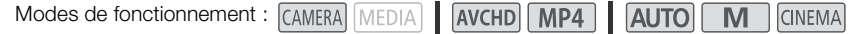

- 1 Ouvrez l'écran [Dble/Relais enregistr.]. [FUNC.] > [MENU] > > [Dble/Relais enregistr.]
- 2 Touchez [Relais enregistr.], puis touchez  $[\mathsf{X}]$ .

- Pour utiliser aucune fonction, sélectionnez [Enregistrement standard] sur l'écran [Dble/Relais enregistr.].
- Quand vous utilisez le relais d'enregistrement, il importe peu sur quelle carte mémoire l'enregistrement démarre. L'enregistrement continue sur l'autre carte mémoire. Cependant, le caméscope ne commute qu'une seule fois sur l'autre carte.
- Avec le logiciel fourni, Data Import Utility, vous pouvez joindre les scènes relais (au format AVCHD ou MP4) enregistrées sur les deux cartes mémoire en une seule scène et la sauvegarder sur un ordinateur  $(D 111)$  $(D 111)$  $(D 111)$ .
- Le double enregistrement n'est pas disponible quand le mode d'enregistrement est réglé sur 28 Mbps LPCM (50.00P), 28 Mbps (50.00P) ou 35 Mbps (50.00P).

# Sélection de la vitesse séquentielle

Vous pouvez changer la vitesse séquentielle (le nombre d'images enregistrées par secondes) des séquences vidéo AVCHD pour changer l'apparence de vos séquences vidéo. Quand le mode d'enregisterment est réglé sur 28 Mbps LPCM (50.00P) ou 28 Mbps (50.00P) pour les séquences vidéo AVCHD ou 35 Mbps (50.00P) pour les séquences vidéo MP4, la vitesse séquentielle est réglée automatiquement sur 50.00P et vous ne pouvez pas sélectionner la vitesse séquentielle. De plus, la vitesse séquentielle pour les séquences vidéo enregistrées avec un autre mode d'enregistrement sont réglées automatiquement sur 25.00P.

**AUTO** 

M

**CINEMA** 

Modes de fonctionnement : CAMERA MEDIA **AVCHD** MP4

1 Ouvrez l'écran [Vitesse séquentielle]. [FUNC.] > [MENU] > > [Vitesse séquentielle]

2 Touchez la vitesse séquentielle souhaitée, puis touchez  $[\mathsf{X}]$ .

#### **Options** valeur par défaut)

**[50.00] 50.00i]\*** 50.00 champs par secondes, entrelacés. Vitesse séquentielle standard des signaux TV analogique PAL.

[ PF25.00] 25.00 images par secondes, progressive\*. L'utilisation de cette vitesse séquentielle donnera à vos enregistrements un air cinéma. L'enregistrement en mode renforcera encore plus l'effet. s par secondes, progressive\*. L'utilisation air cinéma. L'enregistrement en modern de l'entreprenent en modern de l'entreprenent en modern de l'antierne de la produite de la produite de la produite de la produite de la pro

\* Enregistrées à 50.00i.

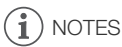

 $\bullet$  La vitesse séquentielle peut être réglée indépendamment pour les modes  $\boxed{\mathbf{M}}$  et  $\boxed{\text{GNEMA}}$ .

# Enregistrement Ralenti et accéléré

Quand vous enregistrez des séquences vidéo MP4, le caméscope peut enregistrer avec une vitesse séquentielle (fréquence de prise de vue) qui est différente de la vitesse séquentielle de lecture. Quand vous enregistrez avec une vitesse séquentielle de prise de vue plus rapide que la vitesse séquentielle de lecture (overcranking : enregistrement lent), vous créez un effet de ralenti. Inversement, une vitesse séquentielle plus lente entraîne un effet d'accéléré (undercranking : enregistrement rapide). Le son n'est pas enregistré dans ce mode.

48

Modes de fonctionnement : CAMERA MEDIA | AVCHD MP4 **AUTO** M **CINEMA** 

1 Ouvrez l'écran [Ralenti et accéléré].

[FUNC.] > [MENU] > > [Ralenti et accéléré]

- 2 Sélectionnez  $\lceil \bullet \bullet \rceil$  On] puis touchez  $\lceil \bigtimes \rceil$ .
	- Les vitesses séquentielles disponibles dépendent du mode d'enregistrement et de la vitesse séquentielle. Reportez-vous au tableau suivant.

Vitesses séquentielles disponibles pour Ralenti et accéléré

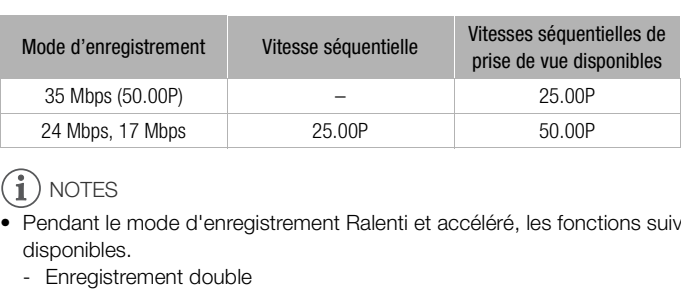

- Pendant le mode d'enregistrement Ralenti et accéléré, les fonctions suivantes ne sont pas disponibles.
	- Enregistrement double
	- Relais d'enregistrement
	- Préenregistrement
	- Instantané vidéo
	- Barres de couleur
	- Détection visage et suivi
	- Prise de photos
- Pendant le mode d'enregistrement Ralenti et accéléré, le mode de défilement du code temporel (A [74](#page-73-0)) est réglé sur [Rec Run] ou [Regen.] et le code temporel avance en fonction du nombre d'images enregistrées. Si vous activez le mode d'enregistrement Ralenti et accéléré pendant que le mode de défilement est réglé sur [Free Run], le mode de défilement change automatiquement sur [Rec Run]. Quand vous terminez le mode d'enregistrement ralenti et accéléré, le mode de défilement retourne au réglage précédent.
- Pour les vitesses séquentielles de prise de vue lentes, il faut environ 1 seconde pour que l'enregistrement s'arrête.
- Pour enregistrer des séquences vidéo en utilisant ralenti et accéléré, nous recommandons d'utiliser des cartes mémoire SD de classe de vitesse 10.

• La durée d'une séquence vidéo pouvant être enregistrée en une fois correspond à environ 12 heures de lecture vidéo à vitesse normale. Quand cette durée est dépassée, le caméscope s'arrête automatiquement. Cependant, quand vous utilisez l'enregistrement ralenti et accéléré, la durée d'enregistrement change. Par exemple, quand la vitesse séquentielle est de 25.00P et que la fréquence de prise de vue est de 50.00P, la durée d'enregistrement sera de 6 heures (la durée de la lecture sera de 12 heures).

# Mode CINEMA et filtres cinéma

En mode **anzual**, vous pouvez utiliser une variété de filtres cinéma professionnels pour créer des séquences vidéo uniques avec différentes apparences. Vous pouvez aussi utiliser des filtres cinéma quand vous convertissez des séquences vidéo en MP4 ( $\Box$  [119\)](#page-118-0).

Modes de fonctionnement : CAMERA MEDIA

- AVCHD MP4 AUTO M **CINEMA**
- 50 1 Réglez le commutateur de mode sur CINEMA.
	- 2 Touchez [FILTER 1] pour afficher l'écran de sélection du filtre cinéma.
	- 3 Faites glisser votre doigt de haut en bas sur les photos pour sélectionner le filtre cinéma souhaité, puis touchez [OK].
		- Vous pouvez changer le niveau de l'effet avant de toucher [OK]. [Cinéma standard] offre différentes options de réglage par rapport aux autres filtres cinéma.
		- Le filtre cinéma sélectionné s'applique et son numéro apparaît sur la touche de commande. s applique et son numero<br>
		d'effet de [Cinéma standard]<br>
		des paramètres.<br>
		[Filtre adoucis.], [Ton (luminosité)] ou [<br>
		uu touchez [◀] ou [▶] pour ajuster le<br>
		sser votre doigt sur la bague.

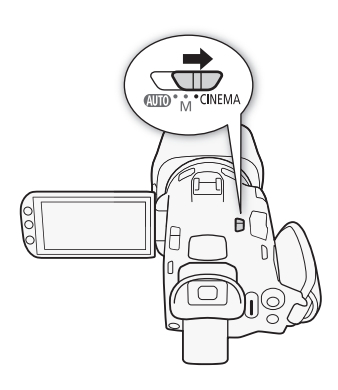

### Pour sélectionner le niveau d'effet de [Cinéma standard]

- 1 Ouvrez l'écran de sélection des paramètres.
	- $\left[\bigarrowright]$   $\odot$   $\left[\bigcirc\bigarrowright]$
- 2 Touchez [Profond. couleur], [Filtre adoucis.], [Ton (luminosité)] ou [Contraste].
- 3 Touchez le niveau souhaité ou touchez  $\left\{ \right\}$  ou  $\left\{ \right\}$  pour ajuster le paramètre.
	- Vous pouvez aussi faire glisser votre doigt sur la bague.
	- L'image change immédiatement en fonction du réglage.
	- Pour ajuster les autres paramètres, touchez [K] pour retourner à l'écran précédent. Touchez la touche de commande souhaitée et répétez l'étape 3.
- 4 Touchez  $[$ **b**] puis touchez  $[OK]$ .

### Pour sélectionner le niveau d'effet des autres filtres cinéma

- 1 Touchez  $\lceil \mathbf{V} \rceil$  pour ouvrir l'écran de réglage.
- 2 Touchez [L] (faible), [M] (moyen) ou [H] (élevé).
- 3 Touchez [K] puis touchez [OK].

#### **Options** Valeur par défaut)

Le caméscope propose 9 filtres cinéma. Sélectionnez le filtre souhaité tout en prévisualisant l'effet sur l'écran.

- [1. Cinéma standard]<sup>\*</sup>
- [2. Couleurs plus vives]
- [3. Rêve]
- [4. Teinte bleutée]
- [5. Nostalgie]
- [6. Sépia]
- [7. Vieux films]
- [8. Souvenir]
- [9. N&B dramatique]

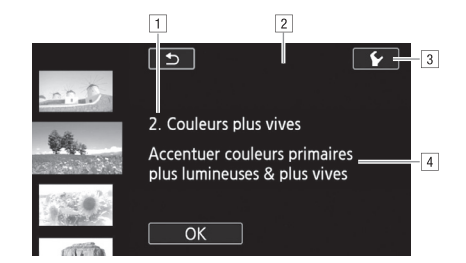

1 Numéro de filtre (apparaît sur la touche de commande) et nom

<sup>2</sup> Prévisualisation de l'effet sur l'écran

3 Sélectionnez le niveau d'effet

<sup>4</sup> Brève description (aide sur l'écran)

- Pendant le mode GINEMA, les fonctions suivantes ne sont pas disponibles. Selectionnez le niveau d'erret<br>|Brève description (aide sur l'écran)<br>|<br>fonctions suivantes ne sont pas disponi<br>|<br>ces vidéo en 28 Mbps ou 35 Mbps.
	- Prise de photos
	- Enregistrement double
	- Enregistrement de séquences vidéo en 28 Mbps ou 35 Mbps.

# Mise au point

Vous pouvez ajuster la mise au point manuellement et utiliser la fonction de relèvement pour vous aider, ou vous pouvez laisser le caméscope faire la mise au point pour vous avec la mise au point automatique. Avec la mise au point automatique, vous pouvez régler la vitesse de la mise au point automatique. Le caméscope possède aussi une fonction de détection de visage et de suivi.

### À VÉRIFIER

• Ajustez le zoom avant de démarrer la procédure.

### Mise au point manuelle

Utilisez la bague de mise au point/zoom pour faire la mise au point manuellement. Vous pouvez aussi utiliser la fonction de relèvement pour vous aider à faire une mise au point plus précise.

Modes de fonctionnement : CAMERA MEDIA **AVCHD** MP4 **CINEMA** M

- 1 Positionnez la bague de mise au point/zoom sur FOCUS.
- 2 Ouvrez les commandes de mise au point.  $[FUNCTION.]$   $\bigcirc$   $[$  Mise au point]
	- Pour commuter sur la mise au point automatique sans ouvrir les commandes de mise au point, appuyez sur **AFANE**. Dans ce cas, Touch AF (étape 4) n'est pas disponible. Passez directement à l'étape 5.
- 3 Touchez [MF].
- 4 Touchez un sujet qui apparaît à l'intérieur du cadre  $\odot$ .
	- La marque Touch AF  $(Y<sub>1</sub>)$  clignote et la distance focale est réglée automatiquement. Vous avez l'option de régler en plus la mise au point manuellement si nécessaire.

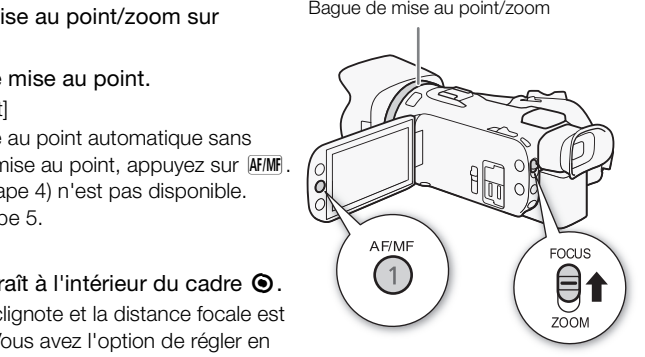

- 5 Si nécessaire, tournez la bague de mise au point/zoom pour faire une meilleure mise au point.
	- Le centre de l'écran est agrandi pour vous aider à faire la mise au point plus facilement. Vous pouvez aussi mettre cette fonction hors service avec le réglage  $[\overline{\bullet} \overline{\bullet}]$  Aide à la Mise au point].
	- La distance focale affichée changera à mesure que vous ajusterez la mise au point avec la bague de mise au point/zoom. Vous pouvez changer les unités utilisées pour la distance avec le réglage **D** [Unité de distance].
	- Vous pouvez utiliser le réglage  $\sqrt{\bullet}$  (Rép. bague de Zoom/MAP) pour régler la sensibilité de la bague de mise au point/zoom.
	- Vous pouvez utiliser le réglage  $\left\lceil \cdot \right\rceil$  Dir. bague de Zoom/MAP] pour sélectionner dans quelle direction tourner la bague de mise au point/zoom.

52

### Préréglage de la mise au point

Lors de la mise au point manuelle, vous pouvez régler une position préréglée pour la mise au point à l'avance de façon à pouvoir y retourner plus tard instantanément.

- 1 Ouvrez les commandes de mise au point/zoom.  $[FUNCTION.]$   $\odot$  Mise au point
- 2 Touchez [MF].
- 3 Utilisez Touch AF ou tournez la bague de mise au point/zoom pour obtenir la position de mise au point souhaitée.
- 4 Touchez [SET] pour régler la position de mise au point préréglée.
- 5 Après avoir ajusté la mise au point, touchez [ON] pour retourner à la position de mise au point préréglée.
	- Touchez de nouveau [SET] pour annuler la position de mise au point actuellement préréglée.
	- [ON] ne sera pas disponible (apparaît en gris) pendant l'ajustement de la mise au point ou l'utilisation du zoom.
	- Vous pouvez utiliser le réglage  $\Box$   $\Box$  Mit. prérégl. mise au point] pour ajuster la vitesse à laquelle le caméscope retourne à la position de mise au point préréglée.

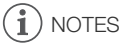

La position de mise au point préréglée est annulée quand le caméscope est mis hors tension.

#### Relèvement

Quand le relèvement est en service, les bords de l'objet mis au point sont mis en valeur en rouge, bleu ou jaune sur l'écran. De plus, vous pouvez choisir de commuter l'écran en noir et blanc pour accentuer encore plus les bords. burne à la position de mise au point pré<br>préréglée est annulée quand le camés<br>vice, les bords de l'objet mis au point sous<br>pouvez choisir de commuter l'écra<br>s.

- 1 Ouvrez les commandes de mise au point.  $[FUNCTION.]$   $\odot$  Mise au point
- 2 Touchez  $[\mathbf{\acute{v}}]$ .

Pour le réglage noir & blanc : touchez [Off] ou [On]

Pour la couleur de peaking : touchez [Rouge], [Bleu] ou [Jaune]

- 3 Touchez  $[\triangle]$ .
- 4 Touchez [PEAR].
	- Le relèvement est mis en service et les bords sont mis en valeur. Vous pouvez tourner la bague de mise au point/zoom sur cet écran ou toucher [X] pour cacher les commandes de mise au point.
	- Touchez de nouveau [DEAN] pour mettre hors service l'effet de relèvement.

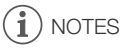

• L'effet de relèvement et l'image en noir et blanc n'apparaissent pas dans vos enregistrements.

### Mise au point automatique

Quand la mise au point automatique est en service, le caméscope ajuste de façon continue la mise au point sur le sujet au centre de l'écran. La plage de mise au point est de 1 cm (à la position grand-angle maximale, mesurée à partir de l'avant du barillet d'objectif) à  $\infty$  et de 60 cm (sur toute la plage du zoom, mesurée à partir de l'avant du barillet d'objectif) à  $\infty$ . Réalisez la procédure suivante pour régler la vitesse de mise au point.

54

- Modes de fonctionnement : CAMERA MEDIA | AVCHD MP4 **AUTO**
- 1 Mode  $\boxed{\mathsf{M}}$  et  $\boxed{\mathsf{CNEMA}}$  uniquement : appuyez sur  $\boxed{\mathsf{AF/MF}}$ .
- 2 Ouvrez l'écran [Mode AF].
	- $[FUNCTION.]$   $\triangleright$   $[MENT]$   $\triangleright$   $\overline{[PP]}$   $\triangleright$   $[Mode AF]$
- 3 Touchez l'option souhaitée, puis touchez [X].
	- L'icône de l'option sélectionnée apparaît sur l'écran.

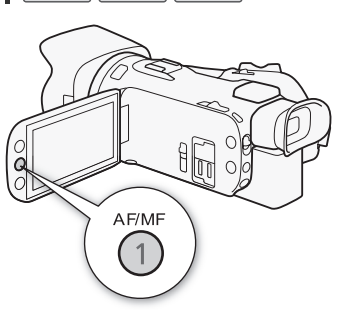

**CINEMA** 

#### **Options** Valeur par défaut)

 $[IIAF]$  Instant  $AF$ ] Règle la mise au point automatique sur AF instantané. La mise au point est ajustée sur la vitesse la plus grande. Ce mode est pratique même pour un enregistrement dans un environnement très lumineux ou très sombre. Ce mode utilise à la fois le système TTL et un capteur extérieur pour faire la mise au point. Se au point automatique sur AF instantande. Ce mode est pratique même pour très sombre. Ce mode utilise à la fois l'oint.<br>
Se au point automatique sur AF moyen. Let que lors de l'utilisation du réglage  $[\underline{u}]$ <br>
se que lor

[MAF] AF moven] Règle la mise au point automatique sur AF moven. Le caméscope fait la mise au point plus en douceur sur le sujet que lors de l'utilisation du réglage [[**I.AF**] Instant AFI. Ce mode utilise à la fois le système TTL et un capteur extérieur pour faire la mise au point.

[@AF normal] Règle la mise au point automatique sur AF normal. L'ajustement de la mise au point est fait à une vitesse stable.

- Lors de l'enregistrement dans un environnement lumineux, le caméscope ferme l'ouverture. Cela peut faire apparaître l'image floue, ce qui est plus évident vers l'extrémité grand-angle de la plage du zoom. Dans ce cas, en modes  $\boxed{\text{M}}$  et  $\boxed{\text{m}\text{m}\text{m}}$ , sélectionnez le programme d'enregistrement [P Prog. expos. auto], [Tv Priorité vitesse], [Av Priorité ouverture] ou [M Exposition manuelle] et réglez  $\boxed{\bullet}$   $\rightarrow$  [Filtre ND] sur  $\boxed{\triangle}$  Auto].
- Quand vous réglez  $\boxed{p}$   $\blacktriangleright$  [Lentille de conversion] sur un autre réglage que [OFF] Off], les réglages [LAF] Instant AF] et [MAF] AF moyen] ne sont pas disponibles.
- L'autofocus peut prendre plus de temps pour faire la mise au point quand la vitesse séquentielle est PF25.00 ou 25.00P par rapport à la vitesse 50.00P ou 50.00i.
- Lors d'un enregistrement dans un environnement sombre, la plage de mise au point est réduite et l'image peut apparaître floue.
- Pendant l'utilisation de la mise au point automatique, vous pouvez tourner la bague de mise au point/zoom pour faire la mise au point manuellement. Quand vous arrêtez de tourner la bague, le caméscope retourne à la mise au point automatique. C'est pratique dans certaines situations, par exemple lorsque vous souhaitez faire la mise au point sur un sujet de l'autre côté d'une fenêtre.
- Quand le programme d'enregistrement est réglé sur [米 Feu d'artifice], la mise au point est réglée sur  $\infty$  et ne peut pas être changée.
- La mise au point automatique peut ne pas fonctionner correctement sur les sujets suivants ou dans les cas suivants. Faites alors la mise au point manuellement.
	- Surfaces réfléchissantes
	- Sujets avec un faible contraste ou sans lignes verticales
	- Sujets en mouvement rapide
	- À travers une vitre sale ou mouillée
	- Scènes de nuit

### Détection visage et suivi

Le caméscope détecte automatiquement le visage des personnes et utilise cette information pour sélectionner les réglages de mise au point et d'exposition optimaux. Vous pouvez utiliser le suivi pour dire au caméscope de suivre et d'optimiser les réglages pour un sujet différent. Vous pouvez aussi utiliser le suivi pour optimiser les réglages pour les sujets en déplacement tels que les animaux domestiques. Vous devez utiliser l'écran tactile pour sélectionner le sujet.

Modes de fonctionnement : CAMFRA MEDIA M **CINFMA** 

# À VÉRIFIER

• Sélectionnez un programme d'enregistrement autre que [Ja Scène de nuit] ou [Q Basse lumière], [  $*$  Feu d'artifice]. MERA MEDIA **AVCHD MP4** AL<br>d'enregistrement autre que [**-4**] Scène<br>ges et le suivi sont en service. Si la fonc<br>oour la mettre en service.<br>visage et suivi].

Par défaut, la détection de visages et le suivi sont en service. Si la fonction a été mise hors service, réalisez la procédure suivante pour la mettre en service.

1 Ouvrez l'écran [Détection visage et suivi].

 $[FUNCTION.]$   $\triangleright$   $[MENT]$   $\triangleright$   $[Definition$  visage et suivi]

#### 2 Touchez  $[\overline{on}]$  On  $[\cdot]$  puis touchez  $[\times]$ .

#### Pour sélectionner le sujet principal

S'il y a plus d'une personne sur l'image, le caméscope sélectionne automatiquement la personne qu'il considère comme sujet principal. Le sujet principal est indiqué par un cadre de détection de visage blanc et le caméscope optimise les réglages pour cette personne. Les autres visages ont un cadre gris.

#### Touchez un visage différent sur l'écran tactile pour optimiser les réglages du caméscope pour cette personne.

- Vous pouvez aussi toucher un autre sujet en déplacement tel qu'un animal domestique.
- Un double cadre blanc apparaît autour du sujet et le suit quand il bouge.
- Touchez [Annuler [1]] pour retirer le cadre et annuler la fonction Touch & Track.

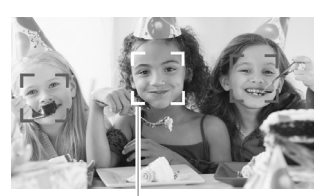

Sujet principal

### Limitation de la mise au point automatique aux visages

Lors de l'utilisation de la mise au point automatique, vous pouvez limiter la fonction de mise au point automatique uniquement dans le cas où le visage d'un sujet est détecté et utiliser la mise au point manuelle pour les autres scènes. Le caméscope règle aussi la luminosité pendant la mise au point automatique sur le visage du sujet.

Réglez une touche attribuable sur [ $\Im$  AF sur visage] ( $\Box$  [94\)](#page-93-0) et appuyez sur la touche.

• Bapparaît sur l'écran.

# NOTES

56

- Le caméscope peut détecter par erreur le visage de sujets non humains. Dans ce cas, mettez la détection de visages et le suivi hors service.
- Quand la détection de visages est en service, la vitesse d'obturation la plus lente utilisée par le caméscope est 1/25.
- Dans certains cas, les visages peuvent ne pas être détectés correctement. Des exemples typiques sont :
	- des visages extrêmement petits, gros, sombres ou lumineux par rapport au reste de l'image.
	- des visages tournés de côté, en diagonale ou partiellement cachés.
- La détection de visages et le suivi ne peuvent pas être utilisés dans les cas suivants.
	- Quand la vitesse d'obturation est plus lente que 1/25.
	- Quand le zoom numérique est en service à un rapport zoom de plus de 80x.
- Toucher un endroit possédant une couleur ou un motif unique pour le sujet le rendra plus facile à suivre. Cependant, s'il y a un autre sujet à proximité qui partage des caractéristiques similaires avec le sujet sélectionné, le caméscope peut se mettre à suivre un sujet incorrect. Touchez de nouveau l'écran pour sélectionner le sujet souhaité. bellits, gros, sonnores ou lumineux particle.<br>Eé, en diagonale ou partiellement caché<br>suivi ne peuvent pas être utilisés dans le<br>on est plus lente que 1/25.<br>est en service à un rapport zoom de pl<br>t une couleur ou un motif
- Dans certains cas, il se peut que le caméscope ne puisse pas suivre le sujet. Des exemples typiques sont :
	- sujets extrêmement petits ou grands par rapport à l'ensemble de l'image.
	- sujets trop similaires à arrière-plan.
	- sujets ne possédant pas suffisamment de contraste.
	- sujets en mouvement rapide.
	- lors d'une prise de vue en intérieur avec insuffisamment de lumière.

# Utilisation du zoom

Modes de fonctionnement : CAMERA MEDIA | AVCHD | MP4 | AUTO | M | CINEMA

Pour faire un zoom avant ou arrière, vous pouvez utiliser la bague de mise au point/zoom, le bouton à bascule sur le caméscope, les touches du zoom sur la télécommande sans fil ou les commandes de zoom sur l'écran tactile.

En plus du zoom optique 20x, en mode  $\boxed{\mathbf{M}}$ , vous pouvez mettre en service le zoom numérique  $(400x)$  avec le réglage  $\boxed{\bullet}$   $\boxed{\bullet}$  [Zoom numérique].

Ce caméscope possède aussi une fonction de convertisseur télé numérique qui vous permet d'agrandir numériquement l'image sur l'écran.

\* Le zoom numérique n'est pas disponible en mode  $\overline{AVTO}$  ou quand  $\overline{CP}$   $\rightarrow$  [Lentille de conversion] est réglé sur [WA-H58].

### Utilisation de la bague de mise au point/zoom

- 1 Positionnez la bague de mise au point/zoom sur ZOOM. Bague de mise au point/zoom
- 2 Tournez la bague de mise au point/zoom pour ajuster le zoom. au point/zoom pour ajuster le<br>
au point/zoom doucement pour<br>
apidement pour un zoom rapide.<br>
araît sur l'écran indique la position<br>
mise au point/zoom trop<br>
caméscope ne puisse pas faire le
	- Tournez la bague de mise au point/zoom doucement pour un zoom lent; tournez-la rapidement pour un zoom rapide.
	- La barre de zoom qui apparaît sur l'écran indique la position approximative du zoom.

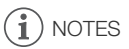

• Si vous tournez la bague de mise au point/zoom trop rapidement, il se peut que le caméscope ne puisse pas faire le zoom immédiatement. Dans ce cas, le caméscope fait le zoom quand vous arrêtez de tourner la bague.

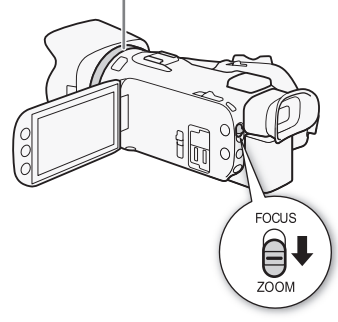

57

### Utilisation du levier de zoom, du bouton à bascule ou de la télécommande sans fil

Déplacez le bouton à bascule vers  $W$  (grand-angle) pour faire un zoom arrière. Déplacez-le vers  $T$  (téléobjectif) pour faire un zoom avant.

- Vous pouvez aussi utiliser les touches de zoom sur la télécommande sans fil.
- Par défaut le bouton à bascule de zoom fonctionne à vitesse variable – appuyez légèrement pour un zoom lent ; appuyez plus fort pour des zooms plus rapides.

#### Réglage de la vitesse du zoom

Vous pouvez régler la vitesse du bouton à bascule de zoom pour le levier de zoom et la télécommande sans fil.

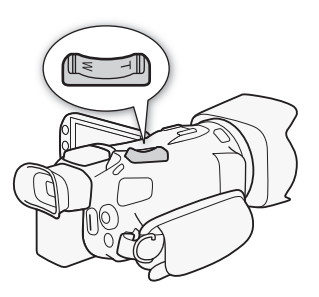

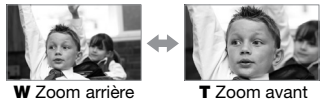

#### Pour régler la vitesse de zoom du bouton à bascule du caméscope

Tout d'abord, réglez la vitesse générale du zoom sur l'un des trois niveaux disponibles. Ensuite, sélectionnez si le bouton à bascule de zoom fonctionne à une vitesse constante ou à une vitesse variable. Reportez-vous au tableau suivant pour un résumé de la vitesse du zoom. énérale du zoom sur l'un des trois nivea<br>cule de zoom fonctionne à une vitesse c<br>aau suivant pour un résumé de la vitess<br>se du zoom].<br>
● [Niveau vitesse du zoom]<br>
Normal] ou [■ Lent] puis touchez [:<br>coom] est réglé sur [■

1 Ouvrez l'écran [Niveau vitesse du zoom].

[FUNC.] > [MENU] >p> [Niveau vitesse du zoom]

- 2 Touchez  $[\gg]$  Rapide],  $[\gg]$  Normal] ou  $[\gg]$  Lent] puis touchez  $[\triangle]$ .
	- Quand [Niveau vitesse du zoom] est réglé sur [Son Rapide], le son fait par le mécanisme interne du caméscope augmente et peut être enregistré dans la scène.
- 3 Touchez [Vitesse de zoom levier zoom].
- 4 Touchez  $[\sqrt{M_3}]$  pour la vitesse variable ou  $[\sqrt{M_3}]$  pour la vitesse constante.
	- Si vous sélectionnez  $\lceil \frac{N}{N} \rceil$ , touchez  $\lceil \frac{4}{N} \rceil$  ou faites glisser votre doigt sur la barre pour sélectionner une vitesse constante.
- 5 Touchez [X].

Vitesses de zoom approximatives\* (bouton à bascule de zoom du caméscope)

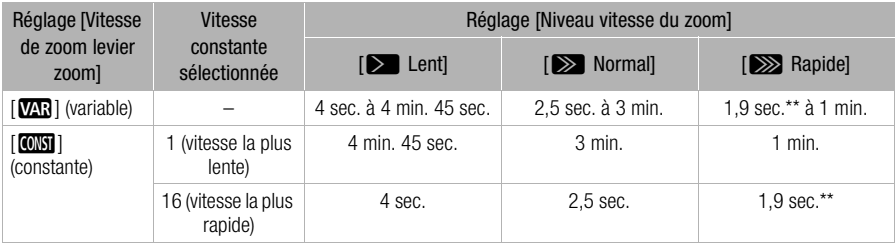

\* Mesurées de la position grand-angle maximum à la position téléobjectif maximum.

\*\*Quand la vitesse du zoom est trop rapide (environ 1,9 secondes d'un bout à l'autre), le caméscope peut avoir des difficultés à faire la mise au point automatique pendant le zooming.

# NOTES

• Quand [Zoom ultra rapide] est réglé sur [M] On] et [Vitesse de zoom levier zoom] est réglé sur [**W],** [Niveau vitesse du zoom] pendant le mode de pause à l'enregistrement est réglé sur [ZRapide]. De plus, quand le préenregistrement est activé pendant le mode de pause à l'enregistrement, la vitesse du zoom est déterminée par le réglage [Niveau vitesse du zoom].

### Pour utiliser le zoom ultra rapide

Pendant le mode de pause à l'enregistrement, vous pouvez utiliser le zoom ultra-rapide quand [Niveau vitesse du zoom] est réglé sur [Xenapide]. Pendant l'enregistrement, la vitesse du zoom est déterminée par [Niveau vitesse du zoom].

- 1 Ouvrez l'écran [Zoom ultra rapide].  $[FUNCTION.]$   $\triangleright$   $[MENT]$   $\triangleright$   $[PP]$   $\triangleright$   $[Zoom$  ultra rapide]
- 2 Touchez  $\overline{[ON]}$  On] puis touchez  $[X]$ .

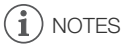

• Quand vous utilisez un microphone extérieur pendant l'enregistrement, le son produit par le moteur interne du caméscope pendant l'utilisation du zoom peut etre enregistré dans la scène.

### Pour régler la vitesse de zoom de la télécommande sans fil

Pour la télécommande sans fil, réglez d'abord la vitesse générale du zoom l'un des trois niveaux disponibles. La télécommande sans fil fonctionne à une vitesse constante que vous pouvez choisir. Reportez-vous au tableau suivant pour un résumé de la vitesse du zoom. phone exterieur pendant l'enregistrement l'utilisation du zoom peut etre enregion<br> **COPY de la télécommande sans fil**<br>
réglez d'abord la vitesse générale du z<br>
sans fil fonctionne à une vitesse constant<br>
pour un résumé de

- 1 Ouvrez l'écran [Niveau vitesse du zoom].
	- [FUNC.] > [MENU] >p> [Niveau vitesse du zoom]
- 2 Touchez  $[\gg]$  Rapide],  $[\gg]$  Normal] ou  $[\gg]$  Lent] puis touchez  $[\triangle]$ .
	- Quand [Niveau vitesse du zoom] est réglé sur [X Rapide], le son fait par le mécanisme interne du caméscope augmente et peut être enregistré dans la scène.
- 3 Touchez [Vit. de zoom téléc. sans fil].
- 4 Touchez  $\left[\bigoplus$  ou  $\left[\bigoplus\right]$  ou faites glisser votre doigt sur la barre pour sélectionner la vitesse souhaitée.
- 5 Touchez  $[X]$ .

Vitesses approximatives du zoom\* (télécommande sans fil)

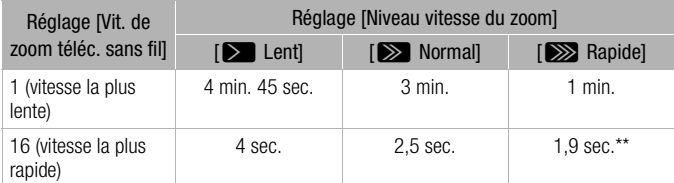

Mesurées de la position grand-angle maximum à la position téléobjectif maximum.

\*\* Quand la vitesse du zoom est trop rapide (environ 1,9 secondes d'un bout à l'autre), le caméscope peut avoir des difficultés à faire la mise au point automatique pendant le zooming.

59

### Utilisation des commandes de zoom sur l'écran tactile

1 Affichez les commandes de zoom sur l'écran tactile.

 $[FUNCTION]$   $\triangleright$   $[ZOOM]$ 

- Les commandes de zoom apparaissent sur le côté gauche de l'écran.
- 2 Touchez les commandes de zoom pour utiliser le zoom.
	- Touchez n'importe où à l'intérieur de la zone  $W$  pour faire un zoom arrière et n'importe où à l'intérieur de la zone  $T$ pour faire un zoom avant. Touchez plus près du centre pour un zoom lent ; touchez plus près des icônes  $\mathbf{M}/\mathbf{H}$  pour des zooms rapides.

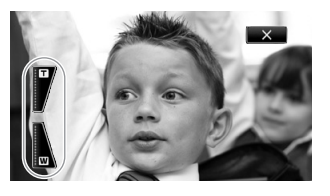

3 Touchez [X] pour masquer les commandes de zoom.

### Commande de zoom adouci

La commande zoom adouci vous permet de démarrer et/ou d'arrêter le zoom graduellement.

- 1 Ouvrez l'écran [Commande de zoom adouci].  $[FUNCTIONC.]\n\rightarrow [MENT] \rightarrow [IV]$   $[Commande$  de zoom adouci e de zoom adoucij.<br>
• D [Commande de zoom adouci]<br>
•, puis touchez [**X**].<br>
si vous ne souhaitez pas la commande<br>
narre graduellement.<br>
te graduellement.<br>
oom démarre et s'arrête graduellement
- 2 Touchez l'option souhaitée, puis touchez  $[\mathsf{X}]$ .

Options ( Valeur par défaut)

[jOff] Utilisez ce réglage si vous ne souhaitez pas la commande de zoom adouci.

**[STER]** Démarrer] Le zoom démarre graduellement.

[SIOP Arrêter] Le zoom s'arrête graduellement.

[¯ Démarrer & arrêter] Le zoom démarre et s'arrête graduellement.

### Convertisseur télé numérique

En utilisant le convertisseur télé numérique, vous pouvez augmenter numériquement la longueur focale du caméscope d'un facteur d'environ 2 et enregistrer l'image agrandie à une résolution HD.

Modes de fonctionnement : CAMERA MEDIA | AVCHD | MP4 | |AUTO | M **CINEMA** 

- 1 Ouvrez l'écran [Zoom numérique].  $[FUNCTION.]$  >  $[MENT]$   $\rightarrow$   $[PP]$   $\rightarrow$   $[Zoom$  numérique]
- 2 Touchez  $\lceil \overline{w} \rceil$  Conv. télé numér.] puis touchez  $\lceil \bigtimes \rceil$ .
- 3 Ouvrez les commandes de zoom. [FUNC.] > [ZOOM]
- 4 Touchez  $[\mathbf{M}]$  (convertisseur télé numérique) puis touchez  $[\mathbf{X}]$ .
	- Le centre de l'écran est environ 2 fois plus grand et l'icône **in** apparaît.
	- Touchez de nouveau [ $\boxed{2}$ ] avant de fermer l'écran pour mettre hors service le convertisseur télé numérique.

60

# $\mathbf{\hat{i}}$  notes

- Vous pouvez installer le convertisseur télé optionnel et l'utiliser en combinaison avec cette fonction pour augmenter l'effet.
- Le convertisseur télé numérique ne peut pas être réglé pendant l'enregistrement ou quand  $\overline{P}$ > [Lentille de conversion] est réglé sur [WA-H58].
- L'image est traitée numériquement et elle sera donc détériorée sur la plage du zoom.

# <span id="page-61-0"></span>Stabilisation de l'image avancée

Le stabilisateur d'image réduit le flou du caméscope (flou causé par le mouvement du caméscope) de façon que vous obteniez des prises de vue stables et nettes. Sélectionnez le mode de stabilisation d'image en fonction des conditions de prise de vue.

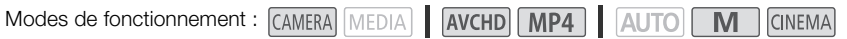

62 1 Ouvrez l'écran [Stabilisateur image]. [FUNC.] > [Stabilisateur image]

2 Touchez le mode IS (stabilisation d'image) souhaité, puis touchez [X].

#### **Options** Valeur par défaut)

[ÄDynamique] Compense un degré important de bougé du caméscope, comme lors d'une prise de vue en marchant, et est plus efficace quand le zoom approche de la position grand-angle.

**[«Web**) Standard] Compense un faible degré de bougé du caméscope, comme lors d'une prise de vue fixe, et convient aux prises de vue de scènes d'apparence naturelle.

[ÌOff] Utilisez ce réglage lorsque le caméscope est placé sur un trépied.

#### Powered IS (IS optimisé)

Après le réglage d'une touche attribuable sur  $W$  IS optimisé], vous pouvez utiliser Powered IS pour rendre la stabilisation d'image encore plus puissante. Powered IS est plus efficace quand vous êtes stable et que vous utilisez le zoom sur des sujets éloignés avec un rapport de zoom élevé (le plus près possible de la position téléobjectif maximale). Tenir l'écran OLED avec votre main gauche ajoutera de la stabilité à la prise de vue. attribuable sur [« $\langle \langle \langle \rangle \rangle$  IS optimisé], vous mage encore plus puissante. Powered l'attilisez le zoom sur des sujets éloignés la position téléobjectif maximale). Tenir abilité à la prise de vue.<br>
AMERA MEDIA  $\parallel$  (AVCH

Modes de fonctionnement : CAMERA MEDIA | AVCHD MP4 | AUTO

**CINEMA** 

1 Réglez une touche attribuable sur  $\left[\left(\frac{m}{p}\right)$  IS optimisé] ( $\Box$  94).

- 2 Maintenez pressée la touche attribuable aussi longtemps que vous souhaitez pour mettre en service Powered IS.
	- **(4)** apparaît en jaune, pendant que Powered IS est en service.
	- Vous pouvez changer le fonctionnement de la touche attribuable réglée sur  $\left[$  (( $\bigoplus$ ) IS optimisé] (pression longue ou commutation on/off) avec le réglage  $\left\lceil \cdot \right\rceil$   $\triangleright$  [Touche IS optimisé].
	- Powered IS est disponible même quand [Stabilisateur image] est réglé sur [(APP) Off].

- Si le caméscope bouge trop, il se peut que le stabilisateur d'image ne puisse pas compenser complètement le bougé.
- Pour des plans panoramiques ou de suivi, quand vous faites un panoramique avec le caméscope d'un côté à l'autre ou de haut en bas, nous recommandons de régler [Stabilisateur image] sur [**(4b**) Dynamique] ou [(4b) Standard].
- L'angle de vue change quand [Stabilisateur image] est réglé sur [KUB Dynamique].

63

# Limite de commande automatique du gain (AGC)

Lors de l'enregistrement dans un endroit sombre, le caméscope augmente automatiquement le gain pour essayer d'obtenir une image plus lumineuse. Cependant, l'utilisation de valeurs élevées de gain peut générer un bruit vidéo plus apparent. Vous pouvez sélectionner la limite AGC pour courber le volume de bruit en réglant la valeur maximum de gain à utiliser. Plus la limite AGC est petite, plus l'image sera sombre, mais le bruit sera moins apparent.

Modes de fonctionnement : CAMERA MEDIA AVCHD MP4  $\overline{\mathsf{M}}$ **CINEMA** 

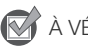

- À VÉRIFIER
- Sélectionnez un programme d'enregistrement autre que les programmes d'enregistrement de scène spéciale ou que [M Exposit. manuelle].
- 1 Affichez l'écran de réglage de la limite AGC.
	- **[FUNC.]** If I Limite AGC] **> [M** Manuel]
	- Touchez  $[A \text{ Auto}]$  pour retirer la limite AGC.
- 2 Touchez [◀] ou [▶] pour régler la limite AGC.
	- Vous pouvez aussi faire glisser votre doigt sur la bague.
- 3 Touchez  $[X]$ .
	- La limite AGC sélectionnée apparaît sur l'écran.

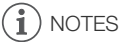

- Si vous réglez  $\lceil \cdot \rceil$   $\cdot \rceil$  Touche & bague CUSTOM] sur  $\lceil \mathbf{M} \rceil$  Limite AGC] ( $\lceil \cdot \rceil$  [93](#page-92-0)), vous pouvez régler la limite AGC avec la bague CUSTOM. Tegler la limite AGC.<br>Experiencia la bague.<br>Expansaît sur l'écran.<br>Liche & bague CUSTOM] sur [**KKC** Limite<br>ague CUSTOM.<br>Pest pas disponible quand [**M** Exposition
- Le réglage de la limite AGC n'est pas disponible quand  $[\mathbb{Z}]$  Exposition] est réglé sur  $[\mathbb{M}]$ .

# Programmes d'enregistrement à exposition automatique

Avec les programmes d'enregistrement à exposition automatique (AE), le caméscope ajuste la vitesse d'obturation et/ou la valeur d'ouverture pour obtenir une exposition optimale. Lors de l'utilisation des programmes d'enregistrement AE, vous pouvez changer des fonctions telles que la balance des blancs et les effets d'image.

64

Modes de fonctionnement : CAMERA MEDIA **AVCHD MP4** M **CINEMA** 

1 Ouvrez l'écran du programme d'enregistrement souhaité. [FUNC.] > [Prog. Enregistr.] > [Ty Priorité vitesse] ou [Ay Priorité ouverture]

- 2 Touchez  $\lceil \blacktriangleleft \rceil$  ou  $\lceil \blacktriangleright \rceil$  pour régler la vitesse d'obturation  $\lceil \text{TV} \rceil$  ou la valeur d'ouverture  $\lceil \text{AV} \rceil$ souhaitée puis touchez [X].
	- Vous pouvez aussi faire glisser votre doigt sur la bague.
	- La vitesse d'obturation ou la valeur d'ouverture sélectionnée apparaît sur l'écran à côté de l'icône du programme d'enregistrement.

#### **Options** Valeur par défaut)

[P Prog. expos. auto]<sup>•</sup> Le caméscope ajuste automatiquement l'ouverture et la vitesse d'obturation afin d'obtenir une exposition optimale pour le sujet.

**[Tv Priorité vitesse]** Réglez la vitesse d'obturation souhaitée. Le caméscope règle automatiquement la valeur d'ouverture appropriée.

[Av Priorité ouverture] Réglez la valeur de l'ouverture.

Réglages disponibles de vitesse d'obturation

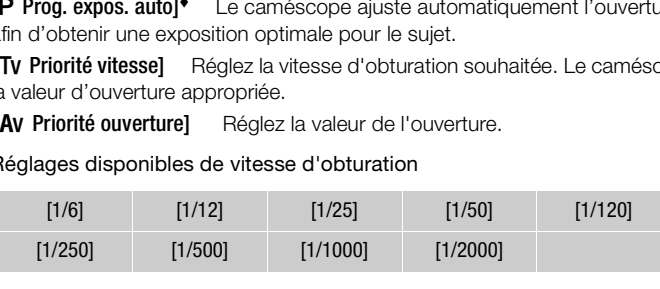

#### Réglages disponibles de la valeur d'ouverture

Les réglages de filtre ND sont disponibles quand la valeur de l'ouverture est [F4.0].

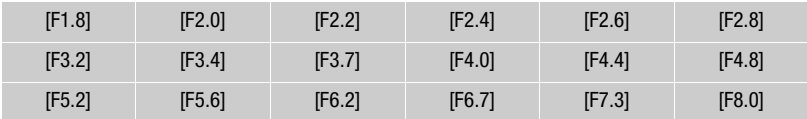

- [Tv Priorité vitesse] :
	- seul le dénominateur est affiché sur l'écran  $\Gamma$  250] indique une vitesse d'obturation de 1/250, etc.
	- lors d'un enregistrement dans un environnement sombre, vous pouvez obtenir une image plus lumineuse en utilisant des vitesses d'obturation lentes ; cependant, il se peut que la qualité de l'image ne soit pas aussi bonne et que la mise au point automatique ne fonctionne pas correctement.
	- l'image peut trembler lors de l'enregistrement avec une vitesse d'obturation rapide.
- [AV Priorité ouverture] : la gamme des valeurs disponibles pour la sélection varie en fonction de la position initiale du zoom.
- Lorsque vous réglez une valeur numérique (ouverture ou vitesse d'obturation), le nombre affiché clignote si la valeur de l'ouverture ou de la vitesse d'obturation n'est pas adaptée aux conditions d'enregistrement. Dans ce cas, sélectionnez une autre valeur.
- Pendant le verrouillage de l'exposition, l'ouverture/vitesse d'obturation ne peut pas être changée. Réglez la valeur de l'ouverture ou de la vitesse d'obturation manuellement avant d'ajuster l'exposition.
- Si vous réglez  $\Gamma$   $\longrightarrow$  [Touche & bague CUSTOM] sur  $\left[\frac{N}{N}$  Tv / Av] ( $\Box$ ) [93\)](#page-92-0), vous pouvez régler la valeur de la vitesse d'obturation ou de l'ouverture avec la bague CUSTOM.

# Réglage de l'exposition

Parfois, les sujets éclairés par derrière apparaissent trop sombres (sous-exposés) ou les sujets soumis à une lumière très forte apparaissent trop clairs ou brillants (surexposés). Dans ce cas, l'ajustement de l'exposition permet de corriger ce problème. Ce caméscope possède un programme d'enregistrement spécialisé, [M Exposit. manuelle], pour ajuster manuellement l'exposition. Cependant, vous pouvez aussi compenser l'exposition quand vous utilisez les autres programmes d'enregistrement.

66

### Utilisation du programme d'enregistrement d'exposition manuelle

En utilisant le programme d'enregistrement [M Exposit. manuelle], vous pouvez régler l'ouverture, la vitesse d'obturation et le gain afin d'obtenir l'exposition souhaitée.

Modes de fonctionnement : [CAMERA] MEDIA | AVCHD MP4 | AUTO **CINEMA** 

- 1 Mettez en service le programme d'enregistrement  $[M]$  Exposit. manuellel. [FUNC.] > [Prog. Enregistr.] > [M Exposit. manuelle]
- 2 Touchez la touche de commande du réglage que vous souhaitez ajuster.

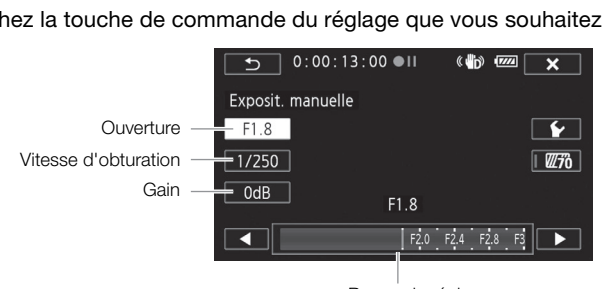

Bague de réglage

### 3 Touchez  $\left[\bigtriangleup\right]$  ou  $\left[\bigtriangleright\right]$  pour régler la valeur souhaitée.

- Vous pouvez aussi faire glisser votre doigt sur la bague.
- L'exposition change en fonction de la nouvelle valeur du réglage. Répétez les étapes 2 et 3 pour ajuster les autres réglages.
- Avant de toucher  $[\mathbf{X}]$ , vous pouvez aussi utiliser les zébrures (voir ci-dessous).
- 4 Touchez [X].

# **NOTES**

• Si vous réglez  $\lceil \cdot \rceil$   $\gg$  ITouche & bague CUSTOM] sur  $\lceil \cdot \rceil$  Exposit. manuelle] ( $\lceil \cdot \rceil$  [93\)](#page-92-0), vous pouvez régler l'ouverture, la vitesse d'obturation et le gain avec la bague CUSTOM.

### <span id="page-65-0"></span>Utilisation du motif de zébrures

Vous pouvez utiliser le motif de zébrures pour identifier les zones qui risquent d'être surexposées, et ainsi corriger l'exposition en fonction. Le caméscope offre deux niveaux de motifs de zébrures : avec 100 %, seules les zones qui perdront leurs détails dans les zones lumineuses sont identifiées, tandis que 70 % permet aussi d'identifier les zones qui sont proches de perdre leurs détails.

- 1 Sur l'écran de réglage de l'exposition, touchez [ $\blacktriangleright$ ] pour sélectionner le niveau de zébrures.
- 2 Touchez [70%] ou [100%] puis touchez  $[$   $\triangle$ ].
- 3 Touchez  $[\mathbb{Z}^2]$  ou  $[\mathbb{Z}^2]$  puis touchez  $[\mathsf{X}]$ .
	- Le motif de zébrures apparaît sur la zone surexposée de l'image.
	- Touchez de nouveau pour mettre hors service le motif de zébrures.

# **NOTES**

L'utilisation du motif de zébrures n'affectera pas vos enregistrements.

### Compensation de l'exposition

Quand vous utilisez un programme d'enregistrement autre que [M Exposit, manuelle], le caméscope règle l'exposition automatiquement. Cependant, vous pouvez compenser et verrouiller l'exposition ou utiliser la fonction Touch AE pour régler automatiquement la meilleure exposition pour le sujet que vous avez sélectionné. C'est pratique quand la luminosité du sujet que vous souhaitez enregistrer est beaucoup plus importante/faible que la luminosité générale de l'image.

Modes de fonctionnement : CAMERA MEDIA M **CINEMA** 

À VÉRIFIER

- Sélectionnez un programme d'enregistrement autre que  $[\mathcal{H}]$  Feu d'artifice] ou  $[\mathbf{M}]$  Exposit. manuelle]. MERA MEDIA **AVCHD** MP4 <br>d'enregistrement autre que [<del>\*</del> Feu d'annunciale de l'exposition.<br>araît à l'intérieur du cadre **14**.
- 1 Affichez l'écran de réglage de l'exposition. [FUNC.] > [y Exposition]
- 2 Touchez un sujet qui apparaît à l'intérieur du cadre  $\mathbb Z$ .
	- La marque Touch AE  $(Y_{\cdot}^{r})$  clignote et l'exposition est ajustée automatiquement de façon que la zone que vous avez touchée soit exposée correctement. Vous avez l'option d'ajuster en plus l'exposition manuelle si nécessaire. En fonction du sujet, il se peut que vous vouliez utiliser le réglage [Hautes lumières] comme décrit ci-dessous.
	- Vous pouvez toucher  $[M]$  à la place pour compenser l'exposition manuellement sans activer la fonction Touch AE.
	- La bague de réglage manuel apparaît et la valeur du réglage est réglée à  $\pm 0$ .
	- $\bullet$  Touchez de nouveau  $[M]$  pour remettre le caméscope en mode d'exposition automatique.
- 3 Touchez  $\lceil \blacktriangleleft \rceil$  ou  $\lceil \blacktriangleright \rceil$ , ou bien faites glisser votre doigt sur la bague, pour définir la valeur de compensation de l'exposition.
	- La plage d'ajustement peut varier en fonction de la luminosité initiale de l'image et certaines valeurs peuvent être grisées.
	- Avant de toucher  $[\mathsf{X}]$ , vous pouvez aussi utiliser les zébrures ( $\square$  [66\)](#page-65-0).
- 4 Touchez  $\mathsf{X}$  pour verrouiller l'exposition sur la valeur sélectionnée.
	- Pendant le verrouillage de l'exposition,  $\blacksquare$  et la valeur choisie pour la compensation de l'exposition apparaissent sur l'écran.

### Pour régler la fonction Touch AE pour les hautes lumières (Highlight AE)

Certains sujets, tels que les nuages ou les objets blancs, sont facilement surexposés et peuvent finalement apparaître comme des zones lumineuses où les détails sont perdus. En utilisant le réglage [Hautes lumières], vous pouvez toucher la zone la plus lumineuse dans le cadre  $\mathbb Z$  et le caméscope effectue automatiquement les corrections de façon à ce que cette zone ne soit pas surexposée. Quand vous touchez une zone sombre sur l'image ou les parties lumineuses sont trop claires, il se peut que le caméscope ne puisse pas régler correctement l'exposition.

Après l'étape 1 ci-dessus :

- 1 Touchez  $[\mathbf{\acute{v}}]$ .
- 2 Touchez [Hautes lumières] puis touchez  $[$ **h**.
	- Touchez [Normal] pour ramener le caméscope au réglage Touch AE normal.

### Pour utiliser la correction de contre-jour

Quand vous enregistrez dans des situations où le sujet est constamment en contre-jour, vous pouvez utiliser la correction de contre-jour (BLC) pour rendre toute l'image plus lumineuse et plus particulièrement les zones sombres. Ce réglage est prioritaire sur le réglage  $\boxed{\bullet}$  [Correct.auto rétroéclairage], qui est pratique dans les situations où le sujet n'est pas constamment en contre-jour.

- 1 Ouvrez l'écran [ \* BLC tirs activé]. [FUNC.] > [° BLC tjrs activé]
- 2 Touchez  $[ON]$  puis touchez  $[X]$ .
	- \* apparaît sur l'écran.
- Vous pouvez aussi régler une touche attribuable sur  $[\mathbb{A}$  BLC tirs activé] ( $\square$ ) [94](#page-93-0)). Dans ce cas, appuyez sur la touche attribuable pour activer et désactiver la correction de contre-jour. edino iso sheadaichis od is sujet in sat pas<br>activé].<br>We]<br>**X**].<br>ne touche attribuable sur [ $\frac{2}{3}$  BLC tirs<br>buable pour activer et désactiver la corresposition automatiquement quand il e

# $\mathbf i$ ) NOTES

- Le caméscope retourne sur l'exposition automatiquement quand il est mis hors tension, quand l'interrupteur d'alimentation est utilisé ou que le programme d'enregistrement est changé.
- Si vous réglez  $\lceil \cdot \rceil$   $\triangleright$  Touche & bague CUSTOM] sur  $\lceil \cdot \rceil$  Exposition] ( $\lceil \cdot \rceil$  [93\)](#page-92-0), vous pouvez ajuster la valeur de la compensation d'exposition avec la bague et la touche CUSTOM.

## Balance des blancs

La fonction de balance des blancs vous aide à reproduire fidèlement les couleurs sous différentes conditions d'éclairage.

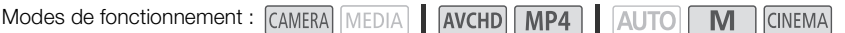

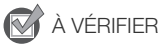

- Sélectionnez un programme d'enregistrement autre que les programmes d'enregistrement de scène spéciale.
- 1 Ouvrez l'écran de la balance des blancs. **[FUNC.]** > [WB Balance des blancs]
- 2 Touchez l'option souhaitée, puis touchez  $[X]$ .
	- Quand vous sélectionnez  $[K$  Temp. couleurs],  $\lceil \mathcal{L}_1 \rceil$  Jeu 1] ou  $\lceil \mathcal{L}_2 \rceil$  Jeu 2], réglez la température de couleur ou une balance des blancs personnalisée avec la procédure correspondante cidessous avant de toucher [X].
	- L'icône de l'option sélectionnée apparaît sur l'écran.

### Pour régler la température de couleur ( $K$  Temp. couleurs])

### Touchez [◀] ou [▶] pour régler la valeur souhaitée.

• Vous pouvez aussi faire glisser votre doigt sur la bague.

### Pour régler la balance des blancs personnalisée ([L4] Jeu 1] ou [L42 Jeu 2])

Dirigez le caméscope sur un objet blanc, de façon que la partie blanche remplisse tout l'écran, et touchez [Rég. bal. blc]. onnee apparait sur i ecran.<br>
de couleur ([**K** Temp. couleurs])<br>
igler la valeur souhaitée.<br>
er votre doigt sur la bague.<br>
blancs personnalisée ([شمار 1 Jeu 1]<br>
bbjet blanc, de façon que la partie blane.<br>
né, شما s'arrête d

Lorsque l'ajustement est terminé,  $\mathbb{S}^2$  s'arrête de clignoter et disparaît. Le caméscope retient le réglage de balance des blancs personnalisé même si vous le mettez hors tension.

#### Options ( Valeur par défaut)

[AWB Automatique]<sup>\*</sup> Le caméscope règle automatiquement la balance des blancs pour fournir des couleurs plus naturelles.

**[**  $\frac{1}{2}$  **Lumière du jour]** Pour enregistrer à l'extérieur par une journée ensoleillée.

**[the Ombre]** Pour enregistrer dans des endroits ombragés.

[¾ Nuageux] Pour enregistrer par une journée nuageuse.

[ $\frac{1}{2}$ [Lumière fluo] Pour enregistrer sous un éclairage blanc chaud, blanc froid ou un éclairage fluorescent de type blanc chaud (3 longueurs d'onde).

[ $\frac{1}{24}$  Lumière fluo H] Pour enregistrer à la lumière du jour ou sous un éclairage fluorescent de type lumière du jour (3 longueurs d'onde).

[  $*$  Lumière tungstène] Pour enregistrer sous un éclairage tungstène ou un éclairage fluorescent de type tungstène (3 longueurs d'onde).

[K Temp. couleurs] Vous permet de régler la température de couleur entre 2000 K et 15 000 K.

**[chaight]**,  $\lfloor \frac{n}{2} \rfloor$  deu 2] Utilisez les réglages de la balance des blancs personnalisée pour que les sujets blancs apparaissent blancs sous un éclairage de couleur.

#### $\ket{1}$ NOTES

- Si vous sélectionnez une balance des blancs personnalisée :
	- réglez  $\boxed{\bullet}$   $\boxed{\bullet}$  [Zoom numérique] sur  $\boxed{\bullet}$  Off].
	- recommencez le réglage quand vous changez d'endroit ou quand les conditions d'éclairage ou de prise de vue changent.
	- en fonction de la source d'éclairage, La peut continuer à clignoter. Le résultat sera quand même meilleur qu'avec [AWB Automatique].
- Utiliser une balance des blancs personnalisée peut offrir de meilleurs résultats dans les cas suivants :
	- conditions d'éclairage changeantes
	- gros-plans
	- sujets avec une seule couleur (ciel, mer ou forêt)
	- sous certains éclairages à lampe de mercure, certains types d'éclairage fluorescent et d'éclairage DEL
- En fonction du type d'éclairage fluorescent, il se peut que la balance des couleurs optimale ne puisse pas être obtenue avec [ ) Lumière fluo] ou [ ) Lumière fluo H]. Si les couleurs ne paraissent pas naturelles, sélectionnez [**AWB** Automatique] ou un réglage de balance des blancs personnalisé. COPYRIGHT PUT AUTOMATIQUE OU UN TESSION

# <span id="page-70-0"></span>Programmes d'enregistrement de scène spéciale

Faire un enregistrement dans une station de ski un jour de grand soleil ou rendre toutes les couleurs d'un coucher de soleil ou d'un feu d'artifice devient aussi facile que de choisir un programme d'enregistrement de scène spéciale.

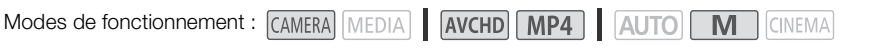

- 1 Ouvrez l'écran des programmes d'enregistrement. [FUNC.] > [Prog. Enregistr.] > [<a> Portrait]
- 2 Touchez le programme d'enregistrement souhaité, puis touchez  $[\mathsf{X}]$ .

### Options ( Valeur par défaut)

**[%] Portrait]** Le caméscope utilise une grande ouverture pour obtenir une mise au point plus nette sur le sujet tout en rendant le fond flou.

**[is Sport]** Pour enregistrer des scènes de sport telles que le tennis ou le golf.

[Ja Scène de nuit] Pour enregistrer des paysages de nuit avec moins de bruit. es scenes de sport telles que le termis de la contrasta<br>gistrer des paysages de nuit avec moin<br>lans une station de sport d'hiver très lur

**[<sup>4</sup>8' Neige]** Pour enregistrer dans une station de sport d'hiver très lumineuse sans que le sujet soit sous-exposé.

**[50] Plage]** Pour enregistrer sur une plage ensoleillée sans que le sujet soit sous-exposé.

[ÿCoucher de soleil] Pour enregistrer un coucher de soleil plein de couleurs.

[<sup>2</sup> Basse lumière] Pour enregistrer dans des situations de faible éclairage.

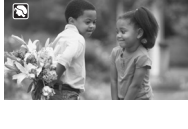

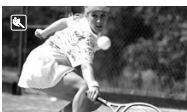

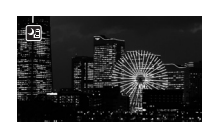

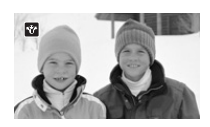

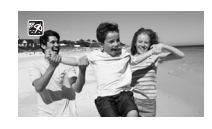

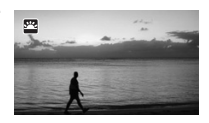

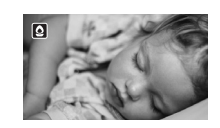

[A Éclairage spot] Pour enregistrer des scènes éclairées par des spots.

[  $#$  Feu d'artifice] Pour enregistrer des feux d'artifice.

NOTES

72

- [ $\$  Portrait]/[ $\$  Sport]/[ $\frac{p}{\sqrt{2}}$  Neige]/[50 Plage] : l'image peut ne pas apparaître fluide pendant la lecture.
- [ $\bigcirc$  Portrait] : l'effet de flou du fond augmente au fur et à mesure que le zoom approche de la position  $(T)$ .
- [ $\frac{18}{6}$  Neige]/[%) Plage] : le sujet peut devenir surexposé les jours couverts ou dans les endroits sombres. Vérifiez l'image sur l'écran.
- [O Basse lumière] :
	- les images en mouvement peuvent laisser une traîne.
	- la qualité de l'image peut ne pas être aussi bonne que dans les autres modes.
	- des points blancs peuvent apparaître sur l'écran.
- la mise au point automatique peut ne pas fonctionner aussi bien que dans d'autres modes. Dans ce cas, faites la mise au point manuellement. place acternic actorpace to your act<br>place and different disser une traîne.<br>Copy pays the aussi bonne que dans les au<br>apparaître sur l'écran.<br>pint manuellement.<br>The pays follow cause p<br>s d'utiliser un trépied.
- [  $\#$  Feu d'artifice] : pour éviter tout flou du caméscope (flou causé par le mouvement du caméscope), nous conseillons d'utiliser un trépied.

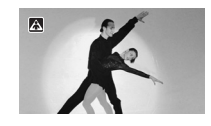

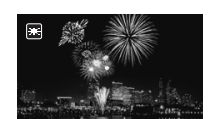
## <span id="page-72-0"></span>Effets d'image

Vous pouvez ajuster la profondeur de couleur, la luminosité, le contraste et la netteté de l'image.

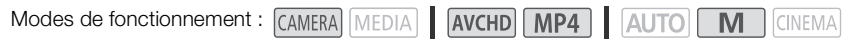

## **VÉRIFIER**

- Sélectionnez un programme d'enregistrement autre que les programmes d'enregistrement de scène spéciale.
- 1 Ouvrez l'écran des effets d'image.

[FUNC.] > [Effets d'image]

- 2 Touchez [ON] puis touchez [Profond. couleur], [Netteté], [Contraste] ou [Luminosité].
	- Sélectionnez [OFF] pour mettre hors service les effets d'image.
- 3 Touchez  $[\blacktriangleleft]$  ou  $[\blacktriangleright]$  ou faites glisser votre doigt sur la bague pour ajuster le niveau de l'effet.
	- Niveaux + : couleurs plus riches, image plus nette, contraste plus fort, image plus lumineuse. Niveaux - : couleurs plus fades, image plus douce, contraste plus faible, image plus sombre.
	- Pour ajuster les autres paramètres, touchez [1] pour retourner à l'écran des effets d'image. Touchez la touche de commande souhaitée et répétez l'étape 3. ramètres, touchez  $[\triangle]$  pour retourner à mande souhaitée et répétez l'étape 3.<br>
	rder et appliquer les réglages d'image<br>
	ajusté en mode  $[\blacksquare \blacksquare]$  ou quand  $[\blacksquare \vDash \square$
- 4 Touchez  $[X]$  pour sauvegarder et appliquer les réglages d'image personnalisés.
	- $\bullet$   $\mathbf{A}_c$  apparaît sur l'écran.

## NOTES

• [Luminosité] ne peut pas etre ajusté en mode  $\blacksquare$  ou quand  $\blacksquare$  Exposition] est réglé sur  $\blacksquare$ .

## Réglage du code temporel

Le caméscope peut générer un signal de code temporel et l'intégrer à vos enregistrements. De plus, le code temporel apparaît dans la sortie des enregistrements à partir de la prise HDMI. Vous pouvez sélectionnez si le code temporel est sorti ou non par la prise HDMI ( $\Box$  [158\)](#page-157-0).

Modes de fonctionnement : CAMERA MEDIA

#### AVCHD MP4 AUTO M **CINEMA**

#### Sélection du mode de défilement

Vous pouvez choisir le mode de défilement du code temporel du caméscope.

- 1 Ouvrez l'écran [Mode code temporel].  $[FUNCTION.]$  >  $[MENT]$   $[MENT]$   $[My]$   $[Mode code$  temporel
- 2 Touchez l'option souhaitée.
	- Si vous avez sélectionné [**RESE**] Preset], touchez [**j**] et passez à l'étape 3, Si vous avez sélectionné [**Regili**] Regen.], touchez  $[\mathsf{X}]$  ; et vous n'avez pas besoin de réaliser le reste de cette procédure.
- 3 Touchez [Mode défilement code tp].
	- Si vous souhaitez régler la valeur initiale du code temporel, reportez-vous à la section suivante *Réglage de la valeur initiale du code temporel*.
- 4 Touchez l'option souhaitée, puis touchez  $[\mathsf{X}]$ .
	- Si vous sélectionnez [**FREEN**] Free Run], le code temporel commence à défiler.

#### **Options**

[ Preset] Après avoir sélectionné cette option, sélectionnez une option pour [Mode défilement code tp]. Avec [ Ran Rec Run], le code temporel défile uniquement quand l'enregistrement et les scènes sur la même carte mémoire ont un code temporel continu ; avec [ Free Run], le code temporel défile quel que soit le fonctionnement du caméscope. Vous pouvez aussi choisir de régler la valeur initiale du code temporel pour chaque option de [Mode défilement code tp]. code tp].<br>valeur initiale du code temporel, reporte<br>*du code temporel.*<br>, puis touchez [**X**].<br>Free Run], le code temporel commence<br>ectionné cette option, sélectionnez une<br>le code temporel défile uniquement quaire ont un co

[ Regen.] Le code temporel défile pendant l'enregistrement. Utilisez ce mode de défilement pour continuer à partir du dernier code temporel enregistré sur la carte mémoire.

74

#### Réglage de la valeur initiale du code temporel

Si vous réglez le mode de défilement sur [ Preset], vous pouvez régler la valeur initiale du code temporel.

1 Ouvrez l'écran [Code temporel initial].

 $[FUNCTION.]$   $\bigcirc$   $[MENT]$   $\bigcirc$   $\bigcirc$   $\bigcirc$   $[Code$  temporel initial]

- L'écran de réglage du code temporel apparaît avec un cadre de sélection orange indiquant les heures.
- Pour réinitialiser le code temporel à [00:00:00:00], sélectionnez [Effacer] à la place.
- Touchez [Annuler] pour fermer l'écran sans régler le code temporel.
- 2 Touchez [▲] ou [▼] pour changer le champ si nécessaire.
- 3 Touchez un autre champ que vous souhaitez changer (heures, minutes, secondes, images).
- 4 Changez le reste des champs de la même façon.
- 5 Touchez [OK].

## NOTES

- Quand vous utilisez le mode de préenregistrement, [Free Run] est sélectionné automatiquement et ne peut pas être changé.
- Tant la batterie au lithium rechargeable est chargée et que l'option [Free Run] est sélectionnée, le code temporel continue de défiler même si vous déconnectez toutes les autres sources d'alimentation. Cependant, il est moins précis que lorsque le caméscope est sous tension. de préenregistrement, [Free Run] est se<br>hargeable est chargée et que l'option [léfiler même si vous déconnectez toute<br>lest moins précis que lorsque le camés<br>s

## Réglage du bit utilisateur

L'affichage du bit utilisateur peut être sélectionné parmi la date ou l'heure d'utilisation, ou un code d'identification constitué de 8 caractères du système hexadécimal. Il y a 16 caractères possibles : les nombres 0 à 9 et les lettres A à F. Quand vous enregistrez une scène, le bit utilisateur est aussi enregistré. Le bit utilisateur est aussi sorti par la prise HDMI.

76

#### Modes de fonctionnement : CAMERA MEDIA **AVCHD MP4 AUTO** M **CINEMA**

#### 1 Ouvrez l'écran [Réglages] du bit utilisateur.

- $[FUNCTIONC.]\rightarrow [MENT] \rightarrow [T^*]$  > Type bits utilisateur]  $\rightarrow [ST^*]$  Réglage]
- Pour régler l'heure pour le bit utilisateur, sélectionnez [**FIME**] Heure] à la place ; pour régler la date pour le bit utilisateur, sélectionnez [MH] Date]. Dans ce cas, le reste de la procédure n'est pas nécessaire.
- L'écran de réglage du bit utilisateur apparaît avec un cadre de sélection orange sur le chiffre le plus à gauche.
- Pour réinitialiser le bit utilisateur à [00 00 00 00], sélectionnez [Effacer], puis touchez [X].
- Touchez [Annuler] pour fermer l'écran sans régler le bit utilisateur.
- 2 Touchez [▲] ou [▼] pour changer le chiffre si nécessaire.
- 3 Touchez un autre chiffre que vous souhaitez changer.
- 4 Changez le reste des chiffres de la même façon.
- 5 Touchez [OK], puis touchez [X].

## NOTES

• Lors de la lecture de séquences vidéo MP4, le bit utilisateur incrusté à la sortie du signal par la prise HDMI a une valeur de 0 est ne peut pas être changée. ner i ecran sans regier le bit utilisateur.<br>hanger le chiffre si nécessaire.<br>le vous souhaitez changer.<br>res de la même façon.<br>z [**X**].<br>es vidéo MP4, le bit utilisateur incrusté à<br>e peut pas être changée.

## <span id="page-76-0"></span>Utilisation de la mini griffe porte-accessoire avancée

En utilisant la mini griffe porte-accessoire avancée, vous pouvez installer sur le caméscope une variété d'accessoires optionnels pour étendre ses fonctions. Pour en savoir plus sur les accessoires optionnels disponibles avec votre caméscope, reportez-vous à *Accessoires en option* ( $\Box$  [183\)](#page-182-0). Pour en savoir plus sur la fixation et l'utilisation des accessoires, reportez-vous au manuel d'instruction de l'accessoire utilisé.

- 1 Ouvrez le couvercle de la mini griffe porte-accessoire avancée.
- 2 Attachez l'accessoire en option à la mini griffe porteaccessoire avancée.
	- Quand un accessoire compatible est attaché à la mini griffe porte-accessoire avancée, "<sup>"</sup> apparaît sur l'écran.

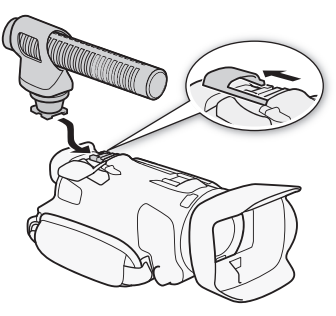

Exemple: fixation d'un microphone stéréo directionnel DM-100 optionnel.

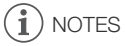

Les accessoires conçus pour la griffe porte-accessoire avancée ne peuvent pas être utilisés avec ce caméscope. Cherchez des accessoires vidéo portant ce logo afin d'être sûr qu'ils sont compatibles avec la mini griffe porte accessoires avancée. Exemple<br>direction<br>of direction<br>of direction<br>Cherchez des accessoires vidéo portar<br>ibles avec la mini griffe porte accessoires<br>of the same of the same of the same of the same of the same of the same<br>of the same of the same

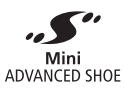

## Utilisation d'une torche vidéo extérieure

Vous pouvez utiliser la torche vidéo VL-5 optionnelle ou la torche vidéo et flash VFL-2 optionnelle quand vous devez enregistrer des séquences vidéo dans des endroits sombres.

Modes de fonctionnement : CAMERA MEDIA AVCHD MP4

**AUTO** M CINEMA

78

- Attachez la torche vidéo optionnelle à la mini griffe porte-accessoire avancée.
	- Reportez vous à Utilisation de la mini griffe porte-accessoire avancée ( $\Box$  [77\)](#page-76-0).
	- $\mathscr{I}$  apparaît sur l'écran quand vous mettez en service la torche vidéo optionnelle (ON ou AUTO). Pour en savoir plus sur l'utilisation de la torche vidéo optionnelle, reportez-vous au manuel d'instruction de l'accessoire utilisé.
	- La torche vidéo et flash VFL-2 optionnelle ne peut pas être utilisée comme flash avec ce caméscope.

## Enregistrement audio

Le caméscope possède beaucoup de fonctions audio que vous pouvez utiliser pendant l'enregistrement. Vous pouvez enregistrer le son en utilisant le microphone stéréo intégré, un microphone extérieur en option (mini griffe porte-accessoire avancée ou prise MIC) ou un microphone en vente dans le commerce (prise MIC). Utiliser un microphone extérieur est pratique lors de l'enregistrement dans un environnement très silencieux, où le microphone intégré peut enregistrer le son du mécanisme interne du caméscope, ou lors d'un enregistrement en extérieur, où le microphone intégré peut enregistrer le bruit du vent.

## Utilisation d'un microphone extérieur

#### Utilisation du microphone Surround SM-V1 ou du microphone stéréo directionnel DM-100

En utilisant le SM-V1, vous pouvez ajouter un effet de profondeur et de présence à vos enregistrements avec un son Surround 5.1ch. En utilisant le DM-100, vous pouvez enregistrer de façon précise le son provenant directement de la direction que vous enregistrez. Dans tous les cas, pour réduire la quantité de bruit causée par le vent, nous recommandons d'utiliser le filtre anti-vent fourni avec le microphone.

Quand vous utilisez le microphone Surround optionnel SM-V1 avec ce caméscope pour la première fois, vous devez mettre à jour le micrologiciel du caméscope en utilisant la carte mémoire fournie avec le SM-V1. Veuillez noter un changement important de la procédure de mise à jour du micrologiciel pour le manuel d'instructions du SM-V1. Il vous signal que vous devez régler le caméscope sur le mode de lecture photo et ouvrir le réglage [Firmware] dans les menus de configuration. Dans ce caméscope, cependant, vous devez régler le caméscope sur le mode  $\overline{CAMERA}$  et ouvrir  $\left\lceil \cdot \right\rceil \rightarrow$ [Firmware]. urround 5.1ch. En utilisant le DM-100, v<br>directement de la direction que vous et<br>causée par le vent, nous recommando<br>one Surround optionnel SM-V1 avec ce<br>micrologiciel du caméscope en utilisar<br>ingement important de la proc

Modes de fonctionnement : CAMERA MEDIA **AVCHD MP4 AUTO** 

#### Attachez le microphone Surround SM-V1 ou le microphone stéréo directionnel DM-100 optionnel à la mini griffe porte-accessoire.

Reportez vous à *Utilisation de la mini griffe porte-accessoire avancée* (A [77\)](#page-76-0).

º apparaît sur l'écran. Pour en savoir plus sur l'utilisation du microphone extérieur optionnel, reportez-vous au manuel d'instruction de l'accessoire utilisé.

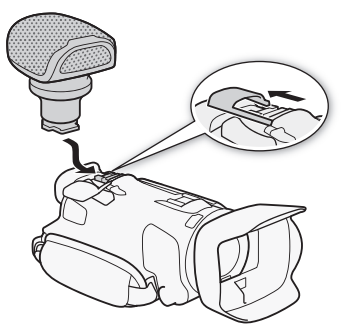

M

**CINEMA** 

# **NOTES**

#### • Lors de l'utilisation du microphone Surround optionnel SM-V1 :

- changez le mode de directivité du microphone avec la réglage  $\Box$   $\Box$  Mic directionnel Surround].
- vous pouvez profiter de la lecture des enregistrements au son Surround 5.1ch sur les téléviseurs HD compatibles avec le son Surround 5.1ch connectés au caméscope à l'aide du câble HDMI haute vitesse fourni. La sortie audio de la prise AV OUT et  $\Omega$  (casque d'écoute) sera convertie en
	- stéréo à 2 canaux. Le haut-parleur intégré du caméscope est monophonique.

#### Utilisation du microphone sans fil WM-V1

L'utilisation du microphone sans fil en option WM-V1 vous permet d'enregistrer un son fidèle même lors de l'enregistrement de sujets distants dépassant la plage effective du microphone intégré. Vous pouvez aussi mixer et enregistrer le son du WM-V1 avec le son du microphone intégré. Pour en savoir plus sur l'utilisation du WM-V1, reportez-vous au manuel d'instruction fourni avec le microphone.

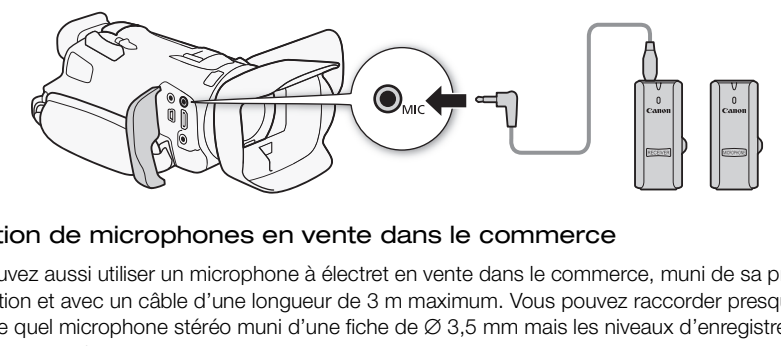

#### Utilisation de microphones en vente dans le commerce

Vous pouvez aussi utiliser un microphone à électret en vente dans le commerce, muni de sa propre alimentation et avec un câble d'une longueur de 3 m maximum. Vous pouvez raccorder presque n'importe quel microphone stéréo muni d'une fiche de ∅ 3,5 mm mais les niveaux d'enregistrement audio peuvent varier.

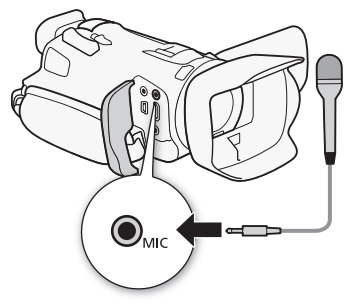

## NOTES

• Pour ajuster le niveau d'enregistrement audio du microphone extérieur connecté à la prise MIC, reportez-vous à Niveau d'enregistrement audio (CQ [82\)](#page-81-0).

#### <span id="page-80-1"></span><span id="page-80-0"></span>Scènes audio et autres réglages audio

Vous pouvez laisser le caméscope optimiser les réglages audio du microphone intégré en sélectionnant la scène audio qui correspond à votre environnement. Cela améliorera beaucoup la sensation de présence. Vous pouvez aussi sélectionner [ $\lambda$ c Réglage perso.]\* afin d'ajuster les divers réglages audio du caméscope selon vos préférences.

Reportez-vous au tableau suivant pour les réglages utilisés par chaque scène audio.

\* Non disponible en mode **AUTO**.

Modes de fonctionnement : CAMERA MEDIA | AVCHD MP4 | AUTO M **CINEMA** 

- 1 Ouvrez l'écran de sélection des scènes audio. **[FUNC.]** > **[AUDIO** Scène audio]
- 2 Touchez l'option souhaitée, puis touchez  $[\mathsf{X}]$ .
	- Quand vous sélectionnez [ $\lambda c$  Réglage perso.], personnalisez les réglages audio selon vos préférences à l'aide des procédures correspondantes (voir les pages de référence dans le tableau suivant).

#### **Options** Valeur par défaut)

**[** $\sqrt{5}$ ] Standard] Pour enregistrer la plupart des situations. Le caméscope enregistre en utilisant les réglages standards.

[' Musique] Pour enregistrer des performances musicales brillantes et des chansons en intérieur.

**[4] Discours]** Parfait pour l'enregistrement de voix humaines et de dialogues.

[" Forêt et oiseaux] Pour enregistrer les oiseaux et les scènes en forêt. Le caméscope capture clairement le son au fur et à mesure.

[ $\blacksquare$  Réduction de bruit] Pour enregistrer les scènes tout en réduisant le bruit du vent, des véhicules qui passent ou tout son ambiant similaire. Idéal pour un enregistrement sur la plage ou dans des endroits très bruyants. er la plupart des situations. Le camésoire<br>des performances musicales brillante<br>pregistrement de voix humaines et de d<br>pregistrer les oiseaux et les scènes en foisure.<br>pregistrer les scènes tout en réduisant<br>pregistrer les

[ $\Lambda$  Réglage perso.]<sup>\*</sup> Vous permet d'ajuster les réglages audio à votre goût. Les réglages que vous pouvez ajuster sont le réglage [ä Niveau micro] dans le menu FUNC. et les réglages suivants dans le menu **poulation**: [Protecteur mic intégré], [Atténuateur microphone], [Réponse frég. mic intégré] (égalisateur audio) et [Directivité mic. intégré].

#### Réglages pour chaque scène audio

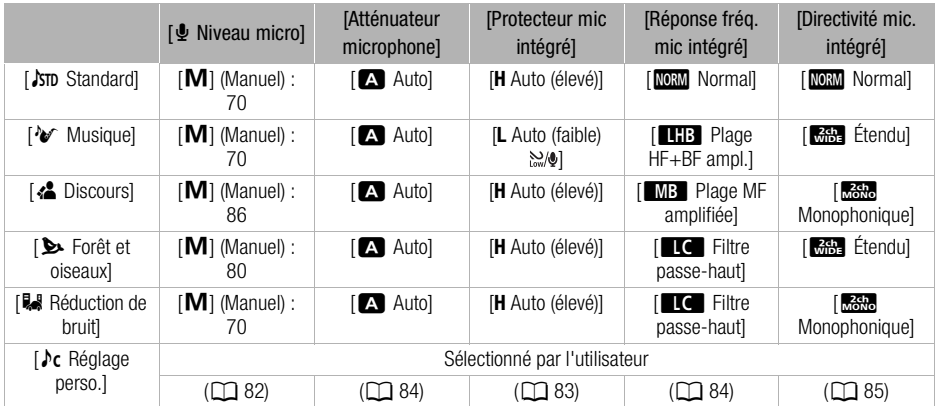

## NOTES

- Les scènes audio ne peuvent pas être sélectionnées dans les cas suivants :
	- lorsqu'un microphone extérieur est installé sur la mini griffe porte-accessoire avancée.
	- quand un microphone extérieur est connecté à la prise MIC avec  $\blacksquare$   $\blacktriangleright$  [Mixage audio] réglé  $sur$  [ $Qff$ ]. Off].
- [ $\rho$ c Réglage perso.] n'est pas disponible en mode  $\rho$ uro. Après avoir réglé [AUDIO Scène audio] sur
- [ $\triangleright$ c Réglage perso.], si le caméscope est réglé sur le mode ( $\overline{AVTO}$ ), ce réglage change sur [ STD Standard].

#### <span id="page-81-1"></span><span id="page-81-0"></span>Niveau d'enregistrement audio

Vous pouvez régler le niveau d'enregistrement audio du microphone intégré ou d'un microphone extérieur connecté à la prise MIC. Vous pouvez afficher l'indicateur de niveau audio pendant l'enregistrement.

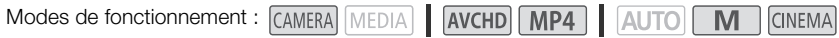

## **VÉRIFIER**

- Réglez [AUDIO Scène audio] sur [ $\lambda$ c Réglage perso.] ( $\Box$  81).
- 1 Affichez l'écran de réglage manuel du niveau d'enregistrement audio.

 $[FUNCTION.]$   $\Diamond$   $[$  $\Phi$  Niveau micro $]$   $\Diamond$   $[$ **M** $]$  (manuel)

- L'indicateur de niveau audio et le niveau d'enregistrement audio apparaissent sur l'écran.
- Touchez [A] (automatique) pour retourner en mode de réglage automatique du niveau d'enregistrement audio. r [ $\lambda$ c Réglage perso.] ( $\square$  81).<br> **manuel du niveau d'enregistrement**<br> **O [M**] (manuel)<br>
o et le niveau d'enregistrement audio appour retourner en mode de réglage au

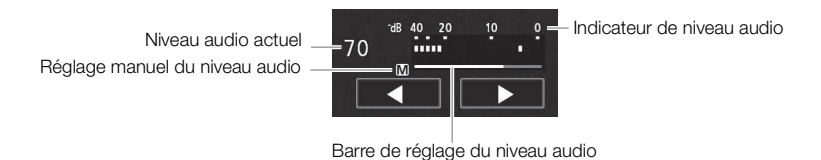

- 2 Touchez de façon continue [◀] ou [▶] pour régler le niveau d'enregistrement audio comme vous le souhaitez.
	- En règle générale, réglez le niveau d'enregistrement audio de façon que l'indicateur de niveau audio aille jusqu'à la droite du repère 18 dB (une marque à la droite de la marque 20 dB) uniquement de temps en temps.
	- Quand  $\boxed{=}$   $\boxed{\phantom{=}}$  [Mixage audio] est réglé sur  $\boxed{0}$ ] On], deux indicateurs de niveau audio apparaissent ; celui d'en haut ([INT]) pour le microphone intégré et celui d'en bas ([MIC]) pour l'appareil audio extérieur connecté à la prise MIC.
- 3 Touchez [X] pour verrouiller le niveau d'enregistrement audio au niveau actuel.

82

#### Pour afficher l'indicateur de niveau audio

Habituellement, l'indicateur de niveau audio est affiché uniquement après avoir mis en service le réglage manuel du niveau d'enregistrement audio. Vous pouvez choisir de l'afficher également quand le niveau audio est ajusté automatiquement.

- 1 Ouvrez l'écran de niveau d'enregistrement audio automatique.  $[FUNCTION.]$   $\Diamond$   $[$  Niveau micro $]$   $\Diamond$   $[$  A  $]$  (automatique)
- 2 Touchez [Indicateur niveau audio], puis touchez  $[\mathsf{X}]$ .

## **NOTES**

- Quand l'indicateur de niveau audio atteint le point rouge (0 dB), le son peut être déformé.
- Nous recommandons d'utiliser un casque d'écoute pour contrôler le niveau sonore lors du réglage du niveau d'enregistrement audio ou quand l'atténuateur de microphone est en service.

## <span id="page-82-0"></span>Filtre anti-vent (microphone intégré)

Le caméscope réduit automatiquement le bruit de fond du vent lors d'un enregistrement en extérieur. Vous pouvez sélectionner l'un des deux niveaux disponibles ou désactiver la fonction anti-vent auto.

Modes de fonctionnement : CAMERA MEDIA | AVCHD | MP4 | | AUTO M **CINEMA** 

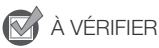

- Réglez [AUDIO Scène audio] sur  $\sqrt{c}$  Réglage perso.] ( $\Box$  81).
- 1 Ouvrez l'écran [Protecteur mic intégré]. [FUNC.] > [MENU] >p> [Protecteur mic intégré] des deux niveaux disponibles ou désact<br>
MERA MEDIA | **AVCHD M[P](#page-80-0)4 | AL**<br>
ur [♪c Réglage perso.] (□ 81).<br>
r mic intégré].<br>
つ ● [Protecteur mic intégré]<br>
e, puis touchez [**X**].
- 2 Touchez l'option souhaitée, puis touchez  $[\mathsf{X}]$ .

#### **Options** Valeur par défaut)

[**H** Auto (élevé)] Le caméscope active automatiquement le filtre anti-vent du microphone intégré à un niveau élevé, quand c'est nécessaire.

**[L Auto (faible)**  $\leq \theta$ ] Le caméscope active automatiquement le filtre anti-vent du microphone intégré à un niveau faible, quand c'est nécessaire.

**[OFF** Off  $\mathbb{R}[\mathbb{Q}]$  Le filtre anti-vent du microphone intégré est désactivé en permanence.

# NOTES

• Certains sons de basse fréquence sont aussi supprimés en même temps que le son du vent. Si vous enregistrez dans des endroits non venteux ou si vous voulez enregistrer des sons à basse fréquence, nous vous recommandons de régler [Protecteur mic intégré] sur [OH Off  $\mathbb{R}[\mathbf{Q}]$ .

## <span id="page-83-0"></span>Atténuateur de microphone

Si le niveau audio est trop élevé et que les sons sont déformés pendant l'enregistrement, activez l'atténuateur de microphone (12 dB).

**CINEMA** 

Modes de fonctionnement : CAMERA MEDIA | AVCHD MP4 | AUTO M

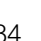

#### À VÉRIFIER

glez [AUDIO Scène audio] sur [ $\lambda$ c Réglage perso.] ( $\Box$  [81](#page-80-0)).

- 1 Ouvrez l'écran [Atténuateur de microphone].
	- [FUNC.] > [MENU] > [PR] > [Atténuateur de microphone]
- 2 Touchez l'option souhaitée, puis touchez  $[\mathsf{X}]$ .

#### **Options** Valeur par défaut)

[M] Autol<sup>\*</sup> Si nécessaire, le caméscope met automatiquement en service l'atténuateur du microphone pour obtenir un niveau d'enregistrement audio optimal de façon à ce que le niveau audio élevé ne soit pas déformé.

[<sup>on on</sup> **A]** L'atténuateur de microphone est à chaque fois mis en service pour reproduire plus fidèlement les dynamiques du son. de microphone est à chaque fois mis er<br> **on.**<br> **pphone intégré)**<br>
r audio pour régler les niveaux sonores<br>
basses, et en sélectionnant l'un des 3 r<br>
MERA MEDIA | AVCHD MP4 | AU

## <span id="page-83-1"></span>Égalisateur audio (microphone intégré)

Vous pouvez utiliser l'égalisateur audio pour régler les niveaux sonores en ciblant spécifiquement la plage de fréquences hautes ou basses, et en sélectionnant l'un des 3 niveaux disponibles.

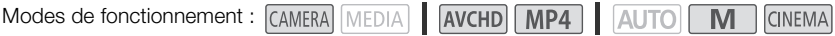

## À VÉRIFIER

- Réglez [AUDIO Scène audio] sur [ $\lambda$ c Réglage perso.] ( $\Box$  [81](#page-80-0)).
- 1 Ouvrez l'écran [Réponse fréq. mic intégré].
- $[FUNCTIONC.]\rightarrow [MEMU] \rightarrow [P\rightarrow] \rightarrow [Réponse frég. mic intégré]$
- 2 Touchez l'option souhaitée, puis touchez  $[\mathsf{X}]$ .

#### Options ( Valeur par défaut)

[MEN] Normal]<sup>\*</sup> Convient aux sons équilibrés lors de conditions d'enregistrement normal.

[E] Plage BF amplifiée] Accentue la plage des basses fréquences pour produire un son plus puissant.

[<sup>e</sup> Filtre passe-haut] Filtre la plage des basses fréquences pour réduire le bruit du vent soufflant, du moteur d'une voiture et de tous les sons similaires.

[MB Plage MF amplifiée] Pour l'enregistrement de voix humaines et de dialogues.

**[eff]** Plage HF+BF ampl.] Par exemple, pour l'enregistrement de musique en direct ou la capture claire de caractéristiques sonores spéciales de divers instruments.

84

## <span id="page-84-0"></span>Directivité du microphone (microphone intégré)

Vous pouvez changer la directionnalité du microphone intégré pour avoir plus de contrôle sur l'enregistrement du son.

Modes de fonctionnement : CAMERA MEDIA **AVCHD MP4** M **CINEMA** 

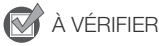

Réglez [AUDIO Scène audio] sur [ $\sqrt{6}$  Réglage perso.] ( $\Box$  [81\)](#page-80-0).

1 Ouvrez l'écran [Directivité mic. intégré].

[FUNC.] > [MENU] >  $\overline{p}$  |  $\overline{p}$  |  $\overline{p}$  | Directivité mic. intégré]

2 Touchez l'option souhaitée, puis touchez  $[\mathsf{X}]$ .

#### **Options** Valeur par défaut)

[關連 Monophonique] Enregistrement monophonique qui accentue le son provenant de l'avant du caméscope/microphone.

[**[m]]** Normal]<sup>•</sup> Enregistrement stéréo standard, un juste milieu entre les réglages [**medial** Étendu] et [Monophonique].

[**fabilient interpre**nt stéréo du son ambiant sur une zone plus étendue qui ajoute une sensation de présence sur l'image. i stéréo du son ambiant sur une zone p<br>age.<br>stéréo avec le son associé à la position<br>son sera fort.<br>**ée (prise MIC)**<br>e de la prise MIC selon que vous utilisez<br>lle qu'un lecteur audio numérique.

[**EGU** Zoom] Enregistrement stéréo avec le son associé à la position du zoom. Plus le sujet sur l'écran apparaît grand, plus le son sera fort.

## Commutation de l'entrée (prise MIC)

Vous pouvez commuter l'entrée de la prise MIC selon que vous utilisez un microphone extérieur ou une source audio extérieure, telle qu'un lecteur audio numérique.

Modes de fonctionnement : CAMERA MEDIA | AVCHD MP4 | AUTO

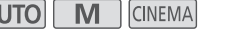

1 Ouvrez l'écran [Entrée prise MIC].

 $[FUNCTION.]$   $\rightarrow$   $[MENT]$   $\rightarrow$   $[III]$   $\rightarrow$   $[Entrée$  prise MIC]

- 2 Touchez  $[III]$  Audio externe] ou  $[III]$  Microphone] puis touchez  $[X]$ .
	- Si nécessaire, mettez en service et réglez la balance de mixage audio ( $\square$  [86](#page-85-0)).

## Filtre passe-haut (Prise MIC)

Quand vous enregistrez en utilisant un microphone connecté à la prise MIC, vous pouvez activer le filtre passe-haut pour réduire le son du vent soufflant, du bruit du moteur d'une voiture et des sons ambiants similaires.

Modes de fonctionnement : CAMERA MEDIA | AVCHD | MP4 | AUTO

M **CINEMA** 

1 Ouvrez l'écran [Passe-haut MIC].

 $[FUNCTION.]$  >  $[MENT]$   $\rightarrow$   $[PP]$   $\rightarrow$   $[Passe$ -haut MIC]

2 Touchez  $\lceil \bullet \bmod{N} \rceil$  on] puis touchez  $\lceil \bigtimes \rceil$ .

## <span id="page-85-0"></span>Mixage audio

Lors de l'enregistrement, vous pouvez mixer le son du microphone intégré avec le son extérieur de la prise MIC et régler la balance de mixage pour obtenir des effets sonores originaux. L'entrée audio extérieure peut provenir du microphone sans fil optionnel WM-V1, un microphone extérieur acheté dans le commerce ou d'un lecteur audio extérieur (entrée de ligne analogique).

Modes de fonctionnement : CAMERA MEDIA | AVCHD MP4 | AUTO M **CINEMA** 

- 1 Connectez la source extérieure à la prise MIC.
- 2 Ouvrez l'écran [Entrée prise MIC].  $[FUNCTION.]$   $\rightarrow$   $[MENT]$   $\rightarrow$   $[III]$   $\rightarrow$   $[Entrée$  prise MIC]
- 3 Touchez  $[\overline{\text{NN}}]$  Audio externe] ou  $[\overline{\text{NN}}]$ . Microphone] puis touchez  $[\triangleleft]$ .
	- Cette étape n'est pas nécessaire après avoir raccordé le microphone sans fil optionnel WM-V1.
- 4 Mettez en service le mixage audio.  $[Mixage audio]$   $\triangleright$   $[M]$  On]
- 5 Ajustez la balance audio comme vous le souhaitez.
	- Touchez [INT] (plus de son du microphone intégré) ou [EXT] (plus de son de la source audio extérieure) ou faites glisser votre doigt sur la barre de mixage pour régler la balance audio comme vous le souhaitez. Note doigt sur la barre de mixage pour la barre de mixage pour la barre de mixage pour la barre de mixage pour la barre de mixage audio et fermez le menu.
- 6 Touchez  $[\times]$  pour régler le mixage audio et fermez le menu.

86

## Utilisation d'un casque d'écoute

Utilisez un casque d'écoute pour la lecture ou pour vérifier le niveau audio pendant l'enregistrement. La procédure suivante explique comment ajuster le volume.

Modes de fonctionnement :  $[CMERA]$  MEDIA AVCHD MP4 **AUTO M CINEMA** 

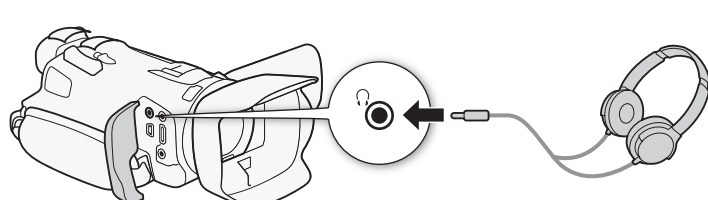

- 1 Ouvrez l'écran [Volume casque].
	- $[FUNCTION.]$  >  $[MENT]$   $[PP]$   $[VP]$   $[VP]$   $[VP]$   $[VP]$   $[VP]$   $[VP]$   $[VP]$   $[VP]$   $[VP]$
	- Toucher [FUNC.] est nécessaire uniquement lorsque la procédure est réalisée en mode CAMERA.
- 2 Touchez  $[Q_2]$  ou  $[Q_3]$  pour ajuster le volume puis touchez  $[X]$ .
	- Vous pouvez aussi faire glisser votre doigt sur la barre de volume.

#### Pour régler le volume pendant la lecture

Pendant la lecture, ajustez le volume du casque de la même façon que vous ajustez le volume des enceintes  $($  $\Box$  [98\)](#page-97-0). Sisser votre doigt sur la barre de volume.<br>Sisser votre doigt sur la barre de volume.<br>**Jant la lecture**<br>plume du casque de la même façon que<br>e d'écoute, assurez-vous de réduire le

## IMPORTANT

• Lors de l'utilisation du casque d'écoute, assurez-vous de réduire le volume à un niveau approprié.

## **NOTES**

- Utilisez un casque d'écoute en vente dans le commerce, avec une mini prise de ∅ 3,5 mm et un câble d'une longueur de 3 m maximum.
- Quand vous contrôlez le son, vous pouvez choisir de synchroniser le signal audio avec le signal vidéo ou de contrôler le son en temps réel. Utilisez le réglage  $\Box$   $\Box$  [Retard d'écran] pour sélectionner la méthode. Notez que le contrôle du son en temps réel génère un léger retard. Cependant, quel que soit le réglage, les signaux audio et vidéo enregistrés seront synchronisés.

87

## Barres de couleur/Signal de référence audio

Le caméscope peut sortir et enregistrer les barres de couleur et un signal audio de référence de 1 kHz, et les sortir par la prise HDMI OUT, la prise AV OUT, et la prise  $\Omega$  (casque) (signal de référence audio uniquement).

Modes de fonctionnement : CAMERA MEDIA AVCHD MP4 AUTO M **CINEMA** 

#### 88

#### Enregistrement des barres de couleur

Vous pouvez choisir entre les barres de couleur EBU et les barres de couleur de définition standard SMPTE.

1 Ouvrez le menu [Barres de couleur].

[FUNC.] > [MENU] > > [Barres de couleur]

- 2 Touchez l'option souhaitée, puis touchez  $[\mathsf{X}]$ .
	- Les barres de couleur sélectionnées apparaissent sur l'écran et sont enregistrées quand vous appuyez sur START/STOP.

#### Enregistrement d'un signal de référence audio

Le caméscope peut sortir un signal de référence audio de 1 kHz avec les barres de couleur. **nal de référence audio**<br>
gnal de référence audio de 1 kHz avec  $\parallel$ <br>
1 kHz].<br>  $\triangleright$  [Ton. 1 kHz]<br>
haité, puis touchez [ $\blacktriangleright$ ].<br>
nt -12 dB, -18 dB et -20 dB.<br>
r couper le signal.

- 1 Ouvrez le sous-menu [Ton. 1 kHz].  $[FUNCTION.]$   $\bigcirc$   $[MENT]$   $\bigcirc$   $[T]$   $\bigcirc$   $[T]$   $[Don. 1 kHz]$
- 2 Sélectionnez le niveau souhaité, puis touchez  $[\mathsf{X}]$ .
	- Les niveaux disponibles sont -12 dB, -18 dB et -20 dB.
	- Sélectionnez [OF Off] pour couper le signal.
	- Le signal est sorti au niveau sélectionné et est enregistré quand vous appuyez sur START/STOP.

## <span id="page-88-0"></span>Instantané vidéo

Enregistrez une série de courtes scènes. Pour enregistrer une scène d'instantané vidéo, attribuez d'abord une touche à [DI Instant. vidéo].

Modes de fonctionnement : CAMERA MEDIA **AVCHD MP4** 

 $\overline{\mathsf{M}}$ 

**CINEMA** 

1 Réglez une touche attribuable sur [DI Instant. vidéo] ( $\Box$  [94\)](#page-93-0).

#### 2 Appuyez sur la touche attribuable pour activer le mode d'instantané vidéo.

- **4se** (la longueur par défaut d'une scène d'instantané vidéo) apparaît sur l'écran.
- Appuyez de nouveau sur la touche pour désactiver le mode d'instantané vidéo.
- 3 Appuyez sur START/STOP.
	- Le caméscope enregistre pendant quelques secondes, puis retourne automatiquement en mode de pause à l'enregistrement.
	- Quand le caméscope s'arrête d'enregistrer, l'écran devient provisoirement noir comme si le déclencheur avait été pressé.

## NOTES

- La durée par défaut d'une scène d'instantané vidéo est de 4 secondes, mais vous pouvez la changer sur 2 ou 8 secondes avec le réglage  $\boxed{1}$  > [Durée instantané vidéo]. sène d'instantané vidéo est de 4 secons<br>s avec le réglage  $\boxed{r}$ <br>itiveront le mode d'instantané vidéo :<br>tension.<br>ionnement du caméscope.<br>séquence vidéo ou de vitesse séquent
- Les actions suivantes désactiveront le mode d'instantané vidéo :
	- mettre le caméscope hors tension.
	- changer le mode de fonctionnement du caméscope.
	- changement de format de séquence vidéo ou de vitesse séquentielle.

89

## <span id="page-89-0"></span>Préenregistrement

Le caméscope démarre l'enregistrement 3 secondes avant l'activation de START/STOP), vous avez ainsi la garantie de ne pas manquer une prise de vue importante. C'est particulièrement pratique quand il est difficile de prévoir le moment du démarrage de l'enregistrement. Par défaut, la fonction de préenregistrement est affectée à la touche attribuable 2.

90

Modes de fonctionnement : CAMERA MEDIA | AVCHD MP4

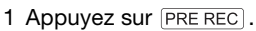

- $\hat{\mathbf{e}}$  apparaît sur l'écran.
- Appuyez de nouveau sur **PRE REC** pour mettre hors service le préenregistrement.
- 2 Appuyez sur START/STOP.
	- La scène enregistrée dans la carte mémoire démarre 3 secondes avant que vous appuyiez sur START/STOP.

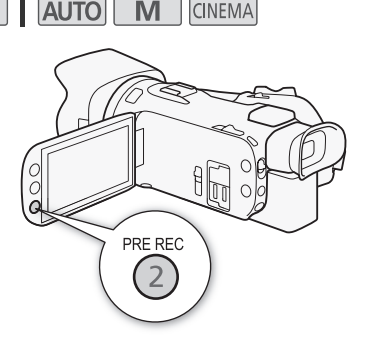

# $\mathbf i$ ) NOTES

- · Le caméscope n'enregistre pas l'intégralité des 3 secondes précédant l'activation de [START/STOP] si vous appuyez sur cette touche moins de 3 secondes après la mise en service de la fonction de préenregistrement ou la fin de l'enregistrement précédent. as l'intégralité des 3 secondes précéda<br>che moins de 3 secondes après la mise<br>el l'enregistrement précédent.<br>s suivantes met la fonction de préenreg<br>s opération pendant 1 heure.<br>Conctionnement du caméscope.
- L'une quelconque des actions suivantes met la fonction de préenregistrement hors service.
	- Laisser le caméscope sans opération pendant 1 heure.
	- Changement du mode de fonctionnement du caméscope.
	- Activer les instantanés vidéo.
	- Toucher n'importe quelle touche de commande suivante du menu FUNC. : [MENU], [Prog. Enregistr.], [WB Balance des blancs], [KG Limite AGC], [AUDIO Scène audio] ou [Stabilisateur image].

## <span id="page-90-0"></span>Affichage sur l'écran et code de données

Vous pouvez mettre en ou hors service la plupart des affichages.

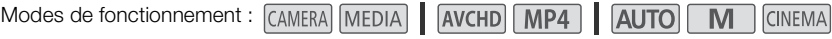

#### Appuyez à plusieurs reprises sur **DISP.** pour activer/désactiver les affichages à l'écran comme suit :

Mode CAMERA :

- Tous les affichages activés
- Marques sur l'écran<sup>1</sup>
- Affichages désactivés

Mode  $MEDIA$ <sup>2</sup> :

- Uniquement le code de données activé
- Tous les affichages activés
- <sup>1</sup> Les marques sur l'écran sont affichés uniquement quand  $\overline{p}$   $\overline{p}$   $\overline{p}$   $\overline{p}$   $\overline{p}$   $\overline{p}$   $\overline{p}$   $\overline{p}$   $\overline{p}$   $\overline{p}$   $\overline{p}$   $\overline{p}$   $\overline{p}$   $\overline{p}$   $\overline{p}$   $\overline{p}$   $\overline{p}$   $\overline{p}$
- [Marques sur l'écran] est réglé sur une autre option que [j Off]. <sup>2</sup> Appuyer sur D a le même effet que toucher l'écran. Pendant l'affichage d'une seule photo et pendant la lecture d'une scène, les commandes de lecture sont affichées seulement momentanément.

#### À propos du code de données

Avec chaque scène ou photo enregistrée, le caméscope conserve un code de données (date/ heure de l'enregistrement, informations sur les réglages du caméscope, etc.). Vous pouvez sélectionner l'information à afficher avec le réglage  $\overline{P}$  /  $\overline{R}$   $\rightarrow$  [Code de données]. nches uniquement quand | **• • | • •**<br>sur une autre option que [**033** Off].<br>ffet que toucher l'écran. Pendant l'afficha<br>les commandes de lecture sont affichées<br>**nnées**<br>o enregistrée, le caméscope conserve u<br>formation à affi

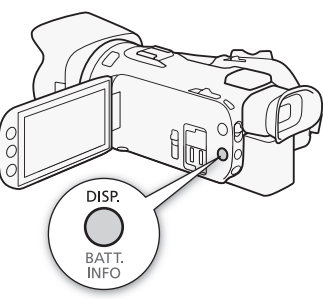

## Utilisation du récepteur GP-E2 GPS

Quand vous attachez le récepteur GP-E2 GPS en option au caméscope, vous pouvez obtenir les informations GPS et les ajouter à vos séquences vidéo et vos photos. Pour en savoir plus sur la fixation et l'utilisation du récepteur, reportez-vous aussi au manuel d'instructions du récepteur.

Modes de fonctionnement : CAMERA MEDIA **AVCHD** MP4 **AUTO CINEMA** 

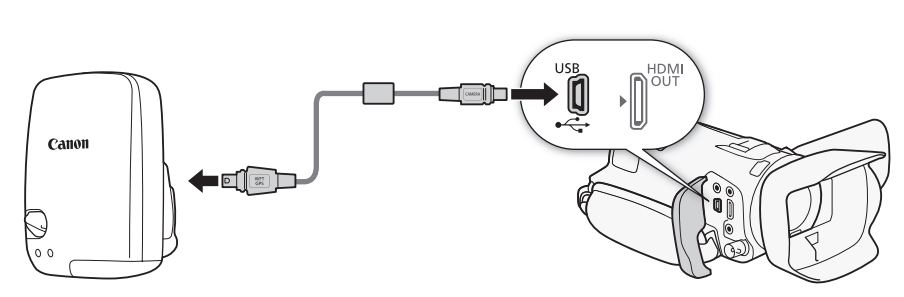

Lors de la connexion du récepteur GP-E2 GPS au caméscope, utilisez le câble de connexion fourni avec le récepteur.

Après la connexion du récepteur, nous recommandons d'attacher le récepteur à la poignée ou à l'étui de transport fourni avec le récepteur.

## IMPORTANT

- Dans certains pays et régions, l'utilisation du GPS pouvant être limitée, veillez à respecter les lois et réglementations de votre pays ou région. Soyez particulièrement prudent lorsque vous voyagez à l'étranger. bur GP-E2 GPS au caméscope, utilisez<br>
F, nous recommandons d'attacher le réditeur.<br>
5. l'utilisation du GPS pouvant être limité<br>
5. l'utilisation du GPS pouvant être limité<br>
5. leurégion. Soyez particulièrement pruent d'ut
- Faites preuve de prudence avant d'utiliser les fonctions GPS dans des endroits où le fonctionnement d'appareils électroniques est soumis à des restrictions.
- Vous pouvez être repéré ou identifié par des tiers grâce aux données d'emplacement de vos photos ou vidéos géomarquées. Soyez prudent lorsque vous partagez ces images avec des tiers, par exemple, lorsque vous les publiez en ligne sur des sites où de nombreuses personnes peuvent les voir.
- La réception du signal GPS peut prendre du temps.
- Ne laissez jamais le récepteur près d'un appareil présentant un champ magnétique fort tel qu'un aimant ou un moteur électrique.

## $\mathbf i$ ) NOTES

- Le caméscope n'est pas compatible avec les fonctions de compas numérique et d'intervalle de position du récepteur. Des plus, [Appliquer] n'est pas disponible pour  $\left\lceil \cdot \right\rceil$   $\triangleright$  [Réglage heure auto par GPS].
- L'heure du récepteur GPS est réglée une fois que le récepteur est attaché au caméscope. Pendant l'enregistrement de séquences vidéo ou quand Wi-Fi Distant est activé, l'heure n'est pas réglée.
- Vous ne pouvez pas ajouter les informations GPS aux types suivants d'enregistrement.
	- Photos capturées à partir d'une séquence vidéo.
	- Séquences vidéo MP4 converties à partir d'une autre séquence vidéo.

# Personnalisation

## Touche et bague CUSTOM

Vous pouvez affecter à CUSTOM et à la baque CUSTOM une des multiples fonctions utilisées le plus souvent. Vous pouvez alors ajuster la fonction sélectionnée en utilisant CUSTOM et la bague CUSTOM, sans avoir besoin d'accéder au menu.

Modes de fonctionnement : CAMERA MEDIA **AVCHD** 

**AUTO** M **CINEMA** 

1 Ouvrez l'écran [Touche & bague CUSTOM].  $[FUNCTIONC.]\n\rightarrow [MENT] \rightarrow [T] \rightarrow [Tour]$ CUSTOM]

2 Touchez l'option souhaitée, puis touchez  $[\mathsf{X}]$ .

#### Options ( Valeur par défaut)

II. Tv / Av] Quand vous réglez le programme d'enregistrement sur [Tv Priorité vitesse] ou [Av Priorité ouverture], vous pouvez ajuster la valeur de la vitesse d'obturation ou de l'ouverture avec la bague CUSTOM.

[M] Exposit. manuelle] Quand vous réglez le programme d'enregistrement sur  $[M]$  Exposit. manuelle], appuyez répétitivement sur CUSTOM pour basculer entre la valeur d'ouverture, la vitesse d'obturation et le gain. Ensuite, utilisez la bague CUSTOM pour ajuster le réglage. té vitesse] ou [**Av** Priorité<br>
r la valeur de la vitesse<br>
avec la bague CUSTOM.<br>
Id vous réglez le programme<br>
sit. manuelle], appuyez<br>
ur basculer entre la valeur<br>
r le réglage.<br>
le AGC. Appuyez sur [CUSTOM]<br>
de la limite

**[MCC Limite AGC]** pour afficher la valeur actuelle de la limite AGC, puis utilisez la Ajuste la limite AGC. Appuyez sur CUSTOM bague CUSTOM pour l'ajuster.

[**⊠ Exposition]** Lors de l'utilisation d'un programme d'enregistrement autre que  $[$   $\mathbb{H}$ . Feu d'artifice] ou [M Exposit. manuelle], vous pouvez compenser l'exposition automatique réglée par le caméscope. Appuyez sur CUSTOM pour afficher la valeur de compensation d'exposition, puis utilisez la bague CUSTOM pour l'ajuster.

**[OFF]** Off] Utilisez ce réglage si vous ne souhaitez pas utiliser CUSTOM ou la bague CUSTOM.

# NOTES

 $\bullet$  À la place de la procédure ci-dessus, vous pouvez maintenir pressée  $\overline{\text{CUSTOM}}$  pour afficher un menu rapide des options. Utilisez la bague CUST OM pour sélectionner une option et appuyez sur CUSTOM.

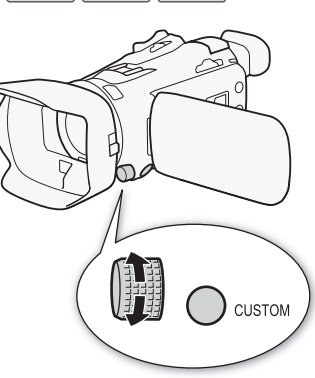

## <span id="page-93-0"></span>Touches attribuables

Le caméscope possède 5 touches pratiques auxquelles vous pouvez affecter diverses fonctions. En affectant les fonctions les plus souvent utilisées, vous pouvez y accéder rapidement en appuyant sur une seule touche.

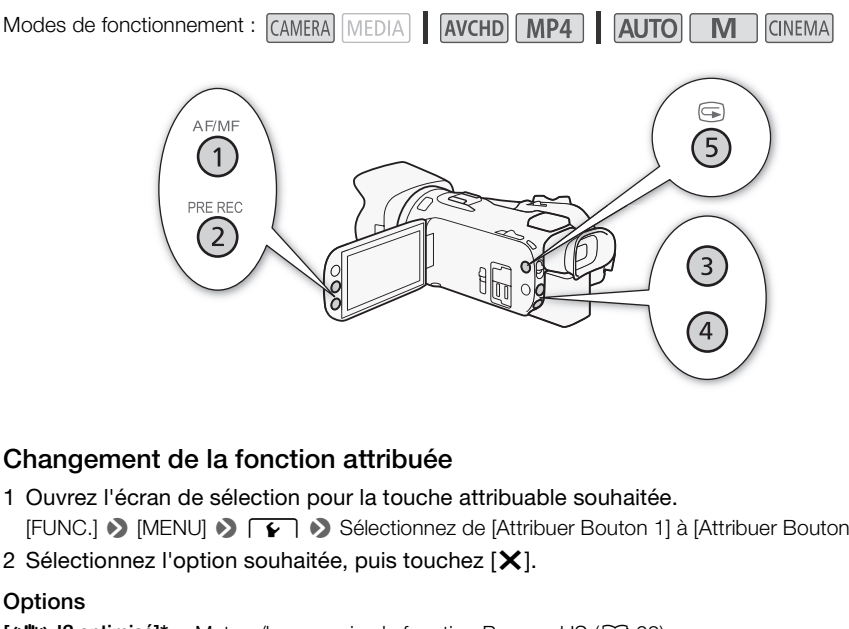

## Changement de la fonction attribuée

1 Ouvrez l'écran de sélection pour la touche attribuable souhaitée.

 $[FUNCTION.]$  >  $[MENT]$   $[MENT]$   $[ग]  $[ग]$   $[Matrix]$   $[Matrix]$   $[Matrix]$   $[Matrix]$$ 

2 Sélectionnez l'option souhaitée, puis touchez  $[\mathsf{X}]$ .

#### **Options**

 $\left[\right]$  **IS optimisé]\*** Met en/hors service la fonction Powered IS ( $\Box$  [62](#page-61-0)).

**[** $*$  **BLC tjrs activé]\*** Met la correction de contre-jour en/hors service ( $\Box$  [68](#page-67-0)).

**AF sur visage]\*** Met en/hors service la mise au point automatique uniquement sur les visages  $(D \cap 56)$  $(D \cap 56)$ .

[**ELE** Instant. Vidéo] Met en/hors service les instantanés vidéo ( $\Box$  [89\)](#page-88-0).

**[WB Priorité NB]\*** Met en/hors service la priorité à la balance des blancs ( $\Box$  [158](#page-157-1)).

[<sup>z</sup> Préenregistrement] Met le préenregistrement en/hors service ( $\Box$  [90](#page-89-0)). Réglage par défaut pour la touche attribuable 2.

**[ATALLE AF/MF]\*** Commute entre l'autofocus et la mise au point manuelle ( $\Box$  [52\)](#page-51-0). Réglage par défaut pour la touche attribuable 1.

**[ Contrôle enreg.]** Permet de vérifier la dernière scène enregistrée ( $\Box$  [43](#page-42-0)). Réglage par défaut pour la touche attribuable 5.

[**FUNC**] Prog. Enregistr.]\* Fonctionne de la même façon que la sélection de [Prog. Enregistr.] ( $\Box$ ) [64](#page-63-0), [66](#page-65-0), [71\)](#page-70-0) dans le menu FUNC.

**[ FUNC BLC tirs activé]\*** Fonctionne de la même façon que la sélection de  $[\ast_{\blacksquare}^*$  BLC tirs activé] ( $\Box$  [68\)](#page-67-0) dans le menu FUNC.

**[EUNC Balance des blancs]\*** Fonctionne de la même façon que la sélection de [WB Balance des blancs]  $(2)$  [69](#page-68-0)) dans le menu FUNC.

 $[$  **[UNC]** Limite AGC]<sup>\*</sup> Fonctionne de la même façon que la sélection de  $[$  **[KC]** Limite AGC] ( $\Box$  [63\)](#page-62-0) dans le menu FUNC.

**[EUNG]** Mise au point]\* Fonctionne de la même facon que la sélection de  $[①$  Mise au point] ( $[①]$  [52\)](#page-51-1) dans le menu FUNC.

**[ EUNC Exposition.]\*** Fonctionne de la même façon que la sélection de  $[\mathbf{Z}]$  Exposition] ( $\Box$  [66\)](#page-65-0) dans le menu FUNC.

[EUNG Scène audio] Fonctionne de la même façon que la sélection de [AUDIO Scène audio] ( $\Box$  [81\)](#page-80-1) dans le menu FUNC.

**[EUNE Niveau micro]\*** Fonctionne de la même façon que la sélection de [ $\bullet$  Niveau micro] ( $\cap$  [82](#page-81-1)) dans le menu FUNC.

**[ EUNCE Zoom]** Fonctionne de la même façon que la sélection de  $Z00M$  Zoom] ( $\Box$  [57\)](#page-56-0) dans le menu FUNC.

**[ EUNC Stabilisateur image]\*** Fonctionne de la même façon que la sélection de [Stabilisateur image] ( $\Box$  [62\)](#page-61-1) dans le menu FUNC.

**[EUVE]** Effets d'image]\* Fonctionne de la même façon que la sélection de [Effets d'image] ( $\Box$  [73](#page-72-0)) dans le menu FUNC.

**[ Wi-Fi Distant]** Fonctionne de la même façon que la sélection de [ Wi-Fi Distant] ( $\Box$ ] [125](#page-124-0)) dans le menu FUNC. nne de la même façon que la sélection de la même façon que la sélection de la touche attribuable. Réglage diribuable 4.<br>Duée à une touche attribuable en mode  $\Box$ <br>caméscope sur le mode  $\Box$ <br>**en attribuable** de touches, app

[jOff] N'affecte aucune fonction à la touche attribuable. Réglage par défaut de la touche attribuable 3 et de la touche attribuable 4.

#### Utilisation d'une touche attribuable

Après avoir affecté une fonction à une des touches, appuyez sur la touche pour activer la fonction.

<sup>\*</sup> Même si cette fonction est attribuée à une touche attribuable en mode  $\Box$  ou  $\Box$  ou  $\Box$  at touche ne fonctionne pas si vous réglez le caméscope sur le mode  $\sqrt{AUTO}$ .

## Sauvegarde et chargement des réglages de menu

Après avoir ajusté les filtres cinéma et les autres réglages du menu FUNC. et des menus de configuration, vous pouvez sauvegarder ces réglages sur une carte mémoire. Vous pouvez charger ces réglages plus tard sur un autre caméscope HF G30 et ainsi l'utiliser exactement de la même facon.

**CINEMA** 

Modes de fonctionnement : CAMERA MEDIA **AVCHD MP4 AUTO M** 

## 96

#### Sauvegarde des réglages de menu sur une carte mémoire

Les réglages du menu doivent être sauvegardés sur la carte mémoire **B**. Si la carte mémoire contient déjà des réglages de menu, ces réglages seront écrasés.

- 1 Insérez une carte mémoire dans la fente de carte mémoire **B**.
- 2 Ouvrez l'écran [Sauv. réglag. de menu B].
	- $[FUNCTION.]$   $\triangleright$   $[MENT]$   $\triangleright$   $\preceq$   $\triangleright$   $[S$ auv. réglag. de menu  $[B]$
	- · Toucher [FUNC.] est nécessaire uniquement lorsque la procédure est réalisée en mode CAMERA.
- 3 Touchez [Enregistrer] puis touchez [Oui].
	- Les réglages actuels sont sauvegardés sur la carte mémoire.
- 4 Touchez [OK], puis touchez [X].

# Chargement des réglages de menu à partir d'une carte mémoire touchez [Oui].<br>
Exauvegardés sur la carte mémoire.<br>
Exauvegardés sur la carte mémoire.<br>
Exauvec des réglages de menu dans la<br>
Exauvec des réglages de menu dans la<br>
De Sauver réglage de menu [8]

- 1 Insérez une carte mémoire avec des réglages de menu dans la fente de carte mémoire **B**.
- 2 Ouvrez l'écran [Sauv. réglag. de menu B].
	- $[FUNCTION.]$   $\triangleright$   $[MENT]$   $\triangleright$   $\preceq$   $\triangleright$   $[Sauv.$  réglag. de menu  $[B]$
	- Toucher [FUNC.] est nécessaire uniquement lorsque la procédure est réalisée en mode (CAMERA).
- 3 Touchez [Charger] puis touchez [Oui].
	- Après le remplacement des réglages actuels du caméscope par les réglages sauvegardés sur la carte mémoire, l'écran devient noir momentanément et le caméscope redémarre.

# Lecture

## <span id="page-96-0"></span>Lecture de séquences vidéo

Cette section explique comment lire les scènes. Pour en savoir plus sur la lecture des scènes en utilisant un moniteur extérieur, reportez-vous à *Connexion d'un moniteur extérieur* ( $\Box$  [104](#page-103-0)).

Modes de fonctionnement : CAMERA MEDIA AVCHD MP4 **AUTO** CINEMA

- 1 Positionnez l'interrupteur d'alimentation sur MEDIA.
	- L'écran d'index des séquences vidéo AVCHD apparaît.
- 2 Si nécessaire, changez d'écran d'index.

 $[A \, \text{M2}] \rightarrow$  Onglet de la carte mémoire souhaitée ( $\overline{A}$  ou  $\overline{B}$ ) > Touche de commande du contenu que vous souhaitez lire ([<sup>\*</sup>, **Will** Séq. vidéo] ou [<sup>\*</sup>, M2<sup>1</sup> Séq. vidéo]).

3 Recherchez la scène que vous souhaitez lire.

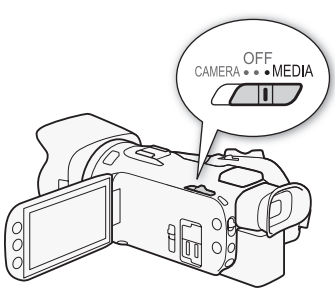

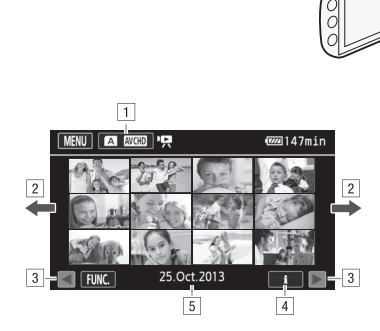

- ! Touche de l'écran d'index, Affiche la carte mémoire actuellement sélectionnée et le format de la séquence vidéo. Appuyez pour changer d'écran d'index.
- <sup>[2]</sup> Faites glisser votre doigt vers la droite ou la gauche pour aller à la page d'index suivante/précédente.
- 3 Affichez la page d'index suivante/précédente.
- <sup>4</sup> Informations sur la scène.
- $\boxed{5}$  Date de l'enregistrement (pour les séquences vidéo AVCHD) ou nom du dossier (pour les séquences vidéo MP4 ; reportez-vous à *À propos des noms de dossier* dans la barre latérale suivante).

#### 4 Recherchez la scène que vous souhaitez lire.

#### 5 Touchez la scène souhaitée pour la lire.

- Le caméscope lit la scène sélectionnée et continue jusqu'à la fin de la dernière scène de l'écran d'index.
- Touchez l'écran pour afficher les commandes de lecture. Pendant la lecture, les commandes de lecture disparaissent automatiquement après plusieurs secondes sans opération. Pendant une pause à la lecture, touchez de nouveau l'écran pour cacher les commandes de lecture.

#### <span id="page-97-3"></span><span id="page-97-2"></span>À propos des noms de dossier

les séquences vidéo MP4 et les photos sont sauvegardées comme fichiers dans les dossiers. Les noms des dossiers apparaissent dans le format "101\_0501." Les trois premiers chiffres indiquent le numéro du dossier et les quatre derniers indiquent le mois et le jour (Mai 1, par exemple pour le dossier ci-dessus).

#### 98 Pendant la lecture :

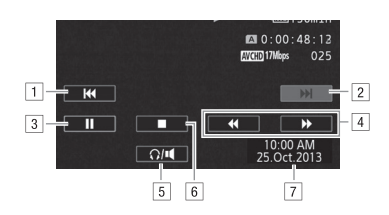

- ! Sautez au début de la scène. Double-tapez pour sauter à la scène précédente.
- <sup>2</sup> Sautez au début de la scène suivante.
- 3 Mettez la lecture en pause.
- 4 Lecture rapide\* vers l'arrière/l'avant.
- 5 Affiche les commandes de volume ( $\Box$  98).
- 6 Arrêtez la lecture.
- <sup>[7]</sup> Code de données ( $\Box$  91)
- \* Touchez plusieurs fois pour augmenter la vitesse de lecture d'environ 5x → 15x → 60x la vitesse normale. scène suivante.<br>ause.<br>arrière/l'avant.<br>ss de volume (□ 98).<br>] 91)<br>ur augmenter la vitesse de lecture d'enviro

#### <span id="page-97-1"></span><span id="page-97-0"></span>Réglage du volume

- 1 Pendant la lecture, touchez l'écran pour afficher les commandes de lecture.
- 2 Touchez  $\Omega / \mathbf{H}$ .
- 3 Touchez  $[\phi/\Omega]$  ou  $[\phi/\Omega]$  pour ajuster le volume, puis touchez  $[\triangle]$ .

Pendant une pause à la lecture :

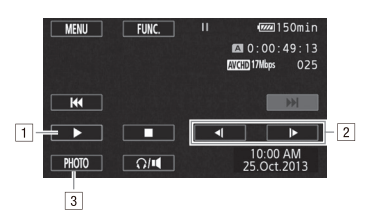

- 11 Reprise de la lecture.
- <sup>2</sup> Lecture au ralenti\* vers l'arrière/l'avant.
- 3 Capturez l'image affichée comme photo ( $\square$  [99](#page-98-0)).
- \* Touchez plusieurs fois pour augmenter la vitesse de lecture à 1/8 → 1/4 de la vitesse normale.

## <span id="page-98-1"></span>Affichage des informations de la scène

- 1 Sur l'écran d'index AVCHD ou MP4, touchez [i].
- 2 Touchez la scène souhaitée.
	- Les informations sur la scène apparaissent.
	- Si le récepteur GP-E2 en option était attaché au caméscope pendant l'enregistrement, l'informations GPS apparaît aussi.
	- Touchez  $\blacktriangleleft$ / $\blacktriangleright$  pour sélectionner la scène précédente/suivante.

#### 3 Touchez  $[$   $\bigcirc$ ] deux fois quand vous avez terminé.

## IMPORTANT

- Respectez les précautions suivantes pendant que l'indicateur ACCESS (accès à la mémoire) est allumé ou clignote. Vous risquez sinon de causer la perte des données.
	- N'ouvrez pas le couvercle du logement de la double fente de carte mémoire.
	- Ne déconnectez pas l'alimentation électrique et ne mettez pas le caméscope hors tension.
	- Ne changez pas le mode de fonctionnement du caméscope.
- Il se peut que vous ne puissiez pas lire avec ce caméscope des séquences vidéo enregistrées sur une carte mémoire avec un autre appareil.

## $\mathbf i$ ) notes

- Vous pouvez masquer l'affichage de la date et de l'heure d'enregistrement ou changer les informations affichées avec le réglage  $\overline{p}$   $\overline{p}$   $\overline{p}$  [Code de données].
- En fonction des conditions d'enregistrement, il peut se produire de brefs arrêts dans l'image ou le son de lecture entre les scènes. autre appareil.<br>
autre appareil.<br>
autre appareil.<br>
Préglage  $\boxed{\cdot \mathbf{Q}}$   $\boxed{\cdot \mathbf{Q}}$   $\boxed{\cdot \mathbf{Q}}$   $\boxed{\cdot \mathbf{Q}}$   $\boxed{\cdot \mathbf{Q}}$   $\boxed{\cdot \mathbf{Q}}$   $\boxed{\cdot \mathbf{Q}}$   $\boxed{\cdot \mathbf{Q}}$   $\boxed{\cdot \mathbf{Q}}$   $\boxed{\cdot \mathbf{Q}}$   $\boxed{\cdot \mathbf{Q}}$   $\boxed{\cdot \mathbf{Q}}$   $\boxed{\cdot \$
- Pendant la lecture rapide/au ralenti, vous pouvez noter quelques anomalies dans l'image de lecture (artefacts vidéo en forme de bloc, effet de bande, etc.).
- La vitesse indiquée à l'écran est approximative.
- La lecture au ralenti arrière ressemble beaucoup au saut continu d'image arrière.

#### <span id="page-98-0"></span>Capture de photos pendant la lecture d'une séquence vidéo

Vous pouvez capturer une photo pendant qu'une séquence vidéo est en cours de lecture.

- 1 Lisez la scène à partir de l'endroit où vous souhaitez capturer une photo.
- 2 Mettez la lecture en pause à l'endroit où vous souhaitez capturer la photo.
- 3 Touchez [PHOTO].
- 4 Touchez [iii] pour arrêter la lecture.

# NOTES

- La taille des photos capturées est de 1920x1080.
- La date des photos contiendra la date et l'heure de l'enregistrement de la scène originale.
- Les photos capturées à partir d'une scène avec beaucoup de mouvements peuvent être floues.
- Les photos sont enregistrées sur la carte mémoire sélectionnée pour l'enregistrement des photos.

## Suppression de scènes

Vous pouvez effacer les scènes que vous ne souhaitez pas garder. Effacer des scènes vous permet également de libérer de l'espace sur la carte mémoire.

Modes de fonctionnement : CAMERA MEDIA AVCHD MP4

**CINEMA** 

#### 100 Effacement d'une seule scène

- 1 Lisez la scène que vous souhaitez effacer ( $\square$  [97\)](#page-96-0).
- 2 Touchez l'écran pour afficher les commandes de lecture.
- 3 Ouvrez l'écran [Effacer].
	- $\text{[} \text{[} \text{]} \text{]}$   $\text{[} \text{FUNC.} \text{]}$   $\text{[} \text{Effacer]}$
- 4 Touchez [Oui].
	- La scène est effacée.
- 5 Touchez [OK].

#### Effacement de scènes à partir de l'écran d'index

- 1 Ouvrez l'écran d'index  $(1997)$ .
- Pour effacer toutes les scènes enregistrées à une date spécifique, faites glisser votre doigt vers la gauche ou la droite jusqu'à ce que la scène que vous souhaitez supprimer apparaisse. **a partir de l'écran d'index**<br>| 97).<br>nes enregistrées à une date spécifique,<br>a ce que la scène que vous souhaitez su<br>..
- 2 Ouvrez l'écran [Effacer].
	- [FUNC.] > [Effacer]
- 3 Touchez l'option souhaitée.
	- Quand vous touchez [Sélectionner], réalisez la procédure suivante pour sélectionner les scènes individuelles que vous souhaitez effacer avant de toucher [Oui].
- 4 Touchez [Oui].
	- Touchez [Arrêter] pour interrompre l'opération pendant qu'elle est en cours. Certaines scènes seront peut-être effacées quand même.
	- Les scènes sélectionnées sont supprimées.
- 5 Touchez [OK].

#### Pour sélectionner des scènes individuelles

- 1 Touchez les scènes individuelles que vous souhaitez supprimer.
	- $\bullet$  Une coche  $\checkmark$  apparaît sur les scènes que vous touchez. Le nombre total de scènes sélectionnées apparaît à côté de l'icône  $\blacktriangledown$ .
	- Touchez une scène sélectionnée pour faire disparaître la coche. Pour enlevez toutes les coches en une fois, touchez [Tout désélect.] > [Oui].
- 2 Après avoir sélectionné toutes les scènes souhaitées, touchez [Exécuter].

#### **Options**

[date/nom de dossier] Supprime toutes les scènes enregistrées à une date particulière. Pour les séquences vidéo AVCHD, la date apparaît dans la touche de commande. Pour les séquences MP4, le nom de dossier ( $\Box$ ) [98](#page-97-2)) apparaît avec les quatre derniers chiffres indiquant le mois et le jour.

[Sélectionner] Sélectionnez les scènes individuelles à effacer.

[Toutes les scènes] Supprimez toutes les scènes.

## IMPORTANT

- Faites attention lors de l'effacement des enregistrements. Une fois effacées, les scènes ne peuvent plus être récupérées.
- Sauvegardez des copies des scènes importantes avant de les effacer  $(\Box \Box 111)$  $(\Box \Box 111)$ .
- Respectez les précautions suivantes pendant que l'indicateur ACCESS (accès à la mémoire) est allumé ou clignote (pendant que les scènes sont supprimées).
	- N'ouvrez pas le couvercle du logement de la double fente de carte mémoire.
	- Ne déconnectez pas l'alimentation électrique et ne mettez pas le caméscope hors tension.
	- Ne changez pas le mode de fonctionnement du caméscope.

## $\mathbf i$ ) NOTES

• Pour supprimer toutes les séquences vidéo et rendre l'espace de nouveau disponible pour l'enregistrement, vous pouvez préférer initialiser la carte mémoire ( $\Box$  [35](#page-34-0)). equences vidéo et rendre l'espace de ne<br>expréférer initialiser la carte mémoire (Q)<br>C

## Division de scènes

Vous pouvez diviser des scènes AVCHD afin de garder les meilleures parties et de couper le reste plus tard.

Modes de fonctionnement : CAMERA MEDIA AVCHD MP4

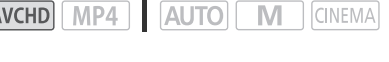

- 1 Lecture de la scène souhaitée ( $\cap$  [97\)](#page-96-0).
- 2 Mettez la lecture en pause à l'endroit où vous souhaitez diviser la scène.
	- 3 Ouvrez l'écran pour diviser les scènes. [FUNC.] > [Diviser]
	- 4 Amenez la scène à un point précis, si nécessaire.
		- Le point à partir duquel la séquence vidéo sera divisée est indiqué par le marqueur  $\mathbb{I}$ .
		- Les commandes de lecture apparaissent sur l'écran ( $\Box$  [99\)](#page-98-1). Utilisez n'importe quel mode de lecture spéciale nécessaire pour localiser le point souhaité.
	- 5 Divisez la scène.
		- [µ Diviser] > [Oui]
		- La séquence vidéo à partir du point de division jusqu'à la fin de la scène apparaîtra sous la forme d'une nouvelle scène dans l'écran d'index.

# NOTES

- Pendant le saut d'image avant/arrière lors de la division de scènes, l'intervalle entre les images est d'environ 0,5 seconde.
- Si la scène ne peut pas être divisée au point où vous avez mis la lecture en pause, avancez/reculez d'une image puis divisez la scène. du point de division jusqu'à la fin de la s<br>l'écran d'index.<br>ht/arrière lors de la division de scènes, l'<br>ilvisée au point où vous avez mis la lect<br>cène.<br>ne qui a été divisée, vous pouvez noter<br>ù la scène a été coupée.
- Pendant la lecture d'une scène qui a été divisée, vous pouvez noter quelques anomalies dans l'image ou le son à l'endroit où la scène a été coupée.
- Les scènes qui sont trop courtes (moins de 3 secondes) ne peuvent pas être divisées.
- Les scènes ne peuvent pas être divisées à moins de 1 seconde du début ou de la fin de la scène.

## Rognage des scènes

Vous pouvez rogner des scènes MP4 en retirant tout jusqu'à un certain point ou tout ce qu'il y a après un certain point.

Modes de fonctionnement : CAMERA MEDIA AVCHD MP4 AUTO M **CINEMA** 

- 1 Lecture de la scène souhaitée ( $\Box$  [97\)](#page-96-0).
- 2 Mettez la lecture en pause.
- 3 Ouvrez l'écran de coupe des scènes. [Éditer] > [Couper]
- 4 Amenez la scène à un point précis, si nécessaire.
	- Le point à partir duquel la séquence vidéo sera rognée est indiqué par le marqueur  $\mathbb{I}$ .
	- Les commandes de lecture apparaissent sur l'écran ( $\Box$ ) [99\)](#page-98-1). Utilisez n'importe quel mode de lecture spéciale nécessaire pour localiser le point souhaité.
- 5 Coupez la scène.

[Couper] > Sélectionnez de couper avant ([Couper le début]) ou après ([Couper la fin]) le marqueur > Sélectionnez de sauvegarder une nouvelle scène ([Nouv. fichier]) ou d'écraser une scène existante ([Écraser])

• Si vous choisissez de sauvegarder la scène coupée comme une nouvelle scène, vous pouvez toucher [Arrêter] pour interrompre l'opération en cours. e sauvegarder une nouvelle scène ([Nom)<br>Vegarder la scène coupée comme une le prompre l'opération en cours.<br>Trompre l'opération en cours.<br>Trompre l'opération en cours.

## <span id="page-103-0"></span>Connexion à un moniteur extérieur

Quand vous connectez le caméscope à un moniteur extérieur pour l'enregistrement ou la lecture, utilisez la prise du caméscope qui correspond à celle que vous souhaitez utiliser sur le moniteur. Puis, sélectionnez la configuration de sortie du signal vidéo. Le caméscope commute automatiquement entre les prises AV OUT et HDMI OUT sur la base de la connexion extérieure.

Modes de fonctionnement : CAMERA MEDIA AVCHD MP4 | AUTO M

**CINEMA** 

#### Schéma de connexion

Nous recommandons que vous alimentiez le caméscope à partir de la prise secteur en utilisant l'adaptateur secteur compact.

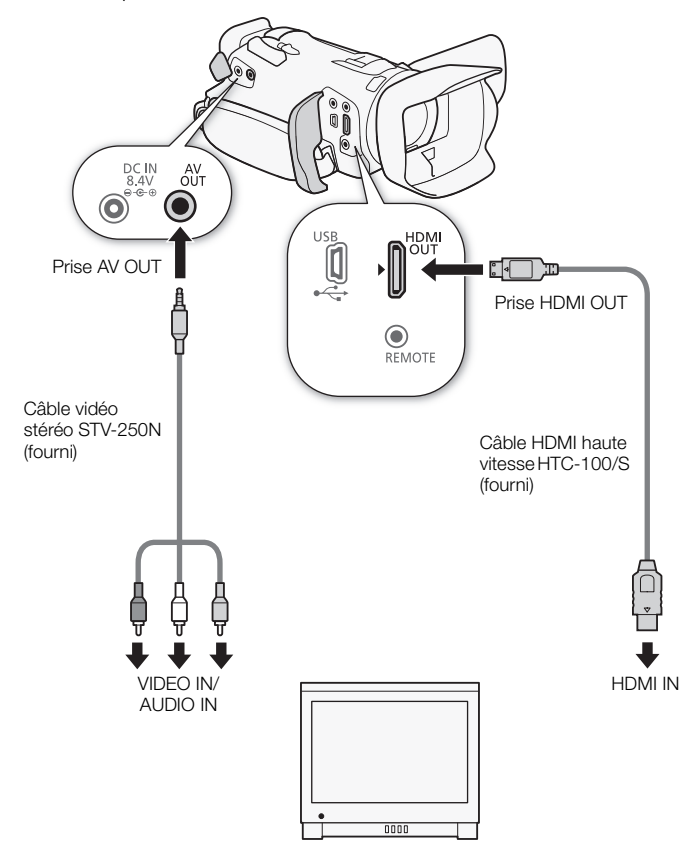

## Utilisation de la prise HDMI OUT

La prise HDMI™ OUT offre aussi la connexion numérique et sort à la fois le signal vidéo et audio. Si vous avez sélectionné [A] Auto], le signal de sorti commute automatiquement sur HD ou SD en fonction de la capacité du moniteur extérieur. En mode CAMERA, quand le mode d'enregistrement est réglé sur 28 Mbps LPCM (50.00P) ou 24 Mbps LPCM, la prise HDMI OUT sort un signal audio PCM linéaire deux canaux avec une fréquence d'échantillonnage de 48 kHz.

#### 1 Ouvrez l'écran [Sortie HDMI].

 $[FWO.]\bullet$   $[FWO.]\bullet$   $[FWO.]\bullet$   $[FWO.]\bullet$   $[FWO.]\bullet$   $[FWO.]\bullet$   $[FWO.]\bullet$ 

- Toucher [FUNC.] est nécessaire uniquement lorsque la procédure est réalisée en mode CAMERA.
- 2 Touchez l'option souhaitée, puis touchez  $[\mathsf{X}]$ .

## **NOTES**

- La prise HDMI OUT du caméscope est uniquement pour la sortie. Ne la connectez pas à une prise de sortie HDMI sur un appareil extérieur, car cela pourrait endommager le caméscope.
- Il n'y a pas de sortie vidéo par la prise AV OUT pendant qu'un moniteur extérieur est connecté à la prise HDMI OUT.
- Une opération correcte ne peut pas être garantie lors de la connexion du caméscope à un moniteur DVI.
- Il se peut que le signal vidéo ne soit pas sorti correctement en fonction du moniteur. Dans ce cas, utilisez une autre prise. eut pas être garantie lors de la connexio<br>ne soit pas sorti correctement en fonct<br>e autre option que [■ Auto] et que le n<br>titie par le caméscope, la sortie HDMI s'<br>r l'écran seront incrustés dans le signal<br>nt le réglage
- Si vous avez sélectionné une autre option que [A] Auto] et que le moniteur connecté n'est pas compatible avec le signal sortie par le caméscope, la sortie HDMI s'arrêtera.
- Par défaut, les affichages sur l'écran seront incrustés dans le signal vidéo de sortie. Vous pouvez changer ce réglage en utilisant le réglage  $\lceil \cdot \rceil$   $\triangleright$  [Sortir affichages écran].

## Utilisation de la prise AV OUT

La prise AV OUT sort un signal vidéo et un signal audio analogiques sous-échantillonnés pour la connexion de moniteurs avec une entrée composite audio/vidéo.

# NOTES

- Quand vous lisez une scène sur un moniteur avec un rapport d'aspect de 4:3, le moniteur commute automatiquement sur le mode d'écran large s'il est compatible avec le système WSS.
- Si vous connectez le caméscope à un moniteur de définition standard sans mode d'écran large, assurez-vous de changer le réglage  $\overline{P}$   $\overline{P}$   $\overline{P}$  [Format TV].

## Sortie audio

Le caméscope peut sortir le signal audio par la prise HDMI OUT, la prise AV OUT ou la prise  $\Omega$  (casque).

#### Synchronisation du signal vidéo avec le signal audio contrôlé

106

Quand le signal audio est sorti par la prise AV OUT ou la prise  $\Omega$  (casque), vous pouvez choisir de synchroniser le signal audio avec le signal vidéo ou laisser le caméscope sortir le signal audio en temps réel. Quand le signal audio est sorti en temps réel, il peut y avoir un léger délai. Cependant, quel que soit le réglage, les signaux audio et vidéo enregistrés seront synchronisés.

Modes de fonctionnement : CAMERA MEDIA AVCHD MP4

**AUTO** 

M **CINEMA** 

1 Ouvrez le sous-menu [Retard d'écran].

 $[FUNCTION.]$   $\triangleright$   $[MENT]$   $\triangleright$   $\preceq$   $\triangleright$   $[Network]$   $[Network]$ 

- Toucher [FUNC.] est nécessaire uniquement lorsque la procédure est réalisée en mode CAMERA.
- 2 Touchez l'option souhaitée, puis touchez  $[\mathsf{X}]$ .

#### **Options** Valeur par défaut)

[Sortie de ligne] Synchronise les signaux audio et vidéo.

[Normal] Vous permet de contrôler le signal audio en temps réel. , puis touchez [**X**].<br>es signaux audio et vidéo.<br>ntrôler le signal audio en temps réel.

# Affichage de photos

**Photos** 

Modes de fonctionnement : CAMERA MEDIA | AVCHD MP4 | AUTO  $\overline{\mathsf{M}}$ **CINEMA** 

- 1 Positionnez l'interrupteur d'alimentation sur MEDIA.
	- L'écran d'index des séquences vidéo AVCHD apparaît.
- 2 Affichez l'écran d'index photo.

 $[A \times B]$  > Onglet de la carte mémoire souhaitée ( $\overline{A}$  ou  $\overline{B}$ )  $\triangleright$  [ $\triangleright$  Photos]

3 Recherchez la photo que vous souhaitez lire.

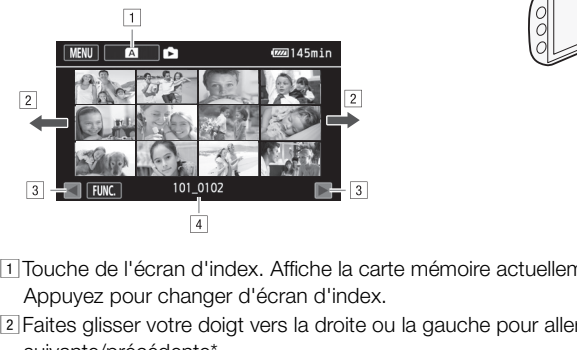

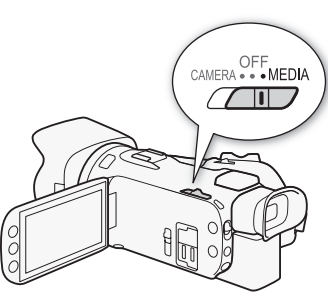

- !Touche de l'écran d'index. Affiche la carte mémoire actuellement sélectionnée. Appuyez pour changer d'écran d'index.
- <sup>2</sup> Faites glisser votre doigt vers la droite ou la gauche pour aller à la page d'index suivante/précédente\*.
- 3 Affichez la page d'index suivante/précédente.
- $\boxed{4}$  Nom de dossier ( $\boxed{1}$  [98\)](#page-97-3).
- \* Lorsque vous parcourez les pages d'index, une barre de défilement apparaît en bas de l'écran pendant quelques secondes. Lorsque vous avez un grand nombre de photos, cela peut être plus pratique de faire glisser votre doigt sur la barre de défilement.

#### 4 Touchez la photo que vous souhaitez voir.

- La photo est affichée en vue d'affichage d'une seule photo.
- Faites glisser votre doigt vers la droite/gauche pour parcourir les photos une par une.
- Si le récepteur GP-E2 en option était attaché au caméscope pendant l'enregistrement, l'informations GPS apparaît aussi.

#### Pour retourner sur l'écran d'index à partir du mode d'affichage d'une seule photo

- 1 Touchez l'écran pour afficher les commandes de lecture.
- 2 Touchez [F1].

#### Fonction de consultation de photos

Si vous avez enregistré un grand nombre de photos, vous pouvez facilement les parcourir en utilisant la barre de défilement.

3 Faites glisser votre doigt vers la gauche et la droite le long de la barre de défilement, puis

- 1 Touchez l'écran pour afficher les commandes de lecture.
- 2 Touchez [e].
- 108

## IMPORTANT

touchez  $[\triangle]$ .

- Respectez les précautions suivantes pendant que l'indicateur ACCESS (accès à la mémoire) est allumé ou clignote. Vous risquez sinon de causer la perte des données.
	- N'ouvrez pas le couvercle du logement de la double fente de carte mémoire.
	- Ne déconnectez pas l'alimentation électrique et ne mettez pas le caméscope hors tension.
	- Ne changez pas le mode de fonctionnement du caméscope.
- Les fichiers d'images suivants peuvent ne pas être affichés correctement.
	- Photos enregistrées avec un autre caméscope.
	- Images modifiées sur un ordinateur. The canceles can be controlled to the control of the controller of the controller of the controller of the controller of the controller of the controller of the controller of the controller of the controller of the control
	- Images dont le nom a été modifié.
# Effacement des photos

Vous pouvez effacer les photos que vous ne souhaitez pas garder.

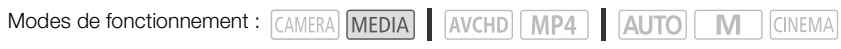

## Effacement d'une seule photo

- 109 1 En mode d'affichage d'une seule photo, sélectionnez la photo que vous souhaitez effacer.
- 2 Touchez l'écran pour afficher les commandes de lecture.
- 3 Ouvrez l'écran [Effacer]. [FUNC.] > [Effacer]
- 4 Touchez [ m Procéder] puis touchez [Oui].
	- La photo est effacée.
- 5 Faites glisser votre doigt vers la gauche/droite pour sélectionner une autre photo à effacer ou touchez [X].

## Effacement de photos à partir de l'écran d'index

- 1 Affichez l'écran d'index photos.
- 2 Ouvrez l'écran [Effacer]. [FUNC.] > [Effacer]
- 3 Touchez l'option souhaitée, puis touchez [Oui].
- Quand vous sélectionnez [Sélectionner], réalisez la procédure suivante pour sélectionner les photos individuelles que vous souhaitez effacer avant de toucher [Oui]. **à partir de l'écran d'index**<br>notos.<br>e, puis touchez [Oui].<br>[Sélectionner], réalisez la procédure sui<sup>,</sup><br>ous souhaitez effacer avant de toucher<br>prrompre l'opération pendant qu'elle est
	- Touchez [Arrêter] pour interrompre l'opération pendant qu'elle est en cours. Certaines photos seront effacées quand même.
- 4 Touchez [OK].

## Pour sélectionner des photos individuelles

- 1 Touchez les photos individuelles que vous souhaitez supprimer.
	- Une coche  $\checkmark$  apparaît sur les photos que vous touchez. Le nombre total de photos sélectionnées apparaît à côté de l'icône  $\blacktriangledown$ .
	- Touchez une photo sélectionnée pour faire disparaître la coche. Pour enlevez toutes les coches en une fois, touchez [Tout désélect.] > [Oui].
- 2 Après avoir sélectionné toutes les photos souhaitées, touchez [Exécuter].

#### **Options**

[nom de dossier] Supprime toutes les photos prises à une date particulière. Le nom du dossier (A [98\)](#page-97-0) apparaît dans la touche de commande, avec les quatre derniers chiffres indiquant le mois et le jour.

[Sélectionner] Sélectionnez les photos individuelles à effacer.

[Toutes les photos] Effacez toutes les photos.

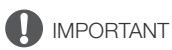

- Faites attention lors de l'effacement des photos. Les photos effacées ne peuvent pas être récupérées.
- Des photos qui ont été protégées avec d'autres appareils ne peuvent pas être supprimées avec ce caméscope.

110

# Sauvegarde et partage de vos<br>
enregistrements enregistrements

# Sauvegarde d'enregistrements sur un ordinateur

Avec le logiciel **Data Import Utility** fourni, pour sauvegarder vos séquences vidéo AVCHD, profiter de la fonction de réunion automatique des scènes qui ont été sauvegardées en plusieurs fichiers afin de les utiliser comme une seule scène avec le logiciel de montage de votre choix. En utilisant le logiciel fourni ImageBrowser EX, vous pouvez sauvegarder vos séquences vidéo MP4 et vos photos.

## Schéma de connexion

Nous recommandons que vous alimentiez le caméscope à partir de la prise secteur en utilisant l'adaptateur secteur compact.

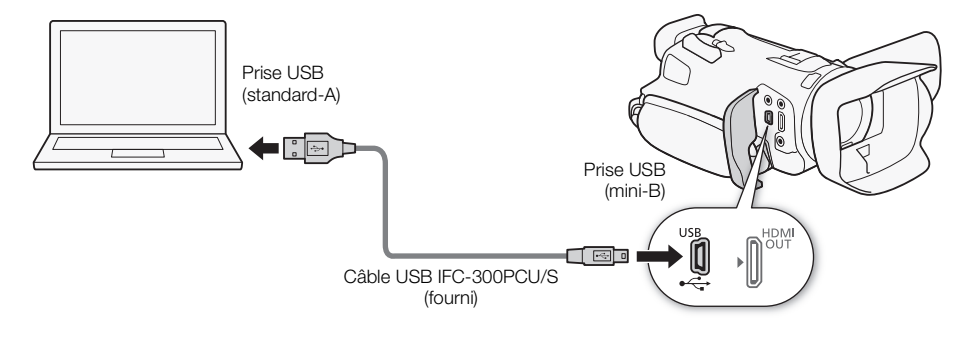

## Sauvegarde de séquences vidéo en utilisant Data Import Utility

Modes de fonctionnement : CAMERA MEDIA | AVCHD MP4 **ALITO CINEMA** 

- Sauvegardez les scènes sur l'ordinateur (toutes les scènes/nouvelles scènes uniquement).
- Réunissez les scènes relais (format AVCHD ou MP4) qui ont été sauvegardées sur des cartes mémoire séparées ( $\Box$  [46\)](#page-45-0) et sauvegardez-les en une seule scène.
- Réunissez plusieurs fichiers vidéo de scènes individuelles (format AVCHD ou MP4) séparées parce que la restriction de taille maximum de 4 Go a été atteinte et sauvegardez-les en une seule scène. Pour en savoir plus, vérifiez le Guide du logiciel de **Data Import Utility**, un fichier PDF<sup>\*</sup> situé dans le dossier [\Manual\French] du CD-ROM fourni Data Import Utility.
- \* Adobe<sup>®</sup> Reader<sup>®</sup> 6 ou version plus récente est nécessaire pour afficher le fichier PDF.

## Installation du logiciel

Reportez-vous à *Installation* et *Configuration requise* dans le Guide du logiciel de Data Import Utility (fichier PDF) pour les instructions d'installation étape par étape et les configurations requises complètes. Voici les configurations requises principales.

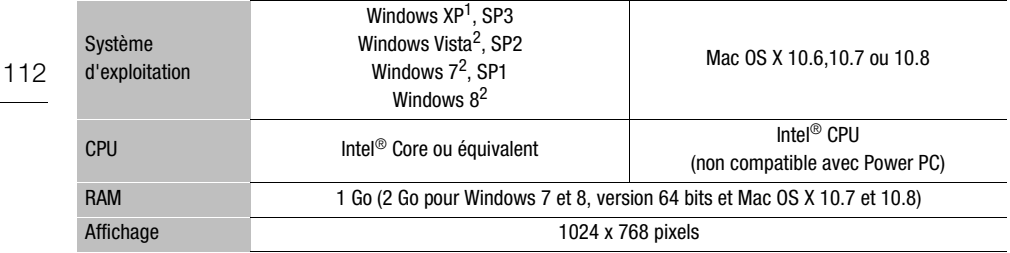

<sup>1</sup> version 32 bits uniquement.

2 version 32 bits et 64 bits.

# IMPORTANT

• Avant de sauvegarder des scènes sur votre ordinateur avec Data Import Utility en utilisant un lecteur de carte mémoire ou la fente de carte mémoire de votre ordinateur, n'accédez pas aux fichiers ni ne les manipulez sur la carte mémoire avec un autre logiciel. Sinon, il se peut que vous puissiez pas sauvegarder les fichiers sur votre ordinateur. ènes sur votre ordinateur avec **Data Im**<br>a fente de carte mémoire de votre ordin<br>r la carte mémoire avec un autre logicie<br>fichiers sur votre ordinateur.<br>**s vidéo sur l'ordinateur**<br>mi **Data Import Utility**, vous pouvez sau<br>

## Transfert de séquences vidéo sur l'ordinateur

Après avoir installé le logiciel fourni Data Import Utility, vous pouvez sauvegarder les séquences vidéo sur votre ordinateur.

- 1 Caméscope : alimentez le caméscope avec l'adaptateur secteur compact.
- 2 Caméscope : positionnez l'interrupteur d'alimentation sur MEDIA.
- 3 Caméscope : ouvrez l'écran d'index des séquences vidéo AVCHD souhaité (C [97](#page-96-0)).
- 4 Connectez le caméscope à l'ordinateur en utilisant le câble USB fourni.
- 5 Caméscope : touchez [Toutes (PC uniq.)].
- 6 Ordinateur : cliquez sur l'icône sur le bureau pour démarrer Data Import Utility.

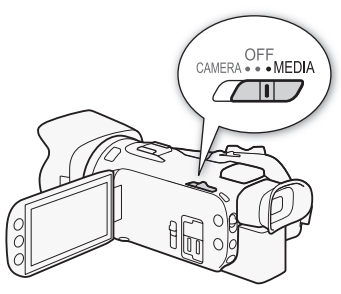

- 7 Ordinateur : utilisez Data Import Utility pour sauvegarder les séquences vidéo sur l'ordinateur.
	- Suivez les instructions sur l'écran et reportez-vous au Guide du logiciel (fichier PDF) de Data Import Utility.

M

**CINEMA** 

113

## <span id="page-112-0"></span>Sauvegarde de séquences vidéo MP4 et de photos en utilisant ImageBrowser EX

Avec le logiciel *ImageBrowser EX* fourni, vous pouvez sauvegarder les séquences vidéo MP4 et les photos sur votre ordinateur et les organiser plus aisément. Reportez-vous au mode d'emploi d'ImageBrowser EX (fichier PDF) pour connaître la configuration requise complète et d'autres informations.

Modes de fonctionnement : CAMERA MEDIA AVCHD MP4 | AUTO

## Installation du logiciel

Installez le logiciel avant de connecter le caméscope à l'ordinateur pour la première fois. Assurez-vous d'installer le logiciel même si vous possédez une version différente de *ImageBrowser EX* sur votre ordinateur. La fonction de mise à jour automatique du logiciel peut rendre disponible des fonctions optimisées sur ce caméscope.

Le Mode d'Emploi 'ImageBrowser EX' est aussi installé avec le logiciel.

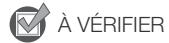

- Avant d'installer le logiciel, assurez-vous que votre ordinateur est connecté à Internet.
- 1 Insérez le CD-ROM LEGRIA sur le lecteur de disque de l'ordinateur.
- 2 Windows : ouvrez le lecteur dans lequel vous avez inséré le CD-ROM à l'aide de l'Explorateur Windows. ssurez-vous que votre ordinateur est co<br>
IA sur le lecteur de disque de l'ordin<br>
ur dans lequel vous avez inséré le C<br>
r et cliquez sur l'icône du CD-ROM.<br>
ur l'icône Disc\_Setup.exe ...<br>
er EX].<br>
Fiécran pour sélectionner

Mac OS : utilisez le Finder et cliquez sur l'icône du CD-ROM.

- 3 Cliquez/double-cliquez sur l'icône Disc Setup.exe ...
- 4 Cliquez sur [ImageBrowser EX].
- 5 Suivez les instructions sur l'écran pour sélectionner votre zone (continent), pays/région et votre langue.
	- Les options disponibles varient en fonction de votre pays/région.
- 6 Dans le panneau de l'installateur principal, cliquez sur [Installation rapide].
	- Pour les utilisateurs Windows, si une boîte de dialogue de contrôle de compte d'utilisateur apparaît, suivez les instructions.
- 7 Suivez les instructions affichées pour compléter l'installation.
	- Pendant l'installation, on peut vous demander d'installer Microsoft Silverlight. Suivez les instructions pour le faire.
	- CameraWindow est aussi installé.

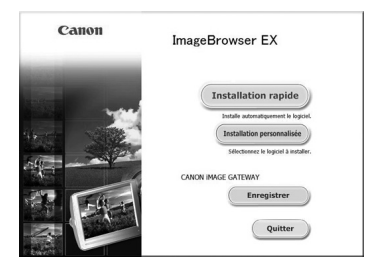

## Pour vérifier que le logiciel a été installé correctement

Vous pouvez vérifier que le logiciel a été installé correctement en recherchant l'icône ImageBrowser EX à l'emplacement suivant.

Windows : à partir du menu Démarrer, Tous les programmes > Canon Utilities > ImageBrowser EX

Windows 8 : sur l'écran Bureau.

114

Mac OS X : dans le Dock, sur le Bureau.

Si vous ne pouvez pas trouver l'icône, vérifiez votre connexion Internet et installez de nouveau le logiciel.

## Première connexion à un ordinateur utilisant Windows

La première fois que vous connectez le caméscope à l'ordinateur, vous devez également sélectionner le réglage de démarrage automatique de CameraWindow.

## Connexion du caméscope à un ordinateur

- 1 Alimentez le caméscope avec l'adaptateur secteur compact.
- 2 Ouvrez l'écran d'index des séquences vidéo MP4 ( $\Box$ ) [97](#page-96-0)) ou l'écran d'index des photos  $(D \cap 107)$  $(D \cap 107)$ .
- 3 Connectez le caméscope à l'ordinateur en utilisant le câble USB fourni.
	- Caméscope : quand la connexion a été établie avec succès, [Connexion USB] apparaît sur l'écran.

## 4 Sauvegardez les enregistrement sur l'ordinateur.

• Reportez-vous aux sections associées dans le Mode d'Emploi 'ImageBrowser EX' auquel vous pouvez accéder par le menu ? en haut à droite de l'écran du logiciel. à l'ordinateur en utilisant le câble US<br>nexion a été établie avec succès, [Constant sur l'ordinateur.<br>s associées dans le Mode d'Emploi 'Im<br>nu ? en haut à droite de l'écran du logic

# IMPORTANT

- Quand le caméscope est connecté à un ordinateur :
	- n'ouvrez pas le couvercle du logement de la double fente de carte mémoire et ne retirez pas la carte mémoire.
	- n'accédez pas, ne changez pas et ne supprimez pas des dossiers ou des fichiers du caméscope directement à partir de l'ordinateur car cela pourrait entraîner une perte permanente de données.
- Respectez les précautions suivantes pendant que l'indicateur ACCESS (accès à la mémoire) est allumé ou clignote. Vous risquez sinon de causer la perte des données.
	- N'ouvrez pas le couvercle du logement de la double fente de carte mémoire.
	- Ne déconnectez pas le câble USB.
	- Ne mettez pas le caméscope ou l'ordinateur hors tension.
	- Ne changez pas le mode de fonctionnement du caméscope.
- Le transfert risque de ne pas fonctionner correctement selon les spécifications/réglages de votre ordinateur.
- Si vous souhaitez utiliser les enregistrements sur votre ordinateur, faites une copie d'abord. Utilisez les fichiers copiés et conservez les originaux.

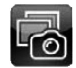

# $(i)$  notes

- En fonction de l'ordinateur, il se peut que vous ne puissiez pas lire les séquences vidéo.
- Les types suivants des scènes MP4 sont reconnus comme fichiers multiples sur d'autres périphériques.
	- Scènes dépassant 4 Go
	- Scènes enregistrées à 35 Mbps dépassant les 30 minutes
	- Scènes enregistrées avec un autre mode d'enregistrement que 35 Mbps dépassant 1 heure
- Utilisateurs de Windows 8, Windows 7, Windows Vista, Windows XP et Mac OS X : votre caméscope est muni du protocole PTP (Picture Transfer Protocol) permettant de transférer des photos (JPEG uniquement) en connectant simplement le caméscope à un ordinateur avec le câble USB fourni sans avoir besoin d'installer le logiciel ImageBrowser EX fourni.

# Copie d'enregistrements entre les cartes mémoires

Vous pouvez copier les enregistrements d'une carte mémoire sur l'autre.

## Copie de scènes à partir de l'écran d'index des séquences vidéo

116

# Modes de fonctionnement : CAMERA MEDIA | AVCHD MP4 | AUTO | M

## 1 Ouvrez l'écran d'index des séquences vidéo souhaité ( $\Box$  [97\)](#page-96-0).

• Pour copier toutes les scènes enregistrées à une date spécifique, faites glisser votre doigt vers la gauche ou la droite jusqu'à ce que la scène que vous souhaitez copier apparaisse.

**CINEMA** 

## 2 Ouvrez l'écran de copie des scènes.

 $[FUNCTIONC.]\rightarrow [Copler (A\rightarrow B])]$  ou  $[Copler (B\rightarrow A)]$ 

## 3 Touchez l'option souhaitée, puis touchez [Oui].

- Quand vous sélectionnez [Sélectionner], réalisez la procédure suivante pour sélectionner les scènes individuelles que vous souhaitez copier avant de toucher [Oui].
- Touchez [Arrêter] pour interrompre l'opération pendant qu'elle est en cours.

## 4 Touchez [OK].

## Pour sélectionner des scènes individuelles

- 1 Touchez les scènes individuelles que vous souhaitez copier.
- $\bullet$  Une coche  $\checkmark$  apparaît sur les scènes que vous touchez. Le nombre total de scènes sélectionnées apparaît à côté de l'icône  $\blacktriangledown$ . rompre l'opération pendant qu'elle est<br>es individuelles<br>elles que vous souhaitez copier.<br>les scènes que vous touchez. Le nom<br>bité de l'icône Ø.<br>pour faire disparaître la coche. Présélect.] (Oui].<br>es les scènes souhaitées,
	- Touchez une scène sélectionnée pour faire disparaître la coche. Pour enlevez toutes les coches en une fois, touchez [Tout désélect.] > [Oui].

## 2 Après avoir sélectionné toutes les scènes souhaitées, touchez [Exécuter].

## **Options**

[date/nom de dossier] Copie toutes les scènes enregistrées à une date particulière. Pour les séquences vidéo AVCHD, la date apparaît dans la touche de commande. Pour les séquences MP4, le nom de dossier ( $\Box$  [98](#page-97-0)) apparaît dans la touche de commande avec les quatre derniers chiffres indiquant le mois et le jour.

[Sélectionner] Sélectionnez les scènes individuelles à copier.

[Toutes les scènes] Copiez toutes les scènes.

## Copie d'une seule photo

Modes de fonctionnement : CAMERA MEDIA | AVCHD MP4 | AUTO | M CINEMA

M

CINEMA

- 1 En mode d'affichage d'une seule photo, sélectionnez la photo que vous souhaitez copier.
- 2 Touchez l'écran pour afficher les commandes de lecture.
- 3 Ouvrez l'écran de copie des photos.  $[FUNCTION.]$   $\bigcirc$   $[Copier ([A] \rightarrow [B])]$  ou  $[Copier ([B] \rightarrow [A])]$
- 4 Touchez [la Procéder], puis touchez [Oui].
	- La photo est copiée.
- 5 Faites glisser votre doigt vers la gauche/droite pour sélectionner une autre photo à copier ou touchez  $[\mathsf{X}]$ .

## Copie de photos à partir de l'écran d'index

Modes de fonctionnement : CAMERA MEDIA AVCHD MP4 AUTO

- 1 Ouvrez l'écran d'index des photos souhaité ( $\Box$  107).
- 2 Ouvrez l'écran de copie des photos.

 $[FUNCTION.]$   $\bigcirc$   $[Copier ((A * B)]$  ou  $[Copier ((B * A))]$ 

- 3 Touchez l'option souhaitée, puis touchez [Oui].
- Quand vous sélectionnez [Sélectionner], réalisez la procédure suivante pour sélectionner les photos individuelles que vous souhaitez copier avant de toucher [Oui]. WEDAY [WEDAY | [WEDAY]<br>
S photos souhaité ([] 107).<br>
es photos.<br>
] ou [Copier ( $\mathbf{B} \cdot \mathbf{A}$ )]<br>
e, puis touchez [Oui].<br>
[Sélectionner], réalisez la procédure suivous souhaitez copier avant de toucher |<br>
prompre l'opérat
	- Touchez [Arrêter] pour interrompre l'opération pendant qu'elle est en cours.
	- Les photos sélectionnées sont copiées.
- 4 Touchez [OK].

## Pour sélectionner des photos individuelles

- 1 Touchez les photos individuelles que vous souhaitez copier.
	- Une coche  $\checkmark$  apparaît sur les photos que vous touchez. Le nombre total de photos sélectionnées apparaît à côté de l'icône  $\blacktriangledown$ .
	- Touchez une photo sélectionnée pour faire disparaître la coche. Pour enlevez toutes les coches en une fois, touchez [Tout désélect.] > [Oui].
- 2 Après avoir sélectionné toutes les photos souhaitées, touchez [Exécuter].

## **Options**

[date/nom de dossier] Copie toutes les photos prises à une date particulière. Le nom du dossier (A [98\)](#page-97-0) apparaît dans la touche de commande, avec les quatre derniers chiffres indiquant le mois et le jour.

[Sélectionner] Sélectionnez les photos individuelles à copier.

[Toutes les photos] Copiez toutes les photos.

117

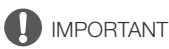

- Respectez les précautions suivantes pendant que l'indicateur ACCESS (accès à la mémoire) est allumé ou clignote. Vous risquez sinon de causer la perte des données.
	- N'ouvrez pas le couvercle du logement de la double fente de carte mémoire.
	- Ne déconnectez pas l'alimentation électrique et ne mettez pas le caméscope hors tension.
	- Ne changez pas le mode de fonctionnement du caméscope.

#### i **NOTES**

- Dans les cas suivants, vous ne pourrez pas copier les enregistrements sur la carte mémoire :
	- si le couvercle de la double fente de la carte mémoire est ouvert.
	- si la languette LOCK sur la carte mémoire est positionnée pour empêcher l'écriture.
	- si un numéro de fichier ( $\Box$  [155](#page-154-0)) ne peut pas être créé parce que le nombre de dossiers et de fichiers dans la carte mémoire a atteint le maximum.
- S'il n'y a pas suffisamment d'espace sur la carte mémoire, le plus grand nombre possible de photos sera copié avant l'arrêt de l'opération.

118

# Conversion des séquences vidéo au format MP4

Vous pouvez convertir les séquences vidéo AVCHD en séquences vidéo MP4 ou même convertir les séquences vidéo MP4 en séquences vidéo MP4 plus petites. C'est pratique, par exemple, quand vous souhaitez transférer des séquences MP4 sur le Web. Quand vous convertissez des séquences vidéo d'une carte mémoire, elles sont sauvegardées sur l'autre carte mémoire. Pendant la conversion de séquences vidéo, le caméscope peut ajouter un filtre cinéma à la séquence vidéo convertie.

Modes de fonctionnement : CAMERA MEDIA AVCHD MP4 | AUTO M **CINEMA** 

1 Ouvrez l'écran d'index des séquences vidéo souhaité ( $\Box$  [97](#page-96-0)).

## 2 Ouvrez l'écran de conversion des scènes.

 $[FWC.]$   $\triangleright$  [Convertir en MP4  $([A \rightarrow B])]$  ou [Convertir en MP4  $([B \rightarrow A])$ ]  $\triangleright$  [OK]  $\triangleright$  Qualité vidéo souhaitée (résolution et débit binaire) des séquences vidéo converties\*

- \* Avant de sélectionner la qualité vidéo, vous pouvez toucher [Réunir les scènes] pour réunir les séquences vidéo converties en une seule séquence vidéo.
- Lors de la conversion de séquences vidéo, la séquence vidéo MP4 convertie aura une vitesse séquentielle de 25.00P.

## 3 Touchez les scènes individuelles que vous souhaitez convertir.

- $\bullet$  Une coche  $\checkmark$  apparaît sur les scènes que vous touchez. Le nombre total de scènes sélectionnées apparaît à côté de l'icône  $\triangledown$ .
- Touchez une scène sélectionnée pour faire disparaître la coche. Pour enlever toutes les coches en une fois, touchez [Tout désélect.] > [Oui].
- 4 Après avoir sélectionné toutes les scènes souhaitées, touchez [OK], puis touchez [Suivant]. duelles que vous souhaitez converti<br>
r les scènes que vous touchez. Le nom<br>
ôté de l'icône Ø.<br>
ionnée pour faire disparaître la coche. F<br>
désélect.] (OII).<br>
pour déselect.] (OIII).<br>
pour déselect de sur le pour déseluche p
	- Pour ajouter un filtre cinéma  $(\Box \overline{\Box} 50)$ : touchez [FILTER 1] puis sélectionnez le filtre souhaité. Touchez de nouveau la touche pour désactiver le filtre.

## 5 Touchez [START] pour convertir la scène.

- Touchez [STOP] pour interrompre l'opération pendant qu'elle est en cours.
- 6 Touchez [OK].

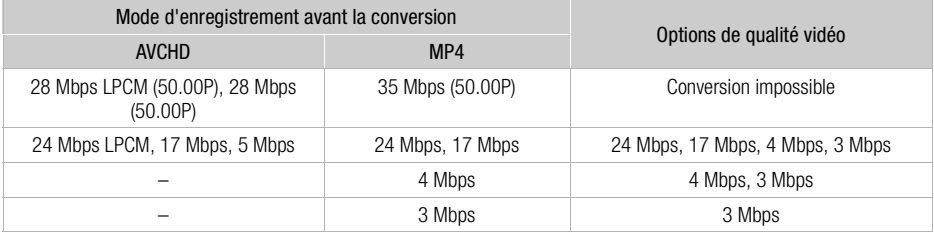

# NOTES

• Lors de la conversion de séquences vidéo, les signaux vidéo et audio ne sont pas sortis par les prises du caméscope.

# Copie d'enregistrements sur un enregistreur vidéo extérieur

Modes de fonctionnement : CAMERA MEDIA AVCHD MP4 | AUTO M **CINEMA** 

## En haute définition

Connectez le caméscope à un enregistreur de disque Blu-ray ou à un autre enregistreur vidéo numérique compatible AVCHD en utilisant le câble USB pour réaliser des copies parfaites de vos séquences vidéo en haute définition. Si l'enregistreur vidéo numérique extérieur possède une fente de carte mémoire SD\*, vous pouvez utiliser la carte mémoire pour copier vos séquences vidéo, sans connecter le caméscope.

\* Assurez-vous que le périphérique extérieur est compatible avec le type de carte mémoire utilisée.

## Connexion

120

- 1 Alimentez le caméscope avec l'adaptateur secteur compact.
- 2 Ouvrez l'écran d'index des séquences vidéo AVCHD souhaité ( $\Box$  [97\)](#page-96-0).
- 3 Connectez le caméscope à l'enregistreur vidéo numérique en utilisant le câble USB fourni.
- 4 Sélectionnez la carte mémoire qui contient les scènes que vous souhaitez copier.
	- Sélectionnez une option autre que [Toutes (PC uniq.)].
	- Caméscope : quand la connexion a été établie avec succès, [Connexion USB] apparaît sur l'écran.

## Enregistrement

Les détails varient en fonction de l'appareil utilisé, veillez alors à vous reporter au mode d'emploi de l'enregistreur vidéo numérique. sequences video AVCHD sounaite<br>à l'enregistreur vidéo numérique en loire qui contient les scènes que vou<br>oire qui contient les scènes que vou<br>tre que [Toutes (PC uniq.)].<br>nexion a été établie avec succès, [Con<br>e l'appareil

## En définition standard

Vous pouvez copier vos séquences vidéo en connectant le caméscope à un magnétoscope ou à un enregistreur vidéo numérique muni d'entrées audio/vidéo analogiques. La sortie vidéo est en définition standard, bien que les scènes originales soient peut-etre en haute définition.

## Connexion

Connectez le caméscope au magnétoscope en utilisant le câble vidéo stéréo STV-250N. Reportezvous à *Schéma de connexion* ( $\Box$  [104](#page-103-0)).

## Enregistrement

- 1 Caméscope : alimentez le caméscope avec l'adaptateur secteur compact.
- 2 Enregistreur extérieur : insérez une cassette ou un disque vierge et réglez l'enregistreur sur le mode de pause à l'enregistrement.
- 3 Caméscope : ouvrez l'écran d'index des séquences vidéo souhaité ( $\Box$ ) [97](#page-96-0)).
	- Vérifiez que  $\boxed{\rightarrow}$   $\boxed{\rightarrow}$  [Prise de sortie] est réglé sur  $\boxed{\text{AV}}$  AV OUT].
- 4 Caméscope : localisez la scène que vous souhaitez copier et mettez la lecture en pause juste avant la scène souhaitée.
- 5 Caméscope : reprise de la lecture.
	- Par défaut, le code de données sera incrusté dans le signal vidéo de sortie. Vous pouvez changer ce réglage en utilisant le réglage  $\boxed{\bullet}$   $\boxed{\bullet}$  [Code de données].
- 6 Enregistreur extérieur : démarrez l'enregistrement quand la scène que vous souhaitez copier apparaît ; arrêtez l'enregistrement quand elle est terminée.
- 7 Caméscope : arrêtez la lecture.

122

# **9** Fonctions Wi-Fi

# Présentation du Wi-Fi

Lorsque vous utilisez la fonction Wi-Fi du caméscope pour la connexion à un smartphone ou une tablette, vous pouvez sauvegarder, lire et transférer vos enregistrements sans fil. Vous pouvez même utiliser un smartphone ou une tablette (périphérique iOS ou Android<sup>1</sup>) comme télécommande et enregistrer avec le navigateur web du périphérique. Reportez-vous au Glossaire ( $\Box$  [148](#page-147-0)) pour connaître la définition des termes les plus fréquemment utilisés dans ce texte.

<sup>1</sup> "Périphérique iOS" est utilisé dans ce manuel pour faire référence aux iPhones, iPods et iPads compatibles Wi-Fi tandis que "périphérique Android" fait référence aux smartphones et aux tablettes Android.

#### Connexion Wi-Fi A

Lors de l'utilisation de l'App Wi-Fi Distant, vous pouvez utiliser votre périphérique iOS ou Android pour commander le caméscope à distance et faire des enregistrements ( $\Box$  [125\)](#page-124-0).

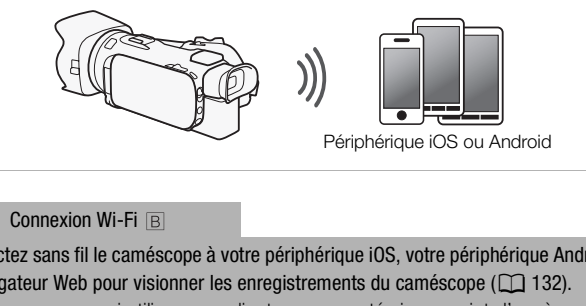

## Connexion Wi-Fi **B**

Connectez sans fil le caméscope à votre périphérique iOS, votre périphérique Android ou votre ordinateur<sup>2</sup> et utilisez le navigateur Web pour visionner les enregistrements du caméscope  $(\Box)$  132). <sup>2</sup> Vous pouvez aussi utiliser un ordinateur connecté via un point d'accès.

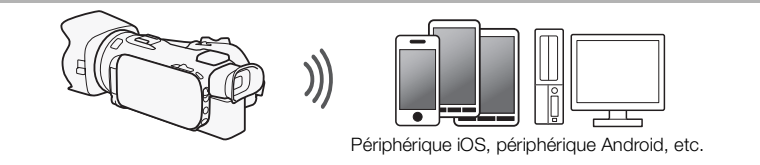

Connexion Wi-Fi

Après avoir téléchargé Movie Uploader $^3$ , connectez sans fil le caméscope à un périphérique iOS ( $\Box$  [134](#page-133-0)) pour sauvegarder, lire et transférer vos enregistrements. Vous pouvez même utiliser ce type de connexion si vous projetez de partager des séquences vidéo sur YouTube et Facebook où que vous soyez.

<sup>3</sup> L'application Movie Uploader, fournie par PIXELA, est disponible gratuitement dans App Store.

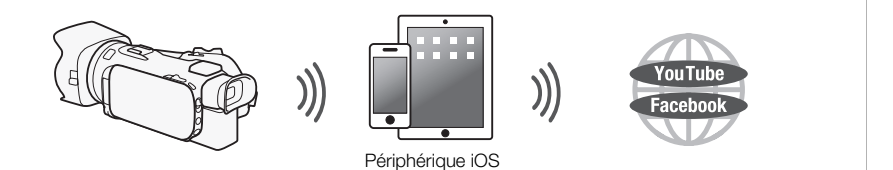

Connexion Wi-Fi <sub>D</sub>

Connectez sans fil le caméscope à un routeur sans fil (point d'accès) sur un réseau Wi-Fi ( $\Box$ ) [144](#page-143-0)). Utilisez cette connexion si vous projetez de sauvegarder vos enregistrements sur un ordinateur ou un serveur FTP ( $\Box$  [137\)](#page-136-0).

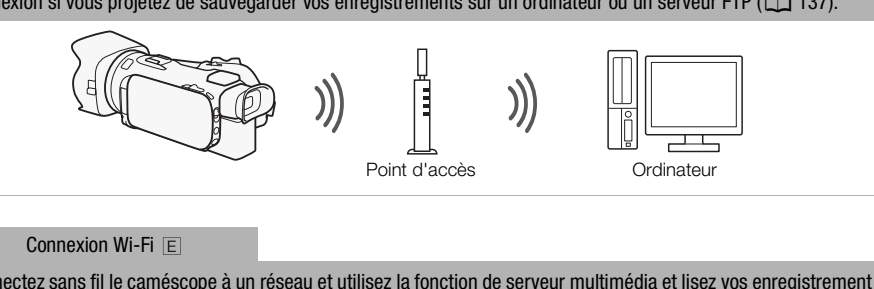

#### Connexion Wi-Fi **E**

Connectez sans fil le caméscope à un réseau et utilisez la fonction de serveur multimédia et lisez vos enregistrement sur un périphérique connecté au réseau en utilisant un câble LAN ( $\Box$  [136\)](#page-135-0).

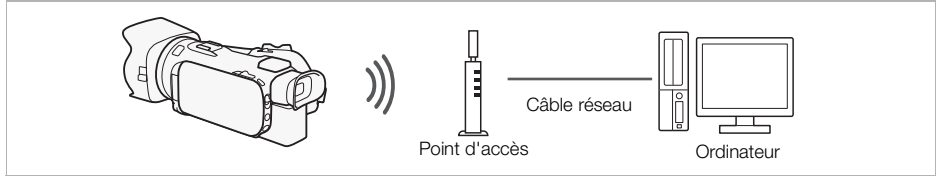

#### Connexion Wi-Fi F

Connectez sans fil le caméscope à un routeur sans fil (point d'accès) sur un réseau Wi-Fi. Utilisez cette connexion si vous projetez de vous connectez à CANON iMAGE GATEWAY ( $\Box$  [139](#page-138-0)). Après cela, vous pouvez même partager des séquences vidéo sur YouTube et Facebook.

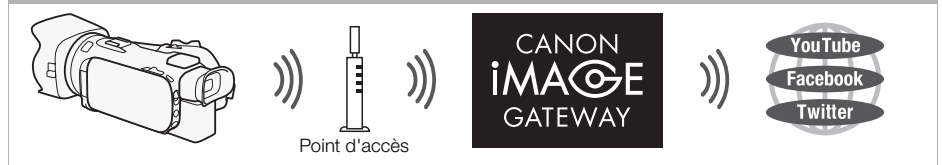

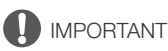

NOTES

- L'utilisation d'un réseau Wi-Fi non protégé peut exposer vos fichiers et vos données à la surveillance de tiers non autorisés. Soyez conscient des risques que vous encourez.
- Utiliser les fonctions Wi-Fi à l'extérieur pendant que le caméscope utilise la bande 5 GHz peut être interdit par la loi du pays ou de la région où vous vous trouvez.

## 124

- Lors de l'utilisation d'autres fonctions Wi-Fi que la commande à distance du caméscope en utilisant l'application Wi-Fi Distant, n'ouvrez pas la double fente de carte mémoire.
- Lors de l'utilisation de fonctions Wi-Fi autres que la commande à distance du caméscope via l'application Wi-Fi Distant, la fonction de mise hors tension automatique du caméscope ne fonctionne pas.

## Avant d'utiliser les fonctions Wi-Fi

Selon la fonction, le caméscope se connecte sans fil à un appareil Wi-Fi, tel qu'un smartphone, ou directement à un réseau Wi-Fi via un point d'accès (routeur sans fil)\*. Après avoir sélectionné la fonction que vous voulez utiliser, suivez les instructions sur l'écran pour la connexion au caméscope. via un point d'acces (routeur sans fil)^. .<br>Pr, suivez les instructions sur l'écran point d'accès peut être défini par un autre nomme.<br>fil.<br>Anne sans fil WM-V1 en option n'est par<br>disponibles quand le microphone est fi:<br>Fi

- \* En fonction du fabricant, le point d'accès peut être défini par un autre nom, tel que routeur LAN sans fil ou routeur réseau sans fil.
- Assurez-vous que le microphone sans fil WM-V1 en option n'est pas fixé au caméscope. Les fonctions Wi-Fi ne sont pas disponibles quand le microphone est fixé.

## À propos de l'antenne Wi-Fi

Lors de l'utilisation des fonctions Wi-Fi du caméscope, ne recouvrez pas l'antenne Wi-Fi avec votre main ou un autre objet. La recouvrir pourrait causer des interférences avec les signaux sans fil.

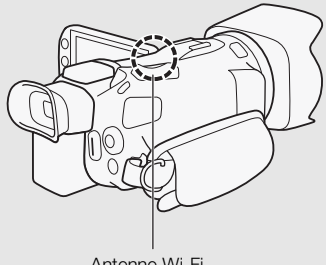

Antenne Wi-Fi

## À propos du standard Wi-Fi du caméscope

Les spécifications de la norme Wi-Fi du caméscope sont les suivantes. Protocole Wi-Fi, fréquence de fonctionnement : compatible IEEE 802.11b/g/n, 2,4 GHz compatible IEEE 802.11a/n, 5 GHz Taux de transfert de données maximum : 11 Mbps (IEEE 802.11b) 54 Mbps (IEEE 802.11a/g) 150 Mbps (IEEE 802.11n) Ce sont des valeurs théoriques et le taux de transfert de données réel peut varier.

# <span id="page-124-0"></span>Commande à distance via l'application Wi-Fi Distant

Vous pouvez commander le caméscope à distance via Wi-Fi Distant, une application web qui est accessible en utilisant le navigateur web\* de périphériques compatibles avec les réseaux Wi-Fi\*\*. L'application Wi-Fi Distant vous permet de contrôler l'image grâce à une vue en direct, le démarrage et l'arrêt de l'enregistrement, et la commande à distance du mode de prise de vue, de l'exposition, de la balance des blancs, de l'ouverture, du gain, de la vitesse d'obturation et du zoom.

AVCHD MP4

**AUTO** 

M

**CINEMA** 

\* Un navigateur web compatible avec JavaScript et les cookies est requis.

\*\* Pour les détails sur les périphériques compatibles, les systèmes d'exploitation, les navigateurs web, etc, veuillez visiter votre site Web Canon local.

Modes de fonctionnement : CAMERA MEDIA

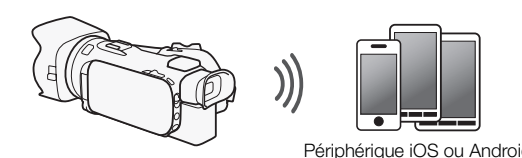

## <span id="page-124-1"></span>Réglage du mot de passe du caméscope

Pour les fonctions Wi-Fi qui nécessitent un périphérique iOS ou Android, vous devez régler le mot de passe du caméscope. Après avoir entré une fois le mot de passe, vous n'avez pas besoin de l'entrer à nouveau (sauf si les réglages du caméscope sont réinitialisés ou écrasées). Périphérique iOS ou Android<br> **e du caméscope**<br>
ssitent un périphérique iOS ou Android, vous<br>
ir entré une fois le mot de passe, vous n'avez<br>
caméscope sont réinitialisés ou écrasées).<br>
nnex. smartphone].<br>  $\sqrt{|\mathbf{F}||} \cdot \mathbf$ 

1 Ouvrez l'écran [Régl. de connex. smartphone].

 $[FUNCTION.]$   $\triangleright$   $[MENT]$   $\triangleright$   $[PP]$   $[PP]$   $\triangleright$   $[Wi-Fi]$   $\triangleright$   $[Regl.$  de connex. smartphone]

\* Touchez  $\overline{P}$  pour les fonction de Navigateur distant et de Serveur multimédia.

- 2 Touchez le mot de passe du caméscope.
- 3 Entrez un mot de passe de 8 caractères touchez [OK].
	- Pour entrer un mot de passe, utilisez le clavier virtuel  $(211138)$  $(211138)$ .
- 4 Touchez  $[$  $\bigcirc$   $]$  puis touchez  $[X]$ .

# NOTES

• Après le réglage du mot de passe du caméscope, il n'apparaît pas sur l'écran pour vérification. Veuillez noter votre mot de passe de façon à ne pas l'oublier. Pour chanter le mot de passe, réalisez de nouveau la procédure ci-dessus.

## Commande à distance du caméscope

- 1 Caméscope : ouvrez l'écran [Wi-Fi Distant]. [FUNC.] > [**Wi-Fi** Wi-Fi Distant]
- 2 Caméscope : touchez [ON].
	- Le code SSID du caméscope (nom de réseau) et l'URL à entrer dans le navigateur web apparaissent.
	- Le caméscope sera prêt pour la connexion avec le périphérique.
- 3 Périphérique iOS/Android : activez le Wi-Fi dans l'écran de réglage.
	- Les noms de réseau des points d'accès détectés apparaissent.
- 4 Périphérique iOS/Android : touchez le point d'accès avec le même SSID affiché à l'étape 2.
	- Si vous avez déjà réalisé cette procédure et que vous n'avez pas changé le mot de passe du caméscope, la connexion est établie automatiquement.
- 5 Périphérique iOS/Android : entrez le mot de passe du caméscope réglé précédemment.
	- 6 Périphérique iOS/Android : entrez l'URL affiché sur l'écran du caméscope sur le navigateur Web pour démarrer l'application Wi-Fi Distant.
		- L'écran de navigation à distance apparaît.
		- Tant que vous ne changez pas les réglages du port, l'URL reste le même, il peut alors s'avérer pratique de mettre l'URL en signet.
	- 7 Caméscope : touchez [X].
		- Quand la connexion a été établie, **WET** apparaît sur l'écran du caméscope. Si un périphérique iOS ou Android n'est pas connecté, l'icône apparaît en jaune.
	- 8 Périphérique iOS/Android : utilisez les commandes sur l'écran lorsque vous visionnez l'image à partir du caméscope.
	- 9 Caméscope : touchez [FUNC.] > [Wi-Fi Distant] puis touchez [Off] quand vous avez terminé.
		- L'application Wi-Fi Distant se termine.

## Commandes et affichages sur l'écran Wi-Fi Distant

L'application Wi-Fi Distant possède des commandes avancées pour les périphériques avec des écrans larges et des commandes des base pour les périphériques avec des écrans plus petits. Pour en savoir plus sur chaque fonction, reportez-vous aux pages de référence entre parenthèses après le nom de la fonction. sope.<br>
NC.] • [Wi-Fi Distant] puis touchez<br>
se termine.<br> **Les sur l'écran Wi-Fi Distant<br>
ède des commandes avancées pour les<br>
des base pour les périphériques avec<br>
on reportez-vous aux pages de référent** 

126

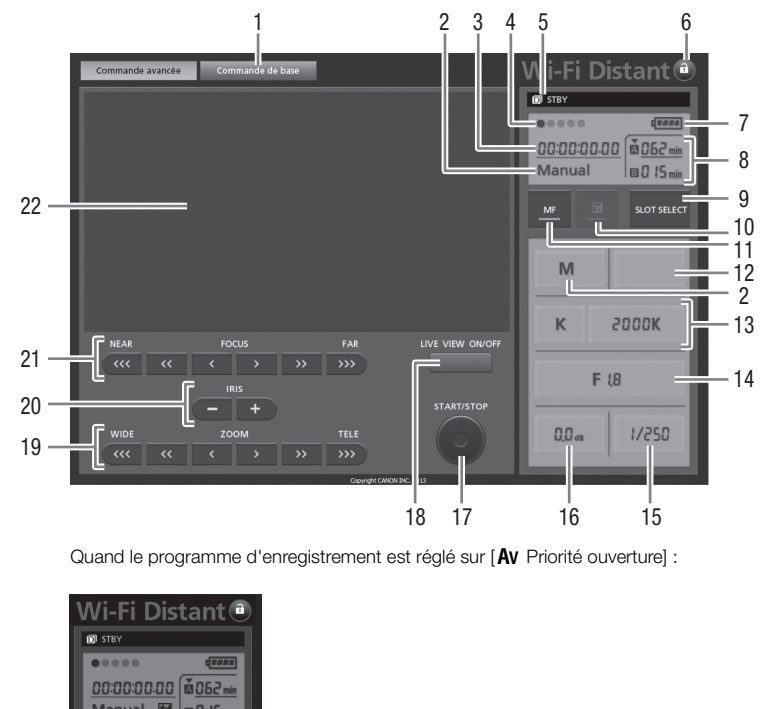

## Commandes avancées

Quand le programme d'enregistrement est réglé sur [AV Priorité ouverture] :

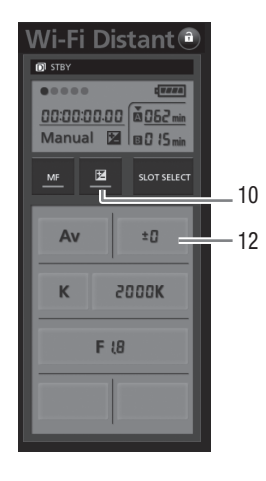

- Onglet de sélection d'écran : commutez entre les commandes avancées et les commandes de base.
- 2 Programme d'enregistrement ( $\Box$  [64,](#page-63-0) [71\)](#page-70-0)
- 3 Code temporel ( $\Box$  [74](#page-73-0))
- Statut de connexion de Wi-Fi Distant
- Opération ( $163$ )
- 6 **a** (verrouillage des touches) : appuyez sur cette touche pour verrouiller toutes les commandes sur l'écran de l'application. Une fois que vous avez appuyé sur la touche, l'icône devient orange et tout l'écran devient grisé.
- $(7)$  Niveau restant de la batterie ( $[1]$  [163\)](#page-162-1)
- 8 État de la carte mémoire/Durée restante d'enregistrement : la fente de la carte mémoire actuellement sélectionnée est indiquée avec une marque  $\blacktriangledown$  au-dessus d'elle.
- 9 Touche SLOT SELECT (sélection de la fente de carte mémoire)
- $\omega$  Touche de mode d'exposition ( $\Omega$  [67](#page-66-0))
	- $\circ$  Touche MF (mise au point manuelle) ( $\circ$  [52](#page-51-0))
	- $\Omega$  Touche de valeur de compensation d'exposition ( $\Omega$  [67\)](#page-66-0)
	- 13 Touches de mode de balance des blancs et de réglage ( $\Box$  [69\)](#page-68-0)
	- $(14)$  Touche d'ouverture ( $\Box$  [64](#page-63-0), [66\)](#page-65-0)
	- (6) Vitesse d'obturation ( $\Box$  [64,](#page-63-0) [66](#page-65-0))
	- (16) Gain (M [66](#page-65-0))
	- 17 Touche START/STOP (CQ [37](#page-36-0))
	- 18 Touche LIVE VIEW (vue en direct) ON/OFF
	- 19 Touches ZOOM (ajustement du zoom) ( $\Box$  [57\)](#page-56-0)
	- @ Touche IRIS (ajustement de l'ouverture) ( $\Box$  [64](#page-63-0), [66\)](#page-65-0)
	- $(2)$  Touches FOCUS (ajustement de la mise au point) ( $\Box$  52)
	- $@2$  Zone de l'image en direct

## Commandes de base

Utilisez les commandes de base lors de l'utilisation de l'application sur des périphériques avec des écrans plus petits. Avec les commandes de base, les fonctions suivantes sont disponibles : mise en/hors service de la vue en direct, démarrage et arrêt de l'enregistrement, zoom et verrouillage des touches. botterially ( $\Box$  54, 00)<br>t de la mise au point) ( $\Box$  52)<br>e lors de l'utilisation de l'application sur<br>ans plus petits. Avec les commandes<br>sont disponibles : mise en/hors<br>arrage et arrêt de l'enregistrement,<br>s.

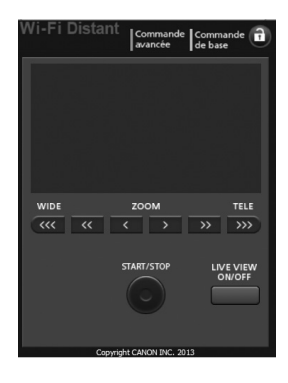

## Commandes à distance en utilisant Wi-Fi Distant

#### Enregistrement de séquences vidéo

1 Appuyez sur [LIVE VIEW ON/OFF] pour afficher l'image en direct du caméscope sur l'écran de Wi-Fi Distant.

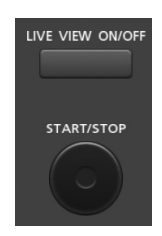

128

## 2 Appuyez sur [START/STOP] pour démarrer l'enregistrement.

- L'indicateur d'état d'enregistrement passe de ISTBYI à [ $\bullet$ REC], le centre de la touche START/ STOP s'allume en rouge et l'affichage du code temporel commence à défiler sur l'écran Wi-Fi Distant.
- Appuyez de nouveau sur [START/STOP] pour mettre l'enregistrement en pause.

#### Sélection du programme d'enregistrement

- 1 Appuyez sur la touche de programme d'enregistrement.
	- Les programmes d'enregistrement apparaissent.
- 2 Sélectionnez le programme d'enregistrement souhaité.

#### Ajustement de la valeur de compensation de l'exposition

- 1 Touchez  $[\mathbb{Z}]$ .
- 2 Appuyez sur la touche de valeur de compensation d'exposition.
	- L'écran de compensation d'exposition apparaît.
- 3 Sélectionnez la valeur souhaitée de compensation d'exposition. d'exposition apparaît.<br>
Inaitée de compensation d'exposition<br>
affichée sur l'écran de Wi-Fi Distant et<br> **nce des blancs<br>
mode de balance des blancs.**<br>
s blancs apparaissent.<br>
palance des blancs souhaité.
	- La valeur sélectionnée est affichée sur l'écran de Wi-Fi Distant et est appliquée au caméscope.

#### Ajustement de la balance des blancs

- 1 Appuyez sur la touche de mode de balance des blancs.
	- Les modes de balance des blancs apparaissent.
- 2 Sélectionnez le mode de balance des blancs souhaité.

## Si vous sélectionnez  $\blacksquare$ :

- 3 Appuyez sur la température de couleur puis sélectionnez la valeur souhaitée sur la liste.
	- La valeur sélectionnée est affichée sur l'écran de Wi-Fi Distant et est appliquée au caméscope.

#### Si vous sélectionnez  $\mathbb{R}$ 1 ou  $\mathbb{R}$ 2 :

- 3 Dirigez le caméscope sur un objet blanc de façon qu'il remplisse tout l'écran.
	- Utilisez des conditions d'éclairage similaires à celles que vous prévoyez d'utiliser lors de l'enregistrement.
	- Assurez-vous que l'objet blanc remplisse tout l'écran jusqu'à ce que la procédure soit terminée.
- 4 Appuyez sur  $s_n$ ].
	- Si la balance des blancs n'a pas encore été mémorisée, [Å] clignote doucement.
	- Pendant la procédure, [Å] clignote rapidement. Quand il arrête de clignoter, la procédure est terminée et le réglage s'applique au caméscope.

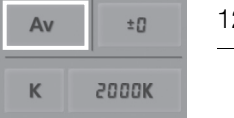

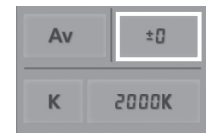

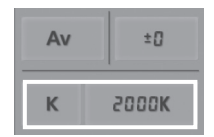

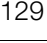

## Ajustement de l'ouverture

#### 1 Appuyez sur la touche d'ouverture.

- La valeur d'ouverture disponible apparaît.
- 2 Sélectionnez la valeur d'ouverture souhaitée.
	- Vous pouvez aussi appuyer sur IRIS [+] pour ouvrir le diaphragme ou sur IRIS [-] pour fermer l'ouverture par incrément de 1/4e. (L'affichage sur l'écran montre la valeur d'ouverture la plus proche par incrément de 1/3e.)
	- La valeur sélectionnée est affichée sur l'écran de Wi-Fi Distant et est appliquée au caméscope.

## Ajustement du gain

#### 1 Appuyez sur la touche de gain.

- La valeur de gain disponible apparaît.
- 2 Sélectionnez la valeur de gain souhaitée.
	- La valeur sélectionnée est affichée sur l'écran de Wi-Fi Distant et est appliquée au caméscope.

## Ajustement de la vitesse d'obturation

#### 1 Appuyez sur la touche de vitesse d'obturation.

• Les valeurs des vitesses d'obturation disponibles apparaissent.

- 2 Sélectionnez la vitesse d'obturation souhaitée.
- La valeur sélectionnée est affichée sur l'écran de Wi-Fi Distant et est appliquée au caméscope. **Example 10 differention**<br>
States d'obturation<br>
disponibles apparaissent.<br>
bturation souhaitée.<br>
affichée sur l'écran de Wi-Fi Distant et e<br> **au point**

## Ajustement de la mise au point

- 1 Touchez MF.
- 2 Appuyez l'une des commandes de zoom pour ajuster la mise au point comme vous le souhaitez.
- Appuyez sur les commandes sur le côté [NEAR] pour faire la mise au point plus près ou sur une commande sur le côté [FAR] pour faire la mise au point plus loin.
- Il y a trois niveaux d'ajustement  $\left[\left\langle \right|/\left|\right\rangle\right]$  est le plus petit et  $\left[\left\langle \left\langle \left\langle \right|/\right\rangle\right\rangle\right]$  le plus grand.

## Ajustement du zoom

Appuyez sur une des commandes de zoom pour ajuster la position du zoom comme vous le souhaitez.

- Appuyez l'une des commandes sur le côté [WIDE] pour faire un zoom arrière ou [TELE] pour faire un zoom avant.
- Il y a trois niveaux d'ajustement  $\lceil \zeta \rceil$  est le plus lent et  $\lceil \zeta \zeta \zeta \rceil$  // $\rangle$  le plus rapide.

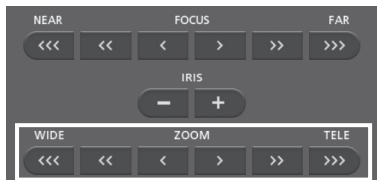

ZOOM

**WIDE** 

 $\alpha$ 

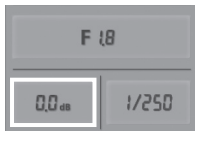

 $F(8)$ 

 $00<sub>ab</sub>$ 

 $1/250$ 

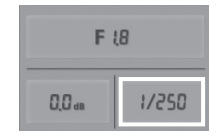

 $\overline{\mathcal{Y}}$ 

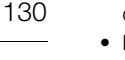

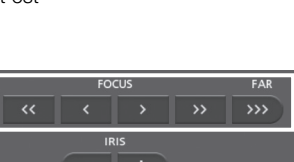

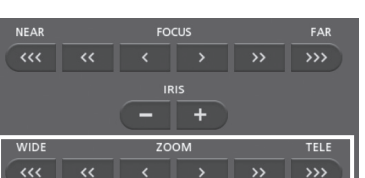

# $\mathbf{\hat{i}}$  notes

- En fonction de la configuration du réseau et des conditions, il peut y avoir un retard lors de l'utilisation de la vue en direct et de la configuration des réglages.
- Quand les barres de couleur sont affichées, la mise à jour de la vue en direct s'arrête.
- Quand Wi-Fi Distant est activé,  $\Box$  D [Zone horaire/heure d'été], [Date/heure] et [Réglage heure auto par GPS] ne sont pas disponibles. Si [Réglage heure auto par GPS] a été réglé précédemment sur [M.à.j auto], il est réglé automatiquement sur [Désactiver] et ne peut pas être changé. Il retourne sur le réglage précédent quand vous désactivez Wi-Fi Distant.
- Un seul périphérique à la fois peut être connecté au caméscope.

131

# <span id="page-131-0"></span>Navigateur distant : visionner les enregistrements avec un navigateur Web sur votre périphérique iOS ou Android

\* En fonction du périphérique, du SE, du navigateur, du format de film et du mode d'enregistrement,

Avec la fonction de navigateur distant, vous pouvez utiliser le navigateur Web de votre périphérique iOS, périphérique Android, ordinateur ou périphérique similaire pour montrer une liste d'enregistrements dans le caméscope, les lire et même les télécharger.\* Ceci vous permet de visualiser de manière pratique vos enregistrements lorsque vous êtes à l'extérieur.

132

vous ne pourrez peut-être pas lire ou télécharger des enregistrements. Pour les détails, veuillez visiter votre site Internet Canon local.

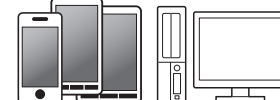

Périphérique iOS, périphérique Android, etc.

Modes de fonctionnement : CAMERA MEDIA AVCHD MP4 CINEMA

- 1 Caméscope : ouvrez l'écran d'index souhaité ( $\Box$  97).
- 2 Caméscope : ouvrez l'écran [Lecture via navigateur]. [MENU] > [MENU] > [MENU] [MENU]
	- Le SSID du caméscope (nom du réseau) apparaît.
	- Le caméscope est prêt pour la connexion avec le périphérique.
- Pour régler ou changer le mot de passe du caméscope, réalisez la procédure de *Réglage du mot de passe du caméscope* ( $\Box$  125) à partir de l'étape 2. MERAJ MEDIA | **AV[C](#page-124-1)HD | MP4 | | AU**<br> **n d'index souhaité (口 97).**<br> **n [Lecture via navigateur].**<br> **D** [Lecture via navigateur].<br>
D [Lecture via navigateur]<br>
om du réseau) apparaît.<br>
ur la connexion avec le périphérique.<br>
an
- 3 Périphérique iOS/Android : activez le Wi-Fi dans l'écran de réglage.
	- Les noms de réseau des points d'accès détectés apparaissent.
- 4 Périphérique iOS/Android : touchez le point d'accès avec le même SSID affiché à l'étape 2.
	- Si vous avez déjà réalisé cette procédure et que vous n'avez pas changé le mot de passe du caméscope, la connexion est établie automatiquement.
- 5 Périphérique iOS/Android : entrez le mot de passe du caméscope réglé précédemment.
- [Connecté] apparaît sur l'écran du caméscope et la connexion est établie.
- 6 Périphérique iOS/Android : démarrez le navigateur Web.
- 7 Périphérique iOS/Android : saisissez l'URL qui apparaît sur l'écran du caméscope dans la barre d'adresse du navigateur Web.
	- L'écran de navigation à distance apparaît.
	- Tant vous ne changez pas les réglages du port, l'URL reste le même, il peut alors s'avérer pratique de le mettre en signet.
- 8 Périphérique iOS/Android : touchez [A] **[K]]** en haut à gauche de l'écran et ouvrez l'écran d'index souhaité. Touchez ensuite l'enregistrement souhaité.
	- Pour les séquences vidéo, touchez l'icône de lecture pour démarrer la lecture. Pour les photos, la photo sélectionnée s'affiche.

#### 9 Périphérique Android : touchez  $\bullet$  pour sauvegarder l'enregistrement sur le périphérique.

• L'icône ci-dessus n'apparaît pas sur un périphérique iOS. Pour sauvegarder des enregistrements en utilisant un périphérique iOS, utilisez l'app Movie Uploader ( $\Box$  [134\)](#page-133-0).

133

- 10 Périphérique iOS/Android : touchez **E** pour retourner à l'écran d'index.
- 11 Caméscope : touchez [Fin] > [OK] lorsque vous avez terminé.

# $(i)$  notes

- Les types suivants des scènes MP4 sont reconnus comme fichiers multiples sur d'autres dispositifs.
	- Scènes dépassant 4 Go
	- Scènes enregistrées à 35 Mbps dépassant les 30 minutes
	- Scènes enregistrées avec un mode d'enregistrement autre que 35 Mbps dépassant 1 heure
- Un seul périphérique à la fois peut être connecté au caméscope.

# <span id="page-133-0"></span>Transfert des enregistrements en utilisant un périphérique iOS

Avec l'application Movie Uploader\* pour les périphériques iOS, vous pouvez raccorder le caméscope sans fil au périphérique pour transférer vos séquences vidéo sur YouTube et vos séquences vidéo et photos sur Facebook, même quand vous êtes éloigné de votre réseau domestique. Vous pouvez même sauvegarder\*\* et lire vos séquences vidéo MP4 et photos sur un périphérique iOS.

\* L'application Movie Uploader, fournie par PIXELA, est disponible gratuitement dans App Store.

\*\* Non disponible pour les séquences vidéo MP4 enregistrées à 35 Mbps.

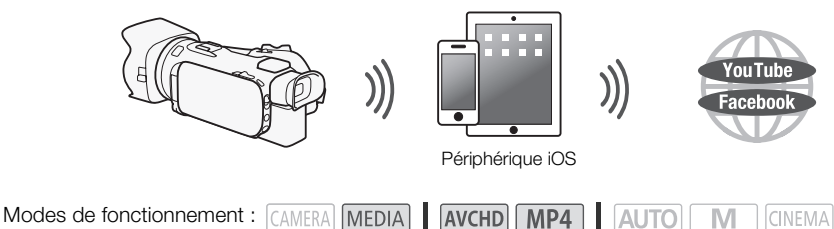

## **N** À VÉRIFIER

- Avant d'effectuer cette procédure pour la première fois, installez l'app Movie Uploader sur votre périphérique iOS. L'app peut être téléchargée gratuitement à partir du site suivant. http://appstore.com/movieuploader dure pour la première fois, installez l'appétre téléchargée gratuitement à partir de loader<br>loader<br>in d'index des séquences vidéo sou<br>in [Movie Uploader].<br>• [Movie Uploader]<br>pm du réseau) apparaît.
- 1 Caméscope : ouvrez l'écran d'index des séquences vidéo souhaité ( $\Box$  [97](#page-96-0)).

## 2 Caméscope : ouvrez l'écran [Movie Uploader].

[MENU] > **PELLE** > [Wi-Fi] > [Movie Uploader]

- Le SSID du caméscope (nom du réseau) apparaît.
- Le caméscope sera prêt pour la connexion avec le périphérique iOS.
- Pour régler ou changer le mot de passe du caméscope, réalisez la procédure de *Réglage du mot de passe du caméscope* ( $\Box$  [125\)](#page-124-1) à partir de l'étape 2.

## 3 Périphérique iOS : activez le Wi-Fi dans l'écran de réglage.

- Les noms de réseau des points d'accès détectés apparaissent.
- 4 Périphérique iOS : touchez le point d'accès avec le même SSID affiché à l'étape 2.
	- Si vous avez déjà réalisé cette procédure et que vous n'avez pas changé le mot de passe du caméscope, la connexion est établie automatiquement.
- 5 Périphérique iOS : entrez le mot de passe du caméscope réglé précédemment.
	- [Connecté] apparaît sur l'écran du caméscope et la connexion est établie.
- 6 Périphérique iOS : utilisez l'application Movie Uploader pour transférer les séquences vidéo du caméscope (et les photos si cet possible).
	- Vous pouvez également lire ou sauvegarder les séquences vidéo MP4.
- 7 Caméscope : touchez [Fin] > [OK] lorsque vous avez terminé.
	- Une fois la connexion terminée, l'écran d'index apparaît.

# ) NOTES

• En fonction de certains facteurs tels que les conditions du réseau sans fil, le transfert des fichiers vidéo peut prendre un certain temps.

- La procédure ci-dessus peut différer en fonction de la version de l'iOS que vous utilisez.
- Pour en savoir plus sur l'app Movie Uploader, consultez le site web PIXELA. http://www.pixela.co.jp/oem/canon/e/movieuploader/ (anglais uniquement)
- Les types suivants des scènes MP4 sont reconnus comme fichiers multiples sur d'autres périphériques.
	- Scènes dépassant 4 Go
	- Scènes enregistrées à 35 Mbps dépassant les 30 minutes
	- 135 - Scènes enregistrées avec un mode d'enregistrement autre que 35 Mbps dépassant 1 heure

# <span id="page-135-0"></span>Lecture sur un ordinateur

Vous pouvez, avec la fonction de serveur multimédia, lire à distance des séquences vidéo et des photos à partir de votre ordinateur ou tout autre périphérique similaire. Vous aurez besoin d'un point d'accès sur votre réseau principal et d'un logiciel installé sur votre ordinateur qui peut lire les séquences vidéo et les photos sur le serveur multimédia. Nous vous recommandons de connecter l'ordinateur au point d'accès à l'aide d'un câble LAN. Reportez-vous au manuel d'instructions de l'ordinateur, du logiciel et du point d'accès.

136

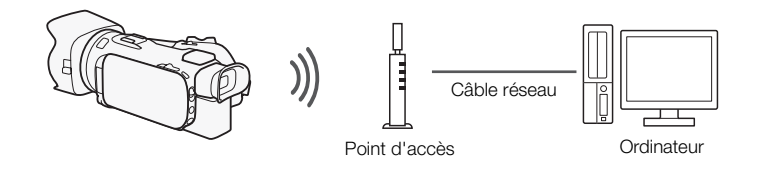

Modes de fonctionnement : CAMERA MEDIA AVCHD MP4 **AUTO CINEMA** 

- 1 Caméscope : ouvrez l'écran d'index des séquences vidéo souhaité ( $\Box$  [97](#page-96-0)).
- 2 Caméscope : ouvrez l'écran [Serveur multimédia]. [MENU] > **[MENU]** | MENU] < [MENU] **[MENU]**
- 3 Caméscope : touchez [OK].
	- Le caméscope se connecte au point d'accès sélectionné dans *Connexion Wi-Fi utilisant un point d'accès* ( $\Box$  [144\)](#page-143-0).
- 4 Caméscope : lorsque [Sauvegarde du point d'accès] apparaît sur l'écran, touchez [OK].
- 5 Caméscope : effectuez la connexion dans *Connexion Wi-Fi utilisant un point d'accès*  $(D)$  [144\)](#page-143-0). n d'index des séquences vidéo sou<br>
n [Serveur multimédia].<br>
• [Serveur multimédia]<br>
• au point d'accès sélectionné dans *Co.*<br>
• vegarde du point d'accès] apparaît<br>
connexion dans *Connexion Wi-Fi ut*.
	- [Connecté] apparaît sur l'écran du caméscope et la connexion sera établie.
	- Une fois la connexion établie, vous pouvez toucher [Voir informations] pour visualiser le SSID du point d'accès, le protocole de connexion et l'adresse IP ainsi que l'adresse MAC du caméscope. Vous pouvez aussi sélectionner le point d'accès auquel vous souhaitez connecter le caméscope.
- 6 Ordinateur : sélectionnez le numéro du modèle de votre caméscope dans la liste des serveurs.
- 7 Ordinateur : sélectionnez le dossier pour la carte mémoire souhaitée et lisez les séquences vidéo et les photos.
- 8 Caméscope : touchez [Fin] > [OK] lorsque vous avez terminé.

# $\mathbf i$ ) notes

- En fonction des réglages et des capacités du point d'accès, la lecture peut prendre un certain temps pour démarrer ou ne pas paraître régulière. Pour en savoir plus, reportez-vous à *Dépannage*  $(D \cap 164)$  $(D \cap 164)$  $(D \cap 164)$ .
- Les types suivants des scènes MP4 sont reconnus comme fichiers multiples sur d'autres périphériques.
	- Scènes dépassant 4 Go
	- Scènes enregistrées à 35 Mbps dépassant les 30 minutes
	- Scènes enregistrées avec un mode d'enregistrement autre que 35 Mbps dépassant 1 heure

## <span id="page-136-0"></span>Transfert des fichiers sur un ordinateur ou un serveur FTP

Vous pouvez transférer sans fil les fichiers (enregistrements) directement sur un ordinateur ou un serveur FTP. Vous devez configurer correctement le serveur FTP. Pendant la procédure de configuration manuelle, vous devez saisir l'adresse IP du serveur FTP, le port, le nom de l'utilisateur, le mot de passe et la destination du transfert de ficher (où les fichiers doivent être transférés). Pour entrer le texte pour les divers réglages, utilisez le clavier virtuel ( $\Box$  [138](#page-137-0)).

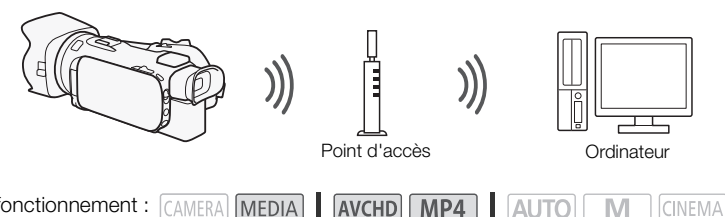

Modes de fonctionnement : CAMERA MEDIA AVCHD MP4 | AUTO **CINEMA** 

- 1 Caméscope : ouvrez l'écran d'index des séquences vidéo souhaité ( $\square$  [97\)](#page-96-0).
- 2 Ouvrez l'écran [Transfert FTP].
	- $[MENT \rightarrow \overline{pq}]$   $\rightarrow$   $[Wi-Fi]$   $\rightarrow$   $[Transfer FTP]$
- 3 Entrez l'adresse IP du serveur FTP pour [Serveur FTP] et le numéro de port pour [Port].
- 4 Touchez [Suivant].
- 5 Entrez le nom de l'utilisateur et le mot de passe, puis touchez [Suivant].
- 6 Entrez [/] pour [Dossier de destination] puis touchez [OK].
- En fonction des réglages du serveur FTP, le texte requis pour le numéro de port et le dossier de destination peut différer. Vérifiez les réglages sur votre serveur FTP. COPY
	- Le caméscope se connecte au point d'accès sélectionné dans *Connexion Wi-Fi utilisant un point d'accès* ( $\Box$  [144](#page-143-0)).
- 7 Quand [Sauvegarde du point d'accès] apparaît sur l'écran, touchez [OK] puis réalisez la procédure de *Connexion Wi-Fi utilisant un point d'accès* ( $\Box$  [144](#page-143-0)).
- 8 Touchez la carte mémoire souhaitée puis touchez [OK].
	- Vous pouvez sélectionner les deux cartes mémoires.
	- Touchez [Tous les fichiers] pour transférer tous les enregistrements ou [Nouveaux fichiers] pour transférer uniquement ceux qui n'ont pas encore été transférés.
	- Une fois connecté, le transfert sans fil démarre.
	- Vous pouvez toucher [Arrêter], puis  $[\mathbf{X}]$  pour arrêter le transfert sans fil qui est en cours. Cependant, en fonction du moment où vous arrêtez l'opération, certains fichiers seront transférés.
- 9 Touchez [OK].
	- Le transfert sans fil se termine.

#### <span id="page-137-0"></span>Utilisation du clavier virtuel

Lorsque vous avez besoin de saisir un texte pour divers réglages, touchez le champ texte et un clavier virtuel apparaît sur l'écran. Vous devez utiliser l'écran tactile pour commander le clavier virtuel. Les illustrations ci-dessous expliquent les différentes clés que vous pouvez utiliser.

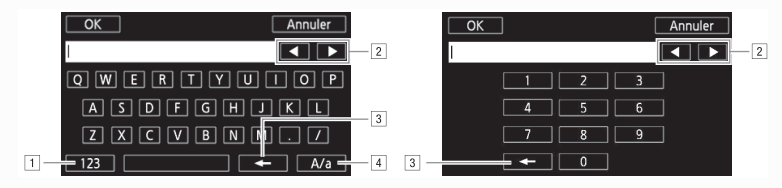

- ! Basculez entre les lettres et les chiffres/caractères spéciaux.
- <sup>2</sup> Modifiez la position du curseur.
- 3 Supprimez le caractère à gauche du curseur (retour arrière).
- <sup>4</sup> Verrouillage de majuscules. Lorsque le clavier numérique est affiché, [#%?] passe entre le set 1 et le set 2 des caractères spéciaux.

# IMPORTANT

- Respectez les précautions suivantes lors du transfert des fichiers. Sinon, le transfert risque d'être interrompu et des fichiers incomplets peuvent rester à la destination du transfert.
	- N'ouvrez pas le couvercle du logement de la double fente de carte mémoire.
	- Ne déconnectez pas l'alimentation électrique et ne mettez pas le caméscope hors tension.
- Si le transfert de fichier est interrompu, sélectionnez [Nouveaux fichiers] et réalisez de nouveau le transfert de fichiers. ivantes lors du transfert des fichiers. Simplets peuvent rester à la destination<br>du logement de la double fente de carte<br>entation électrique et ne mettez pas le cerrompu, sélectionnez [Nouveaux fichie<br>tent à la destination
- Si des fichiers incomplets restent à la destination de transfert, vérifiez le contenu et assurez-vous qu'il n'y a pas de danger de les effacer avant de procéder.

# NOTES

• En fonction des réglages et des capacités du point d'accès, le transfert des fichiers peut prendre un certain temps.

# <span id="page-138-0"></span>Partage des enregistrements avec CANON iMAGE GATEWAY

Une fois inscrit dans CANON iMAGE GATEWAY\*, vous pourrez accéder à divers services Web\*\*. Vous pourrez transférer des séquences vidéo et des photos dans un album en ligne, partager les albums sur Twitter, transférer des séquences vidéo sur Facebook et YouTube, envoyer des liens à vos albums en ligne par e-mail à votre famille et vos amis, et plus encore ! Pour utiliser cette fonction, vous aurez besoin d'un point d'accès connecté à internet.

\* La disponibilité diffère d'un endroit à l'autre.

\*\* "Services Web" est utilisé dans ce texte pour désigner plusieurs services Internet compatibles avec CANON iMAGE GATEWAY.

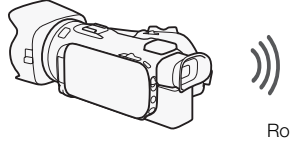

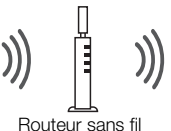

(point d'accès)

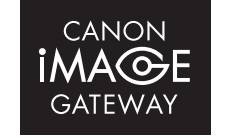

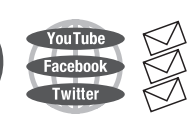

#### CANON iMAGE GATEWAY

CANON iMAGE GATEWAY est un site qui procure divers services relatifs aux photos pour les propriétaires des produits qualifiés Canon. Une fois l'inscription gratuite en ligne terminée, vous pouvez utiliser les services Web, créer des albums photos en ligne et plus encore. Visitez le site Web de Canon pour les informations sur l'inscription et les pays/régions où vous pouvez utiliser ce service. t un site qui procure divers services relatives produits qualifiés Canon. Une fois l'is pouvez utiliser les services Web, crées encore. Visitez le site Web de Canon<br>et les pays/régions où vous pouvez utilis<br>t les pays/régi

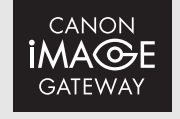

http://canon.com/cig

## Configuration générale requise

- Ordinateur avec le logiciel fourni *ImageBrowser EX* et CameraWindow correctement installé. Pour les détails sur l'installation du logiciel, reportez-vous à *Sauvegardes de séquences vidéo MP4 et de photos en utilisant ImageBrowser EX* ( $\Box$  [113\)](#page-112-0).
- Complétez l'inscription gratuite en ligne à CANON iMAGE GATEWAY.
- Réglages de compte pour YouTube, Facebook et Twitter (en fonction des services que vous planifiez d'utiliser).

## <span id="page-138-1"></span>Réglage des services Web souhaités dans le caméscope

Avec le logiciel fourni CameraWindow, connectez-vous à CANON iMAGE GATEWAY et réglez les services Web que vous voulez utiliser. Reportez-vous à "CameraWindow MODE D'EMPLOI" pour les détails sur l'utilisation du logiciel.

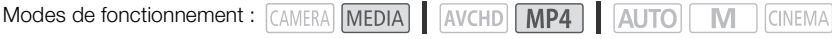

- 1 Ouvrez l'écran d'index des séquences vidéo MP4 souhaité ( $\Box$  [97\)](#page-96-0).
	- Vous pouvez aussi ouvrir l'écran d'index des photos  $(111107)$  $(111107)$ .
- 2 Connectez le caméscope à l'ordinateur en utilisant le câble USB fourni.
- 3 Ordinateur : lancez CameraWindow.
	- Windows : si la boîte de dialogue AutoPlay apparaît, cliquez sur Images téléchargées de l'appareil photo Canon pour ouvrir l'écran principal.
- Mac OS : CameraWindow démarre automatiquement et l'écran principal apparaît.
- 4 Ordinateur : cliquez sur Paramètres de l'appareil photo > Configurer les services Web.

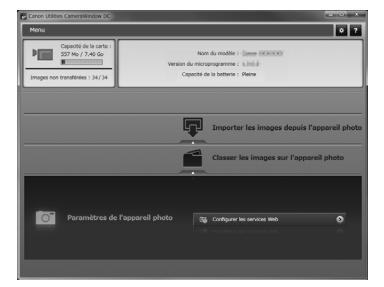

- 5 Ordinateur : saisissez vos informations de compte > cliquez sur Connexion.
	- Une fois la connexion effectuée, l'écran des réglages de caméra apparaît.

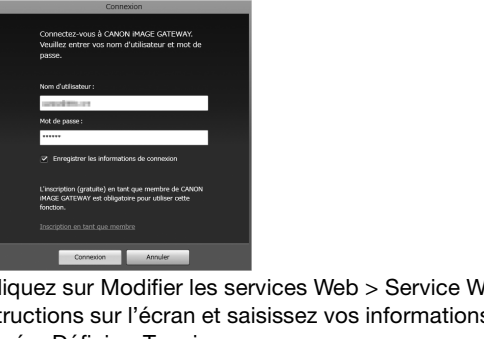

- 6 Ordinateur : cliquez sur Modifier les services Web > Service Web souhaité > Modifier > Suivez les instructions sur l'écran et saisissez vos informations de compte pour le service Web sélectionné > Définir > Terminer.
	- L'écran des réglages de caméra apparaît.

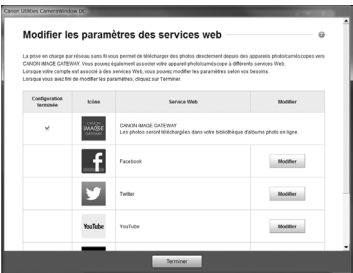

- 7 Ordinateur : sélectionnez le service Web à régler dans le caméscope, puis cliquez sur  $\leftarrow$ .
	- Répétez pour sélectionner plusieurs services Web.
	- Les services Web sélectionnés apparaissent sur l'écran de la caméra.
	- Vous pouvez cliquer sur  $\triangle$  et  $\blacktriangledown$  pour modifier l'ordre dans lequel les services Web apparaissent sur le caméscope.
- 8 Ordinateur : cliquez sur Menu en haut à gauche.
	- Les services Web sélectionnés seront réglés dans le caméscope et l'écran de menu CameraWindow apparaît.

9 Ordinateur : quittez CameraWindow et terminez la connexion entre le caméscope et l'ordinateur.

#### Services Web disponibles\*

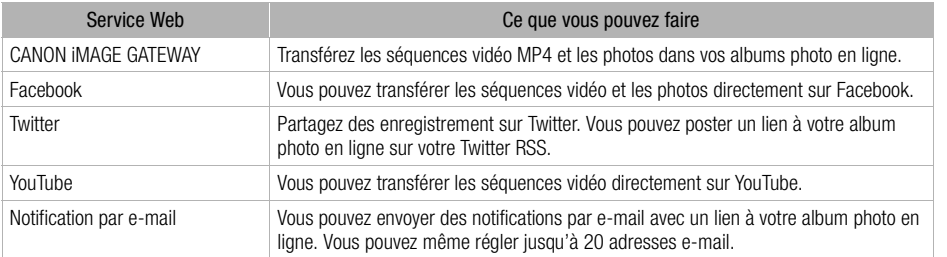

\* Les services Web disponibles peuvent être mis à jour. Pour en savoir plus, consultez le module Aide de CANON iMAGE GATEWAY.

# NOTES

- Si la date réglée dans le caméscope n'est pas correcte, ce dernier ne peut pas se connecter à CANON iMAGE GATEWAY. Assurez-vous que la date est correcte avant d'essayer d'établir la connexion. néscope n'est pas correcte, ce dernier r<br>Assurez-vous que la date est correcte a<br>n de services Web réglé est atteint, vou<br>prvices Web non nécessaires, puis régle<br>lusieurs comptes de services Web autre<br>Tacebook, Twitter et
- Lorsque le nombre maximum de services Web réglé est atteint, vous ne pouvez pas en régler davantage. Supprimez les services Web non nécessaires, puis réglez le service Web souhaité.
- Vous ne pouvez pas régler plusieurs comptes de services Web autres qu'e-mail.
- CANON iMAGE GATEWAY, Facebook, Twitter et les notifications par email sont disponibles uniquement pour les séquences vidéo MP4 et les photos lorsque vous utilisez CameraWindow.

## <span id="page-140-0"></span>Partage de vos enregistrements avec les services Web

Vous pouvez facilement partager vos enregistrements avec votre famille et vos amis avec les services Web. Vous pouvez transférer les séquences vidéo sur YouTube et vos séquences vidéo et photos sur Facebook. Vous pouvez, aussi, transférer des séquences vidéo et des photos vers vos albums en ligne sur CANON iMAGE GATEWAY. Vous pouvez, ensuite, poster des liens à ces albums en ligne sur Twitter.

Modes de fonctionnement : CAMERA MEDIA AVCHD MP4 AUTO M **CINEMA** 

1 Ouvrez l'écran [Vers service Web].

[MENU] >s> [Wi-Fi] > [Vers service Web]

- 2 Sélectionnez le service Web souhaité.
	- Sélectionnez l'un des services Web disponibles autres qu'e-mail.
	- Vous pouvez envoyer une notification e-mail lorsque vos séquences vidéo et vos photos sont transférées  $(D \mid 142)$  $(D \mid 142)$  $(D \mid 142)$ .
- 3 Touchez le type de transfert (séquence vidéo AVCHD, MP4 ou photo) et la carte mémoire dans laquelle les enregistrements souhaités sont sauvegardés.

#### 4 Touchez la scène ou la photo à transférer.

- Si vous faites un transfert sur YouTube, lisez le contrat de YouTube attentivement et touchez [J'accepte] si vous acceptez.
- Le transfert commence automatiquement.
- Vous pouvez toucher [Arrêter], puis [X] pour annuler le transfert sans fil qui est en cours.
- 5 Touchez [OK].
- 142 Vérification de vos transferts avec la bibliothèque CANON iMAGE GATEWAY Vous pouvez utiliser l'écran de la bibliothèque CANON iMAGE GATEWAY pour visualiser les séquences vidéo et les photos que vous avez transférées. Vous pouvez aussi vérifier les fichiers que vous avez envoyés et les différents réglages pour les services Web. Pour en savoir plus sur CANON iMAGE GATEWAY, consultez le module Aide (en haut à droite de l'écran).

# $\mathbf i$ ) NOTES

- Transférer les limites pour les séquences vidéo : la longueur maximale des séquences vidéo que vous pouvez transférer est de 10 minutes (15 minutes pour YouTube) et la taille maximale est inférieure à 2 Go.
- Pour les séquences vidéo, vous pouvez les transférer une à la fois et pour les photos jusqu'à 10 à la fois.
- En fonction des réglages et des capacités du point d'accès, le transfert des fichiers peut prendre un certain temps. us pouvez les transférer une à la fois et <sub>l</sub><br>es capacités du point d'accès, le transfe<br>**gistrements par E-mail**<br>nces vidéo et des photos vers vos albun<br>r à votre famille et vos amis des liens à

## <span id="page-141-0"></span>Envoi de liens aux enregistrements par E-mail

Après avoir transféré des séquences vidéo et des photos vers vos albums en ligne sur CANON iMAGE GATEWAY, vous pouvez envoyer à votre famille et vos amis des liens à ces albums par e-mail.

Modes de fonctionnement : CAMERA MEDIA AVCHD MP4 | AUTO

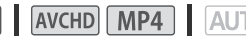

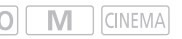

## Pour régler des adresses e-mail dans le caméscope

Vous pouvez régler jusqu'à 20 adresses e-mail dans le caméscope.

- 1 Ordinateur : lancez CameraWindow et connectez-vous à CANON iMAGE GATEWAY.
	- Reportez-vous à *Réglage des services Web souhaités dans le caméscope* ( $\Box$  [139](#page-138-1)).
- 2 Ordinateur : cliquez sur Modifier les services Web > Service Web souhaité > Modifier > Suivez les instructions sur l'écran et réglez les adresses e-mail > Définir > Terminer.
- 3 Ordinateur : sélectionnez le service Web à régler dans le caméscope, puis cliquez sur  $\leftarrow$ .
	- Répétez pour sélectionner plusieurs services Web.
	- Les services Web sélectionnés apparaissent sur l'écran de la caméra.
	- Vous pouvez cliquer sur  $\triangle$  et  $\blacktriangledown$  pour modifier l'ordre dans lequel les services Web apparaissent sur le caméscope.
- 4 Ordinateur : cliquez sur Menu en haut à gauche.
	- Les services Web sélectionnés seront réglés dans le caméscope et l'écran de menu CameraWindow apparaît.
- 5 Ordinateur : quittez CameraWindow et terminez la connexion entre le caméscope et l'ordinateur.

Pour régler des notifications e-mail

- 1 Caméscope : Ouvrez l'écran [Vers service Web]. [MENU] > [Vers service Web]
- 2 Touchez  $[\boxtimes]$ .
- 3 Touchez la destination souhaitée.
- 4 Effectuez les étapes 3 à 5 de Partage de vos enregistrements avec les services Web ( $\Box$  [141](#page-140-0)).

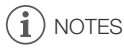

• Les adresses e-mail doivent être composées de caractères à un seul octet. Seules les adresses email avec 16 caractères ou moins avant le repère @ peuvent être réglées dans le caméscope.

# <span id="page-143-0"></span>Connexion Wi-Fi utilisant un point d'accès

Le caméscope peut se connecter à un réseau Wi-Fi via un routeur sans fil (point d'accès) et même retenir les réglages des quatre points d'accès récemment utilisés.

## Configuration générale requise

- Routeur correctement configuré, compatible avec le protocole
- 802.11a /b/g/n et certifié Wi-Fi (comportant le logo indiqué à droite), ainsi qu'un réseau domestique.

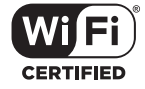

Modes de fonctionnement : CAMERA MEDIA AVCHD MP4 | AUTO **CINEMA** 

Sélectionnez la méthode de connexion souhaitée.

## **Options**

144

**[WPS : bouton]\*** Maintenez tout simplement la touche WPS enfoncée sur votre point d'accès, puis touchez l'écran de votre caméscope. C'est la méthode de connexion la plus facile si vous utilisez un routeur compatible WPS. Pour les détails, reportez-vous à *Wi-Fi Protected Setup (WPS)* ( $\Box$  [144\)](#page-143-1).

**[WPS : code PIN]\*** Accédez à l'écran de configuration du point d'accès en utilisant votre navigateur web. Le caméscope vous donne un code PIN que vous saisissez dans le navigateur. Vous avez besoin d'un routeur compatible WPS et d'un ordinateur ou autre appareil connecté. Pour les détails, reportez-vous à Wi-Fi Protected Setup (WPS) (CQ 144). l'écran de configuration du point d'accé<br>le un code PIN que vous saisissez dans<br>le vPS et d'un ordinateur ou autre appar<br>d Setup (WPS) ( $\Box$  144).<br>SI En suivant les instructions sur l'écran<br>d'accès à partir d'une liste des

**[Recherchez des points d'accès]** En suivant les instructions sur l'écran du caméscope, vous pouvez sélectionner votre point d'accès à partir d'une liste des SSID détectés, puis saisir votre mot de passe. Pour les détails, reportez vous à *Recherche des points d'accès* ( $\Box$  [145\)](#page-144-0).

**[Configuration manuelle]** Saisissez manuellement le SSID du point d'accès, le mot de passe et les autres réglages de réseau. Cette méthode est recommandée pour les utilisateurs expérimentés des réseaux Wi-Fi. Pour les détails, reportez-vous à Réglage manuel (CQ [145\)](#page-144-1).

\* WPS, qui veut dire configuration protégée Wi-Fi (Wi-Fi Protected Setup), est un standard qui permet d'effectuer facilement la connexion à un point d'accès.

## <span id="page-143-1"></span>Wi-Fi Protected Setup (WPS)

Si votre point d'accès est compatible WPS (comportant le logo indiqué à droite), la connexion au caméscope peut être très facile. Avec WPS, vous utilisez la méthode [WPS : bouton], ou la méthode [WPS : code PIN] (reportez-vous à la description dans la section précédente). Si vous ne réussissez pas à connecter

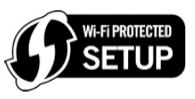

le caméscope avec WPS, essayez la méthode [Recherchez des points d'accès]. Reportez-vous aussi au manuel d'instructions du routeur.

## 1 Méthode [WPS : bouton]

Maintenez la touche WPS appuyée sur le point d'accès.

- Selon le point d'accès, la durée nécessaire peut varier.
- Vérifiez que la fonction WPS du routeur est activée.
145

#### Méthode [WPS : code PIN]

Utilisez votre navigateur Web pour ouvrir l'écran de configuration WPS du routeur, à partir d'un ordinateur ou d'un appareil similaire connecté au point d'accès. Une fois que le code PIN à 8 chiffres apparaît sur l'écran du caméscope, saisissez-le sur l'écran de configuration WPS du routeur.

#### 2 Avant 2 minutes, touchez [OK] sur l'écran du caméscope.

- Le caméscope se connecte au point d'accès.
- Vous pouvez toucher [Arrêter], puis [OK] pour interrompre la fonction Wi-Fi Protected Setup qui est en cours.
- Une fois la connexion établie, continuez d'utiliser la fonction utilisée précédemment. Pour en savoir plus, reportez-vous à la procédure *Lecture sur un ordinateur* ( $\Box$  [136](#page-135-0)), *Transfert des* fichiers sur un ordinateur ou un serveur FTP ( $\square$  [137\)](#page-136-0) ou *Visualiser et changer les réglages Wi-Fi* ( $\Box$  [147\)](#page-146-0), si nécessaire.

## <span id="page-144-2"></span>Recherche des points d'accès

Le caméscope détecte automatiquement les points d'accès dans le voisinage. Une fois le point d'accès souhaité sélectionné, saisissez tout simplement le mot de passe (clé de cryptage) pour connecter le caméscope. uliquement les points d'acces dans le vi<br>aisissez tout simplement le mot de pas<br>vers réglages, utilisez le clavier virtuel ( $\square$ <br>u point d'accès (SSID) et la clé de c<br>s détectés apparaissent, touchez [C<br>et [ $\blacktriangledown$ ] pour a

Pour entrer le texte pour les divers réglages, utilisez le clavier virtuel ( $\Box$  [138](#page-137-0)).

- 1 Notez le nom du réseau du point d'accès (SSID) et la clé de cryptage.
- 2 Lorsque les points d'accès détectés apparaissent, touchez [OK].
	- Vous pouvez toucher  $[\triangle]$  et  $[\blacktriangledown]$  pour aller dans les points d'accès détectés.
- 3 Dans le champ [Clé de cryptage], saisissez la clé de cryptage, puis touchez [OK].
	- Si le point d'accès sélectionné à l'étape 2 n'a pas d'icône [e], cette étape n'est pas nécessaire.
- 4 Touchez deux fois [OK].
	- Une fois la connexion établie, continuez d'utiliser la fonction utilisée précédemment. Pour en savoir plus, reportez-vous à la procédure *Lecture sur un ordinateur* ( $\Box$ ) [136](#page-135-0)), *Transfert des* fichiers sur un ordinateur ou un serveur FTP ( $\square$  [137\)](#page-136-0) ou *Visualiser et changer les réglages Wi-Fi* ( $\Box$  [147\)](#page-146-0), si nécessaire.

## <span id="page-144-1"></span><span id="page-144-0"></span>Réglage manuel

Effectuez cette procédure pour configurer manuellement les réglages de connexion sans fil. Ceci peut être nécessaire, par exemple, si le nom du réseau du point d'accès (SSID) ne peut pas être détecté à cause de la fonction furtive en cours d'activation. La configuration manuelle est destinée aux utilisateurs expérimentés des réseaux Wi-Fi.

Pour entrer le texte pour les divers réglages, utilisez le clavier virtuel ( $\Box$  [138](#page-137-0)).

- 1 Dans le champ [SSID], saisissez le SSID, puis touchez [OK] > [Suivant].
- 2 Dans le champ [Méthode d'authentification/de cryptage], touchez [OUVERTURE SANS], puis touchez la méthode souhaitée.
	- Si vous sélectionnez [OUVERTURE WEP], l'index WEP est 1.
- 3 Dans le champ [Clé de cryptage], saisissez la clé de cryptage, puis touchez [OK] > [Suivant].
	- À l'étape 2, si vous avez sélectionné [OUVERTURE SANS], il n'est pas nécessaire d'entrer la clé de cryptage.
- 4 Touchez [Auto] ou [Manuel] pour sélectionner comment obtenir l'adresse IP.
	- Si vous sélectionnez [Auto], procédez à l'étape 11.
- 5 Pour les champs [Adresse IP] et [Masque de sous-réseau], touchez [0.0.0.0] puis touchez [A]/[ $\nabla$ ] pour changer la valeur, puis touchez [Suivant].
	- Touchez le champ suivant pour changer la valeur si nécessaire.
	- 6 Touchez [Suivant].
	- 7 Dans le champ [Passerelle par défaut], touchez  $[0.0.0.0]$ , puis touchez  $\lceil \blacktriangle \rceil / \blacktriangledown \rceil$  pour changer la valeur, puis touchez [Suivant].
		- Touchez le champ suivant pour changer la valeur si nécessaire.
	- 8 Touchez [Suivant].
	- 9 Pour les champs [Serveur DNS principal] et [Serveur DNS secondaire], touchez [0.0.0.0] puis touchez [▲]/[▼] pour changer la valeur, puis touchez [Suivant].
		- Touchez le champ suivant pour changer la valeur si nécessaire.

10 Touchez [Suivant].

- 11 Touchez [OK].
- Une fois la connexion établie, continuez d'utiliser la fonction utilisée précédemment. Pour en savoir plus, reportez-vous à la procédure *Lecture sur un ordinateur* ( $\Box$  [136](#page-135-0)), *Transfert des* fichiers sur un ordinateur ou un serveur FTP ( $\square$  137) ou *Visualiser et changer les réglages Wi-Fi* (A [147](#page-146-0)), si nécessaire. brianger la valeur, puis touchez [st]<br>pour changer la valeur si nécessaire.<br>lie, continuez d'utiliser la fonction utilisé<br>à la procédure Lecture sur un ordinateu<br>u un serveur FTP ( $\Box$ ) 137) ou Visualiser

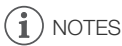

• Les fonctions Wi-Fi disponibles et la méthode de réglage varient en fonction des spécifications et des caractéristiques du réseau Wi-Fi que vous souhaitez utiliser.

## <span id="page-146-1"></span><span id="page-146-0"></span>Visualiser et changer les réglages Wi-Fi

Lorsque le caméscope est connecté à un point d'accès ou un appareil Wi-Fi, vous pouvez visualiser les réglages de la connexion Wi-Fi et même les modifier, si nécessaire. Pour entrer le texte pour les divers réglages, utilisez le clavier virtuel ( $\Box$  [138](#page-137-0)).

Modes de fonctionnement : [CAMERA] MEDIA] AVCHD MP4 AUTO M **CINEMA** 

1 Ouvrez l'écran [Wi-Fi].

 $[MENT]$   $\rightarrow$   $[PP]$   $\rightarrow$   $[Wi-Fi]$ 

#### Pour visualiser les réglages de la connexion du smartphone

#### 2 Touchez [Régl. de connex. smartphone].

- Le SSID du caméscope apparaît.
- Touchez  $[\triangle]$  et  $[\blacktriangledown]$  pour visualiser plus d'informations.
- Vous pouvez changer le mot de passe du caméscope, le port et la fréquence de fonctionnement (2,4 GHz ou 5 GHz).

#### Pour visualiser les réglages de la connexion du point d'accès.

#### 2 Touchez [Régl. de connex. Pt d'accès].

- Les quatre réglages SSID du point d'accès dans la mémoire du caméscope apparaissent.
- Pour ajouter un point d'accès, touchez [Non configuré], puis effectuez la procédure dans *Connexion Wi-Fi utilisant un point d'accès* ( $\Box$ ) 144). Après cette procédure, l'écran de cette étape apparaît de nouveau. **s de la connexion du point d'accè**<br> **Commexion du point d'accès**<br>
du point d'accès dans la mémoire du c<br>
cès, touchez [Non configuré], puis effecte en point d'accès (Q 144). Après cette<br>
u.<br> **C[OP](#page-143-0)Y du point d'accès dont vo**

#### 3 Touchez  $\lceil \cdot \rceil$  à côté du SSID du point d'accès dont vous voulez afficher les réglages.

- Les réglages du point d'accès apparaissent.
- Touchez  $[\triangle]$  et  $[\blacktriangledown]$  pour visualiser plus d'informations.
- Pour effacer les réglages, touchez [Éditer] > [Effacer] > [Oui].
- 4 Si nécessaire, touchez [Éditer] > [Configuration manuelle] pour modifier les réglages, puis effectuez la procédure dans *Réglage manuel* ( $\Box$  [145\)](#page-144-0).

#### Pour visualiser les réglages de la connexion du serveur FTP

- 2 Touchez [Réglages du serveur FTP].
	- Les réglages du serveur FTP apparaissent.
	- Touchez  $[\triangle]$  et  $[\blacktriangledown]$  pour visualiser plus d'informations.
- 3 Si nécessaire, touchez [Éditer] pour modifier les réglages.

#### **Glossaire**

C'est un glossaire de certains des termes de base utilisés fréquemment dans ce chapitre. La documentation pour votre point d'accès peut aussi contenir un glossaire auquel vous pouvez vous référer.

#### Adresse IP

Numéro exclusif affecté à chaque appareil connecté au réseau.

#### Point d'accès

148

Un point d'accès sans fil (WAP) est un périphérique qui permet aux appareils sans fil, tels que votre caméscope, de se connecter à un réseau câblé (y compris Internet) en utilisant le standard Wi-Fi. Dans la plupart des cas, c'est votre routeur sans fil.

#### Serveur FTP

Un serveur FTP est une application fonctionnant sur un ordinateur et qui permet aux utilisateurs de transférer et de télécharger des fichiers sur et à partir de cet ordinateur.

#### **SSID**

Service Set Identifier (identifiant du service). C'est simplement le nom public d'un réseau Wi-Fi.

#### WPS

Wi-Fi Protected Setup. Norme pour un réglage facile et sécurisé des réseaux Wi-Fi créée par Wi-Fi Alliance. pour un réglage facile et sécurisé des re<br>
The Cort des realisments<br>
Cort des realisments<br>
Cort des realisments<br>
Cort des realisments<br>
Cort des realisments<br>
Cort des realisments<br>
Cort des realisments<br>
Cort des realisments<br>

## Annexe : listes des options de menu 10 Informations additionnelles

## Annexe : listes des options de menu

Les options du menu non disponibles apparaissent en gris. Pour en savoir plus sur la façon de sélectionner une option, reportez-vous à *Utilisation des menus* ( $\Box$  [30\)](#page-29-0). Pour en savoir plus sur chaque fonction, reportez-vous à la page correspondante. Les options de menu pour lesquelles aucune page de référence n'apparaît sont expliquées après les tableaux. Les options de menu soulignées indiquent les valeurs par défaut.

## Menu FUNC.

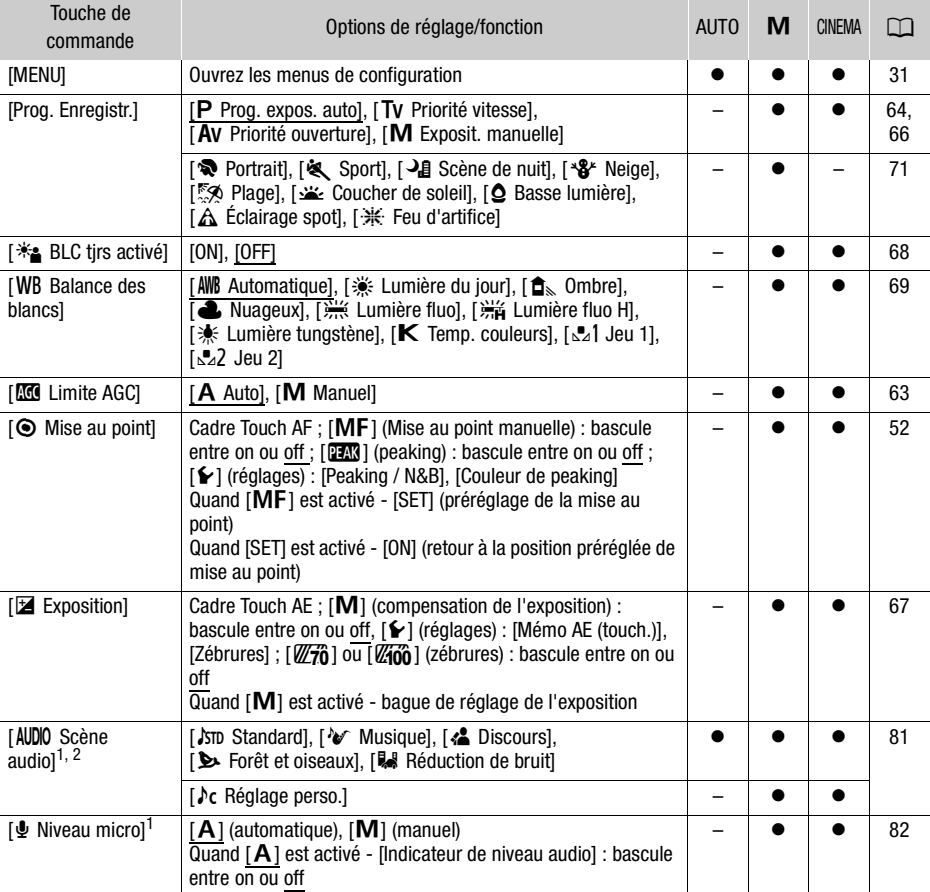

#### Menu FUNC. - Mode CAMERA

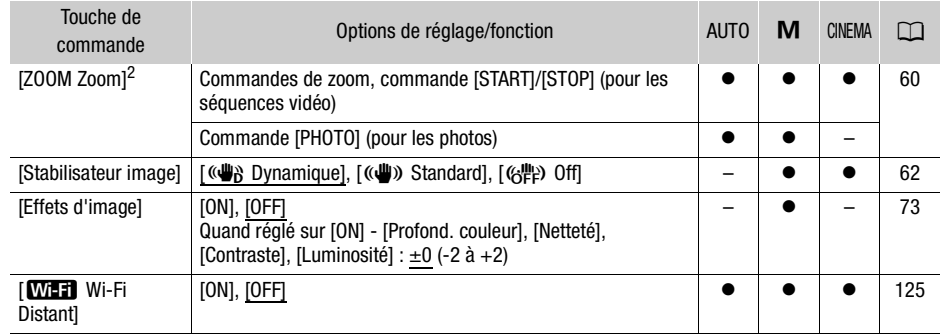

<sup>1</sup> Option disponible uniquement pour l'enregistrement des séquences vidéo.<br><sup>2</sup> Le réglage est conservé quand le caméscope est commuté du mode **[M]** ou [akkwa] sur [<mark>AUTO</mark>]. (Sauf pour [ $\lambda$ c Réglage perso] dans [AUDIO Scène audio].)

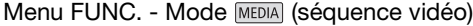

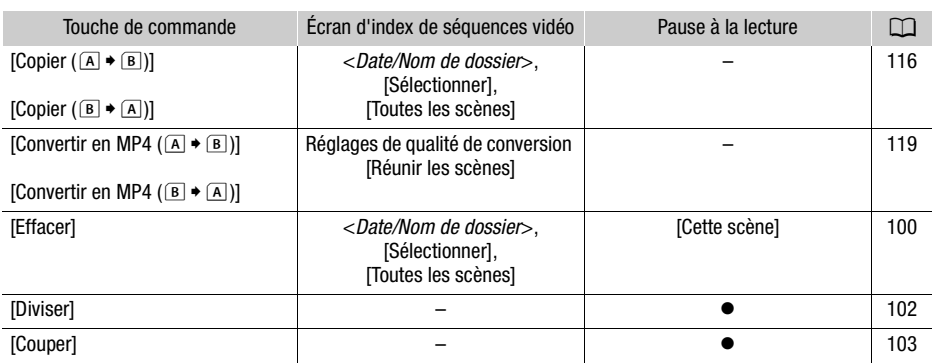

#### Menu FUNC. - Mode MEDIA (Photos)

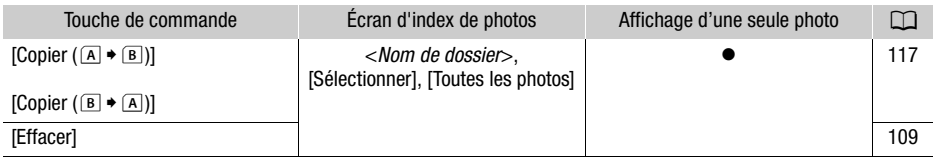

## <span id="page-150-0"></span>Menus de configuration

## **PU** Configuration caméra

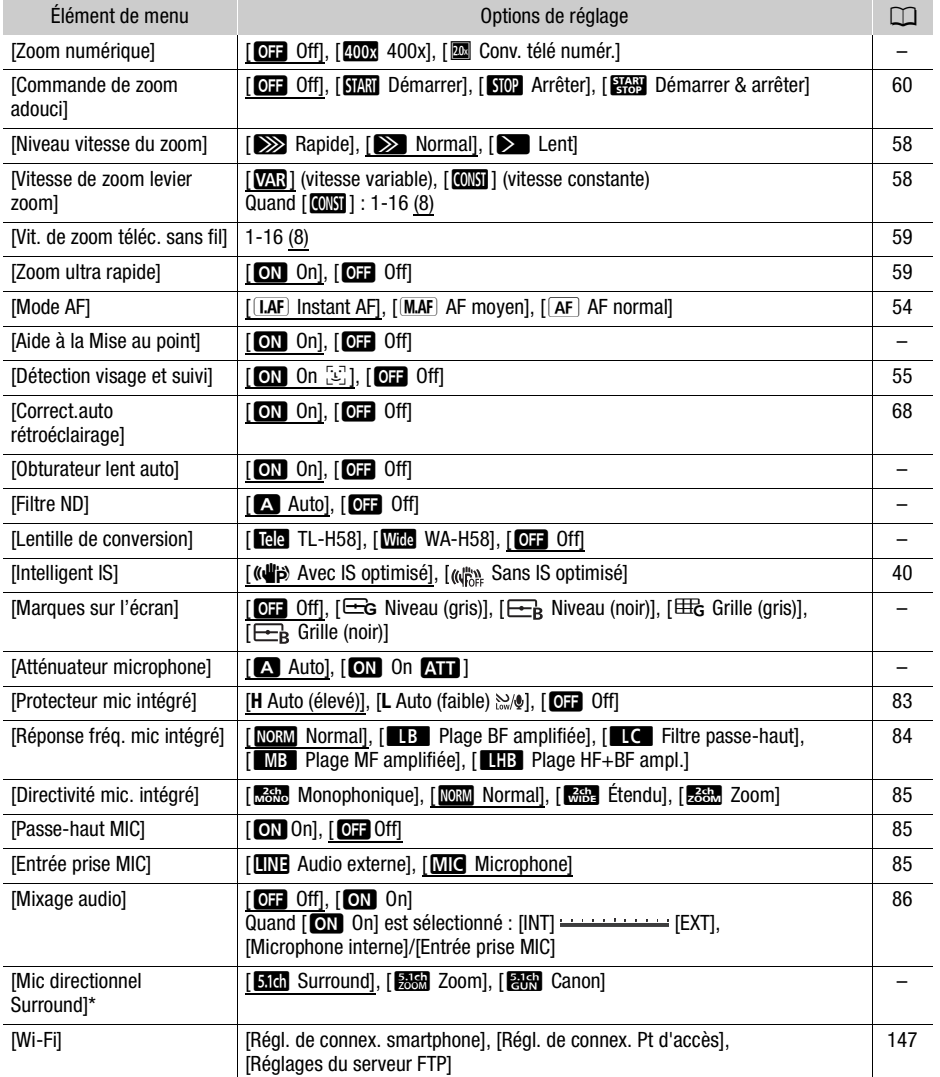

\* Option disponible uniquement lorsque le microphone Surround optionnel SM-V1 est installé sur le caméscope après avoir mis à jour le micrologiciel du caméscope à l'aide de la carte mémoire fournie avec le SM-V1.

[Zoom numérique] : détermine le fonctionnement du zoom numérique. La couleur de l'indicateur indique le zoom.

- Avec le zoom numérique, l'image est traitée numériquement. Plus l'effet de zoom est important, plus la résolution de l'image est détériorée.
- Le zoom numérique est disponible uniquement pour les séquences vidéo.

[Aide à la Mise au point] : lorsque l'aide à la mise au point est activée, l'image au centre de l'écran est agrandie pour vous aider à faire la mise au point manuellement ( $\square$  [52\)](#page-51-0).

- L'utilisation de l'aide à la mise au point n'affectera pas les enregistrements. Elle s'annule automatiquement après 4 secondes ou quand vous démarrez l'enregistrement.
- L'aide à la mise au point est disponible uniquement pour les séquences vidéo.

[Obturateur lent auto] : le caméscope utilise automatiquement la vitesse lente pour obtenir des enregistrements plus lumineux dans les endroits avec un éclairage insuffisant.

- Vitesse d'obturation minimum utilisée : 1/25 ; 1/12 quand la vitesse séquentielle est réglée sur PF25.00 ou 25.00P.
- La vitesse d'obturation lente automatique peut uniquement être mise en service pendant le mode  $\overline{A}$ uto), quand le programme d'enregistrement est réglé sur  $\overline{P}$  Prog. expos. auto] ou pendant le mode infrarouge.
- Si une traînée apparaît sur l'image, réglez la vitesse lente sur [OH Off].
- <span id="page-151-3"></span>• Si  $\mathbf{C}_i$  (avertissement de bougé du caméscope) apparaît, nous recommandons de stabiliser le caméscope en le montant par exemple sur un trépied.

[Filtre ND] : disponible dans tout programme d'enregistrement autre que les programmes d'enregistrement de scène spéciale. Quand le réglage est sur [A] Auto], les réglages du filtre ND seront disponibles lorsque la valeur de l'ouverture est F4.0. nage, réglez la vitesse lente sur [OFF] Ogé du caméscope) apparaît, nous record<br>prévente sur un trépied.<br>programme d'enregistrement autre qui<br>ciale. Quand le réglage est sur [OFC] Autreur de l'ouverture est F4.0.<br>vous atta

<span id="page-151-0"></span>[Lentille de conversion] : quand vous attachez au caméscope le convertisseur télé TL-H58 ou le complément grand-angle WA-H58 en option, faites le réglage de lentille de conversion approprié. Le caméscope optimise la stabilisation de l'image et ajuste la distance minimum à l'objectif. La distance minimum à l'objectif sur toute la plage du zoom sera de 130 cm pour le convertisseur téléobjectif et environ 60 cm pour le complément grand-angle. Quand vous sélectionnez [Wide WA-H58] et que vous faites un zoom avant, la position du marquer de zoom s'arrête avant que vous atteignez la fin de la barre de zoom.

- Le complément grand-angle diminue la longueur focale d'un facteur de 0,75.
- Quand vous sélectionnez un autre réglage que [DH Off], le mode AF est réglé automatiquement sur  $[AF]$  AF normal].
- La distance approximative au sujet affichée sur l'écran change en fonction du réglage. Si vous n'utilisez pas de lentille de conversion en option, sélectionnez [OH Off].

<span id="page-151-1"></span>[Marques sur l'écran] : vous pouvez choisir d'afficher un quadrillage ou une ligne horizontale au milieu de l'écran. Vous pouvez les utiliser comme référence pour vous assurer que votre sujet est bien cadré (verticalement et/ou horizontalement).

• Utiliser les marqueurs sur l'écran n'affectera pas les enregistrements.

<span id="page-151-2"></span>[Atténuateur microphone] : vous aide à éviter les déformations audio. Vous pouvez utiliser ce réglage lors de l'utilisation d'un microphone extérieur ou quand [AUDIO] Scène audio] est réglé sur [ $\rho_c$  Réglage perso.].

[A] Auto] : si nécessaire, le caméscope met automatiquement en service l'atténuateur de microphone pour obtenir un niveau d'enregistrement audio optimal de façon à ce que le niveau audio élevé ne soit pas déformé.

[ON] On] : l'atténuateur de microphone est à chaque fois mis en service pour reproduire plus fidèlement les dynamiques du son.

<span id="page-152-0"></span>[Mic directionnel Surround] : règle le mode de directionnalité du microphone Surround optionnel SM-V1.

[**Sidi** Surround] : enregistre le son en Surround 5.1ch.

[關因 Zoom] : enregistre 5,1 canaux audio. De plus, le son est lié à la position du zoom. Plus le sujet sur l'écran apparaît grand, plus le son sera fort.

[**FERT**] Canon] : enregistre des séquences audio monophoniques avec un réglage directionnel accentué qui permet à l'appareil d'être plus sensible au son provenant directement face au caméscope/ microphone.

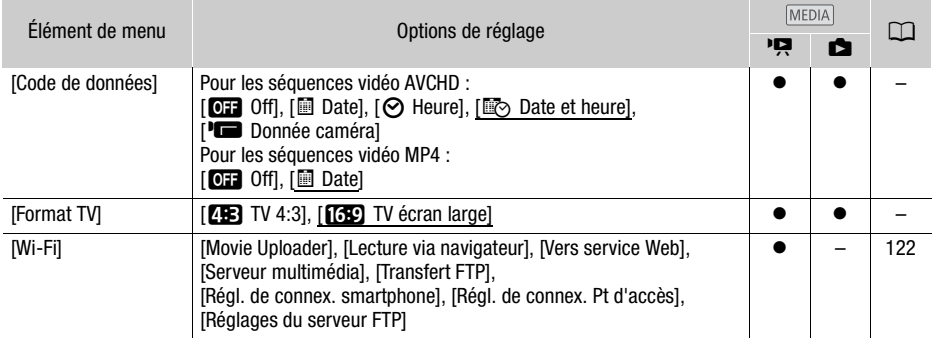

## $\sqrt{2}$  /  $\sqrt{6}$  Configuration de la lecture

<span id="page-152-1"></span>[Code de données] : affiche la date et/ou l'heure de l'enregistrement de la scène ou de la photo.

[(Donnée caméra] : affiche l'ouverture (nombre f) et la vitesse d'obturation lors de l'enregistrement de la scène ou de la photo.

[Format TV] : lorsque le caméscope est connecté à un téléviseur avec le câble vidéo STV-250N fourni, sélectionnez le réglage en fonction du type de téléviseur auquel sera connecté le caméscope pour afficher l'image dans son intégralité et dans le rapport d'aspect approprié.

[4B TV 4:3] : téléviseurs avec un rapport d'aspect de 4:3.

[**[639**] TV écran large] : téléviseurs avec un rapport d'aspect de 16:9.

• Quand le format TV est réglé sur [EB] TV 4:3], pendant la lecture d'une séquence vidéo enregistrée à l'origine avec un rapport d'aspect de 16:9, l'image n'est pas affichée en plein écran.

## G Config. enregistr.

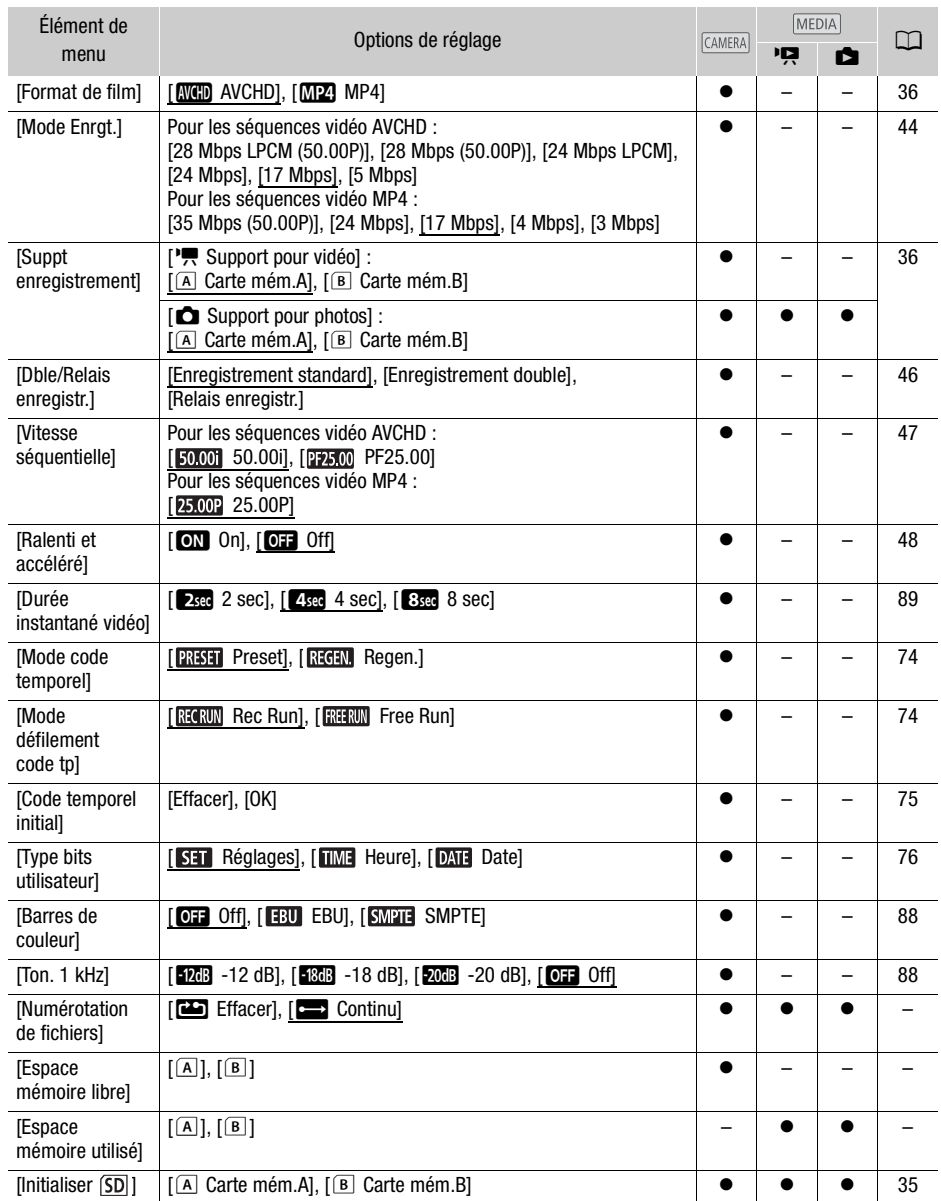

<span id="page-154-0"></span>[Numérotation de fichiers] : les séquences vidéo MP4 et les photos sont sauvegardées comme fichiers dans les dossiers. Vous pouvez sélectionner la méthode de numérotation de fichier. Les numéros de fichier apparaissent sur les écrans en mode lecture sous un format tel que "101-0107". Les trois premiers chiffres indiquent le numéro du dossier et les quatre derniers sont différents pour chaque fichier d'un dossier.

[**m**] Effacer] : les numéros de fichier commenceront à partir de 100-0001 chaque fois que vous enregistrez sur une carte mémoire initialisée.

[continu] : la numérotation des fichiers continue à partir du numéro suivant le dernier numéro de fichier enregistré par le caméscope.

- Si la carte mémoire insérée contient déjà un fichier avec un numéro plus important, le nouveau fichier aura un numéro plus élevé que celui du dernier fichier de la carte.
- Nous vous recommandons d'utiliser le réglage [Continu].
- Quand vous utilisez un ordinateur pour afficher le contenu d'une carte mémoire avec des séquences vidéo ou des photos, une séquence vidéo MP4 avec un numéro de fichier "100-0107" enregistré le 1er mai, sera sauvegardée dans le dossier "DCIM\100\_0501" de même que pour "MVI\_0107.MP4"; une photo avec le même numéro de fichier sera sauvegardée dans le même dossier que le fichier "IMG\_0107.JPG".
- Les dossiers peuvent contenir un maximum de 500 fichiers (séquences vidéo MP4 et photos combinées) et un nouveau dossier est créé chaque fois que ce nombre est dépassé.
- Les trois premiers chiffres du fichier sont dans une plage entre 100 et 999 et les quatre derniers dans une plage entre 0001 et 9999. Les numéros de fichier sont attribués automatiquement avec des chiffres consécutifs. nir un maximum de 500 fichiers (séquen<br>ossier est créé chaque fois que ce nom<br>a fichier sont dans une plage entre 100 et<br>st 9999. Les numéros de fichier sont att<br>**mémoire utilisé] :** affiche un écran sur le<br>i est actuellem

[Espace mémoire libre]/[Espace mémoire utilisé] : affiche un écran sur lequel vous pouvez vérifier quelle volume de la carte mémoire qui est actuellement disponible pour l'enregistrement et quel volume est utilisé ( $\blacksquare$  durée totale d'enregistrement et  $\blacksquare$  nombre total de photos).

- Les chiffres donnés pour la durée d'enregistrement disponible des séquences vidéo et le nombre disponible de photos sont approximatifs et basés sur le mode d'enregistrement actuellement utilisé et d'une taille photo de 1920x1080.
- Vous pouvez aussi vérifier la classe de vitesse de la carte mémoire.

#### $\sqrt{\bullet}$  Configuration du système

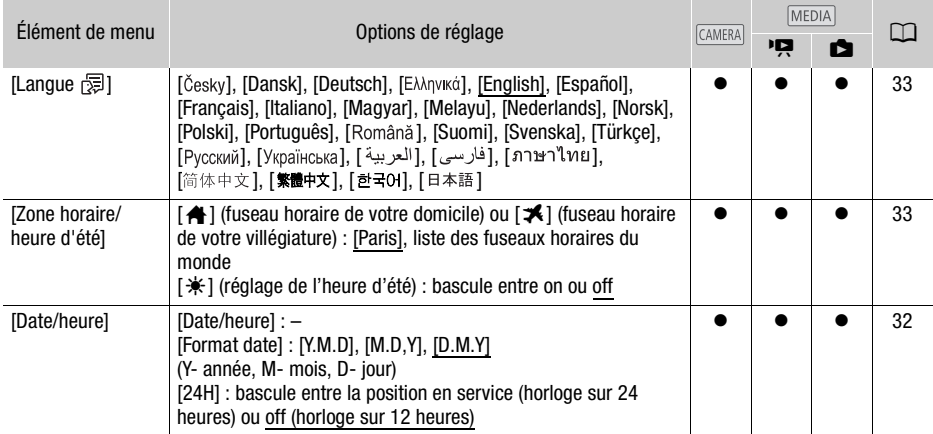

<span id="page-155-0"></span>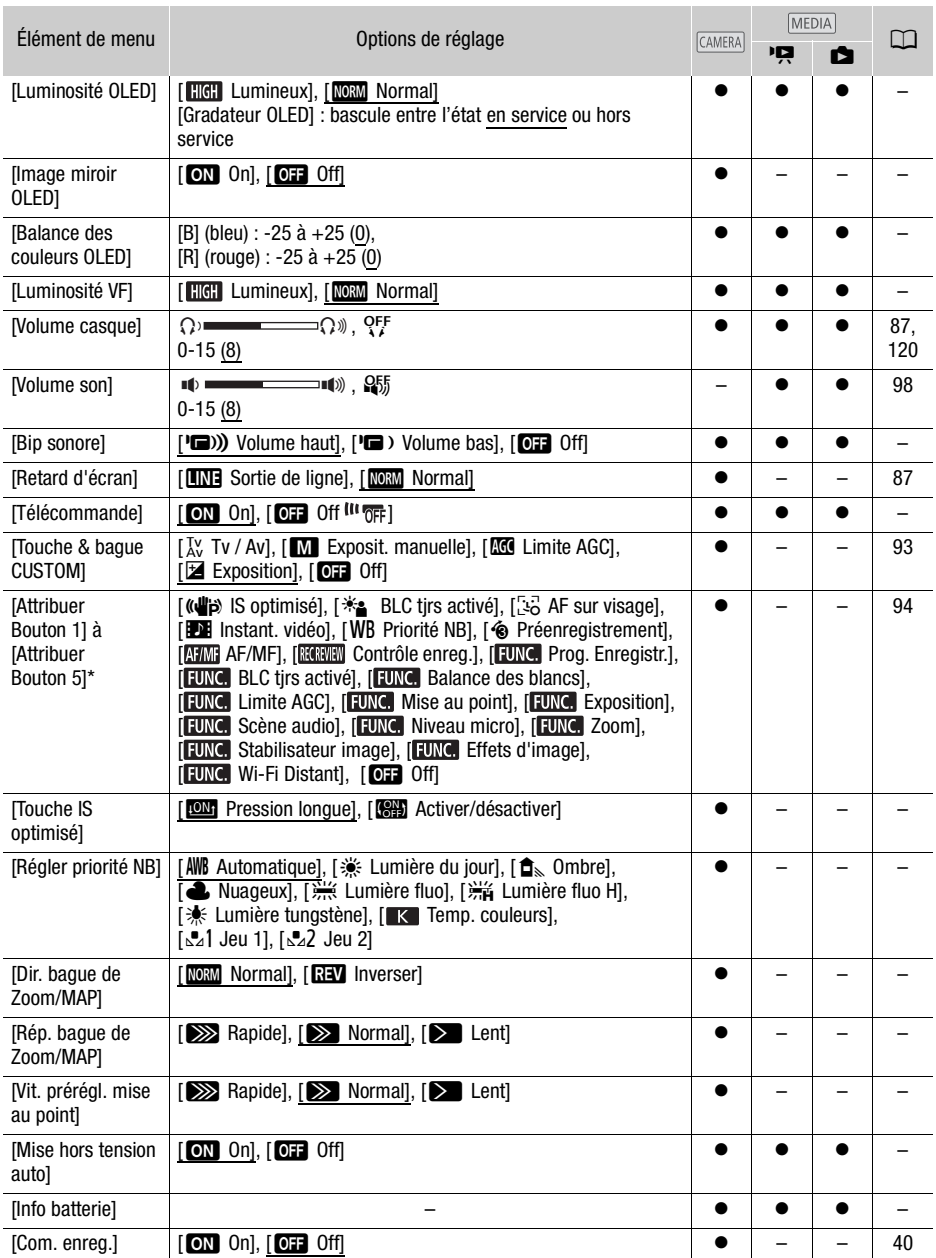

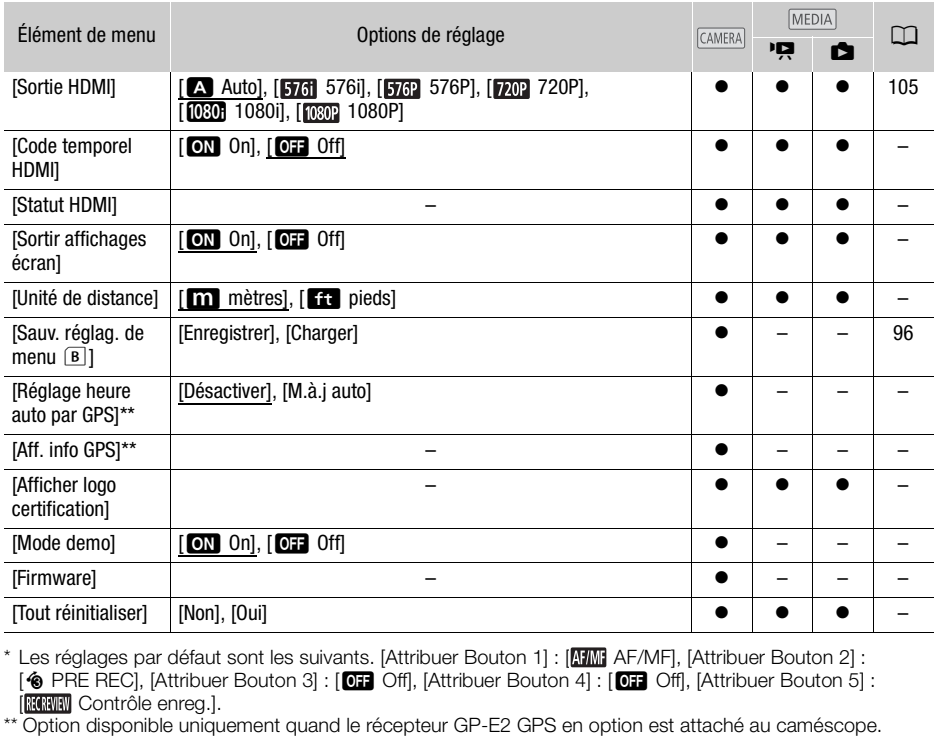

\* Les réglages par défaut sont les suivants. [Attribuer Bouton 1] : [ AF/MF], [Attribuer Bouton 2] : [ $\circledast$  PRE REC], [Attribuer Bouton 3] : [OH Off], [Attribuer Bouton 4] : [OH Off], [Attribuer Bouton 5] : [ Contrôle enreg.].

\*\* Option disponible uniquement quand le récepteur GP-E2 GPS en option est attaché au caméscope.

[Luminosité OLED] : règle l'écran OLED l'un des deux niveaux de luminosité. Vous pouvez utiliser ce réglage pour rendre l'écran plus lumineux lors d'un enregistrement dans un endroit clair, par exemple. [Gradateur OLED] : quand le réglage est en service, le capteur d'éclairement détecte la luminosité environnante et le caméscope ajuste automatiquement la luminosité de l'écran en fonction. Quand vous avez besoin de contrôler en détail la qualité de l'image pendant l'enregistrement, laissez ce réglage hors service.

- Changer la luminosité de l'écran OLED n'affecte pas la luminosité de vos enregistrements ou la luminosité de l'image de lecture sur un téléviseur.
- L'utilisation du réglage [  $\text{H}$  Lumineux] réduira la durée d'utilisation de la batterie.
- Quand le mode de démonstration n'est pas en service ou activé et que l'adaptateur secteur compact est connecté, ce réglage change automatiquement sur [**[116]** Lumineux].
- Quand [Gradateur OLED] est en service, l'écran du caméscope s'assombrit automatiquement si le caméscope est laissé sans opération pendant 3 minutes. Utilisez n'importe quelle commande du caméscope pour ramener l'écran sur le réglage précédent.

[Image miroir OLED] : lorsqu'elle est réglée sur [ON] On], cette fonction inverse horizontalement l'image sur l'écran lorsque vous tournez l'écran OLED de 180 degrés vers le sujet. En d'autres termes, l'écran montre une image miroir du sujet.

**[Balance des couleurs OLED]** : vous permet d'ajuster la balance des couleurs de l'écran OLED. Ajustez les barres [B] (bleu) et [R] (rouge) en touchant [+] et [-]. Vous pouvez vérifier les résultats sur l'écran.

[Luminosité VF] : règle l'écran du viseur l'un des deux niveaux de luminosité. Vous pouvez utiliser ce réglage pour rendre l'écran plus lumineux s'il est difficile à voir.

[Bip sonore] : un bip est émis avec certaines opérations du caméscope.

• Pendant que le préenregistrement ( $\Box$  [90\)](#page-89-0) est en service, le caméscope n'émet aucun son d'avertissement.

<span id="page-157-0"></span>[Télécommande] : permet au caméscope d'être commandé avec la télécommande sans fil.

[Touche IS optimisé] : détermine le mode de fonctionnement de la touche attribuable réglée sur  $\left[\left(\mathbf{u}\right]\mathbf{b}\right]$  IS optimisé]  $\left(\Box\right)$  [62\)](#page-61-1).

[ $@$ ] Pression longue] : pour activer Powered IS, maintenez cette touche enfoncée.

[<sup>6</sup> am Activer/désactiver] : chaque fois que vous appuyez sur la touche, la fonction Powered IS est mise en et hors service.

[Régler priorité NB] : vous pouvez appuyer sur une touche attribuable réglée sur [WB Priorité NB] pour commuter entre la balance des blancs et le réglage de la balance des blancs sélectionné avec [Régler priorité NB].

[Dir. bague de Zoom/MAP] : change la direction dans laquelle la bague de mise au point/zoom doit être tournée.

[Rép. bague de Zoom/MAP] : sélectionne la sensibilité de la réponse lors de l'utilisation de la bague de mise au point/zoom.

[Vit. prérégl. mise au point] : détermine la vitesse à laquelle la mise au point change sur la position préréglée.

[Mise hors tension auto] : afin d'économiser l'énergie quand le caméscope est alimenté par une batterie, le caméscope se met automatiquement hors tension si aucune opération n'est effectuée pendant 5 minutes. ge la direction dans laquelle la bague de<br>ctionne la sensibilité de la réponse lors<br>primne la vitesse à laquelle la mise au po<br>primine la vitesse à laquelle la mise au po<br>primine l'énergie quand le camésco<br>primatiquement h

• 30 secondes environ avant que le caméscope se mette hors tension, [Mise hors tension automatique] apparaît.

[Info batterie] : quand vous utilisez une batterie compatible avec Intelligent System, cette option affiche un écran sur lequel vous pouvez vérifier la charge de la batterie (sous la forme d'un pourcentage) et la durée restante d'enregistrement (mode **CAMERA)** ou de lecture (mode **MEDIA)**.

• Si la batterie d'alimentation est déchargée, les informations sur la batterie n'apparaissent pas.

**[Code temporel HDMI] :** quand le réglage est sur **[ON**] On], la sortie du signal HDMI du caméscope comprend le code temporel.

[Statut HDMI] : affiche un écran sur lequel vous pouvez vérifier le standard du signal de sortie de la prise HDMI OUT.

**[Sortir affichages écran] :** réglé sur **[ON** On], les affichages de l'écran du caméscope apparaîtront aussi sur l'écran du téléviseur ou du moniteur connecté au caméscope.

[Unité de distance] : sélectionne les unités utilisées pour l'affichage de la distance focale pendant la mise au point manuelle. Ce réglage affecte aussi les unités pour l'informations GPS lors de l'utilisation du récepteur GPS GP-E2 en option.

[Réglage heure auto par GPS] : quand le récepteur GPS GP-E2 est attaché au caméscope, le caméscope peut régler automatiquement l'heure sur la base des informations acquises par GPS. Pour en savoir plus, reportez-vous à *Réglage de l'heure depuis le GPS sur l'appareil photo* dans le mode d'emploi du récepteur.

[Aff. info GPS] : quand le récepteur GPS GP-E2 optionnel est attaché au caméscope, cette fonction vous permet de voir les informations GPS. Pour en savoir plus, reportez-vous à *Consultation des informations GPS* dans le mode d'emploi du récepteur.

[Afficher logo certification] : ceci affiche les logos de certification sélectionnés qui s'appliquent à ce caméscope.

• Les logos de certification s'appliquent à l'Australie et la Nouvelle-Zélande uniquement.

[Mode demo] : le mode de démonstration montre les principales fonctions du caméscope. Il démarre automatiquement lorsque le caméscope est mis sous tension avec l'adaptateur secteur compact si vous le laissez sous tension sans carte mémoire pendant plus de 5 minutes.

• Pour annuler le mode de démonstration une fois qu'il a démarré, appuyez sur n'importe quelle touche ou mettez le caméscope hors tension.

[Firmware] : vous pouvez vérifier la version actuelle du micrologiciel du caméscope. Cette option de menu n'est normalement pas disponible. er la version actuelle du micrologiciel du<br>disponible.<br>us les réglages du caméscope.<br>}

[Tout réinitialiser] : réinitialise tous les réglages du caméscope.

## Annexe : icônes et affichages sur l'écran

Enregistrement de séquences vidéo

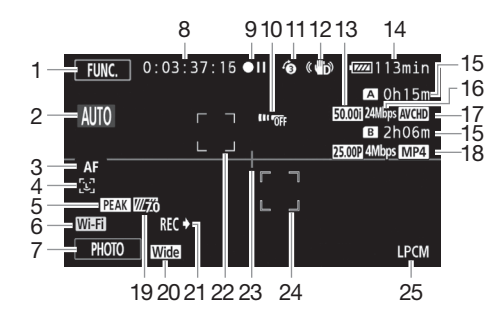

- 1 Touche de commande [FUNC.] : ouvrez le Menu FUNC.  $(D \mid 30)$  $(D \mid 30)$
- 2 Smart AUTO  $(D \ 39)$  $(D \ 39)$  $(D \ 39)$
- 3 Mode de mise au point automatique  $(D \cap 54)$  $(D \cap 54)$
- 4  $\mathbb{E}$  Détection de visages ( $\Box$  55);  $\sim$  Mise au point automatique uniquement pour les visages  $(D \ 56)$
- 5 Relèvement ( $\Box$  [53\)](#page-52-0)
- 6 Fonction Wi-Fi Distant  $(D_1 125)$
- 7 Touche de commande [PHOTO] : prenez une photo  $($  <math display="inline">\Box</math> [38](#page-37-0), [99](#page-98-0))
- 8 Pendant l'enregistrement/la lecture : Code temporel (heures : minutes : secondes : images)
- 9 Opération (CQ [163](#page-162-0))
- 10 Capteur de télécommande hors service  $(D \cap 158)$  $(D \cap 158)$
- 11 Préenregistrement (Q [90\)](#page-89-0) : 4sec Durée instantané vidéo (CQ [89\)](#page-88-0)
- 12 Stabilisateur d'image ( $\Box$  [62\)](#page-61-0)
- 13 Vitesse séquentielle  $(D \mid 47)$  $(D \mid 47)$
- 14 Indication de durée restante de la batterie ( $\Box$  [163\)](#page-162-1)
- 15 Durée d'enregistrement restante<sup>1</sup> 6 / 7 Sur la carte mémoire  $\mathbb{A}$  / $\mathbb{B}$  Relais enregistr. ( $\Box$  [46\)](#page-45-0)
- 16 Mode d'enregistrement (CQ [44\)](#page-43-0)
- 17 Format de film  $(D \cap 36)$  $(D \cap 36)$
- 18 Vitesse séquentielle, mode d'enregistrement et format de film pour l'enregistrement double<sup>2</sup> ( $\Box$  [46](#page-45-0)) battene (Laterne (Laterne d'entre d'entre d'Aldenne de la [C](#page-124-0)opy de la Copy de la Copy de la Copy d'Aldenne d'Aldenne d'Aldenne d'Aldenne d'Aldenne d'Aldenne d'Aldenne d'Aldenne d'Aldenne d'Aldenne d'Aldenne d'Aldenne d'Alde
	- 19 Zébrures ( $\Box$  [66\)](#page-65-1)
	- 20 Lentille de conversion (Convertisseur grand angle monté)  $(D 152)$  $(D 152)$
	- 21 Commande d'enregistrement (C [156\)](#page-155-0)
	- 22 Cadre de détection de visages ( $\Box$  [55\)](#page-54-0)
	- 23 Marqueur de niveau ( $\Box$  [152](#page-151-1))
	- 24 Suivi d'image  $(D \ 55)$  $(D \ 55)$  $(D \ 55)$
	- 25 Audio PCM linéaire (CQ [44\)](#page-43-0)

#### Enregistrement de séquences vidéo

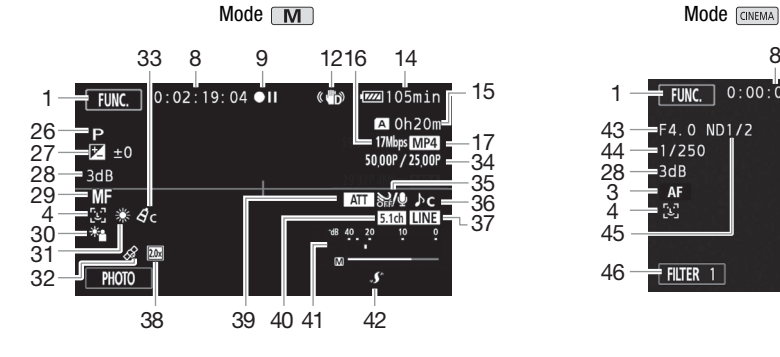

- 26 Programmes d'enregistrement (CQ [64,](#page-63-0) [66](#page-65-0), [71](#page-70-0))
- 27 Compensation de l'exposition ( $\Box$  67)
- 28 Limite AGC (CQ [63\)](#page-62-0); Gain (pendant le programme d'enregistrement  $[M]$  Exposit. manuellel) ( $\Box$  66) sition (<del>M)</del> 67)<br>
in (pendant le 38 Convertisseu<br>
ment 39 Atténuateur<br>
M) 66) 40 Directionnali<br>
M) 52) 41 Indicateur ni<br>
69) 42 Mini griffe pc<br>
(M) 77)
- 29 Mise au point manuelle  $(D \ 52)$
- 30 Correction du contre-jour ( $\square$  68)
- 31 Balance des blancs  $(D \cap 69)$
- $32$  GPS ( $\Box$  [92](#page-91-0))
- 33 Effets d'image  $(D \mid 73)$  $(D \mid 73)$  $(D \mid 73)$
- 34 Enregistrement Ralenti et accéléré (vitesse séquentielle de prise de vue/ vitesse séquentielle de lecture) ( $\Box$  [48\)](#page-47-0)
- 35 Anti-vent  $(D \cap 83)$  $(D \cap 83)$

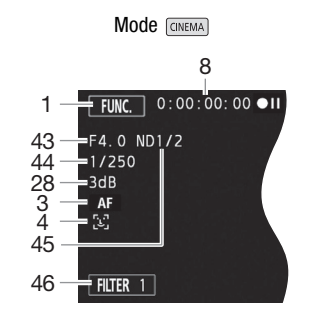

- 36 Sélection scène audio ( $\Box$  [81\)](#page-80-0)
- 37 Entrée audio extérieure de la prise MIC  $(D \cap 85)$
- 38 Convertisseur télé numérique (CQ [60](#page-59-2))
- 39 Atténuateur de microphone ( $\Box$  [152\)](#page-151-2)
- 40 Directionnalité du microphone Surround optionnel SM-V1  $(D)$  [153\)](#page-152-0)
- 41 Indicateur niveau audio (microphone intégré/prise MIC) (C [82](#page-81-0))
- 42 Mini griffe porte accessoire avancée  $(D2 77)$
- 43 Valeur de l'ouverture (CD [64,](#page-63-0) [66\)](#page-65-2)
- 44 Vitesse d'obturation (CQ [64,](#page-63-0) [66\)](#page-65-2)
- 45 Filtre ND ( $\Box$  [152\)](#page-151-3)
- 46 Touche de commande [FILTER 1] : Filtres de cinéma ( $\square$  [50](#page-49-0))

vitesse séquentielle de lecture sont affichées. 2 Quand l'enregistrement double est en service, les informations pour les deux cartes mémoire sont affichées.

<sup>&</sup>lt;sup>1</sup> Pendant le mode d'enregistrement ralenti et accéléré, la vitesse séquentielle de prise de vue et la

## Lecture de séquences vidéos (pendant la lecture)

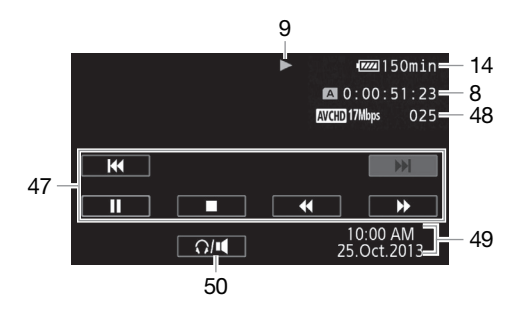

- 47 Touches de commande de la lecture  $(M)$  [98\)](#page-97-1) 48 Numéro de scène
- 49 Code de données ( $\Box$  [91](#page-90-0), [153](#page-152-1))
- 50 Commandes du volume ( $\Box$  [98](#page-97-0))

**Affichage de photos** 

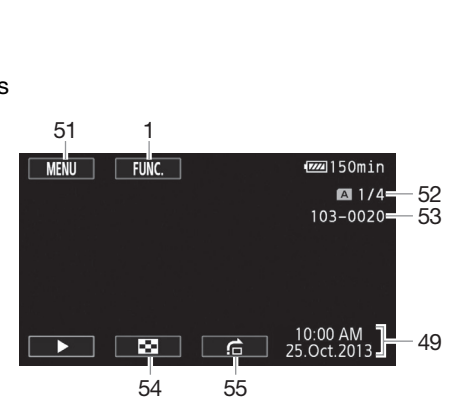

- 51 Touche de commande [MENU] : ouvrez lesmenus de configuration ( $\Box$  [31](#page-30-0), [151](#page-150-0))
- 52 Photo actuelle / Nombre total de photos
- 53 Numéro de fichier (CQ [155](#page-154-0))
- 54 Touche de commande [[1] : revenez à l'écran d'index photos  $(D_1 107)$  $(D_1 107)$
- 55 Touche de commande  $[\frac{1}{n}]$  : saut de photo  $(D \mid 108)$  $(D \mid 108)$  $(D \mid 108)$

## NOTES

• Vous pouvez appuyer sur **DISP**, pour mettre hors service la plupart des icônes et des affichages.

#### <span id="page-162-0"></span>9 Opération

● Enregistrement, ●II Pause à l'enregistrement, ▶ Lecture, II Pause à la lecture,

◆ Lecture rapide, ◀◀ Lecture rapide arrière, D Lecture au ralenti avant, ◀ Lecture au ralenti arrière,  $\Box$  Lecture image par image avant,  $\Box$  Lecture image par image arrière.

#### <span id="page-162-1"></span>14 Indication de durée restante de la batterie

• L'icône donne une estimation approximative de la charge restante, en pourcentage de la pleine charge de la batterie d'alimentation. La durée restante

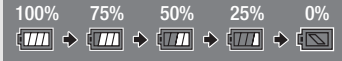

d'enregistrement/lecture de la batterie est affichée en minutes à côté de l'icône.

- Quand la charge de la batterie devient faible,  $\sqrt{m}$  apparaît en jaune. Quand la batterie d'alimentation est déchargée, **[N]** apparaît en rouge. Remplacez ou chargez la batterie d'alimentation.
- Quand vous fixez une batterie d'alimentation déchargée, le caméscope peut se mettre hors tension sans afficher  $\sqrt{\mathbb{S}}$ .
- En fonction des conditions dans lesquelles le caméscope et la batterie d'alimentation sont utilisés, la charge réelle de la batterie peut ne pas être indiquée correctement.
- Quand le caméscope est hors tension, appuyez sur **BATT.INFO** pour afficher l'état de la charge de la batterie d'alimentation. Le système Intelligent System affiche l'état de la charge (en pourcentage) et la durée restante d'enregistrement (en minutes) pendant 5 secondes. Si la batterie d'alimentation est déchargée, les informations sur la batterie n'apparaissent pas. ors tension, appuyez sur **[BATT.INFO]** pour **Le système Intelligent System affiche**<br>Stante d'enregistrement (en minutes) pour<br>déchargée, les informations sur la batte<br>**t restante**<br>bre sur une carte mémoire, [**A**] Fin] (cal

#### 15 Durée d'enregistrement restante

Quand il n'y a pas d'espace libre sur une carte mémoire,  $\lceil A \rceil$  Finl (carte mémoire  $\blacksquare$ ) ou  $\lceil B \rceil$  Finl (carte mémoire **3**) est affiché en rouge et l'enregistrement s'arrête.

## Dépannage

Si vous avez un problème avec votre caméscope, reportez-vous à cette section. Parfois, ce que vous considérez comme un dysfonctionnement du caméscope peut être résolu de la façon la plus simple veuillez lire "À VÉRIFIER EN PREMIER" avant de passer à la section détaillée des problèmes et des solutions. Consultez votre revendeur ou un centre de service après-vente Canon si le problème persiste.

## À VÉRIFIER EN PREMIER

#### Alimentation

• La batterie est-elle chargée ? L'adaptateur secteur compact est-il correctement connecté au caméscope  $?$  ( $\Box$ ) [20](#page-19-0))

#### **Enregistrement**

• Avez-vous mis le caméscope sous tension et l'avez-vous réglé correctement en mode CAMERA? ( $\Box$  [37\)](#page-36-0) Une carte mémoire est-elle insérée correctement dans le caméscope? ( $\Box$  [35\)](#page-34-1)

#### Lecture

• Avez-vous mis le caméscope sous tension et l'avez-vous réglé correctement en mode MEDIA?  $(M)$  [97,](#page-96-0) [107\)](#page-106-0) Une carte mémoire est-elle insérée correctement dans le caméscope?  $(M)$  [35\)](#page-34-1) Estce qu'elle contient des enregistrements ? pe sous tension et l'avez-vous réglé comoire est-elle insérée correctement dans<br>distrements ?<br>it de cliquetis ? La fixation interne de la<br>ans un mode **MEDIA**). Il ne s'agit pas d'un<br>**álectrique** 

#### Autre

• Le caméscope fait-il un bruit de cliquetis ? La fixation interne de la lentille peut bouger lorsque le caméscope est éteint ou dans un mode **MEDIA**. Il ne s'agit pas d'un dysfonctionnement.

## Source d'alimentation électrique

Le caméscope ne se met pas sous tension ou se met hors tension tout seul.

- La batterie d'alimentation est déchargée. Remplacez ou chargez la batterie d'alimentation.
- Retirez la batterie et insérez-la de nouveau correctement en position.

#### Impossible de charger la batterie d'alimentation.

- Assurez-vous que le caméscope est hors service de façon à ce que la charge puisse commencer.
- La température de la batterie d'alimentation est en dehors de la plage de charge (approximativement 0 – 40 °C). Retirez la batterie, chauffez-la ou laissez-la refroidir, si nécessaire, et essayez de charger de nouveau.
- Chargez la batterie d'alimentation à une température comprise entre 0  $^{\circ}$ C et 40  $^{\circ}$ C.
- La batterie d'alimentation est défaillante. Remplacez la batterie d'alimentation.
- Le caméscope ne peut pas communiquer avec la batterie attachée. Les batteries d'alimentation, non recommandées par Canon pour une utilisation avec ce caméscope, ne peuvent pas être chargées avec ce caméscope.
- Si vous utilisez une batterie d'alimentation recommandée par Canon pour ce caméscope, il se peut qu'il y ait un problème avec le caméscope ou la batterie. Consultez un centre de service Canon.

#### Du bruit peut être entendu à partir de l'adaptateur secteur compact.

- Un léger bruit peut être entendu pendant que l'adaptateur secteur compact est connecté à une prise secteur. Il ne s'agit pas d'un dysfonctionnement.

La batterie d'alimentation se décharge extrêmement vite, même à une température normale.

- La batterie d'alimentation est peut-être en fin de vie. Achetez une nouvelle batterie d'alimentation.

## **Enregistrement**

Appuyer sur START/STOP ne démarre pas l'enregistrement.

- Vous ne pouvez pas enregistrer pendant que le caméscope est en train d'écrire les enregistrements précédents sur la carte mémoire (pendant que l'indicateur ACCESS (accès à la mémoire) est allumé ou clignote). Attendez que le caméscope ait fini.
- La carte mémoire est pleine ou contient déjà 3999 scènes (le nombre maximum de scènes pour les séquences vidéo AVCHD). Supprimez quelques enregistrements (A [100,](#page-99-0) [109](#page-108-0)) ou initialisez la carte mémoire ( $\Box$  [35](#page-34-0)) pour libérer de l'espace.
- Le nombre de fichiers a atteint la valeur maximum. Insérez une nouvelle carte mémoire dans le caméscope et réglez  $\left\lceil \cdot \right\rceil$  [Numérotation de fichiers] sur [Effacer].

#### Le point où START/STOP a été pressée ne correspond pas au début ou à la fin de l'enregistrement.

- Il peut y avoir un léger intervalle entre le moment où vous appuyez sur START/STOP] et le démarrage/arrêt réel de l'enregistrement. Il ne s'agit pas d'un dysfonctionnement.

#### Le caméscope ne fait pas la mise au point.

- La mise au point automatique ne fonctionne pas sur le sujet. Faites la mise au point manuellement  $(1)$  [52](#page-51-0)).
- L'objectif ou le capteur Instant AF est sale. Nettoyez la lentille ou le capteur avec un chiffon doux pour le nettoyage des objectifs  $[$  $[$  $]$  181). N'utilisez jamais du papier pour nettoyer l'objectif. nnegistrement. Il ne s'agit pas d'un dy<br>mise au point.<br>que ne fonctionne pas sur le sujet. Fait<br>tant AF est sale. Nettoyez la lentille ou<br>s objectifs ( $\Box$  181). N'utilisez jamais<br>t l'objectif, l'image peut apparaître lé<br>u

#### Quand un sujet passe devant l'objectif, l'image peut apparaître légèrement penchée.

- C'est un phénomène typique des capteurs d'image CMOS. Quand un sujet passe très rapidement devant le caméscope, l'image peut apparaître légèrement voilée. Il ne s'agit pas d'un dysfonctionnement.

#### Changer le mode de fonctionnement entre l'enregistrement ( $\bullet$ )/pause à l'enregistrement  $\text{O}(1)$ /lecture  $(\blacktriangleright)$  prend plus de temps que normalement.

- Lorsque la carte mémoire contient un grand nombre de scènes, certaines opérations peuvent prendre plus longtemps que d'ordinaire. Sauvegardez vos enregistrements ( $\Box$  [111](#page-110-0)) et initialisez la carte mémoire  $(M 35)$  $(M 35)$  $(M 35)$ .

#### Les séquences vidéo ou les photos ne peuvent pas être enregistrées correctement.

- Cela peut se produire quand des séquences vidéo et des photos sont enregistrées/supprimées au fil du temps. Sauvegardez vos enregistrements  $(\Box)$  [111\)](#page-110-0) et initialisez la carte mémoire  $(D \cap 35)$  $(D \cap 35)$ .

#### Impossible d'enregistrer une photo pendant l'enregistrement de séquences vidéo.

- Vous ne pouvez pas prendre de photos en mode GINEMA.

#### Le caméscope chauffe après une longue utilisation.

- Le caméscope peut chauffer après une utilisation continue pendant une longue période de temps ; il ne s'agit pas d'un dysfonctionnement. Si le caméscope chauffe inhabituellement ou s'il chauffe après une courte utilisation, il peut s'agir d'un problème. Consultez un centre de service Canon.

## Lecture

#### Impossible de supprimer une scène.

- Il se peut que vous ne puissiez pas supprimer des scènes enregistrées ou éditées en utilisant un autre appareil.

#### La suppression de scènes prend plus longtemps que d'habitude.

- Lorsque la carte mémoire contient un grand nombre de scènes, certaines opérations peuvent prendre plus longtemps que d'ordinaire. Sauvegardez vos enregistrements ( $\Box$  [111\)](#page-110-0) et initialisez la carte mémoire ( $\Box$  [35\)](#page-34-0).

#### Impossible de diviser des scènes

- Vous ne pouvez pas diviser des scènes enregistrées ou éditées à l'aide d'un autre appareil, et ensuite transférées sur une carte mémoire raccordée à l'ordinateur.
- La carte mémoire est pleine. Supprimez quelques enregistrements ( $\Box$  [100](#page-99-0), [109\)](#page-108-0) pour libérer de l'espace.

#### Impossible de copier des scènes/photos

- Il est possible que vous ne puissiez pas copier des scènes/photos enregistrées ou éditées à l'aide d'un autre appareil, et ensuite transférées sur une carte mémoire raccordée à l'ordinateur.

#### Impossible de marquer des scènes/photos individuelles avec une coche  $\checkmark$  sur l'écran d'index

- Vous ne pouvez pas sélectionner plus de 100 scènes/photos individuelles. Sélectionnez l'option [Toutes les scènes] ou [Toutes les photos] plutôt que [Sélectionner]. cènes/photos individuelles avec une<br>onner plus de 100 scènes/photos indi<br>ou [Toutes les photos] plutôt que [Sél<br>s sur l'écran<br>st déchargée. Remplacez ou chargez<br>communiquer avec la batterie d'alime

## Indicateurs et affichages sur l'écran

s'allume en rouge.

- La batterie d'alimentation est déchargée. Remplacez ou chargez la batterie d'alimentation.

#### *d***m** apparaît sur l'écran.

- Le caméscope ne peut pas communiquer avec la batterie d'alimentation attachée et c'est pourquoi la durée restante de la batterie ne peut pas être affichée.

#### $\sqrt{A}/\sqrt{B}$  s'allume en rouge.

- La carte mémoire est pleine. Supprimez quelques enregistrements ( $\Box$  [100](#page-99-0), [109](#page-108-0)) pour libérer de l'espace ou remplacez la carte mémoire.

#### **AS** / BS s'allume en rouge.

- Une erreur s'est produite au niveau de la carte mémoire. Mettez le caméscope hors tension. Retirez et réinsérez la carte mémoire. Initialisez la carte mémoire si l'affichage ne revient pas à la normale.

#### Même après avoir arrêté l'enregistrement, l'indicateur ACCESS (accès à la mémoire) ne s'éteint pas.

- La scène est en cours d'enregistrement dans la carte mémoire. Il ne s'agit pas d'un dysfonctionnement.

#### L'indicateur rouge POWER/CHG clignote rapidement (un clignotement par intervalle de 0,5 seconde).

- La température de la batterie d'alimentation est en dehors de la plage de charge (approximativement  $0 - 40$  °C). Retirez la batterie, chauffez-la ou laissez-la refroidir, si nécessaire, et essayez de charger de nouveau.
- Chargez la batterie d'alimentation à une température comprise entre 0 °C et 40 °C.
- La batterie d'alimentation est endommagée. Utilisez une autre batterie d'alimentation.
- Le chargement s'est arrêté, car l'adaptateur secteur compact ou la batterie d'alimentation est défectueux. Consultez un centre de service Canon.

## Image et son

#### L'écran apparaît trop sombre.

- Ajustez la luminosité avec les réglages  $\Gamma$   $\longrightarrow$  [Luminosité OLED] ou [Luminosité VF].

#### Les affichages à l'écran apparaissent et disparaissent répétitivement.

- La batterie d'alimentation est déchargée. Remplacez ou chargez la batterie d'alimentation.
- Retirez la batterie et insérez-la de nouveau correctement en position.

#### Des caractères anormaux apparaissent sur l'écran et le caméscope ne fonctionne pas correctement.

- Déconnectez l'alimentation électrique et reconnectez-la après un court instant.

#### Du bruit apparaît sur l'écran.

- Tenez le caméscope à l'écart des périphériques qui émettent un fort champ électromagnétique (téléviseur plasma, téléphone portable, etc.).

#### Des bandes horizontales apparaissent sur l'écran.

- C'est un phénomène typique des capteurs d'image CMOS lors d'un enregistrement sous certains types de lampes fluorescentes, à mercure ou au sodium. Pour réduire les symptômes, réglez le programme d'enregistrement sur [Prog. expos. auto] ou [Priorité vitesse] ( $\Box$  [64](#page-63-0)). Ceci n'est pas un mauvais fonctionnement.

#### L'image du viseur est floue.

- Ajustez le viseur avec le levier d'ajustement dioptrique  $(\Box$  23).

#### Aucune image n'apparaît dans le viseur.

- Sortez le viseur pour le mettre en service.

#### Le son ne peut pas être enregistré.

- Lors de l'utilisation d'un microphone connecté à la prise MIC, assurez-vous que le microphone est en service. De plus, assurez-vous que la batterie n'est pas déchargée. vier d'ajustement dioptrique (口 23).<br>ns le viseur.<br>ttre en service.<br>gistré.<br>gistré.<br>surez-vous que la batterie n'est pas de<br>t audio n'est pas réglé correctement (<br>registré à un niveau faible.
- Le niveau d'enregistrement audio n'est pas réglé correctement ( $\Box$  [82\)](#page-81-0).

#### Le son est déformé ou est enregistré à un niveau faible.

- Lors d'un enregistrement dans un environnement bruyant (tel qu'un feu d'artifice ou un concert), le son peut être déformé ou peut ne pas être enregistré au niveau réel. Ajustez le niveau d'enregistrement audio manuellement  $(2)$  [82](#page-81-0)).

#### L'image est correctement affichée, mais il n'y a pas de son qui provient du haut-parleur intégré.

- Le volume du haut-parleur est coupé. Réglez le volume  $(\Box \ 98)$  $(\Box \ 98)$  $(\Box \ 98)$ .
- Si le câble vidéo stéréo STV-250N est connecté au caméscope, déconnectez-le.

## Carte mémoire et accessoires

#### Impossible d'insérer la carte mémoire.

- La carte mémoire n'est pas insérée dans le bon sens. Retournez la carte mémoire et insérez-la.

#### Impossible d'enregistrer sur la carte mémoire.

- La carte mémoire est pleine. Supprimez quelques enregistrements ( $\Box$  [100](#page-99-0), [109\)](#page-108-0) pour libérer de l'espace ou remplacez la carte mémoire.
- Initialisez la carte mémoire ( $\Box$  [35\)](#page-34-0) lorsque vous l'utilisez pour la première fois avec ce caméscope.
- La languette LOCK sur une carte mémoire sert à la protéger contre un effacement accidentel. Changez la position de la languette LOCK.
- Une carte mémoire compatible doit être utilisée pour pouvoir enregistrer des séquences vidéo sur une carte mémoire ( $\Box$  [34\)](#page-33-0).
- Les numéros de dossier et de fichier ont atteint leur valeur maximum. Réglez  $\boxed{f}$ [Numérotation de fichiers] sur [Effacer] et insérez une nouvelle carte mémoire.

#### La télécommande sans fil ne fonctionne pas.

- Réglez  $\boxed{\rightarrow}$   $\boxed{\rightarrow}$  [Télécommande] sur [On].
- Remplacez la pile de la télécommande sans fil.

## Connexions avec des périphériques externes

#### Du bruit apparaît sur l'écran du téléviseur.

- Lors de l'utilisation du caméscope dans une pièce où se trouve un téléviseur, tenez l'adaptateur secteur compact éloigné des câbles d'alimentation ou d'antenne du téléviseur.

#### La lecture semble correcte sur le caméscope, mais il n'y a pas d'image sur l'écran du téléviseur.

- L'entrée vidéo sur le téléviseur n'est pas réglée sur la prise vidéo à laquelle vous avez raccordé le caméscope. Sélectionnez l'entrée vidéo adéquate.

# Le caméscope est raccordé avec le câble HDMI haute vitesse fourni, mais le téléviseur HD n'émet ni image ni son. éscope dans une pièce où se trouve un céloigné des câbles d'alimentation du chat d'alimentation du la prise vidéo andre d'alimentation du la prise vidéo andre d'alimentation du la prise vidéo andre de câble HDMI haute vite

- Débranchez le câble HDMI haute vitesse et rebranchez-le ensuite, ou mettez le caméscope hors tension puis de nouveau sous tension.
- Quand  $\lceil \cdot \cdot \rceil$  > [Sortie HDMI] est réglé sur une autre option que  $\lceil \cdot \cdot \rceil$  Auto], le moniteur extérieur n'est pas compatible avec le signal sorti par le caméscope. Réglez [Sortie HDMI] sur [M] Auto] ou sur une option compatible avec le moniteur.

#### L'ordinateur ne reconnaît pas le caméscope même si ce dernier est correctement connecté.

- Déconnectez le câble USB et mettez le caméscope hors tension. Après un court instant, remettez-le sous tension et rétablissez la connexion.
- Connectez le caméscope à une prise USB différente sur l'ordinateur.

#### Impossible de sauvegarder les séquences vidéo MP4 ou les photos sur l'ordinateur.

- Si la carte mémoire contient trop de séquences vidéo MP4 et de photos (Windows – 2500 photos ou plus, Mac OS – 1000 photos ou plus), il se peut que vous ne puissiez pas transférer les photos sur l'ordinateur. Essayez d'utiliser un lecteur de carte pour transférer les photos qui se trouvent sur la carte mémoire.

## Fonctions Wi-Fi

Reportez-vous aussi au manuel d'instruction de votre point d'accès et des autres appareils que vous allez utiliser.

#### Impossible de se connecter au point d'accès.

- Vérifiez que le point d'accès fonctionne correctement.
- La plage de connexion effective entre le caméscope et le point d'accès peut varier en fonction de la force du signal sans fil. Essayez d'utiliser le caméscope plus près du point d'accès.
- Les téléphones sans fil, les fours à micro-ondes, les réfrigérateurs et les autres appareils situés dans la ligne de vue entre le point d'accès et le caméscope peuvent interférer avec le signal sans fil. Essayez d'utiliser le caméscope dans un endroit plus éloigné de tels appareils.
- Les réseaux Wi-Fi avec une fonction furtive et qui ne diffusent pas leur nom de réseau (SSID) ne seront pas détectés par le caméscope pendant le réglage du réseau Wi-Fi. Réalisez le réglage manuellement ( $\Box$ ) [145\)](#page-144-1) ou désactivez la fonction furtive du point d'accès.
- Le routeur sans fil utiliser un canal Wi-Fi non pris en charge par le caméscope. Reportez-vous à *À propos des fréquences et des canaux Wi-Fi disponibles* ( $\Box$  [191\)](#page-190-0) et changer le réglage du canal du routeur sans fil de façon à ce qu'il utiliser un canal pris en charge par le caméscope.

#### La lecture sans fil sur un ordinateur ou un périphérique similaire n'est pas fluide.

- La lecture peut ne pas être fluide en fonction des réglages et de la capacité du point d'accès.
- Connectez l'ordinateur ou un périphérique similaire au point d'accès à l'aide d'un câble LAN.
- Retirez tous les objets entre le caméscope et le point d'accès sans fil susceptibles d'interférer avec le signal sans fil.
- Déplacez le caméscope plus près du point d'accès.
- Désactivez les fonctions sans fil des appareils sans fil autres que l'ordinateur ou un périphérique similaire utilisé pour la lecture.
- Commutez le routeur sans fil sur IEEE 802.11n. Reportez-vous au manuel d'instructions pour les détails.
- Si cela ne résout pas le problème, c'est que ce dernier est causé par un appareil ou certaines conditions uniques de la zone environnante. Utilisez le câble HDMI à haute vitesse fourni pour connecter le caméscope à un téléviseur ( $\Box$  182).

#### La connexion sans fil a été interrompue pendant le transfert de fichiers.

- Des fichiers incomplets peuvent rester à la destination de transfert. Si des fichiers incomplets restent à la destination de transfert, vérifiez le contenu et assurez-vous qu'il n'y a pas de danger de les effacer avant de procéder. ans fil des appareils sans fil autres que<br>é pour la lecture.<br>fil sur IEEE 802.11n. Reportez-vous a<br>bblème, c'est que ce dernier est cause<br>one environnante. Utilisez le câble HD<br>un téléviseur ( $\square$ 182).<br>terrompue pendant le
- Sélectionnez [Nouveaux fichiers] et réalisez de nouveau le transfert de fichiers.

#### Impossible de connecter un périphérique Wi-Fi sans fil au caméscope.

- Utilisez le réglage  $\left\lceil \cdot \right\rceil$   $\rightarrow$  [Tout réinitialiser] pour réinitialiser le caméscope. Le SSID du caméscope retourne au réglage par défaut et le mot de passe retourne au réglage non configuré de façon que vous puissiez le régler de nouveau. Puis, supprimez les réglages de réseau précédents du périphérique extérieur et essayer de le connecter au caméscope.

#### Liste des messages (par ordre alphabétique)

Reportez-vous à *Liste des messages pour les fonctions Wi-Fi* ( $\Box$  [173\)](#page-172-0) pour la liste des messages relatifs aux fonctions et à *Liste des messages pour les services Web* ( $\Box$  [175](#page-174-0)) pour les messages relatifs aux services web lors des l'utilisation des fonctions Wi-Fi.

#### Accès à la carte en cours. Ne pas retirer la carte mémoire.

- Vous avez ouvert la double fente de carte mémoire pendant que le caméscope était en train d'accéder à la carte mémoire ou le caméscope a commencé à accéder à la carte mémoire alors que vous aviez ouvert la double fente de carte mémoire. Ne retirez pas la carte mémoire avant que ce message disparaisse.

#### Carte mem. Impossible de reconnaître les données

- La carte mémoire contient des scènes enregistrées avec une configuration vidéo non compatible (NTSC). Lisez les enregistrements de la carte mémoire avec l'appareil qui a été utilisé pour les enregistrer.

#### Carte mem. Le nombre maximal de scènes a été atteint

- La carte mémoire contient déjà 3999 scènes (le nombre maximum de scènes pour les séquences vidéo AVCHD) ; plus aucune scène ne peut être copiée sur la carte mémoire. Supprimez quelques scènes ( $\Box$  [100\)](#page-99-0) pour libérer de l'espace.

#### Certaines scènes ne peuvent pas être supprimées

- Les séquences vidéo qui ont été protégées/éditées avec d'autres appareils, puis transférées sur une carte mémoire raccordée à l'ordinateur, ne peuvent pas être supprimées avec ce
- 170 caméscope.

#### Certaines scènes ont été enregistrées avec un autre appareil et ne peuvent pas être copiées.

- Les scènes qui n'ont pas été enregistrées avec ce caméscope ne peuvent pas être copiées.

#### Cette photo ne peut pas être affichée

- Il se peut que vous ne puissiez pas afficher des photos prises avec d'autres appareils, ou des fichiers d'image créés ou édités sur un ordinateur, puis transférés sur une carte mémoire raccordée à l'ordinateur.

#### Charger la batterie

- La batterie d'alimentation est déchargée. Chargez la batterie d'alimentation.

#### Enregistrement impossible

- Il y a un problème avec la carte mémoire. Si ce message apparaît souvent sans raison apparente, contactez un centre de service Canon.

#### Enregistrement impossible Vérifier la carte mémoire

- Il y a un problème avec la carte mémoire. Sauvegardez vos enregistrements ( $\Box$  [111\)](#page-110-0) et initialisez la carte mémoire en utilisant l'option [Initialisation totale]  $(\Box$  [35\)](#page-34-0). Si le problème persiste, utilisez une carte mémoire différente.

#### Erreur de nom de fichier

- Les numéros de dossier et de fichier ont atteint leur valeur maximum. Réglez  $\boxed{r}$ [Numérotation de fichiers] sur [Effacer] et supprimez toutes les séquences vidéo MP4 ( $\cap$  [100\)](#page-99-0) et les photos ( $\Box$  [109](#page-108-0)) sur la carte mémoire ou initialisez-la ( $\Box$  [35](#page-34-0)). arte mémoire. Si ce message apparaît<br>ntre de service Canon.<br>érifier la carte mémoire<br>arte mémoire. Sauvegardez vos enregen utilisant l'option [Initialisation totale<br>némoire différente.<br>de fichier ont atteint leur valeur ma

#### Erreur d'écriture sur la carte mémoire A/B Essayer de récupérer les données ? (Cela peut prendre plus de 3 min.)

- Ce message apparaîtra la prochaine fois que vous mettrez le caméscope sous tension si l'alimentation a été coupée accidentellement pendant que le caméscope était en train d'écrire sur la carte mémoire. Sélectionnez [Récupérer] pour essayer de récupérer les enregistrements. Si vous insérez une carte mémoire qui contient des scènes enregistrées en utilisant un autre appareil, nous recommandons que vous sélectionniez [Non].

#### Espace disponible insuffisant

- Supprimez quelques enregistrements pour libérer de l'espace ( $\Box$  [100](#page-99-0), [109\)](#page-108-0).
- Réglez le mode d'enregistrement sur 5 Mbps pour les séquences vidéo AVCHD ou 3 Mbps pour les séquences vidéo MP4.
- L'espace disponible sur la carte mémoire est inférieur à la taille des enregistrements que vous essayez de copier. Supprimez certains enregistrements pour faire de la place  $(\Box$  [100,](#page-99-0) [109\)](#page-108-0) ou réduisez le nombre d'enregistrements à copier.

#### Il se peut que les enregistrements vidéo sur cette carte mémoire ne soient pas possibles

- Il se peut que vous ne puissiez pas enregistrer de séquences vidéo sur une carte sans classification de vitesse Speed Class ou avec une classe de vitesse SD 2. Remplacez la carte mémoire par une carte avec une classe de vitesse SD 4, 6, ou 10.

#### Impossible de communiquer avec la batterie. Continuer d'utiliser cette batterie?

- Vous avez attaché une batterie d'alimentation qui n'est pas recommandée par Canon pour ce caméscope.
- Si vous utilisez une batterie d'alimentation recommandée par Canon pour ce caméscope, il se peut qu'il y ait un problème avec le caméscope ou la batterie. Consultez un centre de service Canon.

#### Impossible de convertir la scène

- 171 - Le caméscope ne peut pas convertir les scènes enregistrées avec une configuration vidéo non compatible (NTSC).
- Vous ne pouvez pas convertir des scènes qui ont été enregistrées ou éditées à l'aide d'un autre appareil, puis ensuite transférées sur une carte mémoire raccordée à un ordinateur.
- Les scènes MP4 enregistrées avec un mode d'enregistrement de 4 Mbps peuvent uniquement être converties en séquences vidéo MP4 avec un mode d'enregistrement de 4 Mbps ou 3 Mbps. De même, les scènes MP4 enregistrées avec un mode d'enregistrement de 3 Mbps peuvent uniquement être converties en séquences vidéo MP4 avec un mode d'enregistrement de 3 Mbps.

#### Impossible de convertir les scènes enregistrées à 50.00P

- Les scènes enregistrées avec un mode d'enregistrement de 28 Mbps LPCM (50.00P), 28 Mbps (50.00P) ou 35 Mbps (50.00P) ne peuvent pas être converties.

#### Impossible de couper la scène

- Les séquences vidéo MP4 ont été copiées sur une carte mémoire avec une taille de grappe supérieure à celle de la carte mémoire où elles étaient enregistrées ou n'ont pas pu etre coupées. UP) ne peuvent pas etre converties.<br>
ne<br>
ont été copiées sur une carte mémoir<br>
te mémoire où elles étaient enregistré<br>
istrées ou copiées en utilisant d'autre:<br>
e. Initialiser uniquement en utilisant<br>
ur sauvegarder la scè
- Les séquences MP4 enregistrées ou copiées en utilisant d'autres périphériques ne peuvent pas etre coupées.

#### Impossible de diviser la scène. Initialiser uniquement en utilisant le caméscope.

- Utilisez le logiciel fourni pour sauvegarder la scène et la diviser sur l'ordinateur.

#### Impossible de reconnaître les données

- Le caméscope ne peut pas reconnaître des données enregistrées avec une configuration vidéo non compatible (NTSC).

#### Impossible de récupérer les données

- Impossible de récupérer un fichier corrompu. Sauvegardez vos enregistrements ( $\Box$  [111](#page-110-0)) et initialisez la carte mémoire en utilisant l'option [Initialisation totale] ( $\Box$  [35\)](#page-34-0).

#### Impossible d'enregistrer des vidéos sur cette carte mémoire

- Les séquences vidéo ne peuvent pas être enregistrées sur une carte mémoire de 64 Mo ou moins. Utilisez une carte mémoire recommandée ( $\Box$  [34\)](#page-33-1).

#### Initialiser uniquement en utilisant le caméscope

- Initialisez la carte mémoire avec le caméscope  $(\Box$  [35](#page-34-0)).

#### La batterie n'est pas compatible. Extinction du caméscope.

- Une batterie non recommandée par Canon pour ce caméscope était attachée et le caméscope a été mis sous tension. Le caméscope se met automatiquement hors tension en 4 secondes.

#### La carte mémoire est pleine

- La carte mémoire est pleine. Supprimez quelques enregistrements ( $\Box$  [100](#page-99-0), [109\)](#page-108-0) pour libérer de l'espace ou remplacez la carte mémoire.

#### La carte mémoire est protégée en écriture

- La languette LOCK sur une carte mémoire sert à la protéger contre un effacement accidentel. Changez la position de la languette LOCK.

#### Le couvercle de la carte mémoire est ouvert

- Après avoir inséré une carte mémoire, fermez le couvercle de la double fente de carte mémoire.

#### Le nombre maximal de scènes a été atteint

- Le nombre de scènes sur la carte mémoire a atteint 3999 (le nombre maximum de scènes pour les séquences vidéo AVCHD). Supprimez quelques scènes ( $\Box$  [100](#page-99-0)) pour libérer de l'espace.

#### Lecture impossible

- Les séquences vidéo ne peuvent pas être lues à partir d'une carte mémoire de 64 Mo ou moins. Utilisez une carte mémoire recommandée ( $\square$  [34\)](#page-33-1).

#### Lecture impossible Initialiser uniquement en utilisant le caméscope

- La carte mémoire dans le caméscope a été initialisée en utilisant un ordinateur. Initialisez la carte mémoire avec le caméscope ( $\square$  [35\)](#page-34-0).

#### Lecture impossible Vérifier la carte mémoire

- Il y a un problème avec la carte mémoire. Sauvegardez vos enregistrements ( $\Box$  [111\)](#page-110-0) et initialisez la carte mémoire en utilisant l'option [Initialisation totale]  $\Box$  [35\)](#page-34-0). Si le problème persiste, utilisez une carte mémoire différente.

#### Ne pas débrancher la source d'alimentation. Ne pas débrancher le câble USB sauf si l'ordinateur est utilisé pour arrêter correctement la connexion.

- Lorsque le caméscope est en mode MEDIA et qu'il est connecté à un ordinateur avec le câble USB fourni, il n'est pas possible d'utiliser le caméscope. Déconnecter le câble USB ou la source d'alimentation pendant que ce message apparaît peut entraîner une perte permanente des enregistrements sur la carte mémoire. Utilisez la fonction Retrait Sécurisé d'Equipement pour terminer la connexion et déconnectez le câble USB avant d'utiliser le caméscope. ant que ce message apparait peut entre<br>carte mémoire. Utilisez la fonction Ret<br>et déconnectez le câble USB avant d'<br>compatible dans le caméscope ( $\Box$ )<br>sther.<br>la carte mémoire sélectionnée.<br>r cette carte mémoire, il est re

#### Pas de carte mémoire

- Insérez une carte mémoire compatible dans le caméscope ( $\Box$  [35\)](#page-34-1).

#### Pas de photos

- Il n'y a pas de photos à afficher.

#### Pas de scènes

- Il n'y a aucune scène dans la carte mémoire sélectionnée.

#### Pour enregistrer une vidéo sur cette carte mémoire, il est recommandé d'utiliser une qualité autre que [Enregistrement 50.00P].

- Lors de l'utilisation d'une carte mémoire SD de classe de vitesse 2 ou 4, il se peut que vous ne puissiez pas enregistrer des séquences vidéo si vous utilisez un mode d'enregistrement en 28 Mbps LPCM (50.00P), 28 Mbps (50.00P) ou 35 Mbps (50.00P).

#### Pour utiliser cette fonction, changer le mode caméra pour Manuel ou Cinéma

- CUSTOM), la bague CUSTOM ( $\Box$ ) [93](#page-92-0)) et certaines fonctions qui peuvent être attribuées aux touches attribuables ( $\Box$  [94](#page-93-0)) ne peuvent pas être utilisées en  $\overline{AUTO}$  mode. Réglez le commutateur de mode sur **M** (mode  $\boxed{M}$ ) ou CINEMA (mode  $\boxed{CMEMA}$ ) pour les utiliser.

#### Récupération des fichiers de la carte mémoire nécessaire. Changer la position du commutateur LOCK sur la carte mémoire.

- Ce message apparaîtra la prochaine fois que vous mettrez le caméscope sous tension si l'alimentation a été coupée accidentellement tandis que le caméscope écrivait sur la carte mémoire et que la position de la languette LOCK a ensuite été changée pour empêcher tout effacement accidentel. Changez la position de la languette LOCK.

#### Sauvegarder les enregistrements régulièrement

- Ce message peut apparaître lorsque vous mettez le caméscope sous tension. Dans le cas d'un dysfonctionnement, il se peut que des enregistrements soient perdus, sauvegardez-les donc régulièrement.

#### Scène enregistrée avec un autre appareil. Impossible de copier la scène.

Scène enregistrée avec un autre appareil. Impossible de diviser la scène.

- Les scènes qui n'ont pas été enregistrées avec ce caméscope ne peuvent pas être copiées ou divisées avec ce caméscope.

#### Trop de photos et de films MP4. Déconnecter le câble USB.

- Déconnecter le câble USB. Essayez d'utiliser un lecteur de carte mémoire ou de diminuer le nombre de photos et de séquences vidéo MP4 sur la carte mémoire à moins de 2500 photos (Windows) ou 1000 photos (Mac OS).
- Si une boîte de dialogue apparaît sur l'écran de l'ordinateur, fermez-la. Déconnectez le câble USB et rétablissez la connexion après un certain temps.

#### Tâche en cours. Ne pas débrancher la source d'alimentation.

- Le caméscope met à jour la carte mémoire. Attendez que l'opération soit terminée et ne déconnectez pas l'adaptateur secteur compact et ne retirez pas la batterie d'alimentation.

#### Vitesse d'écriture insuffisante sur la carte mémoire. L'enregistrement a été arrêté

- La vitesse d'écriture de la carte mémoire était trop lente et l'enregistrement a été arrêté. Remplacez la carte mémoire par une carte avec une classe de vitesse SD de 4, 6, ou 10.
- Quand le mode d'enregistrement est 28 Mbps LPCM (50.00P), 28 Mbps (50.00P) ou 35 Mbps (50.00P), vous devez utiliser une carte mémoire de classe de vitesse 6 ou 10.
- Lors de l'enregistrement de séquences vidéo en utilisant Ralenti et accéléré, vous devez utiliser des cartes mémoire SD de classe de vitesse 10.
- Après avoir enregistré, supprimé et édité des scènes de façon répétée (mémoire fragmentée), l'écriture des données sur la carte mémoire peut prendre plus de temps et l'enregistrement peut s'arrêter. Sauvegardez vos enregistrements ( $\Box$  [111](#page-110-0)) et initialisez la carte mémoire  $(D \cap 35)$  $(D \cap 35)$ .

#### Vérifier la carte mémoire

- Impossible d'accéder à la carte mémoire. Vérifiez la carte mémoire et assurez-vous qu'elle est insérée correctement.
- Une erreur s'est produite au niveau de la carte mémoire. Le caméscope ne peut pas enregistrer ou afficher l'image. Essayez de retirer et de réinsérer la carte mémoire, ou d'utiliser une carte mémoire différente. z vos enregistrements (LJ 111) et initi<br>carte mémoire. Vérifiez la carte mémo<br>u niveau de la carte mémoire. Le camé<br>z de retirer et de réinsérer la carte mé<br>MultiMedia (MMC) dans le caméscop<br>e après la disparition du messa
- Vous avez inséré une carte MultiMedia (MMC) dans le caméscope. Utilisez une carte mémoire recommandée ( $\Box$  [34\)](#page-33-1).
- Si  $\overline{A}/\overline{B}$  s'affiche en rouge après la disparition du message, procédez comme suit : mettez le caméscope hors tension et retirez puis réinsérez la carte mémoire. Si A/B redevient vert, vous pouvez continuer l'enregistrement ou la lecture. Si le problème persiste, sauvegardez vos enregistrements ( $\Box$  [111\)](#page-110-0) et initialisez la mémoire ( $\Box$  [35](#page-34-0)).

## <span id="page-172-0"></span>Liste des messages pour les fonctions Wi-Fi

Reportez-vous aussi au manuel d'instruction de votre point d'accès et des autres appareils que vous allez utiliser.

#### Another user is already controlling the camcorder. Try again later.

#### (Un autre utilisateur commande déjà le caméscope. Essayez de nouveau plus tard.)

- Ce message apparaît sur l'écran du périphérique Wi-Fi. Plusieurs périphériques Wi-Fi tentent de se connecter au caméscope. Vérifiez qu'un seul périphérique Wi-Fi tente de se connecter, puis touchez Retry.

#### Aucun point d'accès trouvé

- Impossible de trouver le point d'accès réglé dans le caméscope.
- Les téléphones sans fil, les fours à micro-ondes, les réfrigérateurs et les autres appareils peuvent interférer avec le signal sans fil. Essayez d'utiliser le caméscope dans un endroit plus éloigné de tels appareils.
- Assurez-vous d'utiliser le SSID du point d'accès pour les réglages Wi-Fi du caméscope  $(D145)$  $(D145)$  $(D145)$ .
- Si le point d'accès utilise un filtrage d'adresse MAC, entrez l'adresse MAC du caméscope dans l'écran de configuration du point d'accès.

#### Conflit d'adresses IP

- Changez l'adresse IP du caméscope pour éviter tout conflit avec des appareils connectés au même réseau. Alternativement, changez l'adresse IP du périphérique en conflit.

#### Connexion Wi-Fi terminée

- Les téléphones sans fil, les fours à micro-ondes, les réfrigérateurs et les autres appareils peuvent interférer avec le signal sans fil. Essayez d'utiliser le caméscope dans un endroit plus éloigné de tels appareils.
- Le caméscope peut ne pas être capable de se connecter au point d'accès si trop d'appareils sont en cours d'accès. Après un court instant, établissez de nouveau la connexion.

#### Erreur de Wi-Fi Clé de cryptage incorrecte.

- La clé de cryptage (mot de passe) est sensible aux majuscules, alors assurez-vous de la saisir correctement.

#### Erreur de Wi-Fi Méthode de cryptage incorrecte.

- Assurez-vous que le caméscope et le point d'accès utilisent la même méthode de cryptage/ authentification.
- Si le point d'accès utilise un filtrage d'adresse MAC, entrez l'adresse MAC du caméscope dans l'écran de configuration du point d'accès.

#### Erreur de Wi-Fi Méthode d'authentification incorrecte.

- Assurez-vous que le caméscope et le point d'accès sont correctement configurés.
- Assurez-vous que le caméscope et le point d'accès utilisent la même méthode de cryptage/ authentification et la même clé de cryptage.
- Si le point d'accès utilise un filtrage d'adresse MAC, entrez l'adresse MAC du caméscope dans l'écran de configuration du point d'accès.

#### Impossible de se connecter

- Les téléphones sans fil, les fours à micro-ondes, les réfrigérateurs et les autres appareils peuvent interférer avec le signal sans fil. Essayez d'utiliser le caméscope dans un endroit plus éloigné de tels appareils. differentiation incorrecte.<br>cope et le point d'accès sont correcte<br>clé de cryptage.<br>clé de cryptage.<br>filtrage d'adresse MAC, entrez l'adres<br>point d'accès.<br>fours à micro-ondes, les réfrigérateurs<br>gnal sans fil. Essayez d'ut

#### Impossible d'accéder aux fichiers de configuration

- Mettez le caméscope hors tension. Après un court instant, mettez-le de nouveau sous tension. Si le problème persiste, contactez un centre de service Canon.

#### Impossible d'authentifier le Wi-Fi

- Assurez-vous que le caméscope et le point d'accès utilisent la même méthode de cryptage/ authentification et la même clé de cryptage.
- Si le point d'accès utilise un filtrage d'adresse MAC, entrez l'adresse MAC du caméscope dans l'écran de configuration du point d'accès.

#### Impossible d'effectuer la configuration WPS

- Mettez le caméscope et le point d'accès hors tension. Après un court instant, mettez-les de nouveau sous tension et essayez de nouveau. Si le problème persiste, effectuez la configuration à l'aide de l'option [Recherchez des points d'accès] ( $\Box$  [144](#page-143-1)).

#### Impossible d'effectuer la configuration WPS Tenter à nouveau l'opération.

- Certains points d'accès nécessitent d'appuyer et de maintenir enfoncé le bouton Wi-Fi Protected Setup (WPS). Pour les détails, reportez-vous au manuel d'instructions de votre point d'accès.
- Assurez-vous de toucher [OK] sur l'écran du caméscope dans les deux minutes qui suivent l'activation du signal Wi-Fi Protected Setup sur le point d'accès, soit en appuyant sur le bouton, soit en entrant le code PIN.

#### Impossible d'obtenir une adresse IP

- Si vous n'utilisez pas de serveur DHCP, connectez-vous à l'aide de l'option [Configuration manuelle] et saisissez l'adresse IP avec l'option [Manuel] ( $\Box$  [145\)](#page-144-1).
- Mettez le serveur DHCP sous tension. S'il est déjà sous tension, assurez-vous qu'il fonctionne correctement.
- Assurez-vous que la plage d'adresses pour le serveur DHCP est suffisante.
- Mettez le serveur DNS sous tension. S'il est déjà sous tension, assurez-vous qu'il fonctionne correctement.
- Assurez-vous que l'adresse IP du serveur DNS et le nom pour cette adresse sont correctement configurés.
- Réglez l'adresse IP du serveur DNS dans le caméscope.
- Si vous n'utilisez pas le serveur DNS, réglez l'adresse DNS sur [0.0.0.0].
- Si vous utilisez un routeur-passerelle sans fil, assurez-vous que tous les appareils dans le réseau, y compris le caméscope, sont configurés avec les adresses de passerelle correctes.

#### La communication sans fil ne fonctionne pas correctement.

- Les téléphones sans fil, les fours à micro-ondes, les réfrigérateurs et les autres appareils peuvent interférer avec le signal sans fil. Essayez d'utiliser le caméscope dans un endroit plus éloigné de tels appareils.
- Mettez le caméscope et le point d'accès hors tension. Après un court instant, mettez-les de nouveau sous tension et réalisez de nouveau le réglage réseau Wi-Fi. Si le problème persiste, contactez un centre de service Canon.

#### Le couvercle de la carte mémoire est ouvert

- Le couvercle du logement de la double fente de carte mémoire a été ouvert pendant l'accès à la carte mémoire. Arrêtez la fonction Wi-Fi en cours d'utilisation et interrompez la connexion Wi-Fi. Falsisez de nouveau le réglage réseau V<br>vice Canon.<br>vice Canon.<br>noire est ouvert<br>de la double fente de carte mémoire a<br>a fonction Wi-Fi en cours d'utilisation<br>isé quand le microphone sans fil est<br>néscope ne peuvent pas êtr

#### Le Wi-Fi ne peut pas être utilisé quand le microphone sans fil est fixé

- Les fonctions Wi-Fi du caméscope ne peuvent pas être utilisées pendant que le microphone sans fil WM-V1 est connecté au caméscope. Déconnectez le microphone de la prise MIC et mettez-le hors tension.

#### Plusieurs points d'accès détectés. Tenter à nouveau l'opération.

- Il y a plusieurs points d'accès qui envoient un signal WPS en même temps. Essayez de nouveau l'opération plus tard ou effectuez la configuration avec l'option [WPS : code PIN] ou [Recherchez des points d'accès] ( $\Box$ ] [144\)](#page-143-1).

#### <span id="page-174-0"></span>Liste des messages pour les services Web

#### Connecter à ordi et utiliser logiciel fourni pour config. Ce service n'est peut-être pas dispo dans votre région.

- Pour utiliser les services Web, configurez dans l'ordinateur les réglages sauvegardés dans CANON iMAGE GATEWAY. Installez ImageBrowser EX et CameraWindow dans votre ordinateur et configurez les réglages utilisant CANON iMAGE GATEWAY.

#### Connecter PC et utiliser logiciel pour reconfigurer

- Une erreur s'est produite lors de la connexion au serveur CANON iMAGE GATEWAY. Vérifiez les réglages sauvegardés dans CANON iMAGE GATEWAY et réglez-les de nouveau dans le caméscope.

#### Durée max. vidéo: :X min

- Vous avez tenté d'envoyer une séquence vidéo dont la longueur dépasse le maximum permis par le service Web (la longueur maximale diffère en fonction du service Web). Raccourcissez la séquence vidéo et essayez d'envoyer de nouveau.

#### Envoi de l'image impossible

- Vous avez tenté d'envoyer un type d'enregistrement ou un fichier dont la taille n'est pas acceptée par le service Web sélectionné. Vérifez l'enregistrement avant l'envoi.

#### Espace insuff. sur serveur

- Vous avez dépassé la quantité de données que vous pouvez sauvegarder sur le serveur CANON iMAGE GATEWAY. Supprimez quelques données pour libérer de l'espace.

#### Réessayer

- Une erreur s'est produite lors de la connexion au serveur CANON iMAGE GATEWAY ou bien le serveur ne répond pas temporairement. Arrêtez la connexion Wi-Fi et essayez de nouveau.

#### Serveur occupé. Réessayer plus tard.

- Le serveur CANON iMAGE GATEWAY est occupé à cause d'un grand nombre d'utilisateurs essayant de se connecter au serveur. Arrêtez la connexion Wi-Fi et essayez de nouveau.

#### Vérifier paramètres réseau

- Les réglages du réseau dans le caméscope ne sont pas correctement configurés. Vérifiez le point de connexion, SSID et d'autres réglages réseau.

## Précautions de manipulation

## Caméscope

Veillez à respecter les précautions suivantes pour garantir une performance optimale.

- Sauvegardez vos enregistrements périodiquement. Veillez à transférer vos enregistrements sur une unité externe comme un ordinateur ou un enregistreur vidéo numérique ( $\Box$  [111\)](#page-110-1) et sauvegardez-les régulièrement. Cette opération permettra de protéger vos enregistrements importants en cas d'endommagement et de libérer davantage d'espace sur la carte mémoire. Canon ne peut être tenu responsable d'éventuelles pertes de données.
- Ne portez pas le caméscope en le tenant par l'écran OLED. Faites attention quand vous fermez l'écran OLED. Lorsque vous utilisez la sangle de poignée, empêchez le caméscope de se balancer et de heurter un objet quelconque.
- Manipulez l'écran tactile avec précaution. N'appliquez pas une force excessive et n'utilisez pas un stylo bille ou un objet similaire pour toucher l'écran tactile. Cela pourrait endommager la surface de l'écran tactile.
- Ne fixez pas de film protecteur sur l'écran tactile. Le caméscope possède un écran tactile capacitif et vous ne serez pas en mesure de faire fonctionner correctement l'écran tactile avec une couche de protection supplémentaire.
- Ne tenez pas le caméscope dans la même position pendant une longue période de temps, car cela pourrait entraîner des brûlures superficielles à basse température. Même si le caméscope ne paraît pas trop chaux, un contact prolongé avec la même partie du corps peut causer une rougeur de la peau ou des cloques. L'utilisation d'un trépied est recommandée pour les personnes avec des problèmes de circulation ou une peau très sensible, ou quand vous utilisez le caméscope dans des endroits très chauds. ur sur l'écran tactile. Le caméscope po<br>sure de faire fonctionner correctement l'<br>e.<br>dans la même position pendant une lon<br>ss superficielles à basse température. M<br>prolongé avec la même partie du corps<br>ation d'un trépied e
- Ne laissez pas le caméscope dans un endroit soumis à des températures élevées (comme dans une voiture garée en plein soleil), ou à une forte humidité.
- N'utilisez pas le caméscope près d'un champ électromagnétique intense tel que près d'un téléviseur, d'un téléviseur à plasma ou d'un téléphone portable.
- N'utilisez pas les fonctions Wi-Fi du caméscope dans les hôpitaux, les cliniques médicales ou dans un avion. En plus, ne les utilisez pas près d'un équipement médical ou d'appareils électroniques sensibles, car cela peut affecter leurs performances. Dans le cas d'un stimulateur cardiaque, laissez le caméscope au moins à 22 cm de l'appareil.
- Les fonctions Wi-Fi du caméscope peuvent être sujettes à des interférences d'appareils tels qu'un téléphone sans fil ou les fours à micro-ondes. Rester à l'écart autant que possible de ces appareils ou utiliser les fonctions Wi-Fi du caméscope à un moment différent de la journée peut réduire une telle interférence.
- Ne dirigez pas l'objectif ou le viseur sur une source de lumière forte. Ne laissez pas le caméscope dirigé vers un sujet lumineux.
- N'utilisez pas et ne rangez pas le caméscope dans un endroit poussiéreux ou sableux. Le caméscope n'est pas étanche – évitez également de l'exposer à l'eau, à la boue et au sel. Si l'un des éléments ci-dessus pénétrait dans le caméscope, il pourrait endommager le caméscope et/ou l'objectif.
- Faites attention à l'émission de chaleur des appareils d'éclairage.
- Ne démontez pas le caméscope. Si le caméscope ne fonctionne pas correctement, consultez un personnel de service qualifié.

- Manipulez le caméscope avec précaution. Ne soumettez pas le caméscope à des chocs ou à des vibrations, car cela pourrait l'endommager.
- Quand vous montez le caméscope sur un trépied, assurez-vous que la vis de montage du trépied est plus courte que 6,5 mm. Utiliser d'autres trépieds peut endommager le caméscope.
- Lors de l'enregistrement de séquences vidéo, essayez d'obtenir des images calmes et stables. Un mouvement excessif du caméscope pendant la prise de vue et l'utilisation

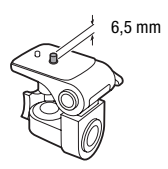

intensive de zooms rapides et de panoramiques peuvent produire des scènes qui vacillent. Dans des cas extrêmes, la lecture de telles scènes peut entraîner des vertiges induits par les images. Si vous souffrez d'une telle réaction, arrêtez immédiatement la lecture et reposez-vous si nécessaire.

#### Stockage longue durée

Si vous ne prévoyez pas d'utiliser le caméscope pendant longtemps, rangez-le dans un endroit sans poussière, avec une faible humidité et à une température de moins de 30 °C.

## Batterie d'alimentation

#### DANGER !

#### Manipulez la batterie avec précaution.

- Tenez-la éloignée du feu (où elle risque d'exploser).
- N'exposez pas la batterie d'alimentation à des températures supérieures à 60 °C. Ne la laissez pas près d'un appareil de chauffage ou dans une voiture quand il fait chaud. récaution.<br>elle risque d'exploser).<br>alimentation à des températures supérie<br>auffage ou dans une voiture quand il fa<br>er ou de la modifier.<br>ne la soumettez à des chocs.
- N'essayez pas de la démonter ou de la modifier.
- Ne la laissez pas tomber ni ne la soumettez à des chocs.
- Ne la mouillez pas.
- Des prises sales peuvent entraîner un mauvais contact entre la batterie et le caméscope. Essuyez les prises avec un chiffon doux.

#### Stockage longue durée

- Rangez les batteries dans un endroit sec à une température de moins de 30 °C.
- Pour prolonger la durée de vie de la batterie, déchargez-la complètement avant de la ranger.
- Chargez et déchargez complètement toutes vos batteries d'alimentation au moins une fois par an.

#### Durée restante de la batterie

Quand vous utilisez une batterie d'alimentation qui est compatible avec Intelligent System, si la durée restante de la batterie affichée n'est pas correcte, chargez complètement la batterie. Cependant, il se peut que la durée affichée ne soit pas correcte après un nombre important d'utilisations répétées, si une batterie d'alimentation complètement chargée est laissée inutilisée, ou si une batterie d'alimentation est utilisée pendant une longue période à haute température. Utilisez la durée affichée sur l'écran comme une approximation.

**A** Intelligent Li-ion Battery

## À propos de l'utilisation des batteries d'alimentation non Canon

- Les batteries d'alimentation qui ne sont pas d'origine Canon ne seront pas chargées même si vous les attachez à ce caméscope ou au chargeur de batterie optionnel CG-800E.
- Nous recommandons d'utiliser les batteries d'alimentation d'origine Canon et portant la marque Intelligent System.
- Si vous attachez au caméscope une batterie d'alimentation qui n'est pas d'origine Canon,  $\sqrt{2}$ apparaît et la durée restante de la batterie n'est pas affichée.

## Carte mémoire

- Nous recommandons de sauvegarder vos enregistrements de la carte mémoire sur votre ordinateur. Les données peuvent être endommagées ou perdues à cause d'un défaut de la carte mémoire ou une exposition à de l'électricité statique. Canon ne peut être tenu responsable pour toute perte ou corruption de données.
- Ne touchez pas, n'exposez pas les bornes à la poussière ou aux saletés.
- N'utilisez pas la carte mémoire dans un endroit sujet à un fort champ magnétique.
- Ne laissez pas la carte mémoire dans un endroit sujet à une forte humidité ou à de hautes températures.
- Ne démontez pas, ne tordez pas, ne laissez pas tomber et ne soumettez pas les cartes mémoire à des chocs et ne les exposez pas non plus à l'eau.
- Vérifiez la direction avant d'insérer la carte mémoire. Ne la forcez pas sous peine d'endommager la carte mémoire ou le caméscope.
- Ne collez pas d'étiquettes ou d'autocollants sur la carte mémoire.
- Les cartes mémoire SD (Secure Digital) ont un commutateur physique qui empêche l'écriture sur la carte afin de vous éviter tout effacement accidentel du contenu de la carte. Pour protéger la carte mémoire en écriture, réglez le commutateur sur la position LOCK. oire dans un endroit sujet à une forte hu<br>pas, ne laissez pas tomber et ne sourr<br>pas non plus à l'eau.<br>nsérer la carte mémoire. Ne la forcez pa<br>ope.<br>u d'autocollants sur la carte mémoire.<br>ure Digital) ont un commutateur<br>tu

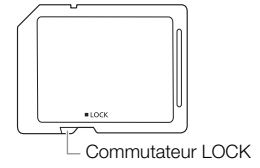

#### Batterie au lithium rechargeable intégrée

Le caméscope intègre une batterie au lithium rechargeable permettant de conserver la date, l'heure et les autres réglages. La batterie au lithium intégrée est rechargée quand vous utilisez le caméscope ; cependant, elle se décharge complètement si vous n'utilisez pas votre caméscope pendant environ 3 mois.

Pour recharger la batterie au lithium intégrée : connectez l'adaptateur secteur compact au caméscope et laissez-le connecté pendant 24 heures avec le caméscope hors tension.

## Pile bouton au lithium

#### AVERTISSEMENT !

- La pile utilisée dans cet appareil peut entraîner un danger d'incendie ou de brûlure si elle n'est pas manipulée correctement.
- Ne démontez pas, ne modifiez pas, ne mettez pas dans l'eau et ne chauffez pas au-dessus de 100 °C et n'incinérez pas la pile.
- Remplacez la pile par une pile CR2025 Panasonic, Hitachi Maxell, Sony, FDK ou Duracell 2025. L'utilisation d'autres piles peut entraîner un risque d'incendie ou d'explosion.
- N'insérez pas la pile dans la bouche. Si elle est avalée, consultez un médecin immédiatement. La pile peut se fissurer et son électrolyte peut causer des dommages internes.
- Gardez la pile hors de la portée des enfants.
- Ne rechargez pas, ne court-circuitez pas et n'insérez pas la pile dans la mauvaise direction.
- La pile usée doit être retournée au revendeur pour être mise au rebut en toute sécurité.
- Ne piquez pas la pile avec des ciseaux ou d'autres outils métalliques, car cela pourrait causer un court-circuit.
- Essuyez la pile avec un chiffon propre et sec pour assurer un contact correct.

## Mise au rebut

Lorsque vous supprimez des séquences vidéo ou initialisez la carte mémoire, seule la table d'allocation des fichiers change, les données enregistrées ne sont pas effacées physiquement. Si vous souhaitez mettre au rebut ou donner une carte mémoire à une autre personne, initialisez la carte mémoire en utilisant l'option [Initialisation totale] ( $\Box$  35). Remplissez-la avec des enregistrements sans importance et initialisez-la de nouveau en utilisant la même option. Grâce à cette opération, la récupération des enregistrements originaux devient très difficile. n propre et sec pour assurer un contact<br>quences vidéo ou initialisez la carte mé<br>les données enregistrées ne sont pas e<br>nner une carte mémoire à une autre pe<br>tialisation totale] ( $\Box$  35). Remplissez-la<br>de nouveau en utili
# <span id="page-180-1"></span>Maintenance/Divers

### Nettoyage

#### Boîtier du caméscope

181 • Utilisez un chiffon doux et sec pour nettoyer le boîtier du caméscope. N'utilisez jamais des chiffons traités chimiquement ou de solvants volatils tels que des diluants à peinture.

#### Objectif, viseur et capteur AF instantané

- Si la surface de l'objectif ou le capteur Instant AF est sale, la fonction de mise au point automatique ne fonctionnera pas correctement.
- Éliminez la poussière et toute saleté à l'aide d'une brosse soufflante de type non aérosol.
- Utilisez un chiffon doux pour le nettoyage des objectifs et frottez légèrement l'objectif ou le viseur. N'utilisez jamais de serviette en papier.

#### Écran tactile OLED

- Nettoyez l'écran tactile OLED avec un chiffon de nettoyage optique propre.
- De la condensation d'humidité peut se former sur la surface de l'écran quand la température change brutalement. Essuyez-le avec un chiffon doux et sec.

### <span id="page-180-0"></span>Condensation

Faire passer brusquement le caméscope d'une pièce chaude à une pièce froide et vice-versa peut entraîner la formation de la condensation à l'intérieur du caméscope. Arrêtez d'utiliser le caméscope si de la condensation a été détectée. Continuer d'utiliser le caméscope peut l'endommager. D avec un chiffon de nettoyage optique<br>té peut se former sur la surface de l'écr<br>z-le avec un chiffon doux et sec.<br>améscope d'une pièce chaude à une pi<br>densation à l'intérieur du caméscope. A<br>tée. Continuer d'utiliser le c

#### La condensation peut se former dans les cas suivants :

- quand le caméscope est déplacé rapidement d'un endroit froid dans un endroit chaud
- quand le caméscope est laissé dans une pièce humide
- quand une pièce froide est chauffée rapidement

#### Pour éviter la condensation

- N'exposez pas le caméscope à des changements de température soudains ou extrêmes.
- Retirez la carte mémoire et la batterie d'alimentation. Puis, placez le caméscope dans un sac en plastique étanche et laissez-le s'acclimater graduellement aux changements de température avant de le retirer du sac.

#### Quand de la condensation est détectée

La durée précise pour que l'humidité s'évapore varie en fonction de l'endroit et des conditions atmosphériques. De façon générale, attendez 2 heures avant de recommencer à utiliser le caméscope.

# <span id="page-181-0"></span>Utilisation du caméscope à l'étranger

#### Sources d'alimentation électrique

Vous pouvez utiliser l'adaptateur secteur compact pour alimenter le caméscope et pour charger les batteries d'alimentation dans n'importe quel pays avec une alimentation comprise entre 100 et 240 V AC, 50/60 Hz. Consultez un centre de service après-vente Canon pour plus d'informations sur les adaptateurs de fiche pour une utilisation à l'étranger.

#### Lecture sur l'écran d'un téléviseur

Vous pouvez uniquement lire vos enregistrements sur des téléviseurs compatibles avec le système PAL. PAL (ou le standard compatible SECAM) est utilisé dans les régions/pays suivants : Europe : toute l'Europe et la Russie. Amériques : uniquement en Argentine, au Brésil, en Uruguay et dans les territoires français (Guyane française, Guadeloupe, Martinique, etc.). Asie : la plupart de l'Asie (sauf le Japon, les Philippines, la Corée du Sud, Taiwan et Myanmar). Afrique : toutes l'Afrique et les îles africaines. Australie/Océanie : Australie, Nouvelle-Zélande, Papoua Nouvelle-Guinée ; la plupart des îles du Pacifique (sauf pour Micronésie, Samoa, Tonga et les territoires des États-Unis comme Guam et Samoa Américain).<br>Comme Guam et Samoa Américain).<br>Copy

# Accessoires en option (la disponibilité diffère d'un endroit à l'autre)

Les accessoires en option suivants sont compatibles avec ce caméscope. Les accessoires sont décrits plus en détails aux pages suivantes.

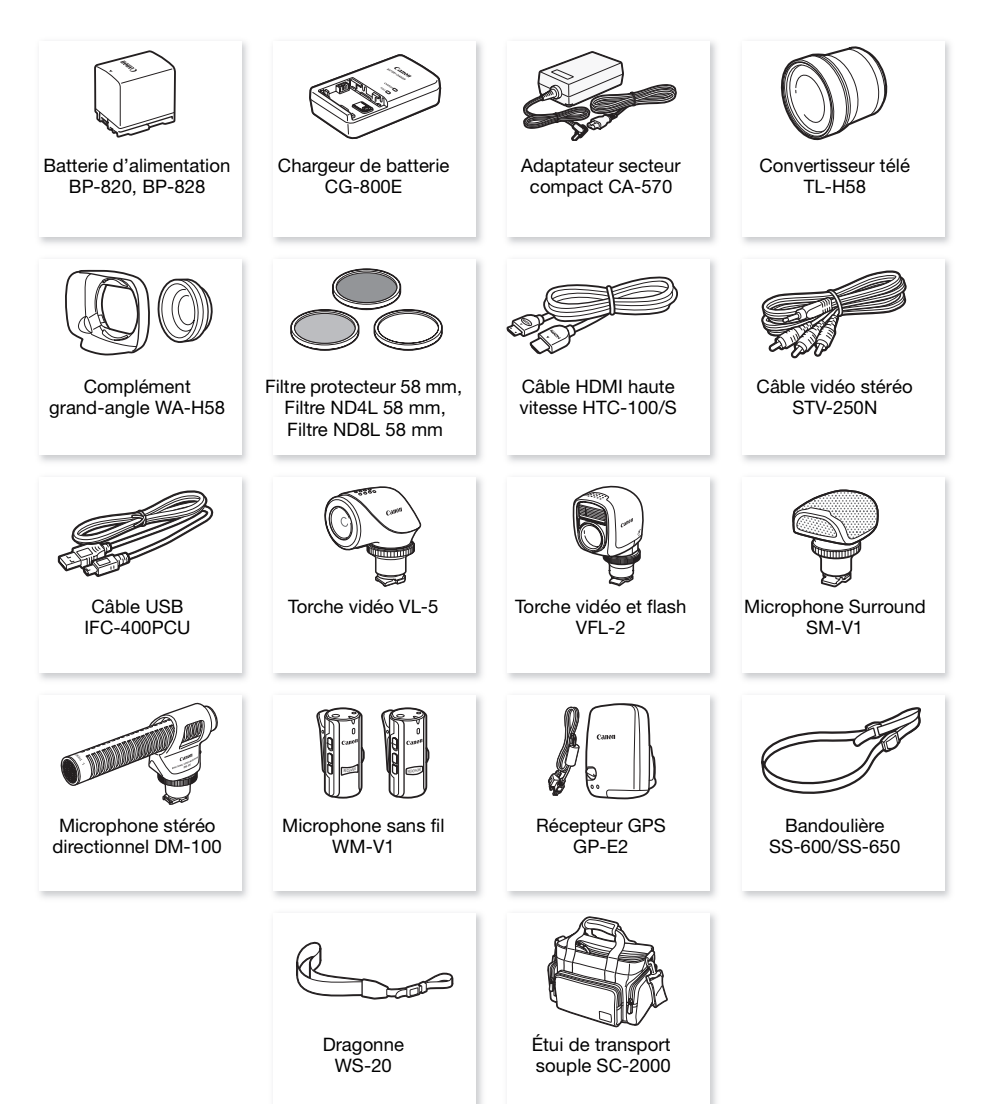

# NOTES

• Les accessoires compatibles avec la griffe porte-accessoire avancée ne peuvent pas être installés sur ce caméscope. Cherchez le logo Mini ADVANCED SHOE pour être sûr de la compatibilité de la mini griffe porte-accessoire avancée.

#### Il est recommandé d'utiliser des accessoires Canon d'origine.

Ce produit est conçu pour atteindre une excellente performance lorsqu'il est utilisé avec des accessoires Canon d'origine. Canon ne peut être tenu responsable de tout dégât causé à ce produit et/ou de tout accident, tel qu'un incendie, provoqués par le mauvais fonctionnement d'accessoires qui ne sont pas des accessoires d'origine Canon (par exemple une fuite et/ou l'explosion d'une batterie d'alimentation). Notez que cette garantie ne s'applique pas aux réparations consécutives à des défaillances d'accessoires qui ne sont pas des accessoires d'origine Canon, même si vous pouvez demander ce type de réparation à vos frais.

#### Batteries d'alimentation

Si vous avez besoin de batteries supplémentaires, sélectionnez un des modèles suivants : BP-820 ou BP-828.

Quand vous utilisez une batterie d'alimentation qui porte la marque Intelligent System, le caméscope communique avec la batterie et affiche la durée d'utilisation restante (à 1 minute près). Vous pouvez uniquement utiliser et charger ces batteries d'alimentation avec les caméscopes et les chargeurs compatibles avec Intelligent System. Communique avec la batterie et<br>
ante (à 1 minute près). Vous pouvez<br>
es batteries d'alimentation avec les<br>
sompatibles avec Intelligent System.<br>
DOE<br>
Nour charger les batteries

#### Chargeur de batterie CG-800E

Utilisez le chargeur de batterie pour charger les batteries d'alimentation.

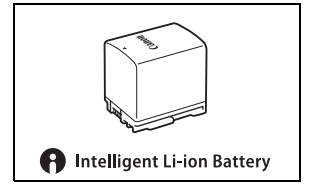

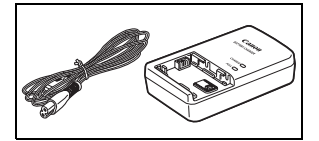

#### Durées de charge, d'enregistrement et de lecture

Les durées de charge données dans le tableau suivant sont approximatives et varient en fonction des conditions de charge et de la charge initiale de la batterie d'alimentation.

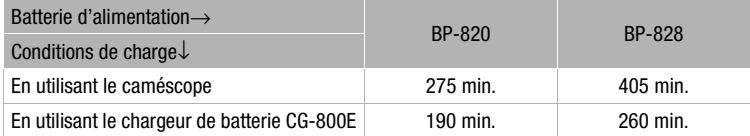

Les durées d'enregistrement et de lecture données dans les tableaux suivants sont approximatives et varient en fonction du mode d'enregistrement et des conditions de la charge, de l'enregistrement et de la lecture. La durée d'utilisation réelle de la batterie d'alimentation peut diminuer lors d'un enregistrement dans un environnement froid, lors de l'utilisation d'un réglage d'écran plus lumineux, etc.

#### Enregistrement de séquences vidéo AVCHD

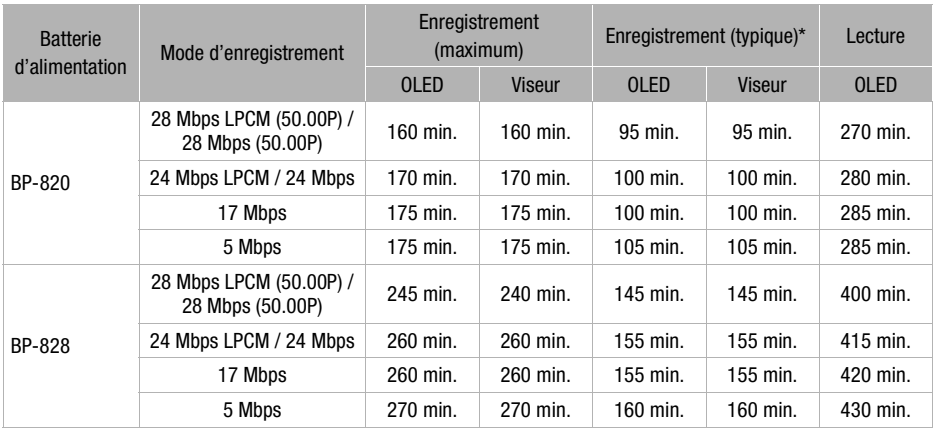

#### Enregistrement de séquences vidéo MP4

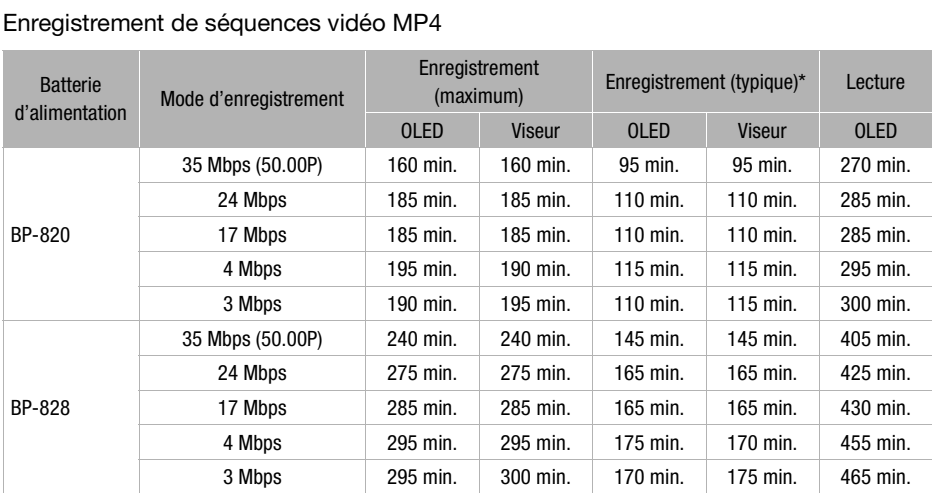

\* Durée d'enregistrement approximative avec des opérations répétées telles que la mise en marche/arrêt, l'utilisation du zoom et la mise en/hors service.

#### Convertisseur télé TL-H58

Ce convertisseur télé augmente la distance focale de l'objectif du caméscope d'un facteur de 1,5.

- Le convertisseur télé ne peut pas être utilisé en même temps que le pare-soleil avec cache objectif fourni.
- Le stabilisateur d'image n'est pas aussi efficace quand le convertisseur télé est installé sur le caméscope.
- La distance de mise au point minimum à la position téléobjectif avec le Convertisseur télé est de 1,3 m.

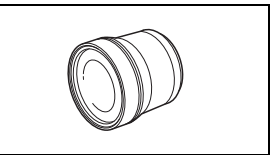

## Complément grand-angle WA-H58

Ce complément grand-angle réduit la distance focale d'un facteur de 0,75, vous permettant d'obtenir une perspective large pour les prises de vues intérieures ou les vues panoramiques.

• Le complément grand-angle ne peut pas être utilisé en même temps que le pare-soleil avec cache objectif fourni.

186 Filtre protecteur 58 mm, Filtre ND4L 58 mm, Filtre ND8L 58 mm

Le filtre de densité neutre et le filtre protecteur MC vous aident à contrôler les conditions d'éclairage difficiles.

### Torche vidéo VL-5

Cette torche vidéo vous permet d'enregistrer avec des couleurs lumineuses même dans les endroits sombres. Elle se fixe sur la mini griffe porte-accessoire avancée du caméscope pour une utilisation sans câble.

### Torche vidéo et flash VFL-2

Cette torche vidéo et flash vous permet d'enregistrer des photos et des séquences vidéo même la nuit ou dans des endroits sombres. Elle se fixe sur la mini griffe porte-accessoire avancée du caméscope pour une utilisation sans câble. du camescope pour une utilisation<br>
permet d'enregistrer des photos et<br>
uti ou dans des endroits sombres.<br>
-accessoire avancée du caméscope<br>
être utilisée comme flash avec ce

• La torche VFL-2 ne peut pas être utilisée comme flash avec ce caméscope.

### Microphone Surround SM-V1

Utilisez le son Surround 5.1 pour ajouter un effet de présence à vos films. Vous pouvez relier le son Surround à la position du zoom ou utiliser le microphone comme micro-canon directionnel accentué (monophonique).

# Microphone stéréo directionnel DM-100

Ce microphone super directionnel de très grande sensibilité se fixe sur la mini griffe porte-accessoire avancée. Il peut être utilisé comme microphone directionnel (monaural) ou comme microphone stéréo.

# Microphone sans fil WM-V1

Permet d'enregistrer un son fidèle et riche même lors des prises de vue de sujets distants. L'émetteur est muni d'une attache pour vêtement et le récepteur peut être attaché à la sangle de poignée du caméscope.

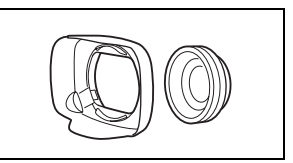

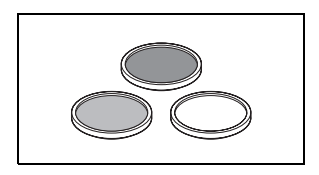

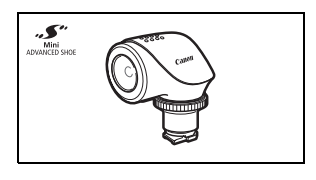

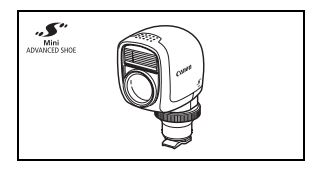

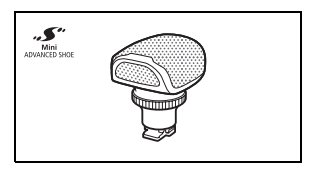

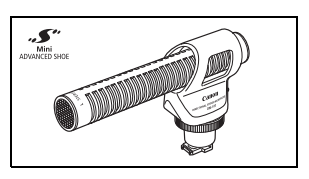

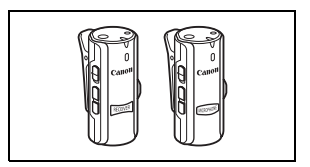

Un sac pour caméscope pratique avec des compartiments matelassés et beaucoup d'espace pour les accessoires.

Cette marque identifie un accessoire vidéo Canon garanti d'origine. Quand vous utilisez un équipement vidéo Canon, nous vous recommandons d'utiliser des accessoires de marque Canon ou des produits portant la même marque.

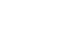

187

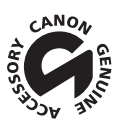

# **Caractéristiques**

### LEGRIA HF G30

— Les valeurs données sont des chiffres approximatifs.

188 Système

> • Système d'enregistrement Séquence vidéo : AVCHD<sup>1</sup> Vidéo : MPEG-4 AVC/H.264;

Audio : PCM Linéaire, 16 bits, 48 kHz, 2ch<sup>2</sup> Dolby Digital 2 canaux ; Dolby Digital 5.1ch<sup>3</sup> MP4 Vidéo : MPEG-4 AVC/H.264

Audio : MPEG-2 AAC-LC (2 canaux)

Photos : DCF (Design rule for Camera File system), compatible avec Exif<sup>4</sup> Ver. 2.3

- Type d'image : JPEG
- 
- <sup>1</sup> Compatible avec les spécifications AVCHD ver. 2.0<br><sup>2</sup> PCM linéaire est disponible uniquement quand le mode d'enregistrement est 28 Mbps LPCM (50.00P) ou 24 Mbps<br>LPCM.
- 
- $^3$  Dolby Digital 5.1ch est disponible uniquement lors de l'utilisation du microphone Surround optionnel SM-V1.<br> $^4$  Ce caméscope prend en charge le format Exif 2.3 (aussi appelé "Exif Print"). Exif Print est un standard d'améliorer les communications entre les caméscopes et les imprimantes. En effectuant une connexion à une imprimante compatible avec Exif Print, les données d'image du caméscope au moment de la prise de vue sont utilisées et optimisées, permettant une impression de grande qualité. ible uniquement quand le mode d'enregistrement es<br>disponible uniquement lors de l'utilisation du microp<br>o charge le format Exif 2.3 (aussi appelé "Exif Print")<br>nications entre les caméscopes et les imprimantes. I<br>avec Exif

#### • Configuration du signal vidéo

AVCHD, MP4

\* Les enregistrements réalisés avec la vitesse séquentielle [PF25] sont convertis et enregistrés sur la carte mémoire en 50i.

#### • Support d'enregistrement

Carte mémoire SD, SDHC (SD High Capacity) ou SDXC (SD eXtended Capacity) (non comprise) ; deux fentes de carte mémoire

#### • Durée d'enregistrement maximum<sup>+</sup>

Carte mémoire de 32 Go en vente dans le commerce : Séquences vidéo AVCHD : 28 Mbps LPCM (50.00P) et 28 Mbps (50.00P) : 2 hr. 30 min. 24 Mbps LPCM et 24 Mbps : 2 hr. 55 min. 17 Mbps : 4 hr. 10 min. 5 Mbps : 12 hr. 15 min. Séquence vidéo MP4 : 35 Mbps (50.00P) : 2 hr. 24 Mbps : 2 hr. 55 min. 17 Mbps : 4 hr. 10 min. 4 Mbps : 17 hr. 20 min. 3 Mbps : 22 hr. 55 min.

Carte mémoire de 8 Go en vente dans le commerce :

Séquences vidéo AVCHD:

 28 Mbps LPCM (50.00P) et 28 Mbps (50.00P) : 35 min. 24 Mbps LPCM et 24 Mbps : 40 min. 17 Mbps : 1 hr. 5 Mbps : 3 hr.

 Séquence vidéo MP4 : 35 Mbps (50.00P) : 30 min. 24 Mbps : 40 min. **17 Mbps : 1 hr.** 4 Mbps : 4 hr. 20 min. 3 Mbps : 5 hr. 40 min.

- Capteur d'image CMOS type 1/2,84, 3 090 000 pixels Pixels disponibles : 2 910 000 pixels
- Écran tactile OLED : 8,77 cm (3,5 pouces), large, couleur TFT, équivalent à 1 230 000 points<sup>,</sup> couverture de 100 %, opération tactile
- Viseur : 0,61 cm (0,24 pouces), large, couleur, équivalent à 1 560 000 points<sup>,</sup> couverture de 100 %
- Microphone : Microphone stéréo électret à capacité
- Objectif

f=3,67-73,4 mm, F/1,8-2,8, zoom optique 20x, ouverture circulaire à 8 lames 35 mm, équivalent : 26,8 – 576 mm  $28,8 - 576$  mm $*$  (Quand Dynamic IS est activé)

- Configuration de l'objectif : 12 éléments en 10 groupes (éléments asphériques double face)
- Système AF

Mise au point automatique (TTL + capteur de distance externe lorsque réglé sur [Instant AF] ou [AF moyen]) ou mise au point manuelle 12 éléments en 10 groupes (éléments a<br>TL + capteur de distance externe lorso<br>anuelle<br>au point<br>rand-angle maximum

- Diamètre de filtre : 58 mm
- Distance minimum de mise au point 60 cm ; 1 cm à la position grand-angle maximum
- Balance des blancs

Réglages de balance des blancs automatique, balance des blancs personnalisée (2 réglages), température de couleur définie par l'utilisateur et balances des blancs préréglées : Lumière du jour, Ombre, Nuageux, Lumière fluorescente, Lumière fluorescente H, Lumière tungstène

• Éclairage minimal

0,1 lx (programme d'enregistrement [Basse lumière], vitesse d'obturation à 1/2è) 1,0 lx (programme d'enregistrement [Prog. expos. auto], vitesse d'obturation lente automatique [On], vitesse d'obturation à 1/25)

- Éclairement recommandé : plus de 100 lx
- Stabilisation d'image : stabilisateur d'image par décalage optique
- Taille des enregistrements vidéo
- Séquences vidéo AVCHD :

28 Mbps LPCM (50.00P), 28 Mbps (50.00P), 24 Mbps LPCM, 24 Mbps, 17 Mbps : 1920 x 1080 pixels ; 5 Mbps : 1440 x 1080 pixels Séquence vidéo MP4 :

35 Mbps (50.00P), 24 Mbps, 17 Mbps : 1920 x 1080 pixels ; 4 Mbps : 1280 x 720 pixels ; 3 Mbps : 640 x 360 pixels

• Tailles des photos : 1920 x 1080 pixels

1280 x 720 pixels (photos capturées à partir de séquences vidéo MP4 à 4 Mbps) 640 x 360 pixels (photos capturées à partir de séquences vidéo MP4 à 3 Mbps) 1920 x 1080 pixels (photos capturées à partir de séquences vidéo)

#### Prises

190

- Prise HDMI OUT
	- Connecteur mini HDMI ; sortie uniquement
- Prise USB : prise mini-B, Hi-Speed USB ; sortie uniquement
- Prise AV OUT ∅ mini prise 4 broches 3,5 mm ; sortie uniquement Vidéo : 1 Vc-c / 75 Ω asymétrique Audio : –10 dBV (47 k Ω en charge) / 3 k Ω ou moins

#### • Prise MIC

Mini-prise stéréo ∅ 3,5 mm (asymétrique) -65 dBV (volume auto, pleine échelle -12 dB) / 5 kΩ ou plus Atténuateur de microphone : 20 dB

- Prise  $\Omega$  (casque d'écoute) Mini-prise stéréo ∅ 3,5 mm (asymétrique) -29 dBV (16  $\Omega$  en charge, volume max) / 100  $\Omega$
- Prise REMOTE Mini-prise stéréo ∅ 2,5 mm ; entrée uniquement

#### Alimentation/Autres

- Alimentation (nominale) 7,4 V CC (batterie), 8,4 V CC (adaptateur secteur compact) 20 dB<br>asymétrique)<br>lume max) / 100 Ω<br>entrée uniquement<br>(adaptateur secteur compact)
- Consommation électrique $\bullet$ : 4.2 W (17 Mbps, AF en service, luminosité normale de l'écran OLED) 4.2 W (17 Mbps, AF en service, viseur)
- Température de fonctionnement<sup> $\bullet$ </sup> : 0 40 °C
- Dimensions $\bullet$  [L x H x P] (sangle de poignée non incluse) Caméscope uniquement : 109 x 84 x 182 mm Caméscope avec le pare-soleil attaché : 115 x 84 x 231 mm
- Poids $\bullet$  (caméscope avec pare-soleil attaché) : 900 g

#### Adaptateur secteur compact CA-570

- Alimentation : 100 240 V CA, 50/60 Hz
- Sortie nominale / consommation :  $8.4$  V CC,  $1.5$  A  $/$  29 VA (100 V) 39 VA (240 V)
- Température de fonctionnement<sup> $\bullet$ </sup> : 0 40 °C
- Dimensions<sup> $\bullet$ </sup>: 52 x 29 x 90 mm
- Poids $*$ : 135 g

### Batterie d'alimentation BP-820

- Type de batterie Batterie lithium-ion rechargeable, compatible avec Intelligent System
- Tension nominale : 7,4 V CC
- Température de fonctionnement $\bullet$ : 0 40 °C
- Capacité de la batterie : 1780 mAh (typique) ; 13 Wh / 1700 mAh (minimum)
- Dimensions $\bullet$ : 30,7 x 39,4 x 40,2 mm
- Poids $* : 85a$

#### À propos des fréquences et des canaux Wi-Fi disponibles

Les fonctions Wi-Fi du caméscope fonction dans une plage prédéterminée de fréquences et de canaux, qui déterminent aussi si le caméscope peut se connecter avec un périphérique iOS et Android dans cette plage.

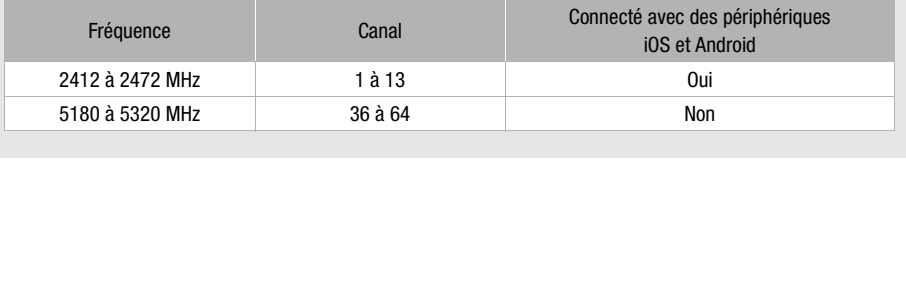

Le poids et les dimensions sont approximatifs. Erreurs et omissions exceptées. Les informations contenues dans ce manuel ont été vérifiées en avril 2013. Sujet à changement sans notification.

# Index

# **A**

**B**

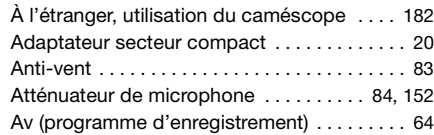

# 192

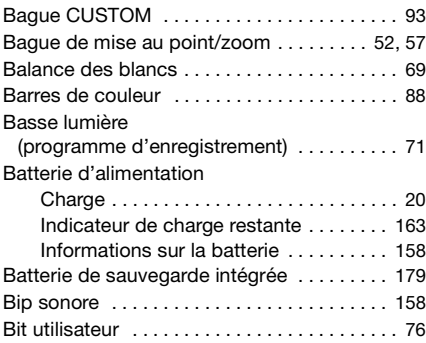

# **C**

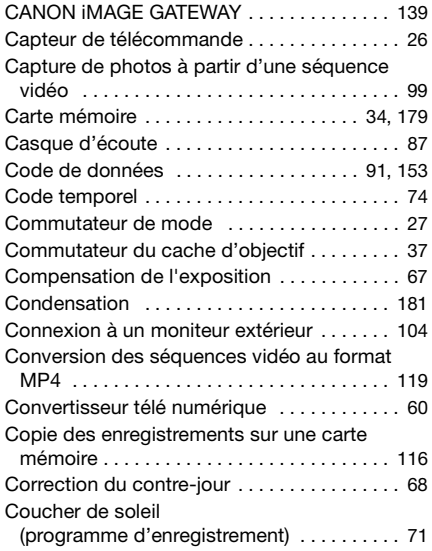

# **D**

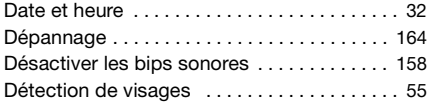

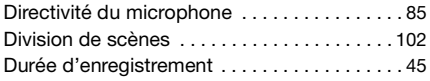

# **E**

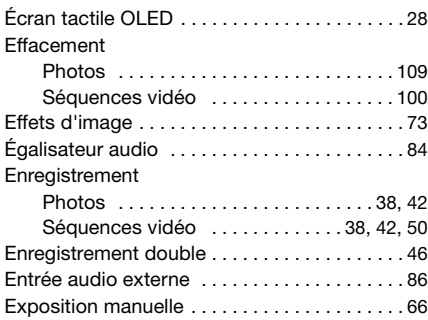

# **F**

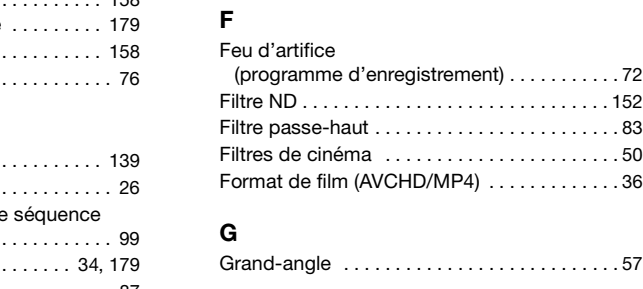

# **G**

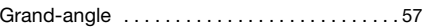

# **H**

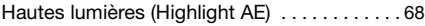

# **I**

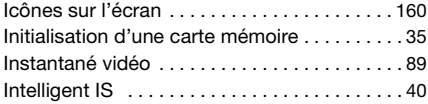

# **L**

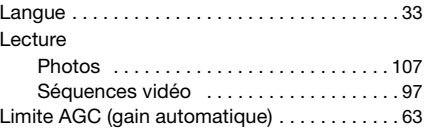

# **M**

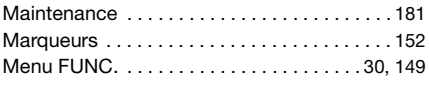

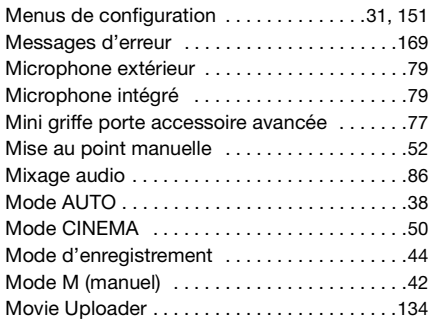

# **N**

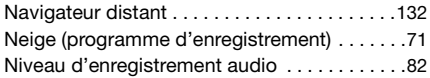

# **O**

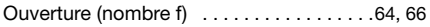

# **P**

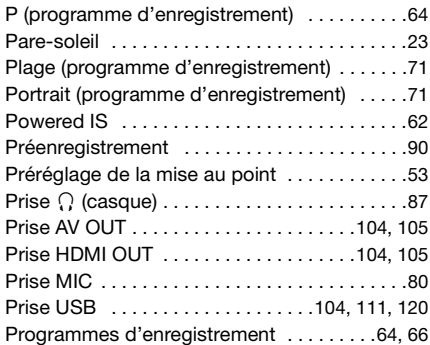

# **R**

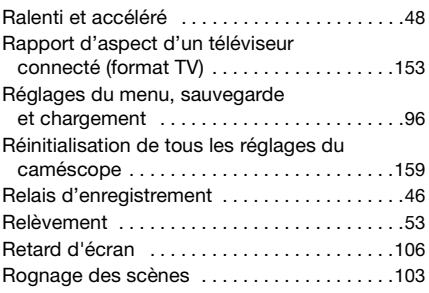

# **S**

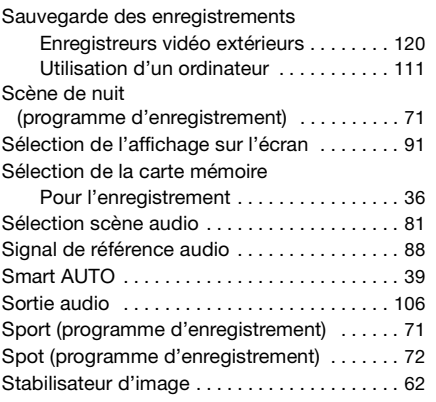

# **T**

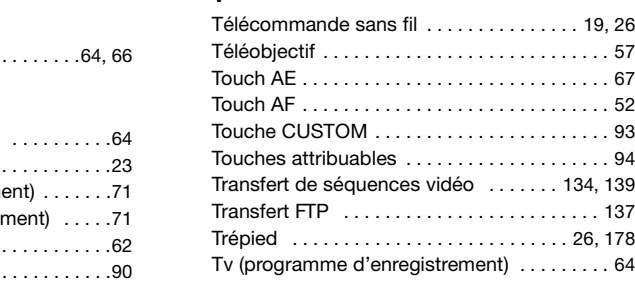

# **U**

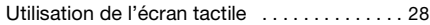

# **V**

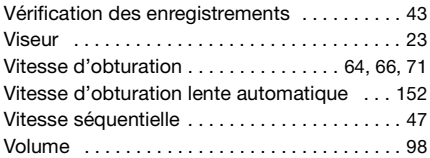

# **W**

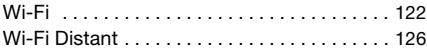

# **Z**

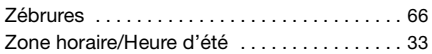

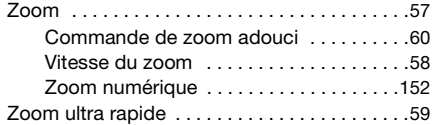

194

# Canon

CANON Europa N.V. Bovenkerkerweg 59, 1185 XB Amstelveen, The Netherlands www.canon-europa.com

**BELGIQUE** www.canon.be Canon Belgium NV/SA Berkenlaan 3, 1831 Diegem (Machelen)  $(02)$  722 0411

**DEUTSCHLAND** www.canon.de Canon Deutschland GmbH Europark Fichtenhain A10, D-47807 Krefeld Canon Helpdesk:  $\mathcal{C}'$  069 29993680

**FRANCE** www.canon.fr Canon France SAS, Canon Communication & Image 17, Quai du Président Paul Doumer, 92414 Courbevoie CEDEX  $(01)$  41 30 15 15

**ITALIA** www.canon.it Canon Italia SpA, Consumer Imaging Marketing Via Milano 8, San Donato Milanese, 20097 Milano  $(02)$  824 81 (2) 824 84 600 Supporto Clienti: 848 800 519 www.canon.it/Support/ Web

**LUXEMBOURG** www.canon.lu Canon Luxembourg SA Rue des joncs, 21, L-1818 Howald  $(352)$  48 47 961

**ÖSTERREICH** www.canon.at Canon Austria GmbH Oberlaaer Straße 233 A-1100 Wien Canon Helpdesk:  $\ell$  0810 0810 09 (zum Ortstarif) **SUISSE/SCHWEIZ** www.canon.ch Canon (Schweiz) AG Industriestrasse 12 CH-8305 Dietlikon Canon Helpdesk:  $\mathcal{C}'$ 0848 833 838

**КАЗАХСТАН** www.canon.kz Представительство Canon CEE GmbH в Алматы пр. Аль Фараби 5, БЦ "Нурлы тау", блок секция 1 «A», комната № 503, 050059 Алматы  $\binom{4}{1}$  +7 (7272) 77 77 95 П +7 (7272) 77 77 95 / добавочный 102

**РОССИЯ** www.canon.ru ООО "Канон Ру" в Москве 109028, Москва, Серебряническая наб, 29, этаж 8 Бизнес-центр "Серебряный Город"  $\binom{4}{1}$  +7 (495) 2585600  $\frac{1}{10}$  +7 (495) 2585601  $\boxtimes$  info@canon.ru ООО "Канон Ру" в Санкт-Петербурге 191186, Санкт-Петербург, Волынский переулок, 3А, литер А, Бизнес-центр "Северная Столица" **POCCUS** www.car<br>  $\begin{array}{r} \n\text{POCCUS} \\ \n\text{OOOO "Kahoh Py"} \\ \n\text{109028, Mock, C} \\ \n\text{PUSHE} \\ \n\text{PUSHE} \\ \n\text{OOSP} \\ \n\text{Milano} \\ \n\text{Milano} \\ \n\text{OOS} \\ \n\text{Milap} \\ \n\text{OOS} \\ \n\text{Milap} \\ \n\text{OOS} \\ \n\text{Milap} \\ \n\text{OOS} \\ \n\text{Milap} \\ \n\text{OOS} \\ \n\text{Milap} \\ \n\text{OOS$ 

> $\ell$  +7 (812) 4495500  $\frac{1}{10}$  +7 (812) 4495511  $\boxtimes$  spb.info@canon.ru

**УКРАÏНА** www.canon.com.ua Представництво Canon CEE GmbH в Києві вул. Мечникова, 2 (Літера A), 20 поверх, 01023 Киïв  $\frac{7}{14}$  +380 (44) 4902595 ■+380 (44) 4902598

post@canon.ua

Consultez le site Web Canon de votre pays pour télécharger la version la plus récente de ce manuel d'instruction.

Pour toute assistance concernant le logiciel fourni, contactez votre centre de service Canon local.